# **audionet**

# **VIP G3**

Versatile Integrated Player

## **Bedienungsanleitung**

#### **Inhaltsverzeichnis**

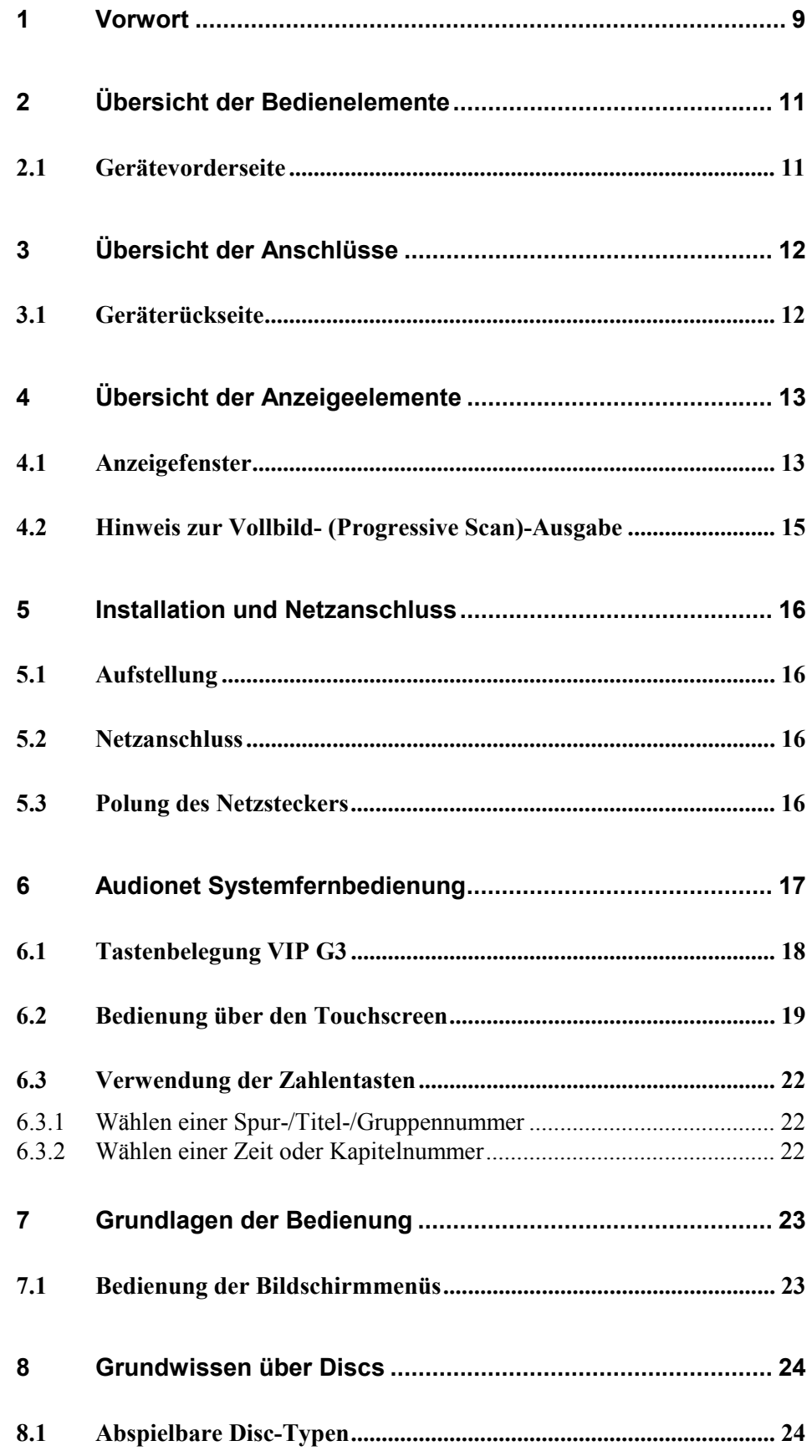

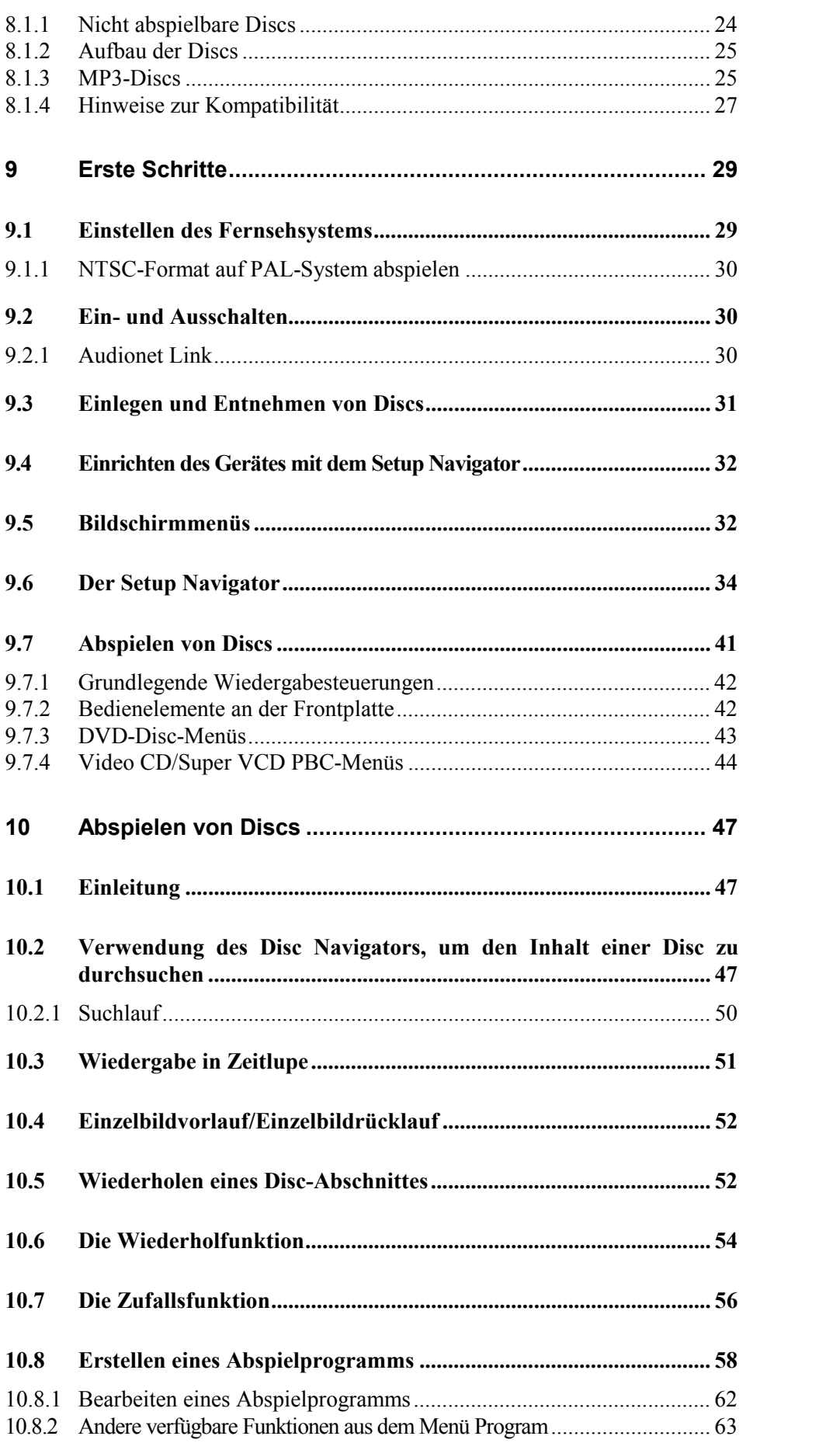

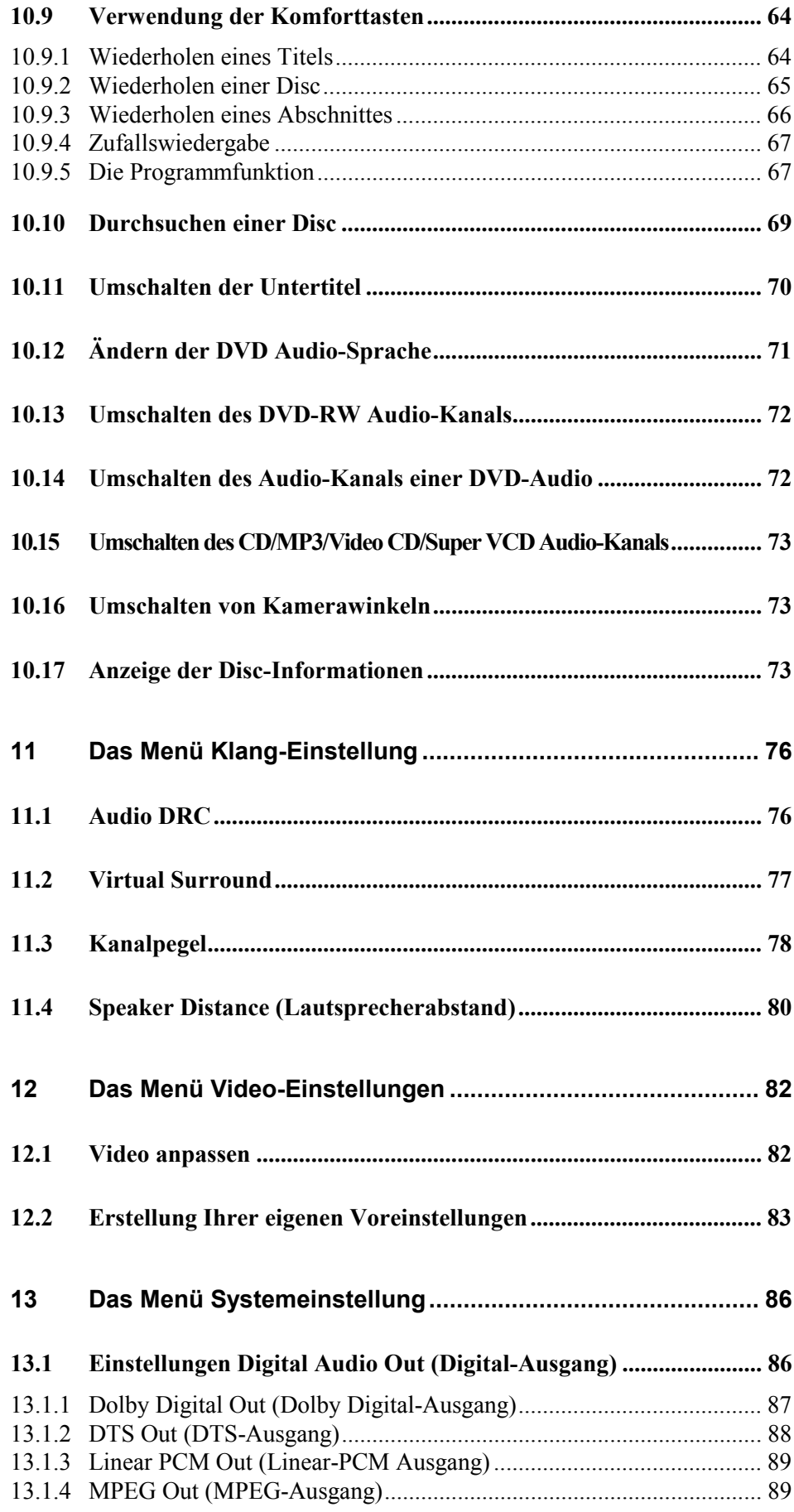

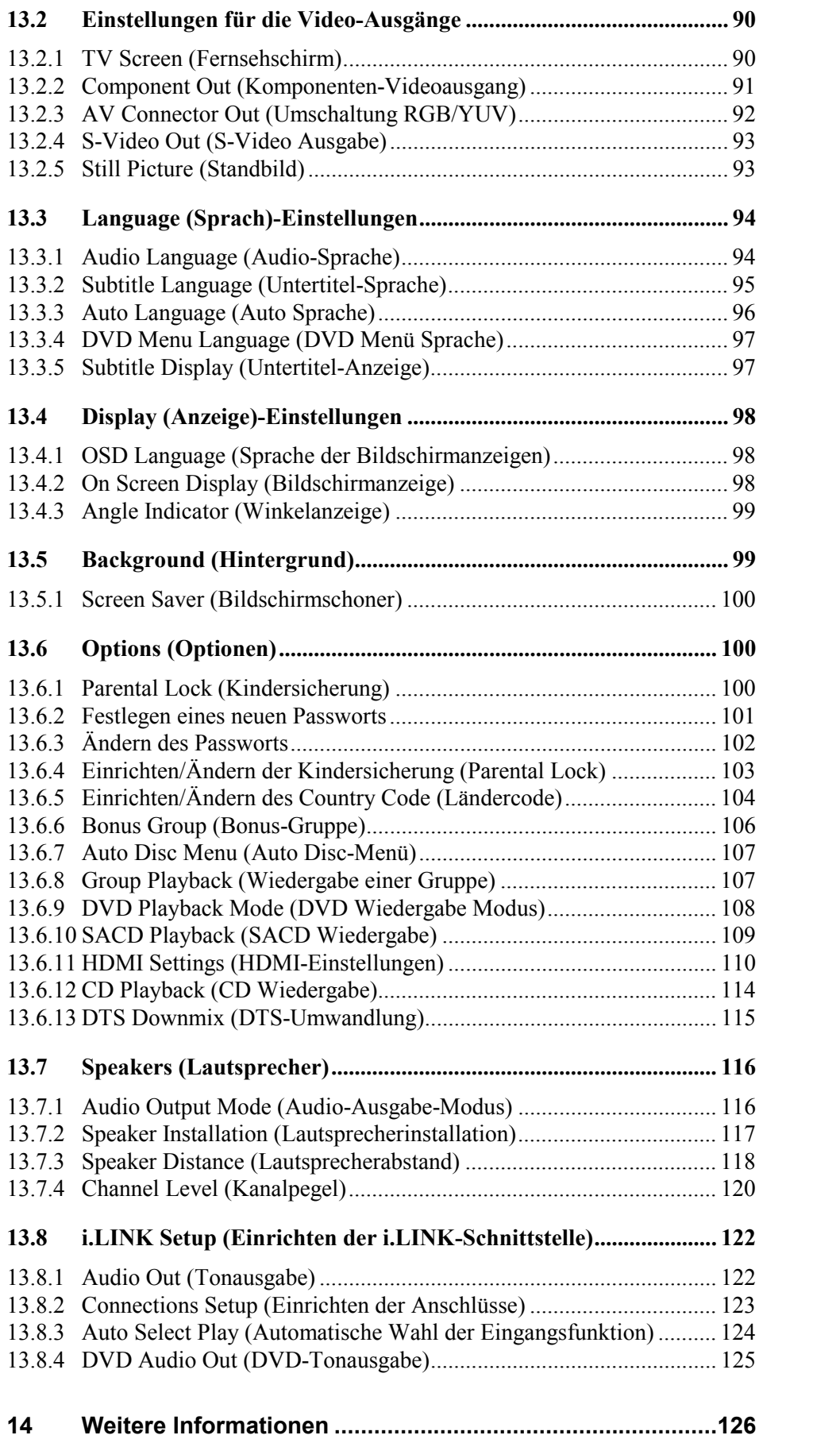

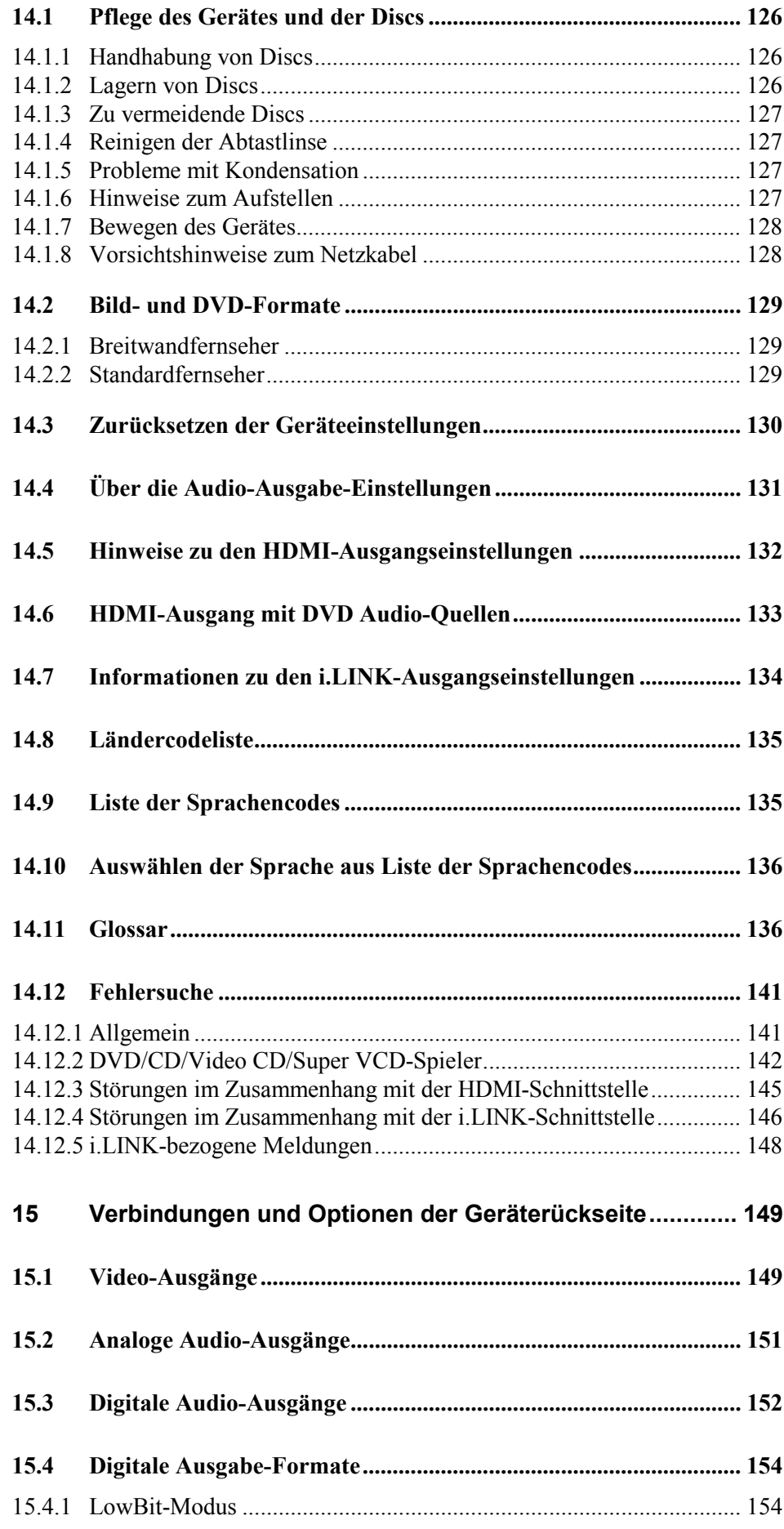

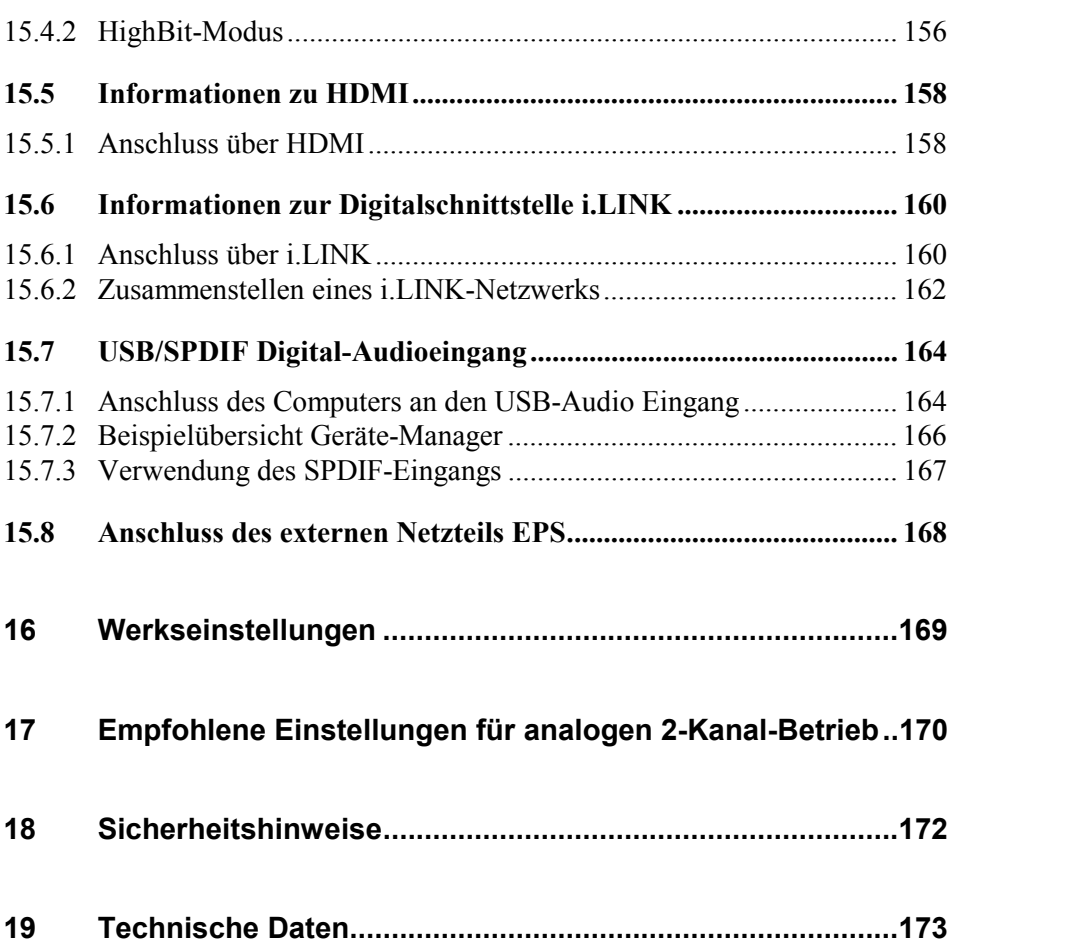

#### **1 Vorwort**

Wir von Audionet beglückwünschen Sie zum Erwerb dieses Gerätes und bitten Sie, zunächst die Bedienungsanleitung aufmerksam durchzulesen, damit Sie alle Funktionen des Gerätes nutzen können und die Musik- bzw. Bildwiedergabe des VIP G3 nicht beeinträchtigt wird.

#### *Audionet VIP G3: Statement für die Sinne*

Schon sein Vorgänger galt als Referenz für den Genuss von Musik und von Film. Jetzt tritt die dritte Player-Generation an: VIP G3 (Generation 3) will nichts anderes sein, als Audionets finales Statement für die Wiedergabe von klassischen Ton- und Bildmedien.

VIP G3 ist der überragende Spezialist für die erprobten und bewährten CD-, DVD-Video- und DVD-Audio- sowie SACD-Formate: Medien, die technologisch absolut ausgereift sind, eine unüber-schaubare Vielfalt und Auswahl bieten und auf Grund ihrer Verbreitung und Beliebtheit nach wie vor den Stand der Dinge markieren. Darüber hinaus gibt VIP G3 mit seiner USB-Schnittstelle sogar Musik von Servern oder von Ihrem Computer wieder.

VIP G3 richtet sich insbesondere an Genießer, die beim Ton absolut höchste Ansprüche stellen und ein Bild erwarten, das selbst im Vergleich mit hochauflösenden Video-Medien in den meisten Aspekten Maßstäbe setzt.

VIP G3 lotet neu aus, welch ungeahntes Potential die bewährten Formate für faszinierende Hör- und Seherfahrungen bieten. Damit macht der VIP G3 Ihre vertrauten Ton- und Bildmedien zu einem neuen und lebendigen Erlebnis für die Sinne.

#### **Lieferumfang**

Im Lieferumfang sind enthalten:

- das Universal-CD-, SACD- und DVD-Abspielsystem VIP G3
- ein resonanzarmer Stabilisator ('Puck') aus POM (schwarz)
- die Bedienungsanleitung (die Sie gerade lesen)
- eine Standardnetzleitung
- eine DVD Audio-Disc 'Hamamura Quintett Retold'
- Audionet Systemfernbedienung Logitech *Harmony Ultimate One* (in separater Verpackung)

#### **Transport**

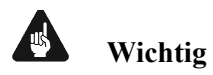

- Bitte transportieren Sie den VIP G3 nur in der mitgelieferten Verpackung.
- Benutzen Sie den beiligenden Stoffbeutel, um Kratzer am Gehäuse zu vermeiden.
- Lassen Sie beim Transport des VIP G3 *niemals* eine CD/DVD/SACD oder den Stabilisator im Gerät. Die empfindliche Mechanik des Laufwerkes könnte beschädigt werden.

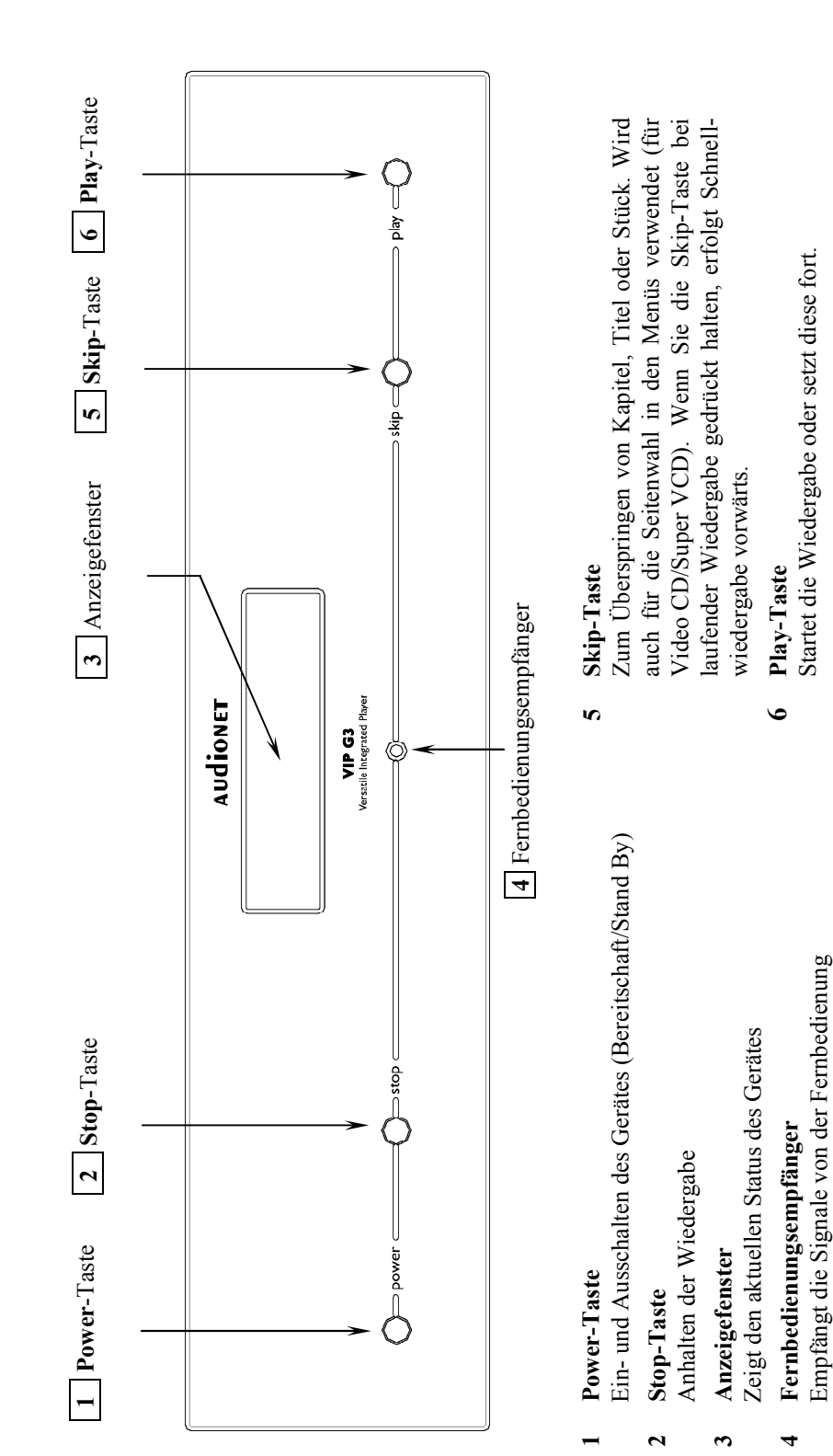

#### **2 Übersicht der Bedienelemente**

#### *2.1 Gerätevorderseite*

### **3 Übersicht der Anschlüsse**

#### *3.1 Geräterückseite*

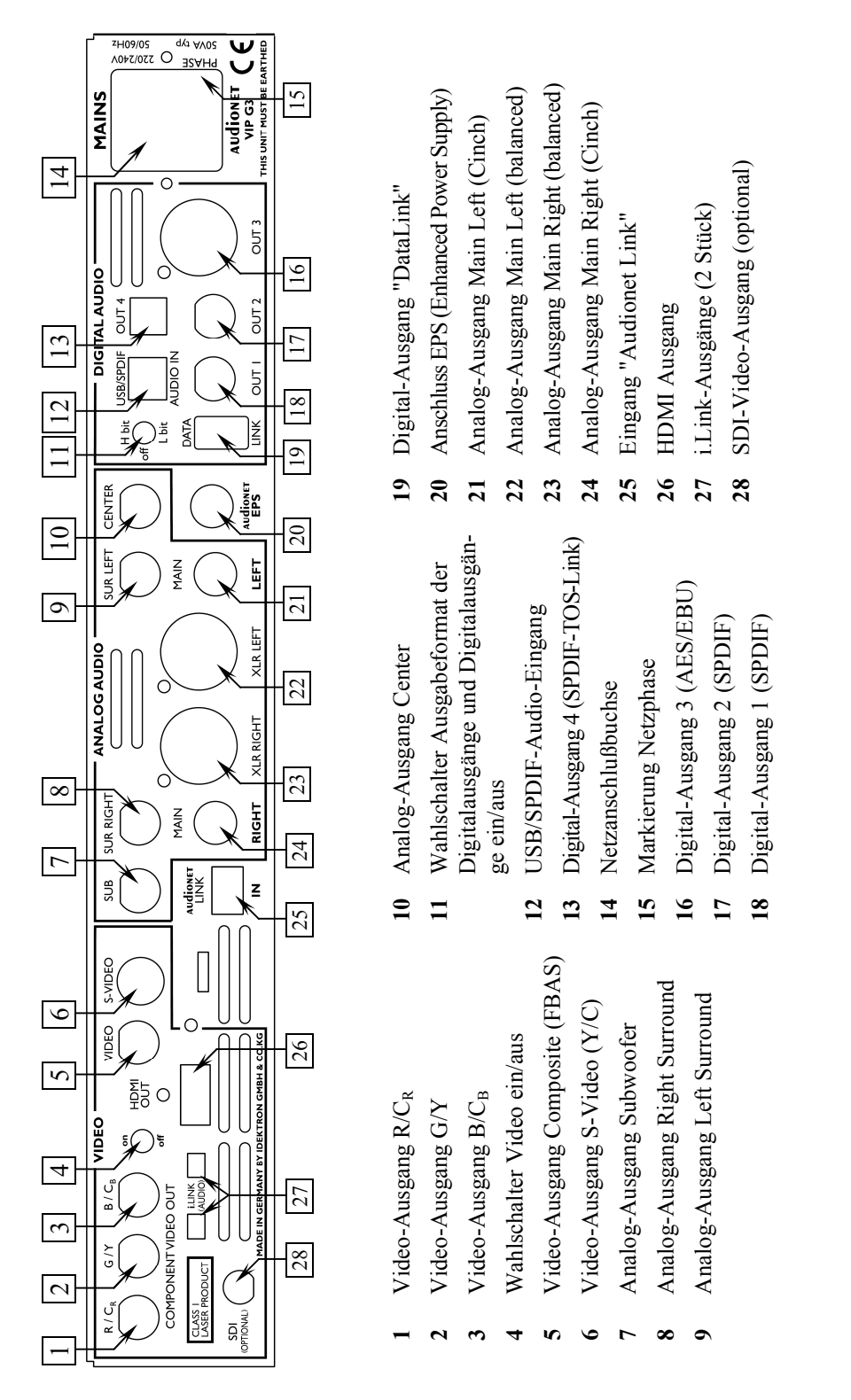

Eine nähere Beschreibung aller Anschlüsse und Schalteroptionen finden Sie im Kapitel *"Verbindungen und Optionen der Geräterückseite"* auf Seite 149.

#### **4 Übersicht der Anzeigeelemente**

#### *4.1 Anzeigefenster*

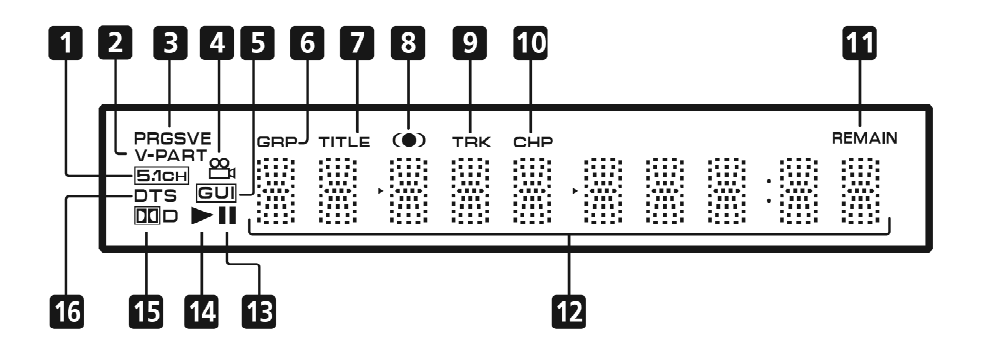

- **1 5.1CH** leuchtet auf, wenn der analoge 5.1 Kanal- Ausgang gewählt wird (siehe *"Audio Output Mode (Audio-Ausgabe-Modus)"* auf Seite 116).
- **2 V-PART** leuchtet auf, wenn eine Videosequenz einer DVD-Disc abgespielt wird.
- **3 PRGSVE** leuchtet auf, wenn der Video-Ausgabemodus auf Vollbild- bzw. Progressive Scan-Wiedergabe geschaltet ist (siehe *"Hinweis zur Vollbild- (Progressive Scan)-Ausgabe"* auf Seite 15).
- **4** leuchtet auf während Mehrwinkel-Szenen einer DVD-Disc (siehe *"Umschalten von Kamerawinkeln"* auf Seite 99).
- **5 GUI (Graphical User Interface)** leuchtet auf, wenn ein Menü auf dem Bildschirm angezeigt wird.
- **6 GRP** zeigt an, dass die Zeichen-Anzeige eine DVD Audio Gruppennummer anzeigt.
- **7 TITLE** zeigt an, dass die Zeichen-Anzeige eine DVD Video Titelnummer anzeigt.
- 8 **C**  $*$ <sup>1</sup> leuchtet auf, wenn **IIV**/**TruSurround** aktiviert ist (siehe *"Virtual*") *Surround"* auf Seite 77).
- **9 TRK** zeigt an, dass die Zeichen-Anzeige eine Stücknummer anzeigt.
- **10 CHP** zeigt an, dass die Zeichen-Anzeige eine DVD Kapitelnummer anzeigt.
- **11 REMAIN** leuchtet auf, wenn die Zeichen-Anzeige die verbleibende Zeit oder Nummer der Stücke/Titel/Kapitel anzeigt.

#### **12 Zeichen-Anzeige**

- **13 II** leuchtet auf, wenn eine Disc angehalten wurde.
- **14** ► leuchtet auf, wenn eine Disc abgespielt wird.
- **15** \*2 leuchtet auf, wenn ein Dolby Digital Soundtrack abgespielt wird.
- **16 DTS \*3** leuchtet auf, wenn ein DTS Soundtrack abgespielt wird.

 $\overline{a}$ 

<sup>\*1</sup> TruSurround und das CO-Symbol sind Warenzeichen der SRS Labs, Inc.

<sup>\*2</sup> "Dolby" und das Doppel-D-Symbol sind Warenzeichen der Dolby Laboratories

<sup>\*3</sup> "DTS" und "DTS Digital Surround" sind eingetragene Warenzeichen der Digital Theater Systems, Inc.

#### *4.2 Hinweis zur Vollbild- (Progressive Scan)-Ausgabe*

Im Vergleich zur Halbbild- bzw. Interlaced-Ausgabe<sup>\*1</sup> verdoppelt die Vollbildoder auch Progressive Scan-Ausgabe\*2 die Wiederholrate des Videobilds, wodurch ein äußerst stabiles, flackerfreies Bild ausgegeben wird. Die Vollbildausgabe steht nur für das vom Komponenten-Videoausgang ausgegebene Signal zur Verfügung. Über die **Progressive-**Funktion im Menü **[Video Output]** können Sie zwischen Halbbild- und Vollbild-Ausgabe umschalten (siehe Kapitel *"Component Out (Komponenten-Videoausgang)"* auf Seite 91). Beim Abspielen einer DVD Video-Disc ist dies sowohl während der Wiedergabe als auch im Stoppzustand möglich. Bei allen anderen Arten von Discs muss der VIP G3 während der Umschaltung gestoppt sein.

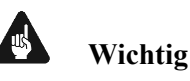

• Wenn ein Fernsehgerät angeschlossen ist, das nicht mit einem NTSC- oder PAL-Signal im Progressive- bzw. Vollbildformat kompatibel ist, und Sie den VIP G3 auf Vollbild-/Progessive-Ausgabemodus umschalten, erscheint überhaupt kein Bild auf dem Bildschirm. Schalten Sie in einem solchen Fall die **Progressive**-Funktion aus (siehe Kapitel "*Component Out (Komponenten-Videoausgang)*" auf Seite 91).

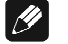

 $\overline{a}$ 

#### **Hinweis**

- Der Videoausgang kann nicht umgeschaltet werden, während ein Bildschirmmenü angezeigt wird.
- Beim Umschalten des Videoausgangs des VIP G3 kann es bei bestimmten Fernsehgeräten zu einem kurzzeitigen Bildausreißen kommen.

<sup>\*1</sup> siehe Glossar "*Interlaced Video (oder auch Halbbild-Ausgabe)*" auf Seite 141.

<sup>\*2</sup> siehe Glossar "*Progressive Video (oder auch Vollbild-Ausgabe)*" auf Seite 142139.

#### **5 Installation und Netzanschluss**

#### *5.1 Aufstellung*

Wählen Sie einen Platz, der eben und trocken ist. Am besten findet der VIP G3 seinen adäquaten Platz in einem hochwertigen Rack oder auf einem stabilen Tisch. Verwenden Sie das Gerät nicht an Orten, an denen es Vibrationen ausgesetzt ist. Vermeiden Sie direkte Sonneneinstrahlung, und stellen Sie den VIP G3 nicht in der Nähe von Heizungen oder Heizlüftern auf.

#### *5.2 Netzanschluss*

Die Netzanschlussbuchse 14 des VIP G3 befindet sich auf der Geräterückseite. Zum Anschluss an das Stromnetz verwenden Sie bitte das mitgelieferte Kabel. Sollte ein anderes Netzkabel benutzt werden, achten Sie bitte darauf, dass es den Sicherheitsnormen Ihres Landes entspricht.

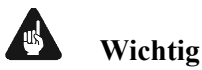

- **Die elektrischen Spezifikationen auf der Geräterückseite müssen den Spezifikationen Ihrer Stromversorgung entsprechen.**
- Der VIP G3 ist ein Class I-Gerät und **muss** geerdet sein. Stellen Sie eine einwandfreie Erdverbindung sicher. Die Phase ("heißer" Leiter) ist an der Rückseite markiert (PHASE) 15 .
- Der VIP G3 ist lediglich bei längerer Abwesenheit etwa Urlaub oder wenn massive Störungen des Stromnetzes zu erwarten sind, vom Netz abzuschalten. Um das Gerät vom Netz zu trennen, ist der Netzstecker aus der Steckdose zu ziehen.

#### *5.3 Polung des Netzsteckers*

Die Polung des Netzkabels sollte aus klanglichen Gründen so erfolgen, dass die Phase der Netzsteckdose mit dem mit "PHASE" gekennzeichneten Pol 15 der Netzkabelbuchse 14 am Gerät übereinstimmt.

#### **6 Audionet Systemfernbedienung**

Alle Funktionen des VIP G3 lassen sich über die beiliegende Audionet Systemfernbedienung Logitech *Harmony Ultimate One* steuern. Darüber hinaus ist es möglich, bis zu 14 weitere Geräte mittels der Fernbedienung zu bedienen.

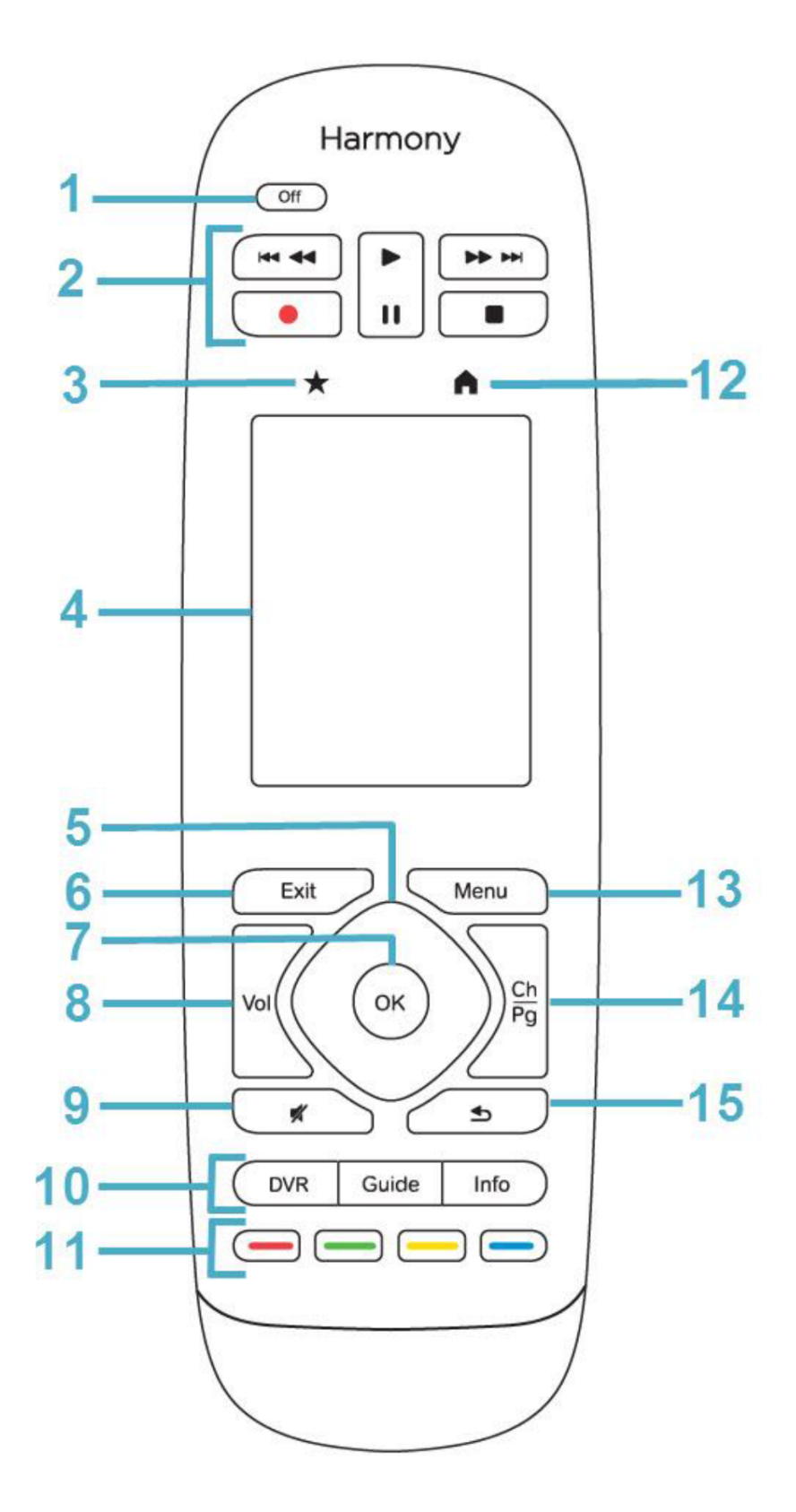

#### *6.1 Tastenbelegung VIP G3*

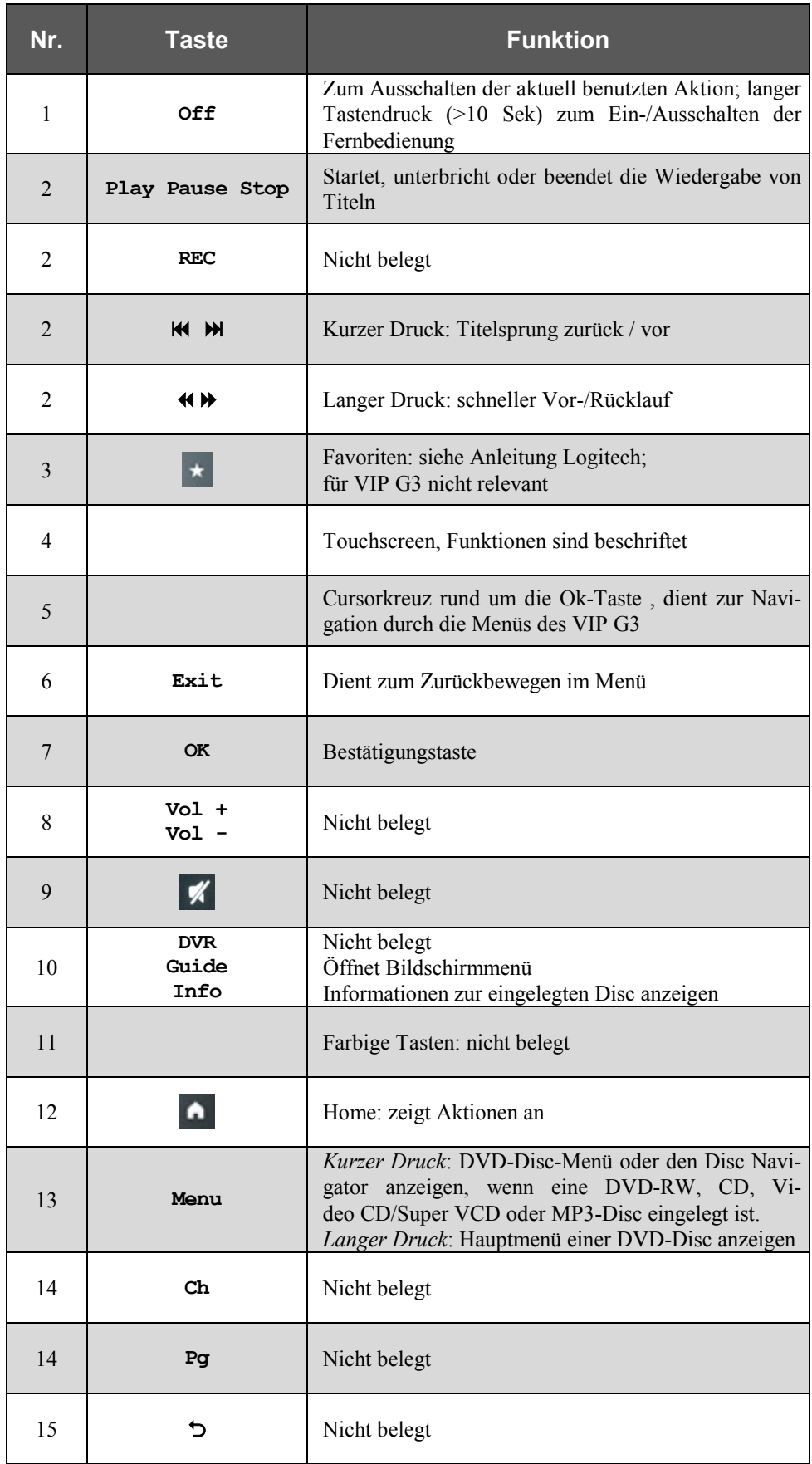

Hilfe zur Einrichtung der Logitech Harmony Ultimate One finden Sie im Internet auf der Website von Logitech:

**https://support.myharmony.com/de-de/harmony-ultimate-one-usermanual** 

#### *6.2 Bedienung über den Touchscreen*

Tippen Sie auf das **Symbol oberhalb des Touchscreens Ihrer Harmony Ul**timate One, um Ihre Aktionen anzuzeigen. Tippen Sie nun auf das  $\Xi$  -Symbol rechts unten auf der Startseite und anschließend auf die Taste **Geräte** . Der Bildschirm zeigt nun alle einprogrammierten Geräte, die die *Harmony Ultimate One* steuern kann. Blättern Sie ggf. mit einer Wischgeste nach unten, und drücken Sie nun die Taste **VIP G3** , um die *Harmony Ultimate One* auf die Bedienung des VIP G3 zu schalten. Der **Geräte**- bzw. **Device**-Modus gibt Ihnen Zugriff auf sämtliche Fernbedienungskommandos, die der VIP G3 beherrscht. Diese werden im Folgenden detailliert beschrieben.

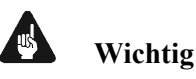

• Im alltäglichen Gebrauch werden Sie Ihre Geräte nicht im **Geräte**- bzw. **Device**-Modus der *Harmony Ultimate One* betreiben, sondern über die Ihren Erfordernissen angepassten **Aktionen** (Activities). Für detaillierte Informationen über die Bedienung und benutzerspezifische Anpassung der Fernbedienung *Harmony Ultimate One* konsultieren Sie bitte die separate Bedienungsanleitung zur *Harmony Ultimate One*.

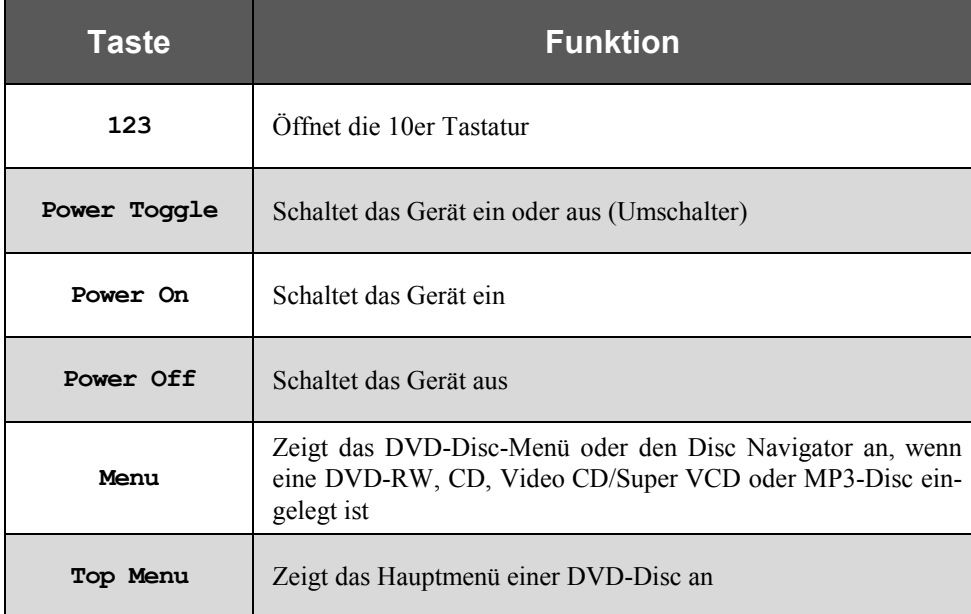

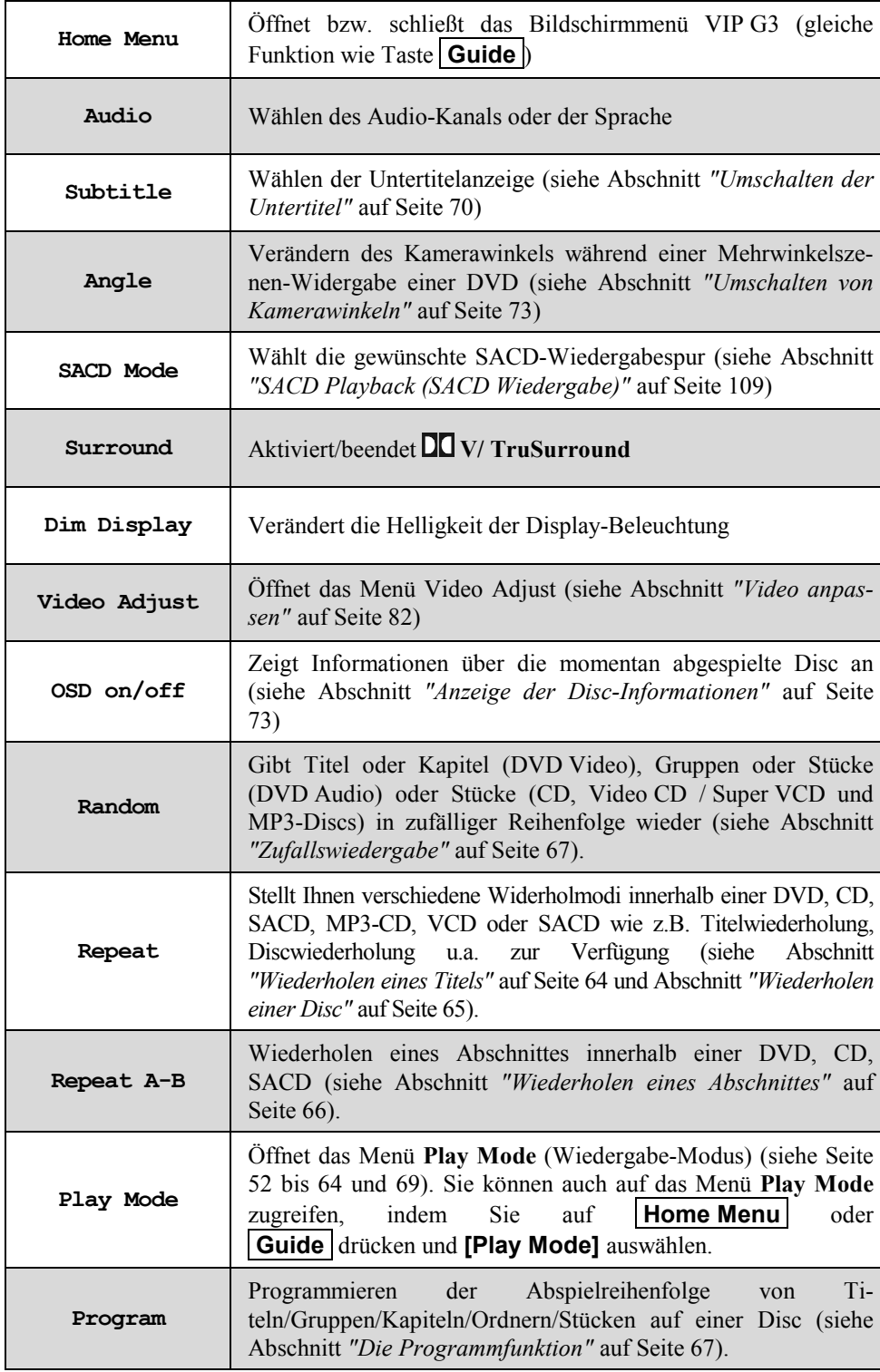

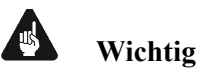

- **Die Power-Taste Off auf der** *Harmony Ultimate One* **kann ausschließlich in Verbindung mit Aktionen (Activities) genutzt werden. Sie steht nicht einem einzelnen Gerät (Device) zur Verfügung.**
- **Auch ohne spezielle Aktionen (Activities) können Sie den VIP G3 vollständig und problemlos mit der** *Harmony Ultimate One* **im Geräte- bzw. Device-Modus fernbedienen.**
- **Die im Folgenden beschriebenen Tasten zur Bedienung des VIP G3 beziehen sich ausschließlich auf die werkseitige Programmierung der Audionet Systemfernbedienung** *Harmony Ultimate One***. Etwaige vom Benutzer durchgeführte Änderungen der Tastenbelegung können verständlicherweise nicht berücksichtigt werden.**

### **Tipp**

• Um den VIP G3 ein- bzw. auszuschalten, **ohne** eine Aktion (Activity) zu benutzen, verwenden Sie die Tasten **Power On** , **Power Off** und/oder **Power Toggle** auf dem Touchscreen (siehe vorhergehende Seite). Eine Benutzung der Fernbedienung ist selbstverständlich ohne Aktionen (Activities) möglich, das eigentliche Potenzial der *Harmony Ultimate One* schöpfen Sie aber erst durch Anlegen und Verwenden von Aktionen (Activities) aus. Lesen Sie hierzu die separate Anleitung zur Fernbedienung *Harmony Ultimate One*.

#### $\left| \frac{\partial}{\partial y} \right|$

#### **Hinweis**

• Lesen Sie bitte die separate Anleitung zur Audionet Systemfernbedienung *Harmony Ultimate One*. Dort werden Aktionen (Activities), Geräte (Devices) sowie benutzerspezifische Anpassungen erläutert.

Die Bedienungsanleitung zur Systemfernbedienung *Harmony Ultimate One* finden Sie zum Herunterladen unter:

**https://support.myharmony.com/de-de/harmony-ultimate-one-usermanual** 

#### *6.3 Verwendung der Zahlentasten*

Mit den Zahlentasten der Fernbedienung können Sie eine Spur, einen Titel oder eine Gruppe auswählen bzw. eine Disc-Zeit oder Kapitelnummer eingeben. Außerdem werden die Zahlentasten verwendet, um eine Zeit für die Zeitsuchfunktion bzw. eine Kapitelnummer für die Kapitelsuche einzugeben.

#### **6.3.1 Wählen einer Spur-/Titel-/Gruppennummer**

Zum Wählen einer Nummer zwischen 1 und 9, drücken Sie die entsprechende Zahlentaste auf der Fernbedienung, und bestätigen Sie anschließend mit **OK**  oder **enter** .

Zum Wählen einer zweistelligen Nummer verwenden Sie zunächst die erste Ziffer der entsprechenden Nummerntaste. Nach dem Festlegen der 10er-Stelle drücken Sie die entsprechende Nummerntaste für die 1er-Stelle und bestätigen anschließend mit **OK** oder **enter** . Falls Sie Ihre Eingabe korrigieren möchten, können Sie diese mit der Taste **clear** löschen und von neuem beginnen.

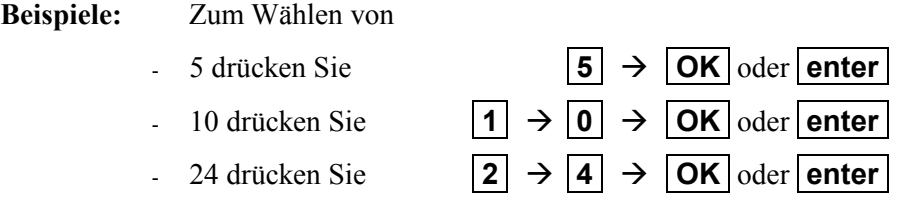

#### **6.3.2 Wählen einer Zeit oder Kapitelnummer**

Das Vorgehen zum Eingeben einer Zeit für Zeitsuche oder einer Kapitelnummer für Kapitelsuche weicht vom obigen Vorgehen ab. Bitte lesen Sie hierzu die entsprechenden Abschnitte weiter hinten in dieser Bedienungsanleitung.

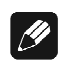

#### **Hinweis**

• Zum Auswählen einer Spur bzw. Gruppe auf einer MP3-Disc kann auch eine andere Methode eingesetzt werden. Weitere Informationen erhalten Sie im Abschnitt *"Durchsuchen einer Disc"* auf Seite 69.

#### **7 Grundlagen der Bedienung**

Für diese Bedienungsanleitung gelten folgende Darstellungskonventionen:

- Tasten auf der Fernbedienung: **Menu**
- Auswahlelemente des Bildschirmmenüs: **[2-Channel]**
- Steuertasten zur Bewegung des Positionszeigers: ▲▼◄►
- Meldung des Bildschirmmenüs: **Pause**
- Meldung im Anzeigefenster auf der Gerätefront: LOADING

(siehe Abschnitt *"Audionet* Systemfernbedienung*"* auf Seite 17).

#### *7.1 Bedienung der Bildschirmmenüs*

Sie können über verschiedene Bildschirmmenüs Grundeinstellungen festlegen und fortgeschrittene Wiedergabefunktionen aufrufen. Bildschirmmenüs lassen sich wie folgt bedienen:

- Bewegen Sie sich mit den Steuertasten ▲,▼,◄ und ► auf das Element, das Sie bearbeiten möchten.
- Bei Elementen des Typs Channel Level  $\overline{\phantom{a}}$  Fix  $\overline{\phantom{a}}$  andern Sie die entsprechende Einstellung mit den Steuertasten ◄ ►, wenn Sie sich auf dem Element befinden.
- $\overline{AB}$ • Elemente des Typs **single** werden bedient, indem Sie sich mit dem Kursor darauf bewegen (die Anwahl ist dann weiß hinterlegt) und dann  **OK** oder **enter** drücken.
- Zahlen werden über die Zahlentasten eingegeben.
- Bestimmte Funktionen werden aktiviert, wenn zunächst die erforderlichen Eingaben vorgenommen und anschließend **OK** oder **enter** gedrückt wird.

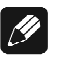

#### **Hinweis**

• In dieser Anleitung werden Beispiele für die Anzeige auf dem Bildschirm in englisch gezeigt. Sollten Sie eine andere Sprache für das Bildschirmmenü gewählt haben, wird die Ausgabe auf dem Bildschirm in der gewählten Sprache, abweichend von dieser Anleitung stattfinden. Die Reihenfolge der Menüpunkte ist aber unabhängig von der Sprachwahl. Zum Ändern der Ausgabesprache siehe Abschnitt *"OSD Language (Sprache der Bildschirmanzeigen)"* auf Seite 98.

#### **8 Grundwissen über Discs**

#### *8.1 Abspielbare Disc-Typen*

Folgende Disc-Typen sind für dieses Gerät geeignet:

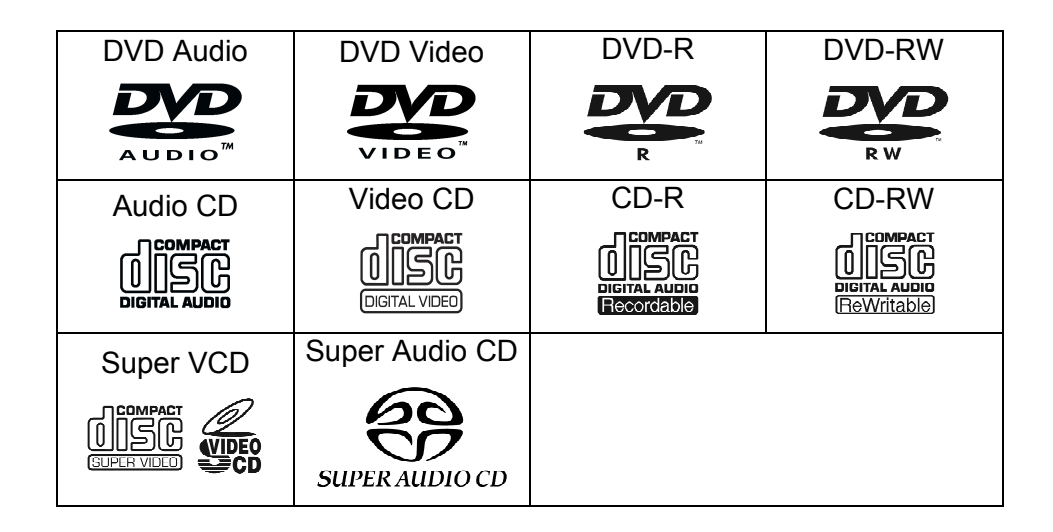

Discs des Typs CD-R und CD-RW können wiedergegeben werden, sofern sie im Format Audio CD oder MP3 bespielt wurden. Bedingt durch die Eigenschaften der Disc oder aufgrund der Aufnahmebedingungen kann in einigen Fällen die Wiedergabe nicht möglich sein.

DVD Video-Discs besitzen eine oder mehrere Ländercode-Nummern. Dieser Spieler kann nur DVD Video-Discs wiedergeben, deren Ländercode-Nummer 2 einschließt. Beispiel abspielbarer DVD Video-Discs:

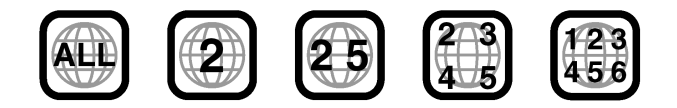

Der VIP G3 akzeptiert DVD Video-Discs der Systeme PAL und NTSC.

#### **8.1.1 Nicht abspielbare Discs**

Folgende Disc-Typen können vom VIP G3 nicht abgespielt werden:

DVD-ROM, DVD-RAM, CD-ROM, PHOTO CD, CD-EXTRA, CD-G, CD-**TEXT** 

Bei der Wiedergabe einer der vorstehend als nicht abspielbaren Discs aufgeführten Disc-Typen kann ein starkes Rauschen auftreten, was u.U. zur Beschädigung der Lautsprecher führt.

Im Falle der Disc-Typen CD-G, CD-EXTRA und CD-TEXT ist der VIP G3 für die Audiowiedergabe geeignet.

#### **8.1.2 Aufbau der Discs**

Eine DVD Video-Disc enthält "Titel", und jeder Titel kann in verschiedene "Kapitel" unterteilt sein. Wenn z. B. eine DVD Video-Disc mehrere Filme enthält, so kann jeder Film seine eigene Titelnummer haben und in mehrere Kapitel unterteilt sein. Auf einer DVD Video Karaoke-Disc hat jeder Song normalerweise seine eigene Titelnummer und keine Kapitel. Eine DVD Audio-Disc enthält "Gruppen", wobei die Gruppen jeweils mehrere "Spuren" umfassen. Manche DVD Audio-Discs enthalten zusätzlich eine "Bonusgruppe", die durch Eingabe einer "Schlüsselnummer" (eine Art Passwort) wiedergegeben werden kann. Üblicherweise ist der Inhalt einer Bonusgruppe nicht allgemein zugänglich. Die meisten DVD Audio-Discs enthalten neben den Audiodaten noch weitere Informationen wie Standbilder, Filme und Text. Eine Audio CD oder Video CD besteht lediglich aus Spuren.

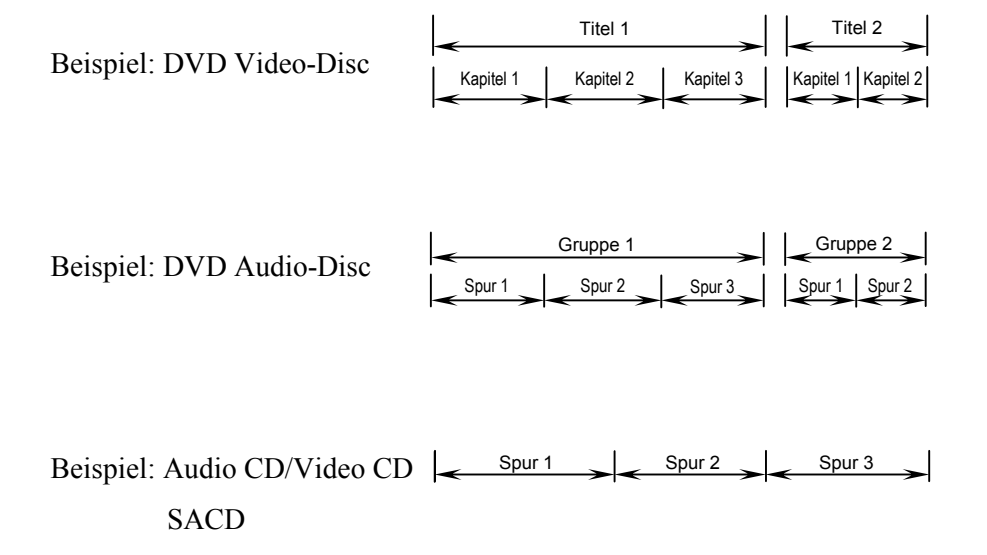

#### **8.1.3 MP3-Discs**

Der VIP G3 kann im MP3-Format aufgenommene CD-Rs/CD-RWs abspielen. In dieser Bedienungsanleitung werden diese Discs als MP3-Discs bezeichnet. Das Abspielen von MP3-Discs erfolgt ähnlich dem Abspielen von Audio CDs. Allerdings sind für MP3-Discs weniger Funktionen verfügbar.

MP3 ist die Abkürzung für "MPEG1 Audio Layer 3". "MPEG Audio" ist eine Spezifikation für die verlustbehaftete Komprimierung von Audiodaten auf ca. 1/10 ihrer Ausgangsgröße. Ein entsprechendes Verfahren wird bei DVD Video-Discs und Video CDs auf die Bilddaten angewandt.

#### $\left| \frac{\partial}{\partial y} \right|$ **Hinweis**

- Auf MP3-Discs ist jedes Stück (Lied) als eine "Spur / Track" in einer Datei aufgezeichnet. Mehrere Dateien/Spuren werden in der Regel nach Kategorie, Interpret etc. in einer "Gruppe / Ordner" gespeichert. Darüber hinaus können mehrere Gruppen / Ordner in einer übergeordneten Gruppe / Ordner gespeichert werden, so dass eine hierarchische Gruppen-/Ordnerstruktur entsteht. Wenn Sie über Erfahrungen mit PCs verfügen, wird Ihnen die hierarchische Gruppenstruktur von MP3-Discs vertraut erscheinen, da sie an die bei Computern eingesetzte Ordnerstruktur erinnert. Der VIP G3 erkennt bis zu 250 Spuren / Dateien bzw. Gruppen / Ordner. Wenn eine Disc mehr als 250 Spuren / Dateien oder mehr als 250 Gruppen / Ordner enthält, werden nur die ersten 250 Gruppen bzw. Spuren abgespielt.
- Dieses Gerät kann komprimierte Audio-Dateien abspielen, die im Format MPEG-1 Audio Layer 3 (MP3) mit einer fixen Bitrate von 44,1 oder 48 kHz formatiert sind. Nicht kompatible Dateien werden nicht abgespielt und **UNPLAYABLE** erscheint auf dem Display des Gerätes.
- Dateien mit variabler Bitrate (VBR) können abgespielt werden, doch ist es möglich, dass die Spielzeit nicht korrekt angezeigt wird.
- Die zur Zusammenstellung Ihrer MP3-Dateien verwendete CD-R/CD-RW muss mit dem Standard ISO 9660 Ebene 2 normkonform sein.
- Physikalisches CD-Format: Mode 1, Mode 2 XA Form 1.
- Das Gerät kann nur Titel mit der Dateierweiterung \*.MP3 oder \*.mp3 abspielen.
- Der VIP G3 ist kompatibel mit Multisession-Discs. Doch spielt er nur abgeschlossene Sessions ab.
- Verwenden Sie CD-R- oder CD-RW-Medien zur Aufnahme Ihrer MP3- Dateien.
- Ordner- und Dateinamen (ohne die Erweiterung ".mp3") werden angezeigt.
- Es gibt viele verschiedene Aufnahme-Bitraten, die zur Dekodierung Ihrer MP3-Dateien verfügbar sind. Dieses Gerät wurde so entwickelt, dass es mit all diesen kompatibel ist. Audio-Dateien sollten mit einer Datenrate von mindestens 256 kbps kodiert werden, um eine hinreichende Klangqualität zu erreichen. Der VIP G3 spielt auch MP3-Stücke mit geringerer Bitrate ab, doch beachten Sie, dass sich die Klangqualität bei geringeren Bitraten merklich verschlechtert.

#### **8.1.4 Hinweise zur Kompatibilität**

DVD-R/RW und CD-R/RW Discs, die unter der Verwendung eines DVD-/CD-Recorders oder PCs aufgenommen wurden, können eventuell vom Gerät nicht abgespielt werden. Dies kann mehrere Ursachen haben, unter anderem (aber nicht ausschließlich):

- die verwendete Art der Disc.
- die Art der Aufnahme,
- Schäden, Schmutz und/oder Kondensation entweder auf der Disc oder auf der Optik des VIP G3.

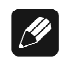

#### **Hinweise zu CD-R/RW Discs**

- Der VIP G3 spielt CD-R und CD-RW Discs ab, die im Format CD-Audio, Video CD, Super VCD oder MP3-Audio aufgenommen wurden. Dennoch kann es vorkommen, dass anderweitiger Inhalt dazu führt, dass die Disc nicht abgespielt werden kann oder Geräusche/Verzerrungen bei der Wiedergabe entstehen.
- Dieses Gerät kann keine CD-R oder CD-RW Discs aufzeichnen.
- Nicht abgeschlossene CD-R/RW Discs, die im CD-Audio-Format aufgenommen wurden, können abgespielt werden, doch es können nicht alle Inhalte des Inhaltsverzeichnisses (Spielzeit etc.) angezeigt werden.

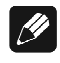

#### **Hinweise zu DVD-R/RW Discs**

- Der VIP G3 kann DVD-R/RW Discs abspielen, die im DVD Video- oder Video-Recording-Format aufgezeichnet wurden.
- Dieses Gerät kann keine DVD-R/RW Discs aufnehmen.
- Nicht abgeschlossene DVD-R/RW Discs können mit dem VIP G3 nicht abgespielt werden.

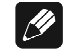

#### **Hinweise zu PC-erstellten Discs**

- Selbst wenn eine Disc in einem der oben aufgeführten kompatiblen Formaten mit einem Personal-Computer (PC) aufgenommen wurde, kann es vorkommen, dass die Disc auf dem VIP G3 aufgrund der Einstellungen der verwendeten Anwendungssoftware zur Erstellung der Disc nicht abgespielt werden kann. Konsultieren Sie in diesen Fällen die Anleitung der von Ihnen verwendeten Software.
- Die Verpackungen der DVD-R/RW und CD-R/RW Discs enthalten ebenfalls zusätzliche Kompatibilitätsinformationen.

#### **Hinweise zu DualDiscs**

 $\boxed{\mathscr{D}}$ 

- Die DualDisc ist eine neuartige zweiseitige Disc. Auf der einen Seite befinden sich DVD-Inhalte wie Video, Audio etc., während sich auf der anderen Seite Nicht-DVD-Inhalte wie z.B. digitales Audiomaterial befinden.
- Die Nicht-DVD-Seite der Disc ist nicht kompatibel mit dem CD-Audio-Standard und kann daher unter Umständen nicht abgespielt werden.
- Die DVD-Seite einer DualDisc kann mit diesem Gerät abgespielt werden.
- Zu weiteren Informationen über den DualDisc-Standard wenden Sie sich bitte an den Hersteller der Disc oder Ihren Händler.

#### **9 Erste Schritte**

#### *9.1 Einstellen des Fernsehsystems*

Die Standardeinstellung des VIP G3 ist **AUTO**, und solange Sie beim Abspielen von Discs keine Bildverzerrungen feststellen, sollten Sie diese Einstellung unverändert auf **AUTO** eingestellt lassen. Falls Sie bei manchen Discs Verzerrungen bemerken, stellen Sie den Fernseher auf das System Ihres Landes bzw. Ihrer Region ein. Dies könnte allerdings bedeuten, dass Sie nicht mehr alle Arten von Discs abspielen können. Die nachstehende Tabelle zeigt, welche Arten von Discs mit jeder Einstellung verträglich sind (**AUTO**, **PAL** und **NTSC**).

- 1. Falls der VIP G3 noch nicht angeschlossen wurde, schließen Sie ihn jetzt an, lassen Sie ihn aber im Stand By-Zustand.
- 2. Halten Sie die skip-Taste an der Frontplatte gedrückt, und drücken Sie dann die power-Taste an der Gerätefront, um das Fernsehsystem einzustellen. Das Fernsehsystem ändert sich wie folgt:

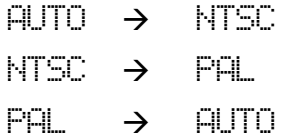

Die Anzeige des VIP G3 zeigt die neue Einstellung an.

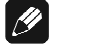

#### **Hinweis**

- Vor jeder Änderung müssen Sie den VIP G3 in den Stand By-Zustand schalten (durch Drücken der power-Taste an der Gerätefront).
- Beim Abspielen einer NTSC-Disc wird bei Verwendung eines PAL-Fernsehgerätes ausschließlich Videomaterial im Halbbild-Ausgabeformat ("interlaced") auf dem Bildschirm angezeigt, da Videomaterial im Vollbildausgabeformat ("progressive") nicht mit der Einstellung MOD.PAL kompatibel ist.

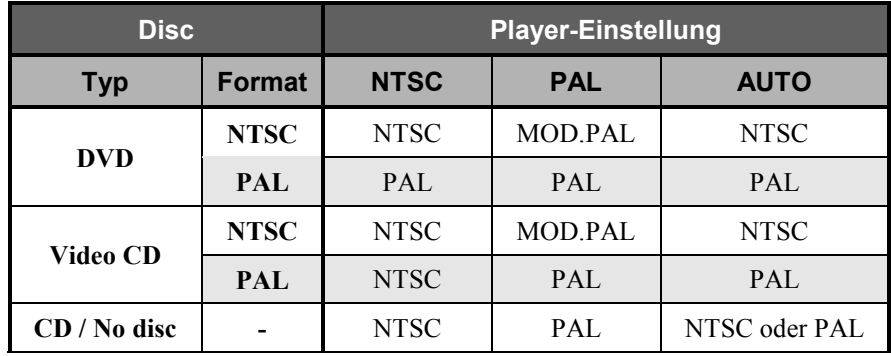

#### **9.1.1 NTSC-Format auf PAL-System abspielen**

Die meisten Modelle der neu entwickelten Countdown-PAL-TV-Systeme erkennen 50 Hz (PAL) / 60 Hz (NTSC) und wechseln automatisch die vertikale Bildgröße, so dass die Anzeige keine vertikale Stauchung erfährt. Wenn Ihr PAL-Fernseher keinen V-Hold- Regler aufweist, können Sie unter Umständen keine NTSC-Discs abspielen, weil das Bild "durchläuft". Hat der Fernseher jedoch einen V-Hold-Regler, experimentieren Sie so lange, bis das "Durchlaufen" des Bildes aufhört. Auf manchen Fernsehern kann sich eine vertikale Stauchung einstellen, so dass oben und unten schwarze Bänder entstehen. Dies ist keine Störung, sondern die Folge der NTSC-PAL-Konvertierung.

#### *9.2 Ein- und Ausschalten*

Schalten Sie das Gerät mit der power-Taste an der Gerätevorderseite oder der Taste **Power On** bzw. **Power Toggle** der Fernbedienung *Harmony Ultimate One* im **Device Modus** für den VIP G3 ein. Das Anzeigefenster auf der Gerätevorderseite zeigt kurzzeitig LOADING an.

Wenn das Disc-Fach an der Geräteoberseite geöffnet ist, zeigt das Anzeigefenster OPEN.

Falls Sie das Gerät einschalten und bei geschlossener Lade keine Disc eingelegt ist, wird nach kurzer Zeit nach dem Einschalten jeweils ist für Gruppe/Titel/Spur/Kapitel/Zeit im Anzeigefenster stehen.

Schalten Sie das Gerät durch Drücken der power-Taste an der Gerätevorderseite oder **Power Off** bzw. **Power Toggle** der Fernbedienung *Harmony Ultimate One* im **Device Modus** für den VIP G3 aus. Das Anzeigefenster zeigt zunächst den Schriftzug -OFF- und wird nach kurzer Zeit dunkel. Das Gerät ist nun im Stand By-Zustand.

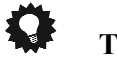

#### **Tipp**

• Selbstverständlich können Sie den VIP G3 wesentlich bequemer über eine auf der Audionet Systemfernbedienung *Harmony Ultimate One* angelegte Aktion (Activity) ein- bzw. ausschalten. Mehr zu Aktionen (Activities) finden Sie in der Bedienungsanleitung zur *Harmony Ultimate One*.

#### **9.2.1 Audionet Link**

Ihr VIP G3 ist über "Audionet Link" ferneinschaltbar. Mit einem Audionet Mehrkanal-Vorverstärker MAP bzw. MAP 1 oder mit einem der Audionet Stereo-Vorverstärker der PRE- oder PRE1-Linie können Sie den VIP G3 und alle anderen über "Audionet Link" verbundenen Geräte ganz bequem mit nur einem Tastendruck per Fernbedienung ein- bzw. ausschalten.

Hierfür ist lediglich ein einfaches, optisches "Toslink"-Kabel notwendig. Verbinden Sie den "Audionet Link"-Ausgang Ihres Audionet Vorverstärkers mit dem "Audionet Link"-Eingang 25 des VIP G3.

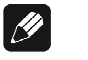

#### **Hinweis**

• Unabhängig von der "Audionet Link"-Verbindung kann der VIP G3 jederzeit über die power-Taste an der Gerätefront bzw. über die Fernbedienung manuell bedient werden.

#### *9.3 Einlegen und Entnehmen von Discs*

Öffnen Sie das Disc-Fach an der Oberseite des Gerätes, indem Sie den Deckelschieber nach hinten schieben. Legen Sie die Disc mit der beschrifteten Seite nach oben auf den Antriebsdorn. Fixieren Sie nun die Disc mit dem beiliegenden Stabilisator ("Puck"). Achten Sie darauf, dass der Stabilisator die Disc zentriert und gerade aufliegt.

Schließen Sie nun die Lade. Im Anzeigefenster erscheint LOADING. Nach kurzer Zeit wird der Disc-Typ angezeigt (siehe Kapitel *"Grundwissen über Discs"* auf Seite 24). Näheres zum Abspielen von Discs entnehmen Sie bitte dem folgenden Abschnitt und dem Kapitel *"Grundlegende Wiedergabesteuerungen"* auf Seite 42.

Stoppen Sie die Wiedergabe mit der Taste stop an der Gerätefront oder der Taste **■** der Fernbedienung, bevor Sie das Disc-Fach öffnen. Lassen Sie die Disc zum völligen Stillstand kommen, bevor Sie den Stabilisator ("Puck") entfernen, um die Disc zu entnehmen.

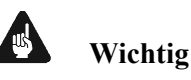

#### • Bei Öffnen des Disc-Faches während der Wiedergabe benötigt der DVD-Spieler eine kurze Zeit, um die Disc zu stoppen. Warten Sie bis zum vollständigen Stillstand der Disc, bis Sie diese entfernen.

- Die Lade muss immer vollständig geschlossen sein, damit eine Disc abgespielt werden kann.
- Verwenden Sie immer den beiliegenden Puck zur Stabilisierung und Zentrierung der Disc, ansonsten kann sowohl das Gerät wie auch die Disc beschädigt werden.
- Benutzen Sie niemals zusätzliche Disc-Auflagen (Dämpfungsmatten etc).
- Verwenden Sie keine auf dem Markt erhältlichen Discs mit nicht standardgemäßer Form, da das Gerät durch diese beschädigt werden könnte.
- Beachten Sie beim Überspielen von DVD Audio-, DVD Video- und MP3- Discs sowie Audio-CDs, SACDs und Video CDs das in Ihrem Land geltende Urheberrecht. Das Aufnehmen von urheberrechtlich geschütztem Material kann gegen das Urheberrecht verstoßen.
- DVD Video-Discs sind durch ein Kopierschutzsystem geschützt. Wenn Sie das Gerät direkt an einen Videorecorder anschließen, wird das Kopierschutzsystem aktiviert und das Bild möglicherweise nicht korrekt wiedergegeben.
- Wenn Sie eine DVD Video-Disc mit einem für dieses Gerät nicht geeigneten Ländercode einlegen, wird diese nicht abgespielt.
- Bei manchen DVD Video-Discs startet des Gerät automatisch die Wiedergabe nach Einlegen der Disc und Schließen der Lade.

#### *9.4 Einrichten des Gerätes mit dem Setup Navigator*

Nach dem Einschalten des VIP G3 erscheint das Audionet-Logo auf dem Fernsehbildschirm. Nun können Sie den VIP G3 mit Hilfe des Setup Navigators (Setup-Assistent) für die Ausführung des jeweils angeschlossenen Fernsehgerätes einrichten.

Anschließend können Sie weitere Einstellungen vornehmen oder direkt mit dem Abspielen einer Disc beginnen. Bevor Sie weitergehen, sollten Sie sicherstellen, ob Sie die Batterien in die Fernbedienung eingesetzt haben.

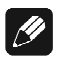

#### **Hinweis**

• Wenn ein HDMI-kompatibles Gerät an den VIP G3 angeschlossen ist, erscheint das HDMI-Einstellungsmenü statt der Einrichtungsmenüs auf dem Fernsehbildschirm. Siehe den Abschnitt *"HDMI* Settings (HDMI-Einstellungen*"* auf Seite 110 für Informationen zu den erforderlichen Einstellungen.

#### *9.5 Bildschirmmenüs*

Zur einfacheren Bedienung bietet der VIP G3 zahlreiche Bildschirmmenüs. Sie sollten sich schnell an den Umgang mit den Menüs gewöhnen, da Sie diese zur Einrichtung des VIP G3, für einige Wiedergabefunktionen (z.B. für die Wiedergabeprogrammierung) und für die erweiterten Audio- und Videoeinstellungen benötigen.

Alle Menüs werden auf gleiche Weise navigiert, indem Sie mit den Steuertasten ▲,▼,◄ und ► der Fernbedienung den gewünschten Eintrag markieren und dann **OK** oder **enter** drücken, um den markierten Eintrag auszuwählen.

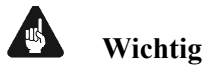

• Der in diesem Handbuch verwendete Ausdruck "auswählen" bedeutet, dass Sie die Steuertasten ▲,▼,◄ und ► der Fernbedienung verwenden, um einen Eintrag in einem Bildschirmmenü zu markieren und dann mit **OK**  oder **enter** bestätigen.

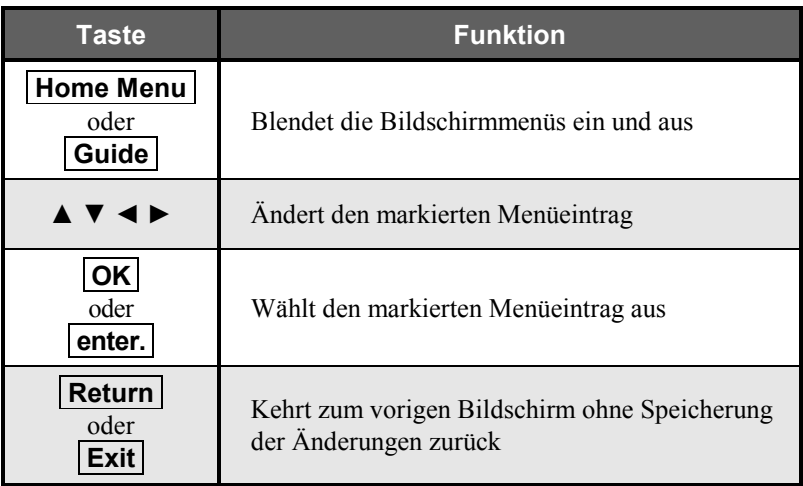

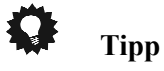

• Informationen am unteren Rand eines OSD-Bildschirms erläutern den momentan ausgewählten Menüpunkt und zeigen, welche Tasten für diesen Bildschirm zur Verfügung stehen.

#### *9.6 Der Setup Navigator*

Mit dem Setup Navigator (Setup-Assistent) können Sie eine Reihe der grundlegenden Geräteeinstellungen vornehmen. Wir empfehlen, den Setup Navigator besonders dann zu verwenden, wenn ein AV-Receiver zur Wiedergabe von Surround-Sound angeschlossen ist. Hinweise zu digitalen Audioformaten finden Sie im Handbuch zum AV-Receiver.

#### **1. Drücken Sie** stop **oder ■, wenn eine Disc eingelegt ist.**

Schalten Sie außerdem den Fernseher ein, und vergewissern Sie sich, dass der korrekte Videoeingang ausgewählt ist.

#### **2. Drücken Sie die Taste Home Menu oder Guide .**

Das Bildschirmmenü wird angezeigt.

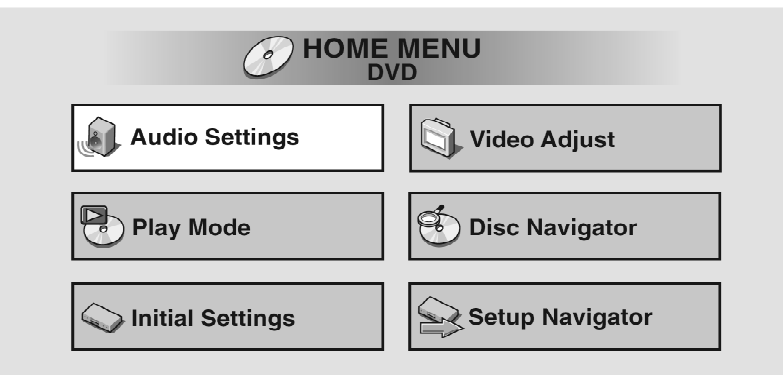

#### **3. Wählen Sie den [Setup Navigator] (Setup Assistent).**

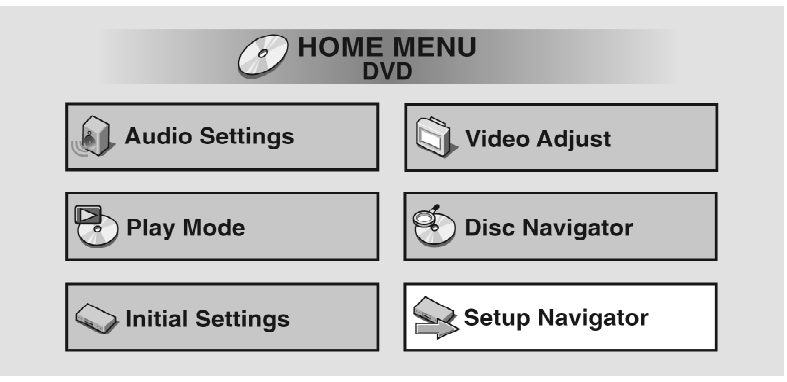

#### **4. Auswählen der DVD-Sprache**

Manche DVDs enthalten Bildschirmmenüs, Tonspuren und Untertitel in mehreren Sprachen. Stellen Sie hier die bevorzugte Sprache ein.

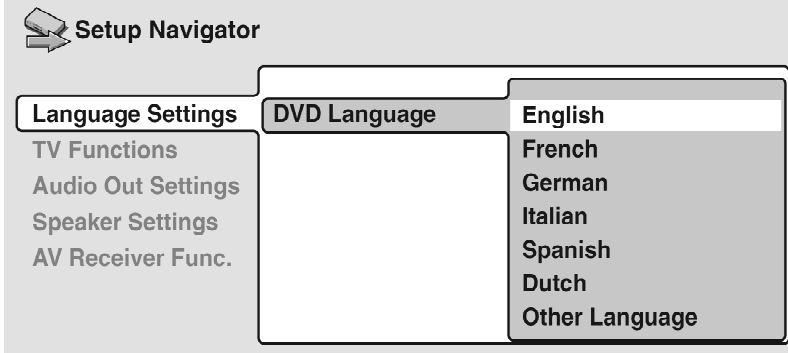

- Bedenken Sie, dass die hier ausgewählte Sprache evtl. nicht auf allen Discs verfügbar ist.
- Wenn Sie eine Sprache wünschen, die nicht in der Liste enthalten ist, wählen Sie **[Other Language]** (Andere Sprache). Weitere Informationen hierzu finden Sie unter *"Auswählen der Sprache aus Liste der Sprachencodes"* auf Seite 136.

#### **5. Ist Ihr Fernsehgerät bzw. Monitor mit der Vollbild- bzw. Progressive Scan-Ausgabe kompatibel?**

Wählen Sie **[Compatible]** (kompatibel), **[Not Compatible]** (nicht kompatibel) oder **[Don't Know]** (nicht bekannt).

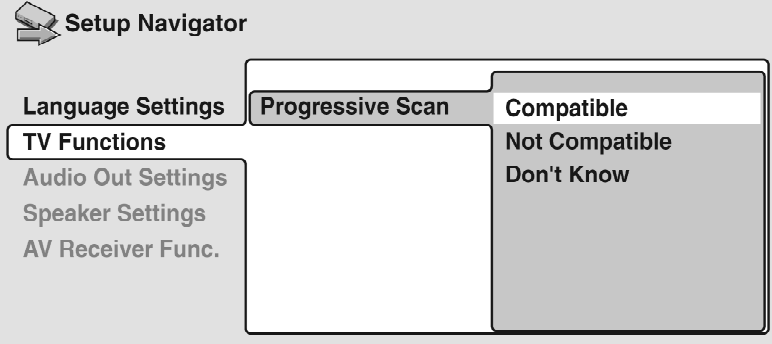

• Diese Einstellung ist nur wirksam, wenn Sie das Fernsehgerät bzw. den Monitor an den Komponenten-Videoausgang  $\boxed{1}$  bis  $\boxed{3}$  des VIP G3 angeschlossen haben.

#### **6. Haben Sie einen AV-Receiver angeschlossen?**

Wenn Sie hier **[Not Connected]** (nicht angeschlossen) ausgewählt haben, wird das Setup beendet. Drücken Sie **OK** oder **enter**, um den Setup-Assistenten zu beenden.

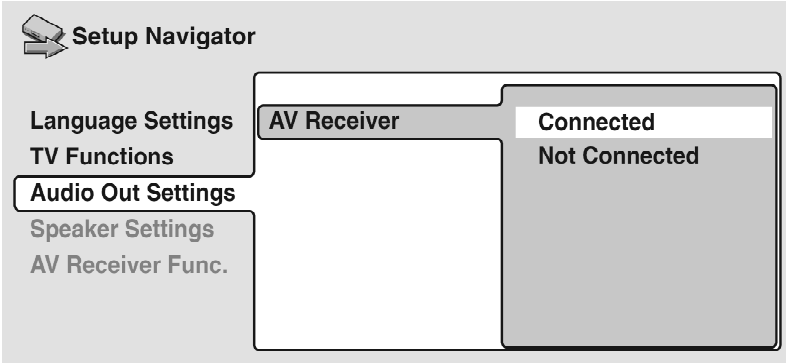

**7. Haben Sie die analogen 5.1 Kanal Audioausgänge an Ihren AV-Receiver angeschlossen?** 

Wählen Sie **[Connected]** (angeschlossen) oder **[Not Connected]** (nicht angeschlossen).

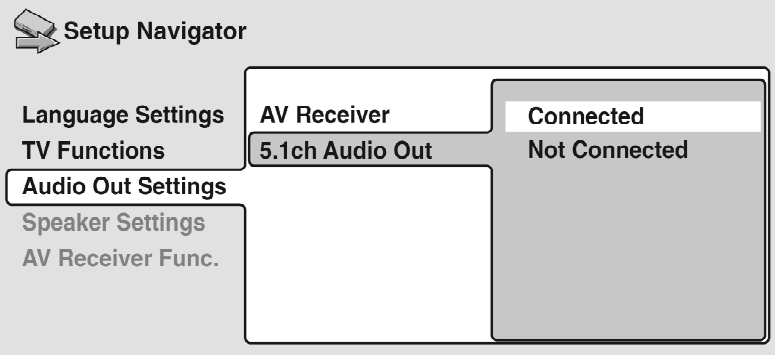

**8. Haben Sie den VIP G3 über die digitale Audioschnittstelle (optical oder coaxial) an Ihren AV-Receiver angeschlossen?** 

Wählen Sie **[Connected]** (angeschlossen) oder **[Not Connected]** (nicht angeschlossen).

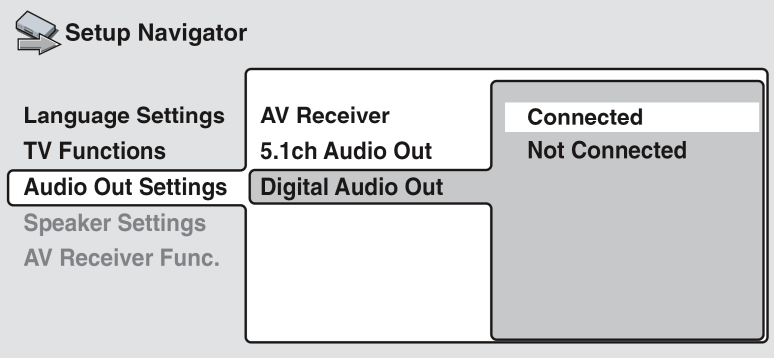
- Wenn Sie hier **[Not Connected]** (nicht angeschlossen) sowohl in Schritt 7 als auch Schritt 8 ausgewählt haben, wird das Setup beendet. Drücken Sie **OK** oder **enter**, um den Setup-Assistenten zu verlassen.
- Wenn Sie in Schritt 7 **[Connected]** (angeschlossen) ausgewählt haben, beantworten Sie bitte die folgenden Fragen über die Lautsprecher in Ihrem System, ansonsten machen Sie bitte mit Schritt 12 weiter.
- **9. Haben Sie einen Center-Lautsprecher an Ihren AV-Receiver angeschlossen?**

Wählen Sie **[Connected]** (angeschlossen) oder **[Not Connected]** (nicht angeschlossen).

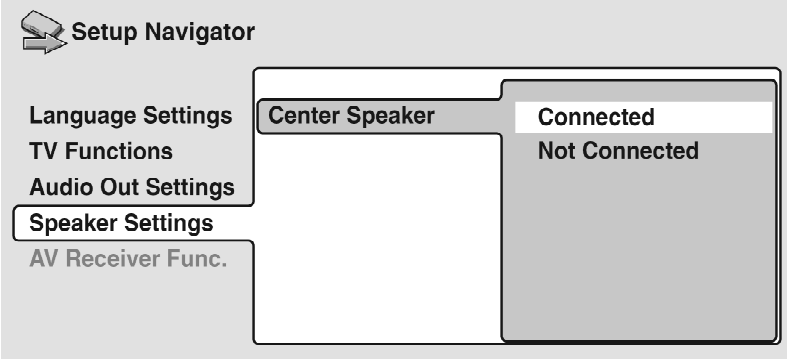

**10. Haben Sie Surround-Lautsprecher an Ihren AV-Receiver angeschlossen?** 

Wählen Sie **[Connected**] (angeschlossen) oder **[Not Connected]** (nicht angeschlossen).

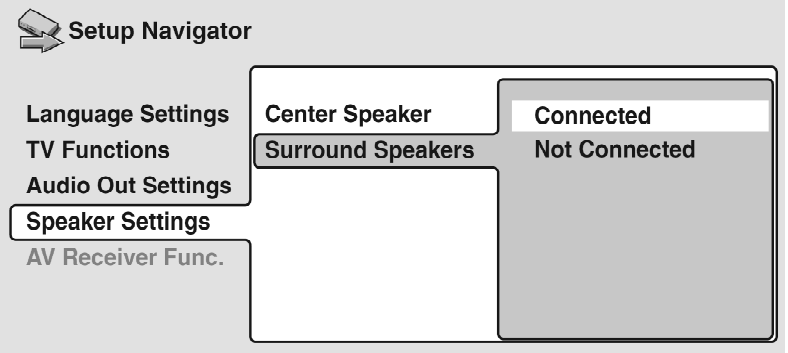

#### **11. Haben Sie einen Subwoofer an Ihren AV-Receiver angeschlossen?**

Wählen Sie **[Connected]** (angeschlossen) oder **[Not Connected]** (nicht angeschlossen).

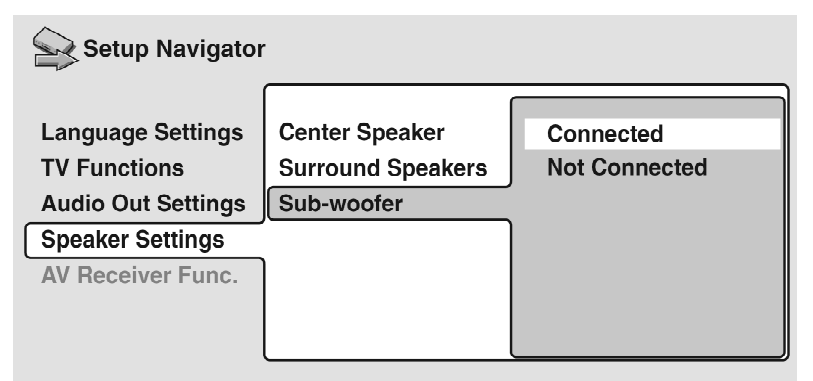

- Wenn Sie in Schritt 8 **[Not Connected]** (nicht angeschlossen) ausgewählt haben, wird das Setup beendet. Drücken Sie **OK** oder **enter** , um den Setup-Assistenten zu verlassen.
- Die Fragen 12 bis 15 beschäftigen sich mit den digitalen Dekodier-Möglichkeiten Ihres AV-Receivers.

#### **12. Ist der AV-Receiver mit Dolby Digital kompatibel?**

Wählen Sie **[Compatible]** (kompatibel), **[Not Compatible]** (nicht kompatibel) oder **[Don't Know]** (nicht bekannt).

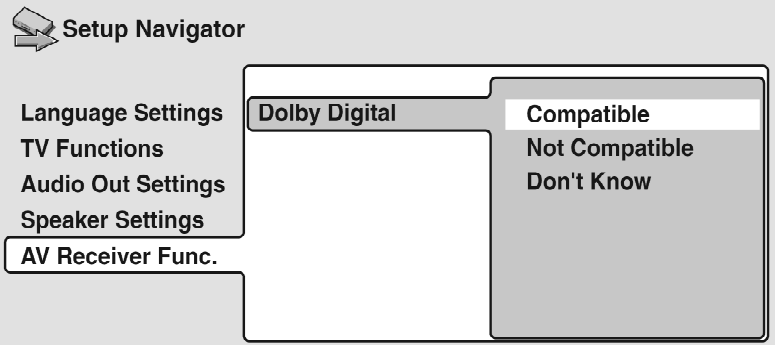

#### **13. Ist der AV-Receiver mit DTS kompatibel?**

Wählen Sie **[Compatible]** (kompatibel), **[Not Compatible]** (nicht kompatibel) oder **[Don't Know]** (nicht bekannt).

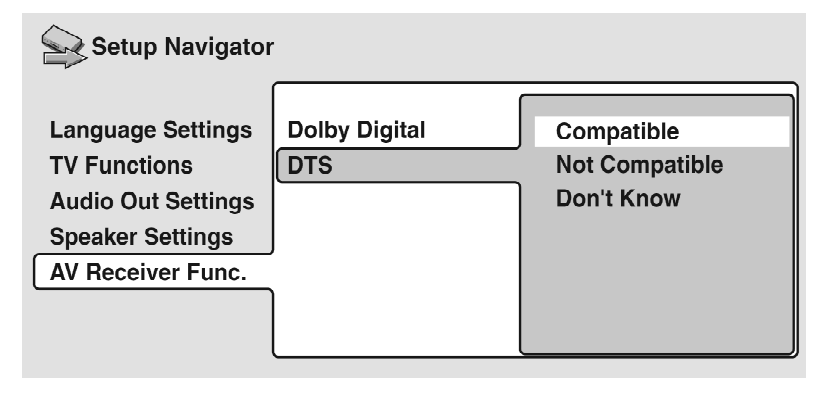

#### **14. Ist der AV-Receiver kompatibel mit 96 kHz Linear PCM-Audio?**

Wählen Sie in jedem Fall **[Compatible]** (kompatibel). Siehe Kapitel *"Linear PCM Out (Linear-PCM Ausgang)"* auf Seite 89.

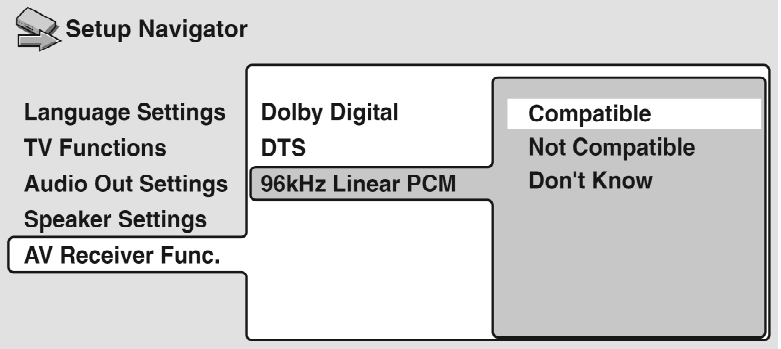

#### **15. Ist der AV-Receiver mit MPEG kompatibel?**

Wählen Sie **[Compatible]** (kompatibel), **[Not Compatible]** (nicht kompatibel) oder **[Don't Know]** (nicht bekannt).

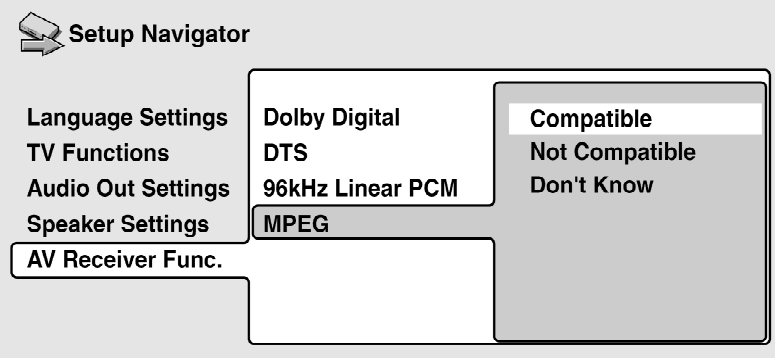

**16. Drücken Sie OK oder enter , um die Einstellungen abzuschließen bzw. drücken Sie Home Menu oder Guide , um den Setup Navigator (Setup-Assistent) ohne Speichern der Änderungen zu beenden.** 

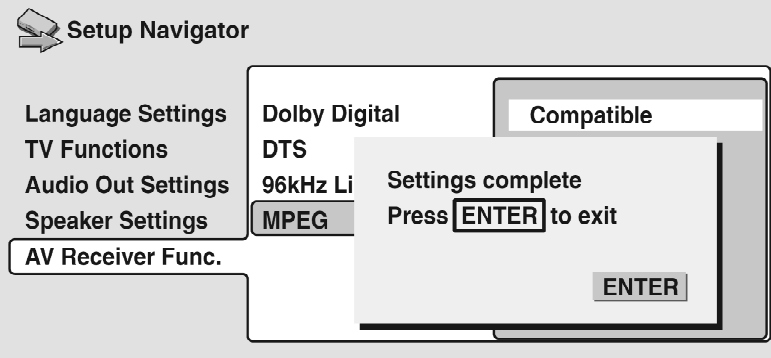

Glückwunsch, das Gerät ist eingerichtet!

# *9.7 Abspielen von Discs*

Dieser Abschnitt enthält allgemeine Informationen zur Wiedergabe von DVD Audio, DVD Video, SACD, Audio CD und Video CD/Super VCD Discs. Weitere Funktionen werden detailliert im nächsten Kapitel behandelt.

# **Wichtig**

- In der vorliegenden Bedienungsanleitung bedeutet der Ausdruck "DVD" DVD Video, DVD Audio und DVD-R/RW. Wenn eine Funktion ganz speziell auf eine bestimmte Art von DVD-Disc beschränkt ist, wird dies angegeben.
- **1. Wenn der VIP G3 noch nicht eingeschaltet ist, drücken Sie die Taste** power **an der Gerätefront oder Taste Power On bzw. Power Toggle der Fernbedienung** *Harmony Ultimate One* **im Device Modus für den VIP G3, um ihn einzuschalten.**

Wenn Sie eine DVD oder Video CD/Super VCD abspielen, schalten Sie auch Ihr Fernsehgerät ein und vergewissern sich, dass der richtige Videoeingang eingestellt ist.

#### **2. Öffnen Sie das Disc-Fach an der Geräteoberseite.**

Öffnen Sie das Disc-Fach an der Oberseite des Gerätes, indem Sie den Deckelschieber nach hinten schieben.

#### **3. Einlegen einer Disc.**

Legen Sie die Disc mit der beschrifteten Seite nach oben auf den Antriebsdorn. Fixieren Sie nun die Disc mit dem beiliegenden Stabilisator ("Puck"). Achten Sie darauf, dass der Stabilisator die Disc zentriert und gerade aufliegt. Schließen Sie nun das Disc-Fach.

Legen Sie nie mehr als eine Disc ein, und verwenden Sie keine zusätzlichen Disc-Auflagen (Dämpfungsmatten etc)!

#### **4. Drücken Sie die** play**-Taste (►), um die Wiedergabe zu starten.**

Wenn Sie eine DVD oder Video CD/Super VCD abspielen, kann ein Menü angezeigt werden. Siehe die Abschnitte *"DVD-Disc-Menüs"* auf Seite 43 und *"Video CD/Super VCD PBC-Menüs"* auf Seite 44 für Einzelheiten über das Navigieren dieser Menüs. Wenn Sie eine MP3-Disc abspielen, kann es ein paar Sekunden dauern, bis die Wiedergabe startet. Dies hängt mit der Komplexität der Dateistruktur auf der Disc zusammen.

#### **9.7.1 Grundlegende Wiedergabesteuerungen**

Die untenstehende Tabelle zeigt die grundlegenden Steuerungen der Fernbedienung zum Abspielen von Discs an. Das folgende Kapitel deckt zusätzliche Wiedergabe-Funktionen detaillierter ab.

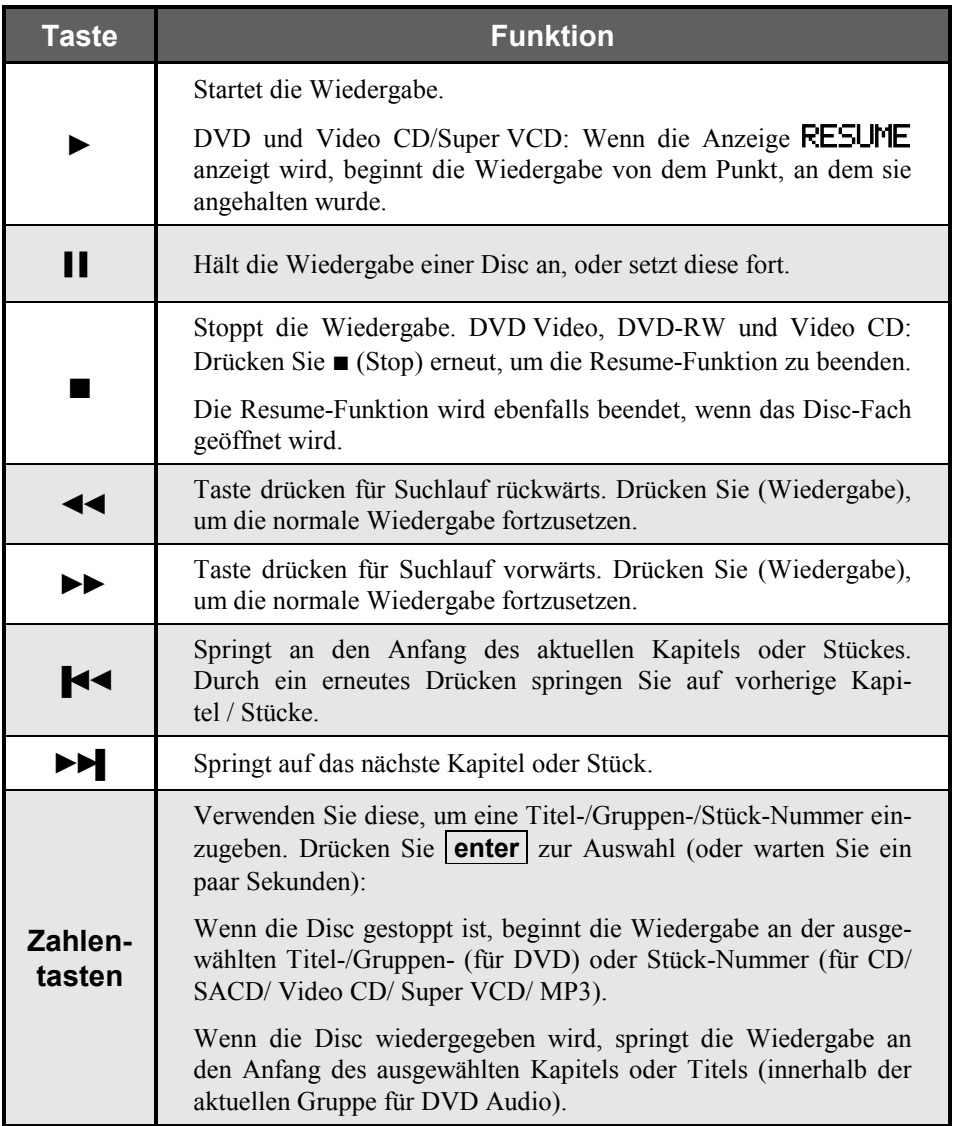

#### **9.7.2 Bedienelemente an der Frontplatte**

Die Tasten play (Wiedergabe) und stop an der Gerätefront des VIP G3 haben dieselben Funktionen wie die entsprechenden Tasten der Fernbedienung. Die Funktion der skip-Taste (Suchlauf/Springen) ist leicht unterschiedlich in der Funktion. Halten Sie zum Ausführen eines Suchlaufs die Taste gedrückt. Drücken Sie zum Überspringen von Kapiteln/Titeln (Tracks) die Taste kurz.

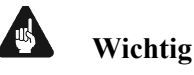

• Es kann bei einigen DVD-Discs vorkommen, dass einige Wiedergabe-Steuerungen in bestimmten Abschnitten der Disc nicht funktionieren. Dies ist keine Funktionsstörung des Geräts, sondern vom Hersteller der Disc eingerichtet.

## **9.7.3 DVD-Disc-Menüs**

Viele DVD Video- und DVD Audio-Discs enthalten Menüs, in denen Sie wählen können, was Sie sehen oder hören möchten. Dort können Sie auch auf zusätzliche Funktionen, wie z. B. die Auswahl der Untertitel- und Audiosprache, oder auf Sonderfunktionen, wie z. B. Diashows, zugreifen. Weitere Hinweise erhalten Sie auf der Verpackung der Disc. Manchmal werden Menüs automatisch angezeigt, wenn Sie die Wiedergabe beginnen; andere erscheinen erst, wenn Sie die Taste **Menu** oder **Top Menu** drücken.

# **Wichtig**

l

• Einige DVD Audio-Discs bieten eine "Bonus-Gruppe" an. Um auf diese Gruppe zugreifen zu können, müssen Sie ein Kennwort eingeben, das Sie auf der Verpackung der Disc finden. Siehe den Abschnitt *"Bonus Group (Bonus-Gruppe)"* auf Seite 106 für weitere Informationen.

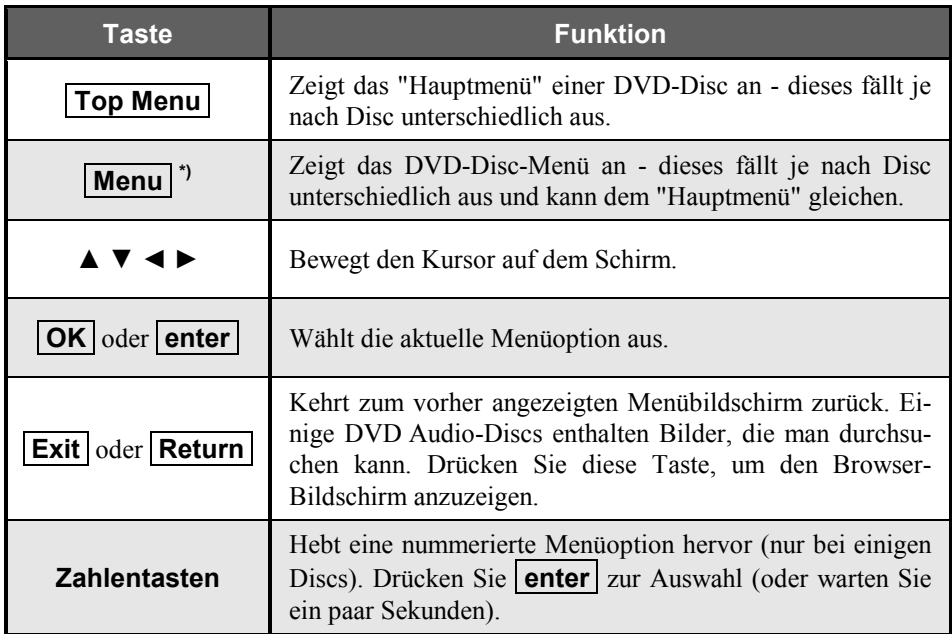

<sup>\*)</sup> Auf dem Touchscreen des Geräte/(Device)-Menüs des VIP G3 ist die Taste **Menu** nochmals vorhanden zur alternative Verwendung (siehe Abschnitt "*Tastenbelegung VIP G3*" auf Seite 18).

#### **9.7.4 Video CD/Super VCD PBC-Menüs**

Manche Video CDs/Super VCDs enthalten Menüs, in denen Sie auswählen können, welcher Teil wiedergegeben werden soll. Diese Menüs werden PBC- (Playback Control) Menüs genannt. Sie können eine PBC Video CD / Super VCD abspielen, ohne im PBC-Menü navigieren zu müssen. Dazu starten Sie die Wiedergabe, indem Sie eine Zifferntaste oder eine der Tasten zum Überspringen eines Titels ►►▌ verwenden, um ein Stück auszuwählen und nicht die **►** (Wiedergabe)-Taste.

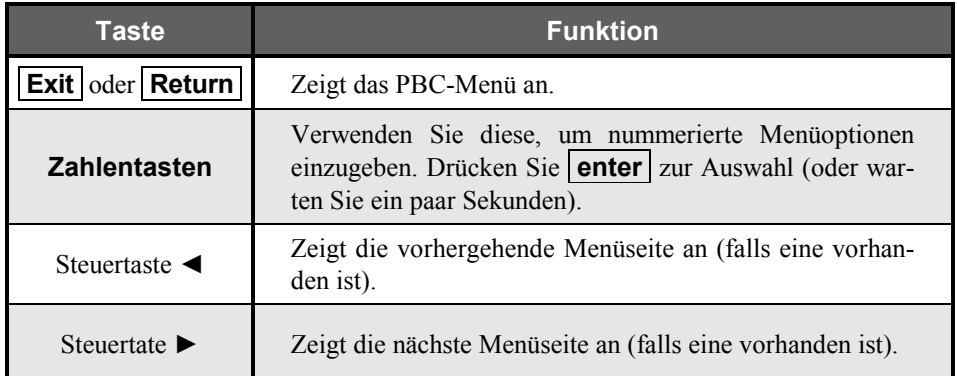

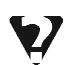

## **FAQ (häufig gestellte Fragen)**

#### • *Nachdem ich eine DVD-Disc eingelegt habe, wird diese nicht abgespielt!*

Höchstwahrscheinlich ist diese Disc nicht mit dem richtigen Ländercode für Ihren VIP G3 ausgestattet. Der Ländercode sollte auf der Disc aufgedruckt sein. Überprüfen Sie diese an Hand des Ländercodes Ihres VIP G3. Siehe auch *"Grundwissen über Discs"* auf Seite 24. Wenn der Ländercode in Ordnung ist, kann es sein, dass die Disc beschädigt oder verschmutzt ist. Reinigen Sie die Disc und sehen Sie nach, ob Anzeichen für Beschädigungen vorhanden sind. Siehe auch *"Pflege des Gerätes und der Discs"* auf Seite 126. Überprüfen Sie auch, ob die Disc richtig in dem Disc-Fach liegt und ob sie mit dem Etikett nach oben eingelegt ist.

#### • *Warum wird die eingelegte Disc nicht wiedergegeben?*

Überprüfen Sie zuerst, ob die Disc richtig herum eingelegt wurde (Etikett nach oben). Dann überprüfen Sie, ob diese sauber und nicht beschädigt ist. Mehr Informationen zur Reinigung der Discs erhalten Sie unter *"Pflege des Gerätes und der Discs"* auf Seite 126. Wenn eine richtig eingelegte Disc nicht wiedergegeben wird, ist es möglicherweise ein nicht kompatibles Format oder ein nicht-kompatibler Disc-Typ, wie z. B. DVD-ROM. Mehr Informationen zur Disc-Kompatibilität erhalten Sie im Abschnitt *"Grundwissen über Discs"* auf Seite 24.

#### • *Es wird kein Bild angezeigt!*

Überprüfen Sie die Rückseite und vergewissern Sie sich, dass der Videoausgang aktiviert ist. Schalten Sie gegebenenfalls den Videoausgang mit Schalter 4 an der Geräterückseite ein, um die Video-Ausgänge wieder zu aktivieren. Siehe auch *"Video-Ausgänge"* auf Seite 149. Falls Ihr Fernsehgerät nicht mit der Vollbild- (Progressive Scan)-Ausgabe kompatibel ist, vergewissern Sie sich außerdem, dass die **PRGRSVE**–Anzeige im Display ausgeschaltet ist. Falls diese Anzeige leuchtet, benutzen Sie das **HOME MENU**, um den Video-Ausgabemodus im Menü **[Video Output]** auf Halbbild-/(Interlaced)-Format umzuschalten.

#### • *Ich habe einen Breitbild-Fernseher. Warum sind schwarze Balken am oberen und unteren Bildschirmrand vorhanden, wenn ich einige Discs abspiele?*

Einige Filmformate sind so produziert, dass schwarze Balken selbst dann am oberen und unteren Bildschirmrand benötigt werden, wenn diese auf einem Breitbild-Fernseher wiedergegeben werden. Dies ist keine Funktionsstörung.

#### • *Ich habe einen Standard-Fernseher (4:3). Der VIP G3 ist so eingestellt, dass er Breitbild-DVDs im Pan & Scan-Format anzeigt. Warum erhalte ich bei einigen Discs dennoch schwarze Balken am oberen und unteren Bildschirmrand?*

Einige Discs ignorieren die Anzeigeneinstellungen des VIP G3, d.h. selbst wenn Sie **[4:3 (Pan & Scan)]** ausgewählt haben, werden diese Discs im Letterbox-Format angezeigt werden. Dies ist keine Funktionsstörung.

#### • *Meine DVD Audio-Disc wird abgespielt, doch hält dann plötzlich an!*

Die Disc ist vielleicht illegal kopiert worden.

#### • *Meine CD mit MP3-Stücken wird nicht abgespielt!*

Stellen Sie sicher, dass die Stücke im MPEG1 Audio Layer 3 Format kodiert wurden. Siehe auch *"MP3-Discs"* auf Seite 25.

#### • *Einige MP3-Stücke/Dateien werden nicht angezeigt. Wo sind diese?*

Dateinamen, die nicht über die Erweiterung ".mp3" verfügen, werden vom VIP G3 nicht erkannt. Wenn mehr als 250 Ordner oder Stücke/Dateien auf einer Disc vorhanden sind, werden nur die ersten 250 erkannt. Siehe auch *"MP3- Discs"* auf Seite 25.

#### • *Von den optischen/koaxialen Audioausgängen oder der HDMI Schnittstelle erfolgt keine Tonausgabe!*

Prüfen Sie, ob die Digitalausgänge an der Rückseite des Gerätes eingeschaltet sind. Falls dies nicht der Fall ist, betätigen Sie bitte den Schalter 11 , um die Digitalausgänge (nur Digital-Audio) wieder einzuschalten (L bit oder H bit).

Außerdem erfolgt keine Tonausgabe über den HDMI-Ausgang, wenn das empfangende Gerät nur DVI/HDCP-kompatibel ist.

Wenn die i.LINK-Schnittstelle aktiviert ist, sind alle übrigen Audioausgänge ausgeschaltet (siehe Abschnitt "*Audio Out (Tonausgabe)*" auf Seite 122).

#### • *Mein AV-Receiver ist auf jeden Fall mit 96 / 88,2 kHz Linear PCM Audio kompatibel. Es scheint aber mit dem VIP G3 nicht zu funktionieren. Woran liegt das?*

Stellen Sie sicher, dass die Digitalausgänge weder ausgeschaltet sind, noch der **HighBit**-Modus aktiviert ist. Falls dies der Fall ist, stellen Sie bitte den Schalter 11 auf L bit (Low Bit Mode). Siehe Kapitel "*Digitale Audio-Ausgänge*" auf Seite 152.

#### • *Ich habe den VIP G3 an eine HDMI/DVI kompatible Komponente angeschlossen, doch wird kein Signal ausgegeben.*

Vergewissern Sie sich, dass Sie den VIP G3 in den Einstellungen für die angeschlossene Komponente als den HDMI-Eingang ausgewählt haben. Schlagen Sie dazu ggf. in der Bedienungsanleitung der betreffenden Komponente nach. Ein HDMI-Anschluss kann nur zu Komponenten hergestellt werden, die sowohl mit DVI als auch mit HDCP (High Bandwith Digital Content Protection) kompatibel sind. Siehe Kapitel *"Anschluss über HDMI"* auf Seite 158 zu Einzelheiten über HDMI-Kompatibilität.

#### • *Vom HDMI-Ausgang erfolgt keine Bildausgabe.*

Je nach Art des Programmmaterials kann u.U. kein Bild von DVI-kompatiblen Programmquellen erhalten werden. Außerdem muss die DVI-kompatible Programmquelle unter Verwendung von HDCP (High Bandwith Digital Content Protection) codiert sein, damit eine Bildwiedergabe unter Verwendung des VIP G3 möglich ist. Siehe Kapitel *"Anschluss über HDMI"* auf Seite 158 zu Einzelheiten über HDMI-Kompatibilität. Vergewissern Sie sich, dass die Einstellung der Auflösung am VIP G3 mit der Auflösung der über HDMI angeschlossenen Komponente übereinstimmt. Siehe Abschnitt *"HDMI Settings (HDMI-Einstellungen)"* auf Seite 110 für Informationen zum Ändern der HDMI Einstellung.

# **10 Abspielen von Discs**

## *10.1 Einleitung*

Die meisten in diesem Kapitel beschriebenen Funktionen verwenden Bildschirmanzeigen. Siehe Abschnitt *"Bildschirmmenüs"* auf Seite 32 für eine Erläuterung des Navigierens in diesen Bildschirmanzeigen. Viele der in diesem Kapitel behandelten Funktionen treffen auf DVDs, SACDs, Video CDs/Super VCDs, CDs und MP3-Discs zu, auch wenn die genaue Bedienung je nach eingelegter Disc leicht variieren kann.

Einige DVDs schränken die Ausführung mancher Funktionen ein (z. B. Zufallswiedergabe oder Wiederholung). Dies ist keine Funktionsstörung.

Wenn eine Video CD/Super VCD abgespielt wird, sind einige der Funktionen während der Wiedergabe im PBC-(Wiedergabe-Kontroll)-Modus nicht verfügbar. Wenn Sie diese jedoch verwenden möchten, beginnen Sie das Abspielen einer Disc, indem Sie eine Zifferntaste benutzen, um ein Stück auszuwählen.

## *10.2 Verwendung des Disc Navigators, um den Inhalt einer Disc zu durchsuchen*

Verwenden Sie den Disc Navigator, um den Inhalt einer Disc zu durchsuchen und somit den Abschnitt zu finden, den Sie abspielen möchten. Sie können den Disc Navigator verwenden, während eine Disc abgespielt wird oder wenn diese gestoppt ist.

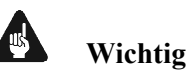

• Es ist nicht möglich, den Disc Navigator zu benutzen, wenn eine Video CD/Super VCD im PBC (Wiedergabe-Kontroll)-Modus abgespielt wird oder wenn ein DVD-Disc-Menü angezeigt wird.

#### **1. Drücken Sie Home Menu oder Guide und wählen Sie [Disc Navigator] aus der Bildschirmanzeige.**

Alternativ können Sie, falls eine DVD-RW, CD, Video CD/Super VCD oder MP3 Disc geladen ist, **Menu** drücken.

Dies bringt Sie direkt auf den Disc Navigator-Bildschirm.

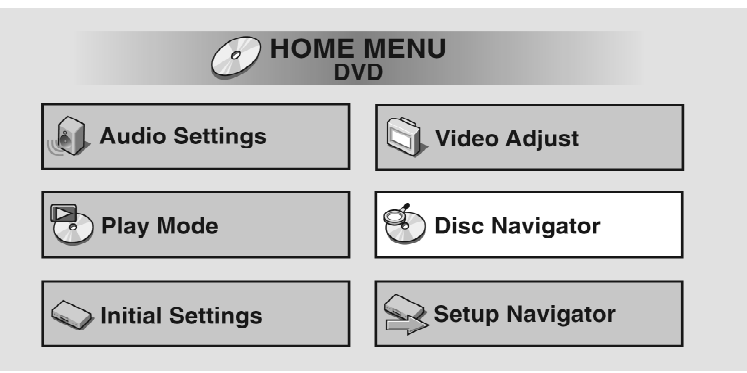

#### **2. Wählen Sie, was Sie abspielen möchten.**

Je nach Art der geladenen Disc, kann sich der Disc Navigator im Aussehen etwas unterscheiden. Bei einer DVD Video-Disc wählen Sie einen Titel oder ein Kapitel innerhalb eines Titels.

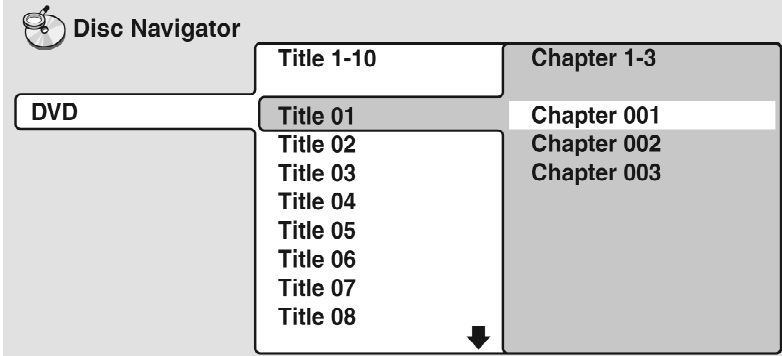

Bei einer DVD Audio-Disc wählen Sie eine Gruppe oder ein Stück innerhalb einer Gruppe.

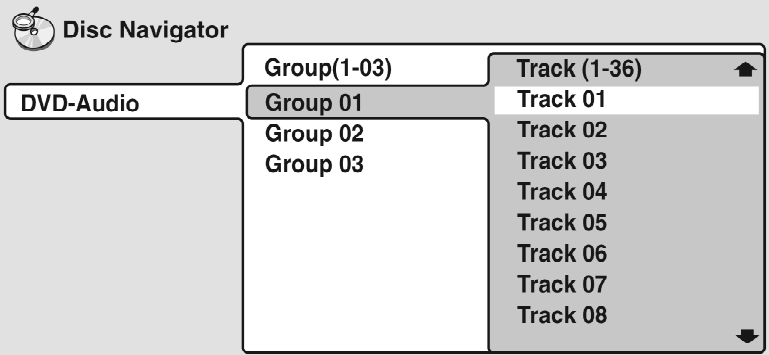

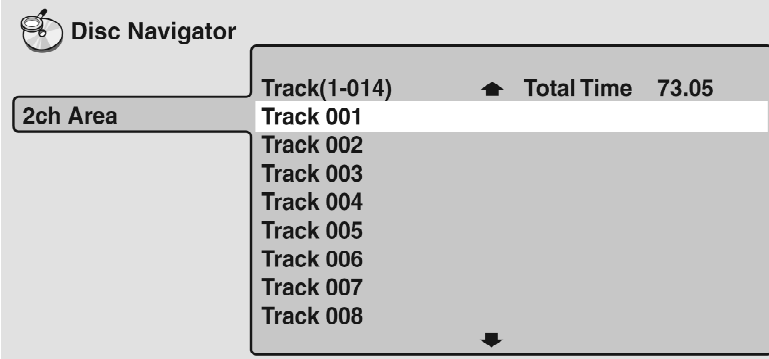

Bei einer SACD-Disc wählen Sie ein Stück innerhalb des aktuellen Wiedergabebereichs.

Bei einer DVD-RW-Disc im Video Recording-Format wählen Sie zwischen den Playlist- und Original-Bereichen einer Disc, oder Sie wählen einen Titel. Verwenden Sie die Steuertaste ►, um eine Titel-Vorschau auszuführen.

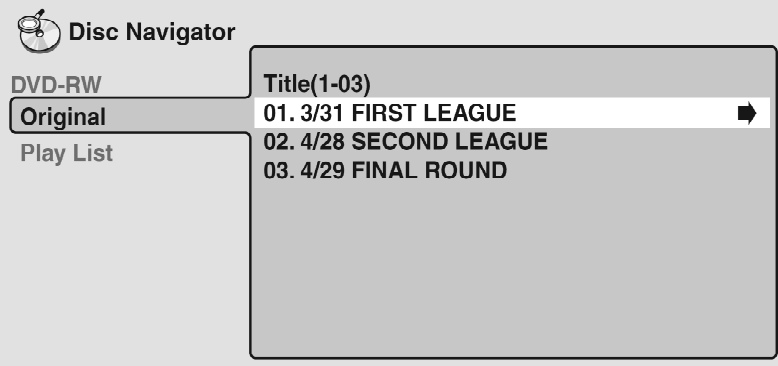

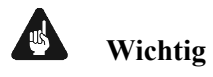

- Während der Wiedergabe ist es nicht möglich, zwischen dem Original und der Playlist zu wechseln.
- Nicht alle DVD-RW Discs verfügen über eine Playlist.

Bei CDs und Video CD/Super VCDs wählen Sie ein Stück. Das Beispiel unten zeigt, dass eine CD geladen ist.

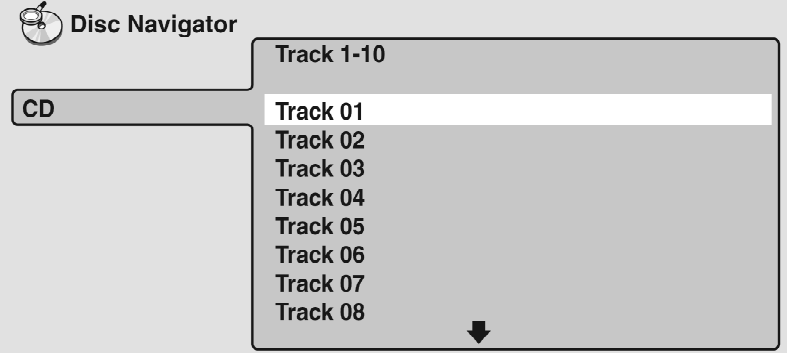

Bei einer MP3-Disc wählen Sie einen Ordner oder ein(e) Stück/Datei innerhalb eines Ordners. Beachten Sie, dass Ordner- oder Stück-/Dateinamen, die Akzente oder Sonderzeichen enthalten, mit verallgemeinerten Bezeichnungen wie z.B. F\_033, T\_035 usw. angezeigt werden können.

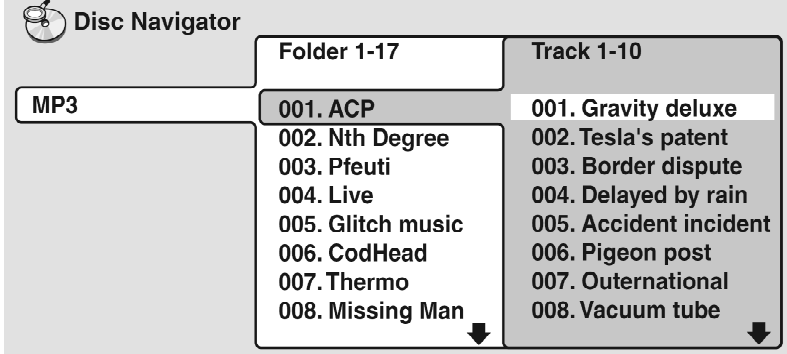

Die Wiedergabe beginnt, nachdem Sie **OK** oder **enter** gedrückt haben.

# **Tipp**

- Der Disc Navigator ist nicht verfügbar, bis eine Disc eingelegt wurde.
- Eine weitere Möglichkeit, einen bestimmten Abschnitt auf einer Disc zu finden ist, mit einem der Such-Modi danach zu suchen. Siehe *"Durchsuchen einer Disc"* auf Seite 69.

## **10.2.1 Suchlauf**

Sie können Discs im Suchlauf vorwärts oder rückwärts mit mehreren Geschwindigkeiten durchsuchen.

- **1. Drücken Sie während der Wiedergabe ◄◄oder ►►, um den Suchlauf zu beginnen.**
- **2. Drücken Sie diese Taste wiederholt, um die Suchgeschwindigkeit zu erhöhen.**
- MP3s können nur mit einer Geschwindigkeit durchsucht werden.
- Die Suchgeschwindigkeit wird auf dem Bildschirm angezeigt.
- **3. Drücken Sie ► (Wiedergabe), um die normale Wiedergabe fortzusetzen.**
- Während des Suchlaufs bei SACD, Audio-CD/Super VCDs und MP3-Discs wird der Ton wiedergegeben.
- Beim Durchsuchen von DVDs und Video CD/Super VCDs wird kein Ton wiedergegeben. Es werden keine Untertitel beim Durchsuchen von DVD Videos angezeigt.
- Je nach Disc, kann die normale Wiedergabe automatisch fortgesetzt werden, wenn ein neues Kapitel auf einer DVD Video-Disc beginnt.

## *10.3 Wiedergabe in Zeitlupe*

Sie können DVD Videos, DVD-R/RWs und Video CD/Super VCDs in vier verschiedenen Zeitlupengeschwindigkeiten (vorwärts) wiedergeben. Bei DVD Videos und DVD-R/RWs stehen außerdem zwei Geschwindigkeiten rückwärts zur Verfügung.

- **1. Drücken Sie während der Wiedergabe ▌▌ (Pause).**
- **2. Halten Sie ◄◄ oder ►► gedrückt, bis die Zeitlupenwiedergabe beginnt.**
- Die Zeitlupengeschwindigkeit wird auf dem Bildschirm angezeigt.
- Während der Zeitlupenwiedergabe wird kein Ton wiedergegeben.
- **3. Drücken Sie diese Taste wiederholt, um die Zeitlupengeschwindigkeit zu ändern.**
- Die Zeitlupengeschwindigkeit wird auf dem Bildschirm angezeigt.
- **4. Drücken Sie ► (Wiedergabe), um die normale Wiedergabe fortzusetzen.**

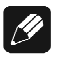

#### **Hinweis**

- Bei den Titeln bestimmter DVDs kann keine Zeitlupenwiedergabe ausgeführt werden.
- Video CD/Super VCD unterstützen nur die Zeitlupenwiedergabe vorwärts.
- Die Bildqualität während der Zeitlupenwiedergabe ist nicht so gut wie bei der normalen Wiedergabe.
- Je nach Disc, kann die normale Wiedergabe automatisch fortgesetzt werden, wenn ein neues Kapitel beginnt.

• Bei DVD Audio-Discs, die durchsuchbare Bilder enthalten (siehe *"Glossar"* auf Seite 136), drücken Sie **◄◄** oder ►►, um das vorhergehende/nächste Bild anzuzeigen.

## *10.4 Einzelbildvorlauf/Einzelbildrücklauf*

Sie können DVD Video- oder DVD-R/RW-Discs Bild für Bild vorwärts oder rückwärts wiedergeben. Bei Video CD/Super VCDs können Sie nur den Einzelbildvorlauf verwenden.

- **1. Drücken Sie während der Wiedergabe ▌▌(Pause).**
- **2. Drücken Sie ◄◄oder ►►, um ein Einzelbild vor bzw. zurück zu schalten.**
- **3. Drücken Sie ► (Wiedergabe), um die normale Wiedergabe fortzusetzen.**

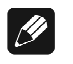

**Hinweis**

- Die Bildqualität während des Einzelbildrücklaufs ist nicht so gut wie während des Einzelbildvorlaufs.
- Je nach Disc kann die normale Wiedergabe automatisch fortgesetzt werden, wenn ein neues Kapitel beginnt.
- Wird die Abspielrichtung einer DVD Video-Disc geändert, kann es vorkommen, dass sich das Bild auf unerwartete Weise "bewegt". Dies ist keine Funktionsstörung.
- Bei DVD Audio-Discs, die durchsuchbare Bilder enthalten (siehe *"Glossar"* auf Seite 136), drücken Sie **◄◄** oder ►►, um das vorhergehende/nächste Bild anzuzeigen.

# *10.5 Wiederholen eines Disc-Abschnittes*

Die Funktion **A-B Repeat** ermöglicht es Ihnen, zwei Punkte (A und B) innerhalb eines Stückes (DVD Audio, CD und Video CD) oder eines Titels (DVD Video und DVD-R/RW) zu bestimmen, die eine Schleife bilden und endlos wiedergegeben werden.

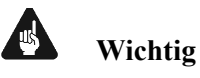

- A-B Repeat ist bei SACDs, MP3s, Super VCDs oder Video CDs im PBC- (Wiedergabe-Kontroll)-Modus, oder wenn ein DVD-Disc-Menü angezeigt wird, nicht verfügbar.
- **1. Drücken Sie während der Wiedergabe Play Mode , und wählen Sie [A-B Repeat] aus der Liste der Funktionen auf der linken Seite.**

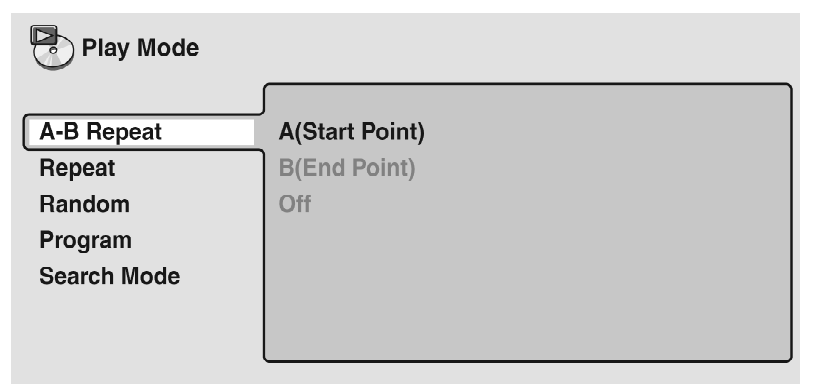

**2. Drücken Sie OK oder enter bei [A (Start Point)], um den Startpunkt der Schleife einzustellen.** 

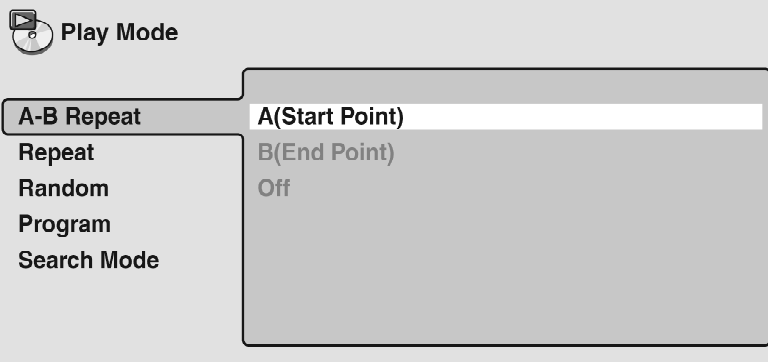

**3. Drücken Sie OK oder enter bei [B (End Point)], um den Endpunkt der Schleife einzustellen.** 

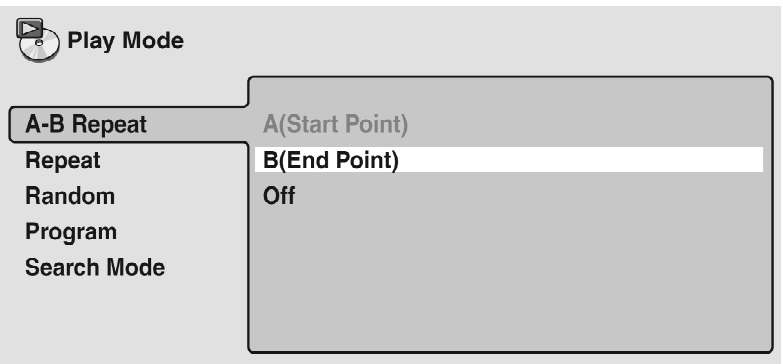

Nachdem Sie **OK** oder **enter** gedrückt haben, springt die Wiedergabe an den Startpunkt und gibt die Schleife wieder.

**4. Drücken Sie clear , oder wählen Sie [Off] aus dem Menü, um die normale Wiedergabe fortzusetzen.** 

# *10.6 Die Wiederholfunktion*

Je nach eingelegter Disc, stehen verschiedene Wiederholoptionen zur Verfügung. Es ist auch möglich, die Wiederholfunktion mit der Programmierfunktion zu verwenden, um Stücke/Kapitel, die sich im Abspielprogramm befinden, wiederholt abzuspielen (siehe *"Bearbeiten eines Abspielprogramms"* auf Seite 58).

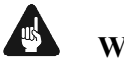

### **Wichtig**

- **Repeat play** (Wiederholung d. Wiedergabe) ist bei Video CD/Super VCDs im PBC-(Wiedergabe-Kontroll)-Modus, oder wenn ein DVD-Disc-Menü angezeigt wird, nicht verfügbar.
- **1. Drücken Sie während der Wiedergabe Play Mode , und wählen Sie [Repeat] aus der Liste der Funktionen auf der linken Seite.**

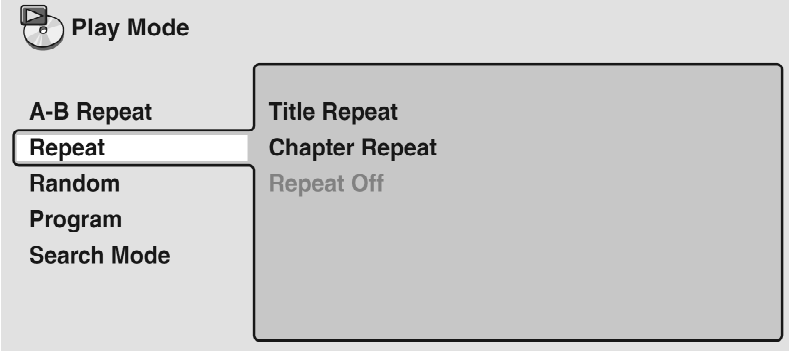

#### **2. Wählen Sie eine Wiederholoption.**

Die zur Verfügung stehenden, verschiedenen Wiederholoptionen hängen vom Typ der eingelegten Disc ab.

Der unten stehende Bildschirm wird angezeigt, wenn eine DVD Video-Disc eingelegt ist.

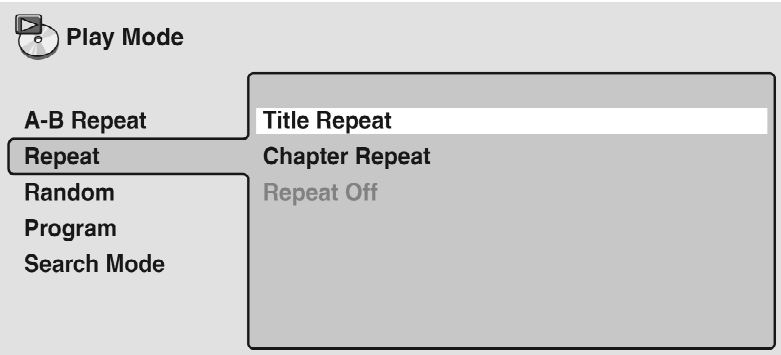

*DVD Video und DVD-R/RW-Discs* 

- **Title Repeat**
- **Chapter Repeat**
- **Repeat Off**

#### *DVD Audio-Discs*

- **Group Repeat**
- **Track Repeat**
- **Repeat Off**

#### *SACD, CD und Video CD/Super VCD-Discs*

- **Disc Repeat**
- **Track Repeat**
- **Repeat Off**

#### *MP3-Discs*

- **Disc Repeat**
- **Folder Repeat**
- **Track Repeat**
- **Repeat Off**

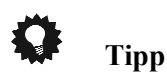

- Wenn Sie ein Abspielprogramm erstellt haben, erscheint auch die Option **[Program Repeat]** als eine Wiederholoption.
- Um die Disc zu stoppen und die Wiederholfunktion zu deaktivieren, drücken Sie ■ (Stop).
- Sie können auch die Wiederholfunktion deaktivieren, ohne die Wiedergabe zu stoppen, indem Sie **clear** drücken. Die Disc wird bis zum Ende wiedergegeben und dann gestoppt.

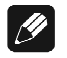

## **Hinweis**

- Sie können die Wiederhol- und Zufallsfunktion nicht gleichzeitig verwenden.
- Wenn Sie während der Wiederholung den Kamerawinkel verändern, wird die Wiederholfunktion deaktiviert.

# *10.7 Die Zufallsfunktion*

Verwenden Sie die Zufallsfunktion, um Titel oder Kapitel (DVD Video), Gruppen oder Stücke (DVD Audio) oder Stücke (CD, Video CD/Super VCD und MP3-Discs) in zufälliger Reihenfolge wiederzugeben. Sie können die Zufallsoption einstellen, während eine Disc abgespielt wird oder wenn diese gestoppt ist.

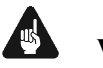

# **Wichtig**

• Die Zufallswiedergabe kann bei SACDs, DVD-R/RWs, Video CD/Super VCDs im PBC-(Wiedergabe-Kontroll)-Modus, oder wenn ein DVD-Disc-Menü angezeigt wird, nicht verwendet werden.

**1. Drücken Sie Play Mode und wählen Sie [Random] aus der Liste der Funktionen auf der linken Seite.** 

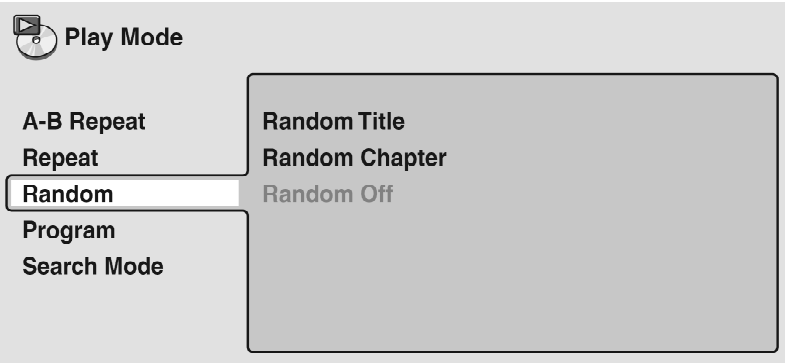

#### **2. Wählen Sie eine Zufallsoption.**

Die zur Verfügung stehenden, verschiedenen Zufallsoptionen hängen vom Typ der eingelegten Disc ab. Der untenstehende Bildschirm wird angezeigt, wenn eine DVD Video-Disc eingelegt ist.

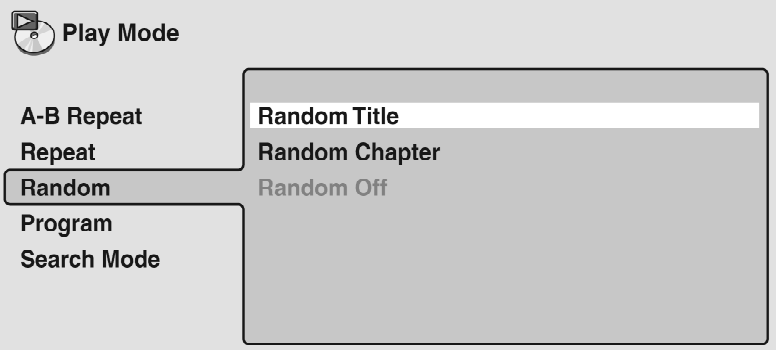

#### *DVD Video-Discs*

- **Random Title**
- **Random Chapter**
- **Random Off**

#### *DVD Audio-Discs*

- **Random Group**
- **Random Track**
- **Random Off**
- **On**
- **Off**

# **Tipp**

- Um die Disc zu stoppen und die Zufallswiedergabe zu deaktivieren, drücken Sie ■ (Stop).
- Sie können auch die Zufallswiedergabe deaktivieren, ohne die Disc zu stoppen, indem Sie **\* clear** drücken. Die Disc wird bis zum Ende wiedergegeben und dann gestoppt.
- Während der Zufallswiedergabe funktionieren die Tasten **▐◄◄** und ►►▌ etwas anders als sonst: Mit **▐◄◄** kehren Sie an den Anfang des aktuellen Stücks/ Kapitels zurück. Sie können nicht weiter zurückgehen. ►►▌wählt zufällig ein anderes Stück/Kapitel aus den verbleibenden Stücken/Kapiteln aus.
- Sie können die Zufallsfunktion nicht gleichzeitig mit der Programmieroder Wiederholfunktion verwenden.

# *10.8 Erstellen eines Abspielprogramms*

Diese Funktion erlaubt es Ihnen, die Abspielreihenfolge von Titeln/Gruppen/ Kapiteln/Ordnern/Stücken auf einer Disc zu programmieren.

**1. Drücken Sie Play Mode und wählen Sie [Program] aus der Liste der Funktionen auf der linken Seite.** 

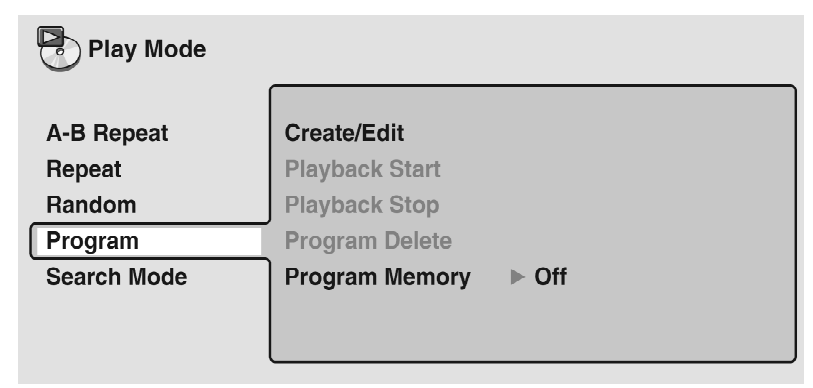

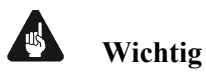

- **Program Play** ist bei DVD-R/RWs und CD/Super VCDs im PBC (Wiedergabe-Kontroll)-Modus, oder wenn ein DVD Disc-Menü angezeigt wird, nicht verfügbar.
- **2. Wählen Sie [Create/Edit] aus der Liste der Programmoptionen.**

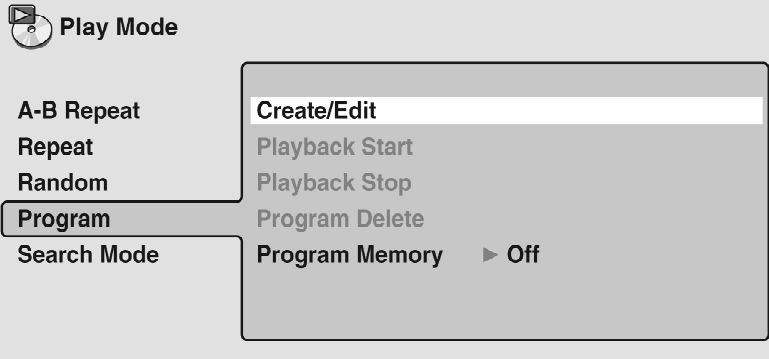

Der Programmbearbeitungsbildschirm, der erscheint, hängt vom Typ der eingelegten Disc ab. Auf der linken Seite finden Sie das Abspielprogramm, auf der rechten eine Liste von Titeln (wenn eine DVD Video-Disc eingelegt ist), von Gruppen (für DVD Audio-Discs), von Stücken (für SACDs, CDs und Video CD/ Super VCDs) oder von Ordnern (für MP3-Discs). Ganz rechts finden Sie eine Liste der Kapitel (für DVD Video) oder Stücke (für DVD Audio und MP3).

#### **3. Wählen Sie einen Titel, ein Kapitel, eine Gruppe, einen Ordner oder ein Stück für den aktuellen Eintrag in das Abspielprogramm.**

Bei einer DVD-Disc können Sie einen gesamten Titel oder ein Kapitel innerhalb eines Titels dem Abspielprogramm hinzufügen.

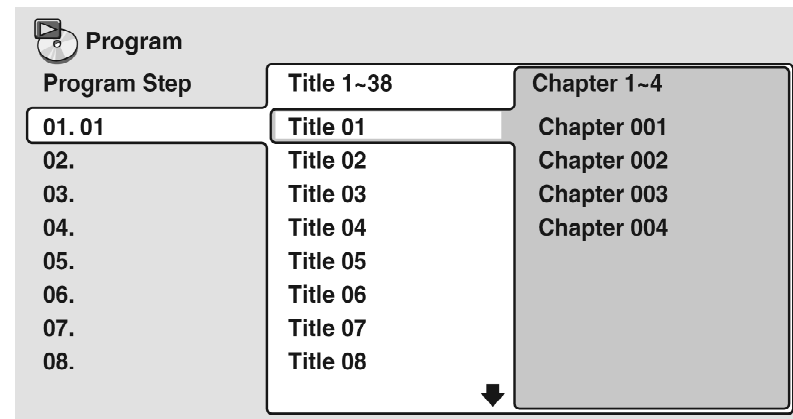

• Um einen Titel hinzu zu fügen, wählen Sie den Titel aus.

• Um ein Kapitel hinzuzufügen, heben Sie zuerst den Titel hervor, führen Sie den Kursor nach rechts und wählen dann ein Kapitel aus der Liste.

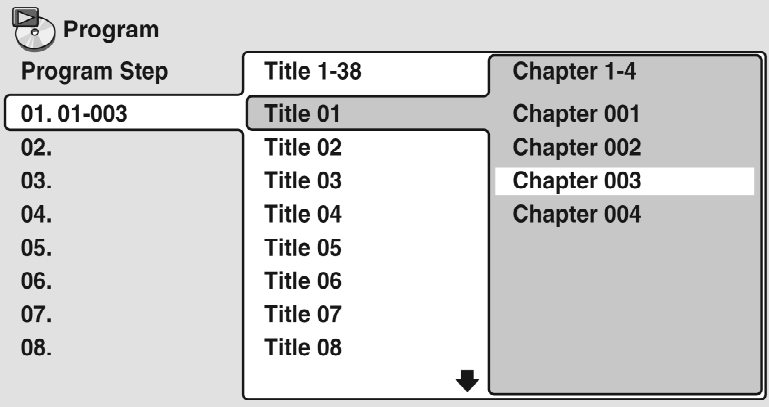

Bei einer DVD Audio-Disc können Sie eine gesamte Gruppe oder ein Stück innerhalb einer Gruppe dem Abspielprogramm hinzufügen.

• Um eine Gruppe hinzuzufügen, wählen Sie die Gruppe aus.

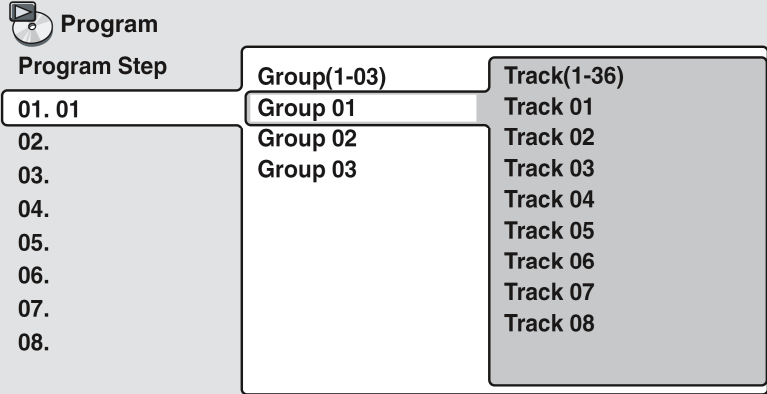

• Um ein Stück hinzuzufügen, heben Sie zuerst die Gruppe hervor, führen den Kursor nach rechts und wählen dann ein Stück aus der Liste.

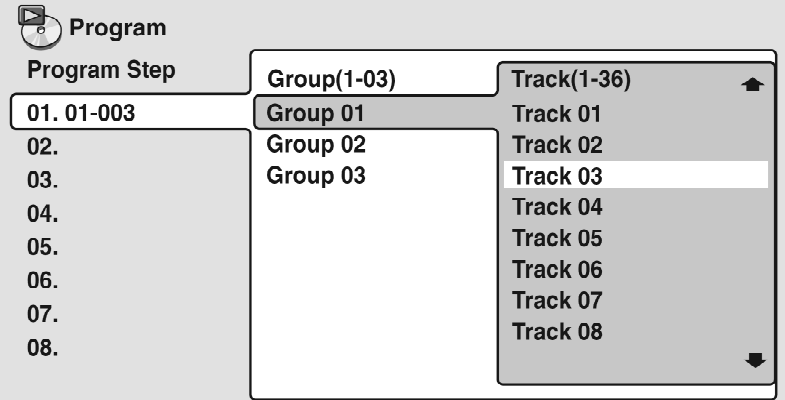

Bei einer SACD, CD oder Video CD/Super VCD wählen Sie ein Stück, um es dem Abspielprogramm hinzuzufügen.

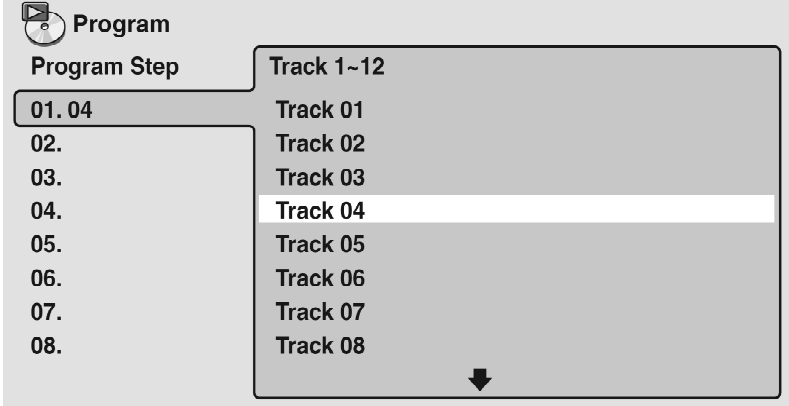

Das folgende Beispiel zeigt, dass eine CD geladen ist.

Bei einer MP3-Disc können Sie einen gesamten Ordner oder ein Stück innerhalb eines Ordners dem Abspielprogramm hinzufügen.

• Um einen Ordner hinzuzufügen, wählen Sie den Ordner aus.

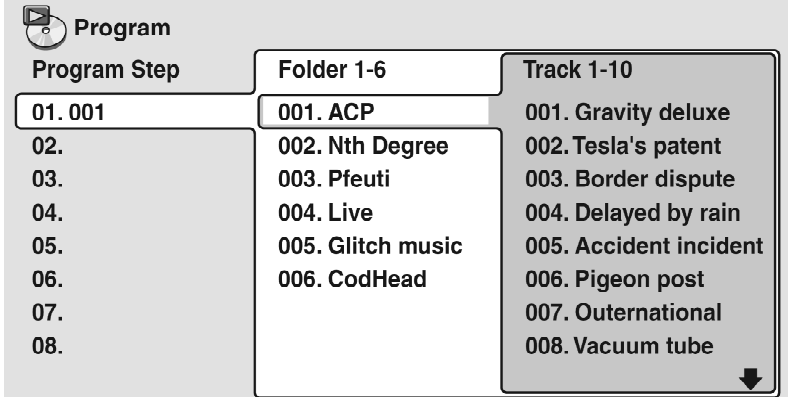

• Um ein Stück hinzuzufügen, suchen Sie zuerst den Ordner, führen den Kursor nach rechts und wählen dann einen Stücknamen aus der Liste.

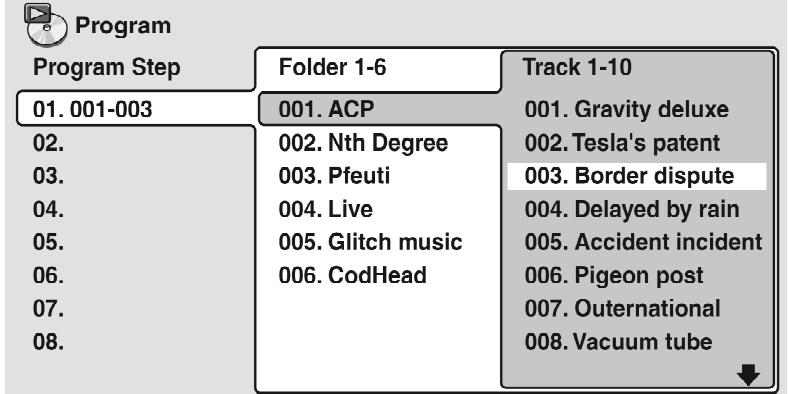

Wenn Sie zum Auswählen der Titel/Gruppen/Kapitel/Ordner/Stücke **OK** oder **enter** drücken, wird die Eintragsnummer automatisch um eins erhöht.

#### **4. Wiederholen Sie Schritt 3, bis ein Abspielprogramm vervollständigt ist.**

Ein Abspielprogramm kann bis zu 24 Titel/Kapitel/Gruppen/Ordner/Stücke enthalten.

#### **5. Um das Abspielprogramm wiederzugeben, drücken Sie ► (Wiedergabe).**

Die Programmfunktion bleibt aktiv, bis Sie diese deaktivieren (siehe unten), das Abspielprogramm löschen (siehe unten), die Disc entnehmen oder den VIP G3 abschalten.

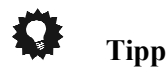

- Um den Programmbearbeitungsbildschirm zu verlassen, ohne die Wiedergabe zu starten, drücken Sie **Play Mode** oder **Home Menu** bzw.  **Guide** . Drücken Sie keinesfalls **Return** oder **Exit** . Ihr Abspielprogramm wird sonst gelöscht.
- Drücken Sie während der Programmwiedergabe auf ►►▌, um auf den nächsten Programmeintrag zu springen.
- Drücken Sie **clear** während der Wiedergabe (jedoch nicht, wenn das Abspielprogramm-OSD angezeigt wird), um die programmierte Wiedergabe zu beenden. Wenn die Programmwiedergabe gestoppt wurde, können Sie die Taste erneut drücken, um das Abspielprogramm zu löschen.

#### **10.8.1 Bearbeiten eines Abspielprogramms**

Nach der Erstellung eines Abspielprogramms, können Sie Einträge hinzufügen, löschen und ändern.

- **1. Drücken Sie Play Mode und wählen Sie [Program] aus der Liste der Funktionen auf der linken Seite.**
- **2. Wählen Sie [Create/Edit] aus der Liste der Programmieroptionen.**
- **3. Um einen Eintrag zu löschen, heben Sie die Eintragsnummer hervor, und drücken Sie clear .**
- **4. Um einen Eintrag in der Mitte des Abspielprogramms einzufügen, heben Sie den Eintrag hervor, an dem der neue Eintrag erscheinen soll. Dann wählen Sie einen Titel/eine Gruppe/ein Kapitel/einen Ordner/ein Stück aus, das Sie hinzufügen möchten.**

Wenn Sie **OK** oder **enter** drücken, wird der neue Eintrag in das Programm eingefügt.

**5. Um einen Eintrag am Ende des Abspielprogramms hinzuzufügen, heben Sie den nächsten freien Eintrag hervor, dann wählen Sie einen Titel/eine Gruppe/ein Kapitel/einen Ordner/ein Stück aus, das Sie hinzufügen möchten.** 

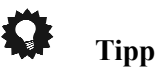

- Um den Programm-Bearbeitungsbildschirm zu verlassen, ohne die Wiedergabe zu starten, drücken Sie **Play Mode** oder **Home Menu** bzw.  **Guide**
- Wenn Sie den Programm-Bearbeitungsbildschirm beenden möchten, ohne die vorgenommenen Änderungen zu übernehmen, drücken Sie **Return**  oder **Exit** .

#### **10.8.2 Andere verfügbare Funktionen aus dem Menü Program**

Neben der Erstellung und Bearbeitung eines Abspielprogramms, können Sie die Programmwiedergabe starten und stoppen, das Abspielprogramm löschen und ein DVD-Abspielprogramm aus dem Menü Program speichern.

**1. Drücken Sie Play Mode und wählen Sie [Program] aus der Liste der Funktionen auf der linken Seite.** 

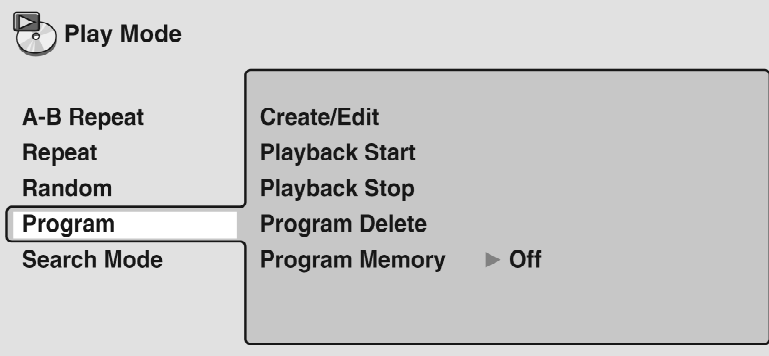

#### **2. Wählen Sie eine Programmwiedergabefunktion.**

**[Create/Edit]** – Siehe *"Erstellen eines Abspielprogramms"* auf Seite 58.

**[Playback Start]** – Beginnt mit der Wiedergabe eines gespeicherten Abspielprogramms.

**[Playback Stop]** – Deaktiviert die Programmwiedergabe ohne das Abspielprogramm zu löschen.

**[Program Delete]** – Löscht das Abspielprogramm und deaktiviert die Programmwiedergabe.

**[Program Memory]** (nur DVD Video) – Wählen Sie **[On]** , um das Abspielprogramm für die eingelegte Disc zu speichern. Wählen Sie **[Off]**, um den Programmspeicher für die eingelegte Disc aufzuheben.

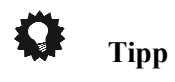

- Wenn Sie ein Abspielprogramm über die Funktion **[Program Memory]** abspeichern, wird das Abspielprogramm automatisch aufgerufen und die Programmwiedergabe eingeschaltet, sobald diese Disc eingelegt wird.
- Sie können Abspielprogramme für maximal 24 Discs speichern. Danach wird das älteste Abspielprogramm mit dem neuen, abzuspeichernden Programm ersetzt.

# *10.9 Verwendung der Komforttasten*

Die Komforttasten sind für den reinen Audio-Betrieb gedacht, ohne die Verwendung der Bildschirmmenüs. Damit können diese Funktionen auch bei ausgeschaltetem Bildschirm genutzt werden. Ausgelegt in erster Linie für den CD-Betrieb funktionieren die Komforttasten bei anderen Audio-Datenträgern teilweise eingeschränkt oder gar nicht (näher erläutert in den folgenden Kapiteln). Verwenden Sie in diesem Falle die identischen Funktionen über die Bildschirmmenüs (siehe ab Kapitel *"Wiederholen eines Disc-Abschnittes"* auf Seite 52).

#### **10.9.1 Wiederholen eines Titels**

Mit der Wiederholfunktion lässt sich je ein Titel der Audio-Disc oder die komplette Audio-Disc in einer Endlosschleife abspielen.

#### **1. Betätigen Sie hierzu die Taste Repeat der Fernbedienung einmal, um die Titelwiederholung zu aktivieren.**

Im Display wird zunächst die Funktion angezeigt.

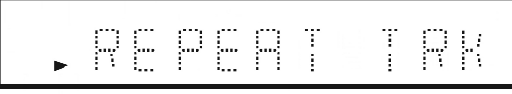

Kurze Zeit später wechselt die Anzeige des Displays.

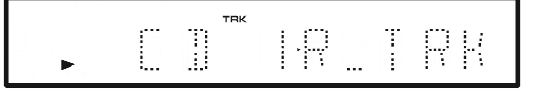

**CD** steht für den eingelegten Audio-Disc-Typ, **1** für den Titel, der wiederholt wird und **R\_TRK** für "Repeat Track" (Titelwiederholung).

**2. Um die Wiederholfunktion zu beenden, drücken Sie bitte die Taste clear einmal oder die Taste Repeat zweimal (bei einer MP3-Disc dreimal) hintereinander.** 

#### **10.9.2 Wiederholen einer Disc**

**1. Betätigen Sie hierzu die Taste Repeat der Fernbedienung zweimal, um die Disc-Wiederholung zu aktivieren.** 

Im Display wird zunächst die Funktion angezeigt.

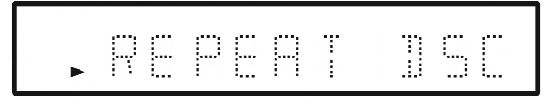

Kurze Zeit später wechselt die Anzeige des Displays.

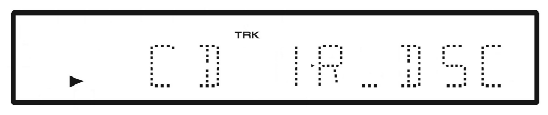

**CD** steht für den eingelegten Audio-Disc-Typ, **1** für den Titel, der gerade wiedergegeben wird und **R\_DSC** für "Repeat Disc" (Disc-Wiederholung).

**2. Um die Wiederholfunktion zu beenden, drücken Sie bitte die Taste clear oder die Taste Repeat (zweimal bei MP3-Discs).** 

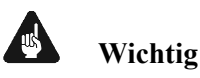

• Bei einer **SACD** lässt sich sowohl der Einzeltitel als auch die angewählte Spur im Wiederholmodus abspielen. Durch mehrfache Betätigung der Taste **Repeat** rufen Sie die unterschiedlichen Wiederholmodi in folgender Reihenfolge auf:

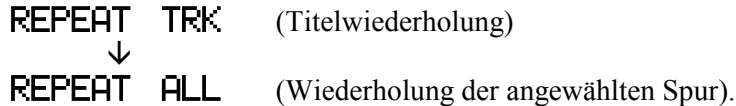

• Bei einer **DVD Audio** lässt sich sowohl der Einzeltitel als auch die angewählte Gruppe im Wiederholmodus abspielen. Durch mehrfache Betätigung der Taste **Repeat** rufen Sie die unterschiedlichen Wiederholmodi in folgender Reihenfolge auf:

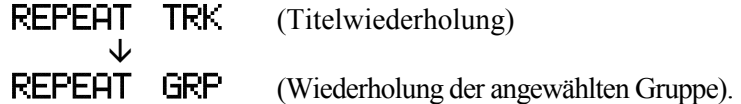

• Bei einer **MP3-CD** lässt sich der Einzeltitel, das angewählte Verzeichnis oder die ganze CD im Wiederholmodus abspielen. Durch mehrfache Betätigung der Taste **Repeat** rufen Sie die unterschiedlichen Wiederholmodi in folgender Reihenfolge auf:

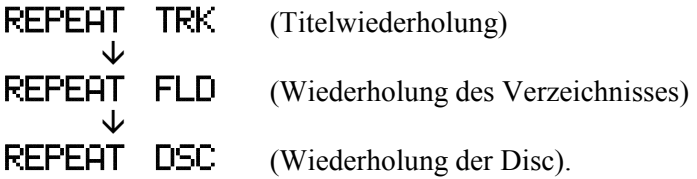

#### **10.9.3 Wiederholen eines Abschnittes**

Die Funktion **A-B Repeat** ermöglicht es Ihnen, zwei Punkte (A und B) innerhalb eines Titels zu bestimmen, die eine Schleife bilden und endlos wiedergegeben werden. Es ist auch möglich, den Abschnitt über mehrere Titel hinweg zu erstrecken.

#### **1. Betätigen Sie hierzu die Taste Repeat A-B der Fernbedienung, um die Titelwiederholung zu aktivieren.**

Im Display wird zunächst die Funktion angezeigt.

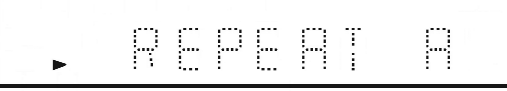

Kurze Zeit später wechselt die Anzeige des Displays.

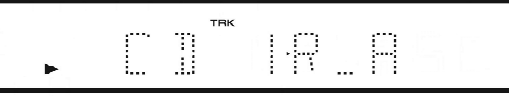

**CD** steht für den eingelegten Audio-Disc-Typ, **1** für den Titel, indem eine Wiederholschleife erstellt wird, und **R\_A** für "Repeat A" (Abschnittswiederholung Punkt A). Es ist nun der Startpunkt A der Abschnittswiederholung gesetzt worden.

#### **2. Drücken Sie Repeat A-B , um den Endpunkt der Schleife einzustellen.**

Im Display wird zunächst die Funktion angezeigt.

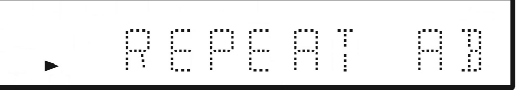

Kurze Zeit später wechselt die Anzeige des Displays.

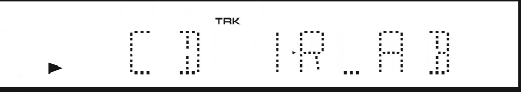

Nachdem Sie den Endpunkt der Schleife gewählt haben, springt die Wiedergabe an den Startpunkt und gibt die Schleife wieder.

#### **3. Um die Wiederholfunktion zu beenden, drücken Sie bitte die Taste clear .**

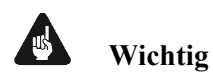

- Bei einer **DVD Audio** funktioniert die Abschnittswiederholung wie oben beschrieben.
- Bei einer SACD, MP3 Disc, Super VCD oder Video CD mit PBC oder während eine DVD Disc ein Menü anzeigt, funktioniert die Abschnittswiederholung nicht. Die Direktanwahltaste **Repeat A-B** hat keine Funktion.

#### **10.9.4 Zufallswiedergabe**

**1. Betätigen Sie hierzu die Taste Random der Fernbedienung, um die Zufallswiedergabe zu aktivieren.** 

Im Display wird die Funktion angezeigt.

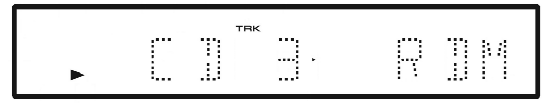

**CD** steht für den eingelegten Datenträger, **3** für den Titel, der gerade wiedergegeben wird und **RDM** für "Random" (Zufallswiedergabe). Während der Zufallswiedergabe funktionieren die Tasten **▐◄◄** und ►►▌ etwas anders als sonst: Mit **▐◄◄** kehren Sie an den Anfang des aktuellen Stücks/Kapitels zurück. Sie können nicht weiter zurückgehen. ►►▌wählt zufällig ein anderes Stück/Kapitel aus den verbleibenden Stücken/Kapiteln aus.

**2. Um die Zufallswiedergabe zu beenden, drücken Sie bitte die Taste clear .** 

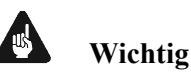

- Die Zufallswiedergabe ist für SACDs, DVD-RWs, Video CDs/ Super VCDs im PBC-Modus und für DVD Discs, die gerade ein Menü abspielen, nicht möglich. Die Direktanwahltaste **Random** ist gesperrt.
- **Bei Wiedergabe einer DVD Audio** drücken Sie die Taste **Random** einmal und anschließend **OK** oder **enter** , um die **Random Track**-Funktion zu aktivieren. Drücken Sie erneut **Random** einmal und anschließend **OK** oder **enter**, um die **Radom Group**-Funktion zu aktivieren. Ein angeschlossener Bildschirm zeigt entsprechend ein blinkendes **Random Track** bzw. **Random Group**, bevor Sie die Zufallswiedergabefunktion mit **OK** | oder **enter** | auswählen.
- Bei einer **MP3-CD** funktioniert die Zufallswiedergabe wie bei einer Audio-CD. Dabei werden sämtliche, auch sich in unterschiedlichen Ordnern auf der MP3-CD befindlichen Stücke in zufälliger Reihenfolge wiedergegeben.

## **10.9.5 Die Programmfunktion**

Mit dieser Funktion können Sie die Abspielreihenfolge einer Disc programmieren.

**1. Betätigen Sie hierzu die Taste Program der Fernbedienung einmal, um den Programmiermodus zu aktivieren.** 

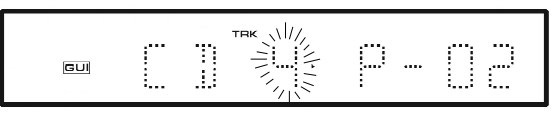

**CD** steht für den eingelegten Audio-Disc-Typ, die aufblinkende **4** für den Titel, der gerade angewählt ist und **P-02** für die Anzahl der bisher programmierten Titel.

#### **2. Mit den Steuertasten ▲ und ▼ können Sie den Titel auswählen, den Sie Ihrem Programm hinzufügen wollen. Mit OK oder enter bestätigen Sie Ihre Wahl.**

Wiederholen Sie den Schritt 2 solange, bis Ihr Abspielprogramm komplett ist. Wenn Sie die Programmfunktion ohne Speichern verlassen wollen, drücken Sie die Taste **Program** oder **Return** bzw. **Exit** .

**3. Drücken Sie ► (Wiedergabe), um den Programmiermodus zu beenden, das Programm zu speichern und dessen Wiedergabe zu starten.** 

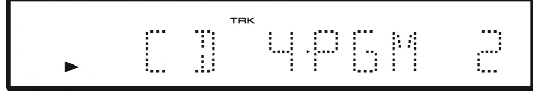

Mit der Taste **clear** können Sie während der Wiedergabe das Programm verlassen und in den normalen Wiedergabemodus übergehen. Mit ■ (Stop) beenden Sie die Wiedergabe und verlassen auch das Programm. Es bleibt dabei jedoch im Speicher. Um das im Speicher befindliche Programm erneut wiederzugeben, drücken Sie zunächst die Taste **Program** und dann die Wiedergabetaste ►.

**4. Zum Löschen eines Titels aus dem Programm drücken Sie die Taste Program und anschließend die Steuertaste ◄. Wählen Sie nun mit den Steuertasten ▲ und ▼ den zu löschenden Titel und bestätigen die Löschung aus dem Programm mit clear .** 

Das komplette Abspielprogramm ist gelöscht, wenn Sie jeden Titel wie oben beschrieben gelöscht haben. Selbstverständlich können Sie auch die in Abschnitt *"Andere verfügbare Funktionen aus dem Menü Program"* auf Seite 63 beschriebene Methode zum Löschen eines Programms verwenden.

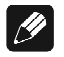

#### **Hinweis**

• Wenn Sie ein Abspielprogramm erstellt haben, können Sie mit der Taste **Repeat** die Option **Program Repeat** (Programm Wiederholung) anwählen.

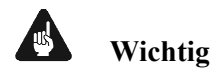

• Bei einer **SACD** funktioniert die Programmfunktion wie bei einer CD. Als Einschränkung sei hier genannt, dass nur Titel von der angewählten Spur dem Abspielprogramm hinzugefügt werden können.

- Wenn Sie ein Abspielprogramm für eine DVD Audio- oder MP3-Disc erstellen wollen, benutzen Sie bitte die Steuertasten ▲ und ▼, um die Gruppe/den Ordner, in dem sich die zu programmierenden Kapitel/Stücke befinden, auszuwählen. Dann drücken Sie Steuertaste ►, um zur Kapitel/Stück-Auswahl zu gelangen. Wählen Sie nun die zu programmierenden Kapitel/Stücke mit den Steuertasten ▲ und ▼ an und fügen sie dann mit **OK** oder **enter** an die Programmliste an. Benutzen Sie Steuertaste ◄, um zur Gruppen/Ordner-Auswahl zurückzugelangen.
- Weitere Informationen über die Programmfunktion entnehmen Sie bitte dem Kapitel *"Erstellen eines Abspielprogramms"* auf Seite 58.

## *10.10 Durchsuchen einer Disc*

Über die Suchmodusfunktion aus dem **[Play Mode]** Menü können Sie schnell auf einen spezifischen Abschnitt auf der von Ihnen gesehenen oder gehörten Disc springen.

**1. Drücken Sie Play Mode und wählen Sie [Search Mode] aus der Liste der Funktionen auf der linken Seite.** 

Der angezeigten Suchoptionen hängen vom Typ der eingelegten Disc ab. Der untenstehende Bildschirm zeigt die Suchoptionen einer DVD Video-Disc:

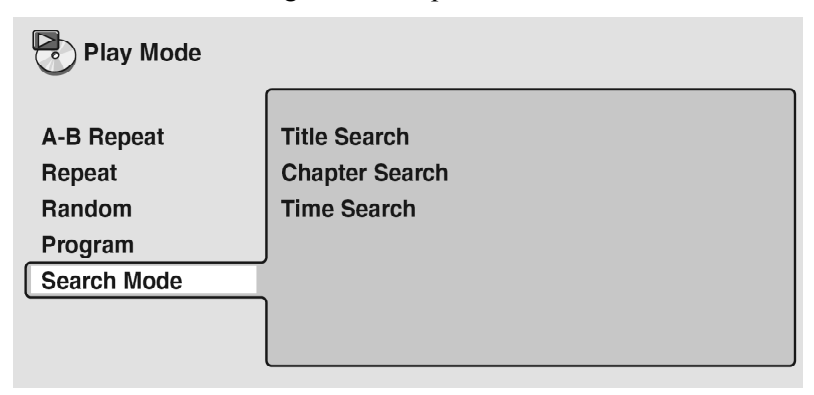

**2. Wählen Sie einen Suchmodus.** 

**3. Verwenden Sie die Zifferntasten, um eine Titel-, Gruppen-, Kapitel-, Ordner oder Stücknummer oder die Spielzeit einzugeben.** 

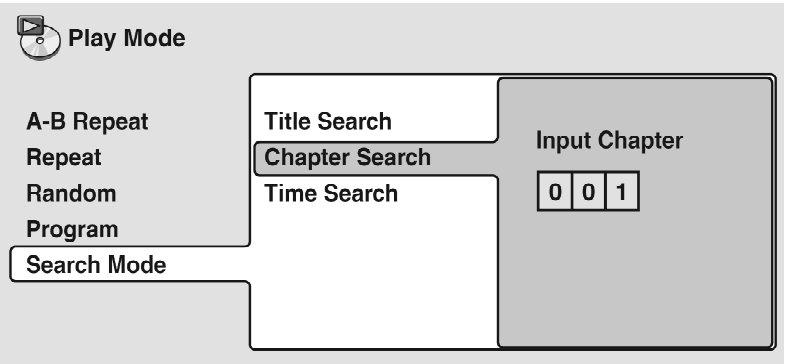

- Bei einer Suche an Hand der Spielzeit, geben Sie die Anzahl der Minuten und Sekunden für den aktuell abgespielten Titel (DVD Video/DVD-R/RW) ein, ab dem die Wiedergabe fortgesetzt werden soll. Drücken Sie beispielsweise **4** , **5** , **0** und **0** und die Wiedergabe startet an der 45. Minute auf der Disc. Wenn die Wiedergabe bei 1 Stunde, 20 Minuten und 30 Sekunden beginnen soll, geben Sie **8** , **0** , **3** und **0** ein.
- Einige DVD Audio-Discs enthalten Seiten mit durchsuchbaren Bildern. Geben Sie die entsprechende Seitenzahl ein.
- **4. Drücken Sie OK oder enter , um die Wiedergabe zu starten.**

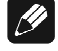

#### **Hinweis**

- Die Spielzeit-Suche kann nur bei Video CDs und DVD Video-Discs verwendet werden.
- Die Disc muss momentan abgespielt werden, damit die Spielzeit-Suche verwendet werden kann (außer Video CDs).
- Suchfunktionen sind bei Video CDs im PBC-(Wiedergabe-Kontroll)- Modus nicht verfügbar (die Nicht-PBC-Wiedergabe kann gestartet werden, indem Sie die Wiedergabe stoppen, erst ►►▌ dann ► (Wiedergabe) drücken.
- In vielen Fällen können Sie aus einem DVD-Disc-Menü wählen, was Sie sich anschauen wollen. Siehe auch *"DVD-Disc-Menüs"* auf Seite 43.

## *10.11 Umschalten der Untertitel*

Einige DVD-Discs verfügen über Untertitel in einer oder mehreren Sprachen. Auf der Disc-Verpackung erhalten Sie nähere Angaben zu den verfügbaren Untertitel-Sprachen. Sie können die Untertitel-Sprache während der Wiedergabe ändern.

• **Drücken Sie Taste Subtitle wiederholt, um eine der Untertitel-Optionen auszuwählen.** 

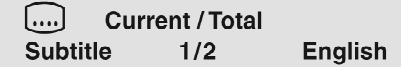

Während die obige Anzeige erscheint, können Sie auch die Steuertasten ▲ bzw. ▼ und **OK** oder **enter** verwenden, um eine Untertitel-Sprache aus einem Drop-Down-Menü auszuwählen.

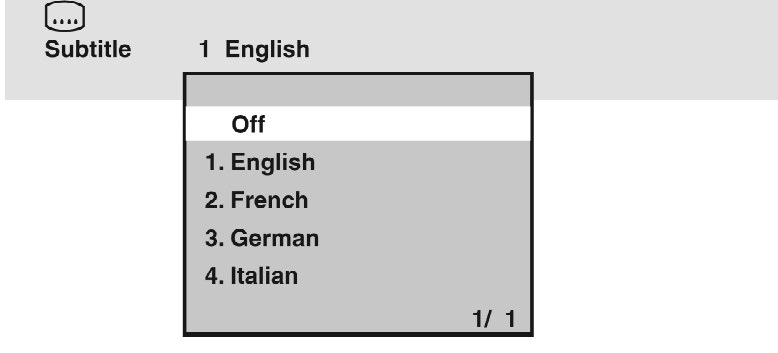

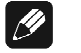

#### **Hinweis**

- Bei einigen Discs können Sie die Untertitel-Sprache nur über das Disc-Menü ändern. Drücken Sie **Top Menu** , um darauf zuzugreifen.
- Um die Untertitel-Präferenzen einzustellen, lesen Sie bitte das Kapitel *"Subtitle Language (Untertitel-Sprache)"* auf Seite 95.

## *10.12 Ändern der DVD Audio-Sprache*

Wenn eine DVD-Disc abgespielt wird, die mit Dialogen in zwei oder mehreren Sprachen aufgenommen wurde, können Sie die Audio-Sprache während der Wiedergabe ändern.

• **Drücken Sie die Taste Audio wiederholt, um eine der Audio-Sprachen-Optionen auszuwählen.** 

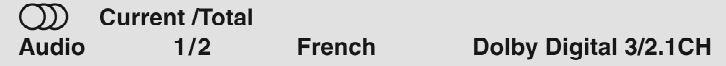

Bei einigen Discs können Sie, während die obige Anzeige erscheint, auch die Steuertasten ▲ bzw. ▼ und **OK** bzw. **enter** verwenden, um eine Audio-Sprache aus einem Drop-Down-Menü auszuwählen.

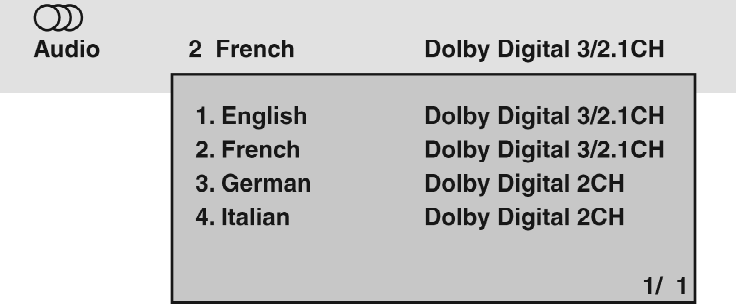

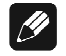

#### **Hinweis**

- Bei einigen Discs können Sie die Audio-Sprache nur über das Disc-Menü ändern. Drücken Sie **Top Menu** , um darauf zuzugreifen.
- Um die Audio-Sprachen-Präferenzen einzustellen, lesen Sie bitte das Kapitel *"Audio Language (Audio-Sprache)"* auf Seite 71.

# *10.13 Umschalten des DVD-RW Audio-Kanals*

Wenn eine DVD-RW-Disc abgespielt wird, die im Dual-Mono-Audio-Modus aufgenommen wurde, können Sie zwischen den Haupt-, Unter- und gemischten Kanälen während der Wiedergabe umschalten.

• **Drücken Sie Audio wiederholt, um eine der Audio-Kanal-Optionen auszuwählen.** 

> $CDD$ **Audio**

 $1L$ 

Dolby Digital 1+1CH

# *10.14 Umschalten des Audio-Kanals einer DVD-Audio*

Je nach Disc, können Sie bei der Wiedergabe von DVD Audio-Discs zwischen den Kanälen umschalten. Auf der Disc-Verpackung erhalten Sie hierzu nähere Informationen.
• **Drücken Sie Audio wiederholt, um eine der Audio-Kanal-Optionen auszuwählen.** 

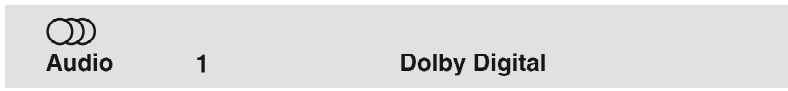

# *10.15 Umschalten des CD/MP3/Video CD/Super VCD Audio-Kanals*

Bei einer CD/MP3/Video CD/Super VCD können Sie umschalten zwischen Stereo, nur dem linken oder nur dem rechten Kanal. Um den Audio-Kanal einer CD zu wechseln, muss diese abgespielt werden.

• **Drücken Sie Audio wiederholt, um eine der Audio-Kanal-Optionen auszuwählen.** 

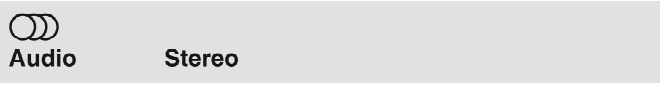

# *10.16 Umschalten von Kamerawinkeln*

Einige DVD-Discs bieten Szenen an, die aus zwei oder mehreren Winkeln aufgenommen wurden. Auf der Disc-Verpackung erhalten Sie hierzu nähere Informationen. Wenn eine Mehrwinkel-Szene abgespielt wird, erscheint ein Symbol auf dem Bildschirm, um anzuzeigen, dass andere Winkel verfügbar sind. Die Anzeige kann bei Bedarf ausgeschaltet werden. Siehe hierzu *"Angle Indicator (Winkelanzeige)"* auf Seite 99.

• **Drücken Sie während der Wiedergabe (oder im Pausenzustand) Angle , um den Winkel zu ändern.** 

# *10.17 Anzeige der Disc-Informationen*

Sie können verschiedene Stück-, Kapitel- und Titelinformationen sowie die Videoübertragungsrate für DVD-Discs auf dem Bildschirm anzeigen lassen.

• **Drücken Sie während der Wiedergabe OSD oder Info , um die Informationen anzuzeigen bzw. zwischen ihnen umzuschalten.** 

Drücken Sie mehrfach die Taste **OSD** oder **Info** , um die angezeigten Informationen zu ändern.

• DVD Video-Anzeigen

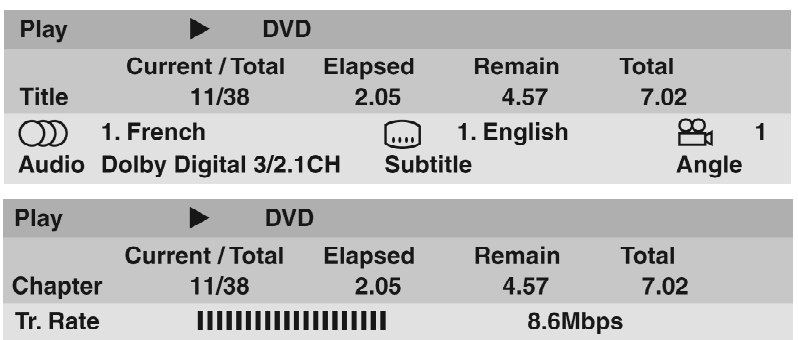

Das bei einigen DVD Video-Discs angezeigte Zeichen # bedeutet, dass die Bildwiedergabe progressiv mit 24 Vollbildern/Sekunde erfolgt. Dies entspricht dem Original-Kinoformat.

Während der Wiedergabe-Pause, wird auch die Nummer des aktuellen Bildes angezeigt.

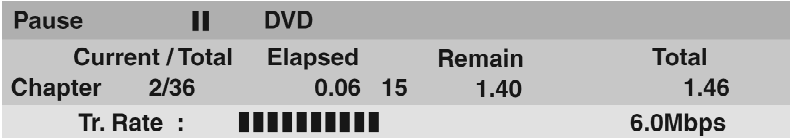

• DVD Audio-Anzeigen

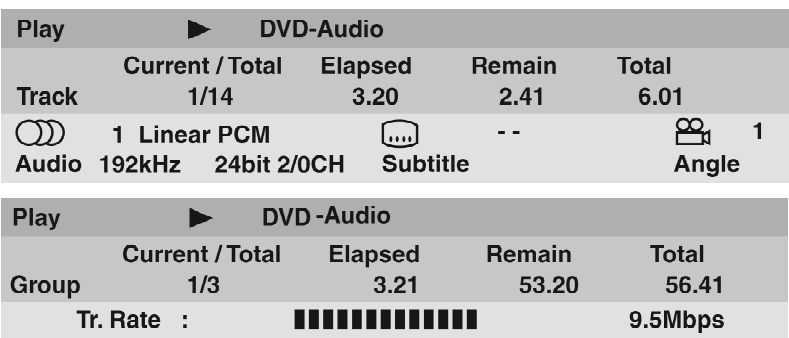

• DVD-RW-Anzeigen

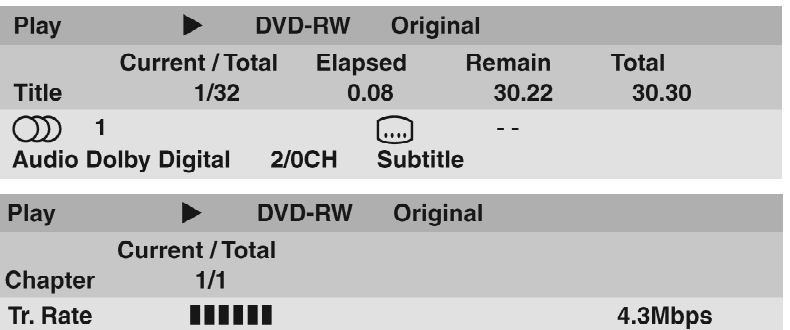

• SACD-Anzeigen

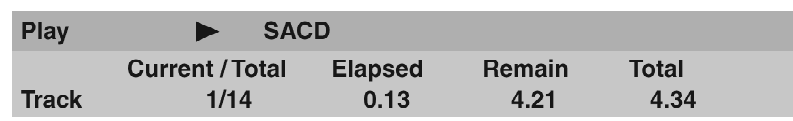

Nur während der mehrkanaligen Wiedergabe:

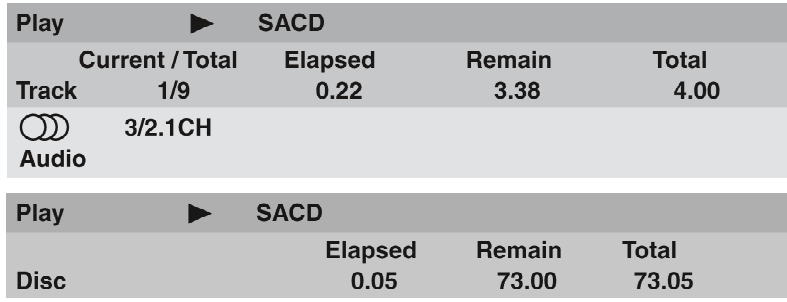

• CD und Video CD-Anzeigen

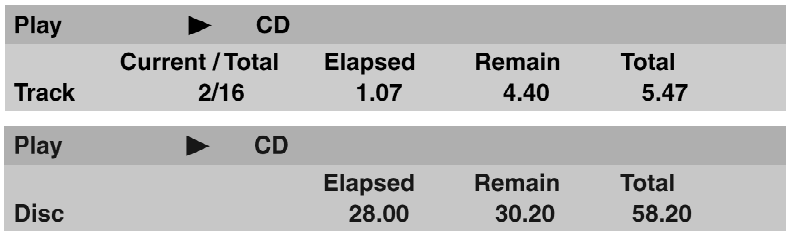

Nur während der PBC-Wiedergabe:

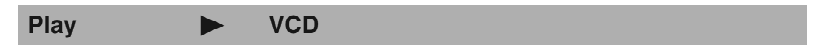

Beim Abspielen von SuperVCDs wird nur die verstrichene Spielzeit angezeigt.

• MP3-Disc-Anzeigen

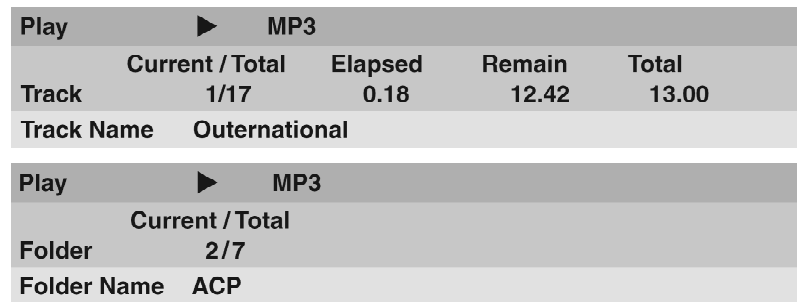

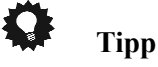

• Sie können die Disc-Informationen (Anzahl der Titel, Kapitel, Gruppen, Stücke, Ordner usw.) auch über den Disc Navigator-Bildschirm einsehen. Siehe Kapitel *"Verwendung des Disc Navigators, um den Inhalt einer Disc zu durchsuchen"* auf Seite 47.

# **11 Das Menü Klang-Einstellung**

# *11.1 Audio DRC*

### • Standardeinstellung: **[Off]** (Aus)

Wenn Sie DVDs mit Dolby Digital bei niedriger Lautstärke wiedergeben, gehen Klänge mit niedrigeren Pegeln, einschließlich von Teilen des Dialogs, u.U. verloren. Wenn Sie **[Audio DRC]** (Dynamic Range Control) auf **[On]** stellen, werden die niedrigeren Pegel verstärkt und die höheren Pegel angeglichen.

Wie stark sich dieser Unterschied für Sie äußert, hängt vom Programmmaterial ab. Wenn dort keine größeren Lautstärkeunterschiede vorkommen, hören Sie möglicherweise keinen große Veränderung.

**1. Drücken Sie Home Menu oder Guide und wählen Sie im Bildschirmmenü [Audio Settings].** 

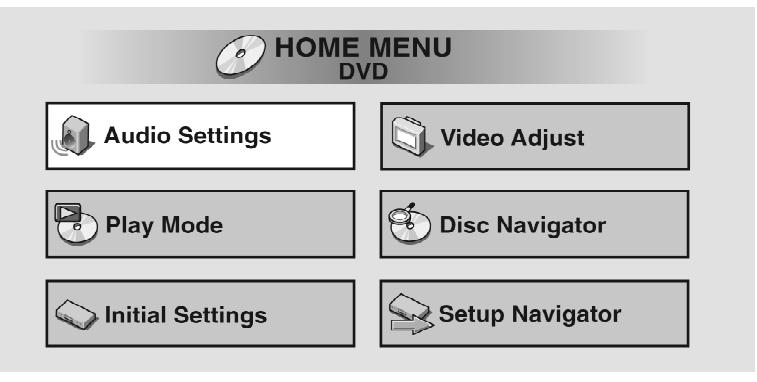

**2. Markieren Sie [Audio DRC] und verwenden Sie dann die Steuertasten ◄ und ►, um nach Bedarf zwischen [On] und [Off] zu wechseln.** 

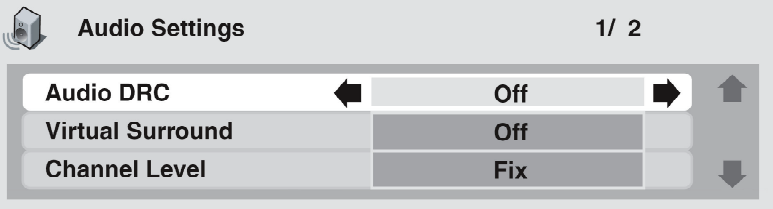

**3. Drücken Sie OK oder enter , um die Einstellung vorzunehmen und das Menü [Audio Settings] zu verlassen.** 

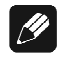

**Hinweis** 

- **Audio DRC** arbeitet nur mit Dolby Digital-Audiomaterial.
- **Audio DRC** arbeitet nur über den digitalen Ausgang, wenn **Dolby Digital Out** auf **[Dolby Digital > PCM]** gestellt ist (siehe Seite 87). Beachten

Sie, dass die Digital-Ausgänge des VIP G3 aktiv sind. Hierzu muss Schalter 11 auf der Geräterückseite auf **H bit** oder **L bit** stehen (siehe Kapitel *"Digitale Audio-Ausgänge"* auf Seite 152).

• Der Effekt von **[Audio DRC]** hängt von Ihren Lautsprechern und den Einstellungen des AV-Receivers ab.

# *11.2 Virtual Surround*

• Standardeinstellung: **[Off]** (Aus)

Schalten Sie Virtual Surround ein, um Surround-Effekte mit nur zwei Lautsprechern zu erleben. Wenn Sie eine mit Dolby Digital oder Dolby Pro Logic codierte Programmquelle wiedergeben, erzeugt **TruSurround** von **SRS** ein weiträumiges, realistisches, dreidimensionales Klangfeld mit nur zwei Stereolautsprechern. Bei **SRS TruSurround** handelt es sich um ein von Dolby Laboratories für Audiomaterial im Format Virtual Dolby Digital zugelassenes Verfahren.

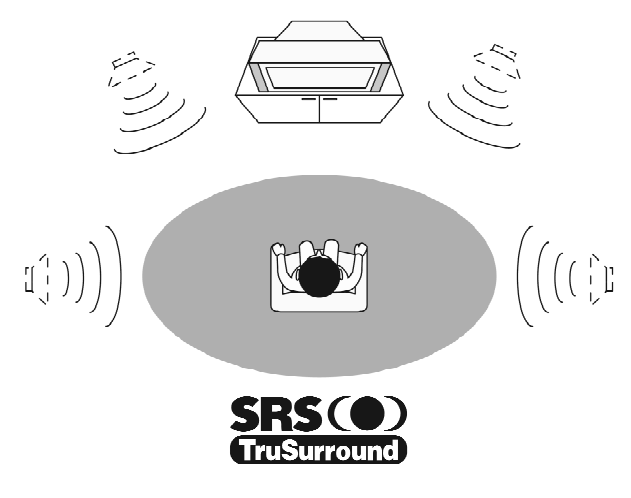

- **1. Drücken Sie Home Menu oder Guide und wählen Sie im Bildschirmmenü [Audio Settings].**
- **2. Markieren Sie [Virtual Surround] und verwenden Sie dann die Tasten , um nach Bedarf zwischen [ V/ SRS TruSurround] und [Off] zu wechseln.**

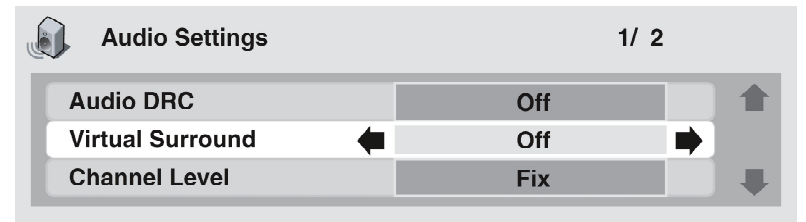

**3. Drücken Sie OK oder enter , um die Einstellung vorzunehmen und das Menü [Audio Settings] zu verlassen.** 

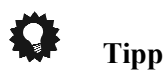

• Sie können Virtual Surround auch über die Taste **Surround** der Fernbedienung aktivieren ( **V/SRS TruSurround** / **Off**).

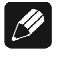

### **Hinweis**

- Virtual Surround funktioniert nicht bei CD, MP3, DVD Audio oder SACD Discs oder bei 96 kHz Linear-PCM-Soundtracks.
- Vergewissern Sie sich, dass der **[Audio Output Mode]** auf **[2 Channel]** eingestellt ist (siehe Kapitel *"Audio Output Mode (Audio-Ausgabe-Modus)"*  auf Seite 116).
- Wie gut der Surround-Effekt ist, hängt vom jeweiligen Datenträger ab.

# *11.3 Kanalpegel*

• Standardeinstellung: **[Fix]**

Diese Einstellung erlaubt Ihnen, den Pegel eines jeden Kanals einzustellen, der zu den analogen 5.1 Kanalausgängen gesendet wird.

- **1. Drücken Sie Home Menu oder Guide und wählen Sie [Audio Settings] aus der Bildschirmanzeige.**
- **2. Heben Sie [Channel Level] hervor. Verwenden Sie die Steuertasten ◄ und ►, um je nach Bedarf auf [Fix] oder [Variable] zu wechseln.**

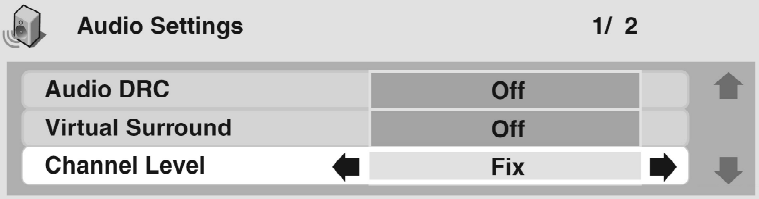

- **Fix** Die Kanalpegel sind fest eingestellt, doch können Sie den Abstand der Lautsprecher einstellen.
- **Variable** Sie können sowohl die Kanalpegel als auch den Abstand der Lautsprecher einstellen.

**3. Wenn Sie [Variable] wählen, verwenden Sie die Steuertaste ▼, um zum nächsten Schirm zu blättern.** 

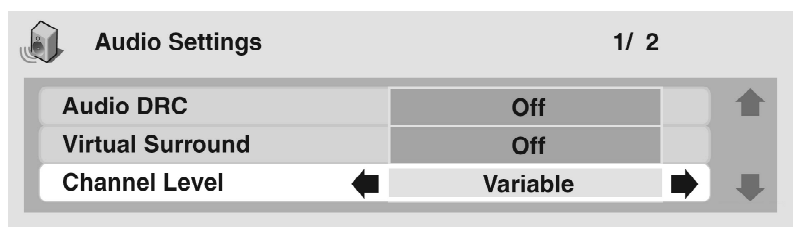

**4. Nur für die Einstellung [Variable]: Stellen Sie die Kanalpegel für jeden Lautsprecher ein.** 

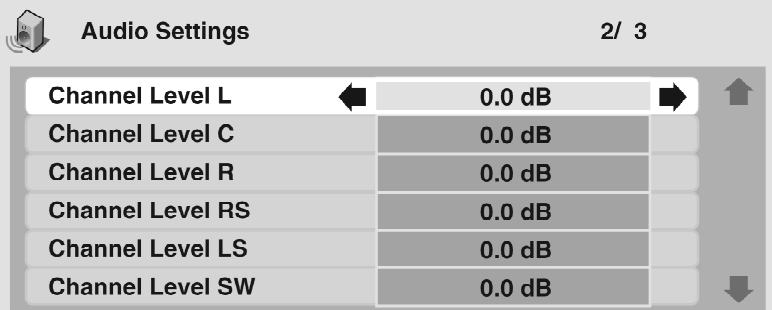

- Verwenden Sie die Steuertasten ▲ und ▼, um einen Lautsprecher auszuwählen.
- Verwenden Sie die Steuertasten ◄ und ►, um die Kanalpegel für diesen Lautsprecher anzupassen.
- Kanalpegel können eingestellt werden im Bereich von **[–6 dB]** bis **[+6 dB]** in Schritten von 0,5 dB.
- **5. Drücken Sie OK oder enter , um die Einstellungen zu speichern und den [Audio Settings] Bildschirm zu verlassen.**

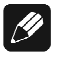

### **Hinweis**

- Sie können die Kanalpegel für die Lautsprecher, die im Menübildschirm **[Speaker Installation]** (siehe Kapitel *"Speaker Installation (Lautsprecherinstallation)"* auf Seite 117) auf **[Off]** eingestellt sind, nicht anpassen.
- Die Einstellung **[Fix]** ist gleichbedeutend mit einer Einstellung aller Kanalpegel auf **[+6 dB]**. Daher wird die Einstellung **[Variable]** im Normalfall *leiser* klingen als die Einstellung **[Fix]**.

# *11.4 Speaker Distance (Lautsprecherabstand)*

• Standardeinstellung: alle Lautsprecher **[3 m]**

Um den optimalen Surround-Klang von Ihrer Anlage zu erhalten, sollten Sie den Abstand der Lautsprecher von der Hörposition in diesem Menü einstellen.

- **1. Drücken Sie Home Menu oder Guide und wählen Sie [Audio Settings] aus der Bildschirmanzeige.**
- **2. Bewegen Sie sich mit Hilfe der Steuertaste ▼ nach unten, bis Sie die Lautsprecherabstands-Einstellanzeige erreicht haben.**

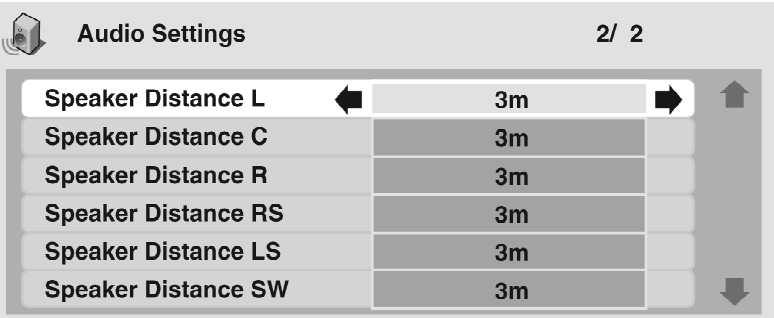

- Verwenden Sie die Steuertasten ▲ und ▼, um einen Lautsprecher auszuwählen.
- Verwenden Sie die Steuertasten ◄ und ►, um den Abstand des betreffenden Lautsprechers von der Hörposition zu ändern.

Der Abstand der vorderen linken/rechten Lautsprecher (**L/R**) kann in 10-cm-Schritten auf einen Wert zwischen **[30 cm]** und **[9 m]** eingestellt werden.

Der Abstand des Center-Lautsprechers (**C**) und des Subwoofers (**SW**) kann relativ zu den vorderen linken/rechten Lautsprechern auf einen Wert zwischen **[–2 m]** und **[+2 m]** eingestellt werden.

Der Abstand der linken/rechten Surround-Lautsprecher (**LS/RS**) kann relativ zu den vorderen linken/rechten Lautsprechern auf einen Wert zwischen **[–6 m]** und **[+2 m]** eingestellt werden.

Wenn Sie den Abstand des vorderen linken (**L**) und des vorderen rechten (**R**) Lautsprechers ändern, so wird der Abstand aller übrigen Lautsprecher relativ zu dem betreffenden vorderen Lautsprecher justiert.

**3. Drücken Sie OK oder enter , um die Einstellungen zu speichern und den Audio-Einstellungs-Bildschirm zu verlassen.** 

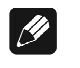

# **Hinweis**

• Die Wiedergabe von SACDs wird von den Einstellungen des Lautsprecherabstands nicht beeinflusst. Die Einstellungen der Kanalpegel sind jedoch wirksam.

# **12 Das Menü Video-Einstellungen**

# *12.1 Video anpassen*

• Standardeinstellung: **[Professional]** oder (bei Anschluss über HDMI) **[Direct].** 

Über den Bildschirm **[Video Adjust]** können Sie die Video-Standardpräsentation auswählen oder Ihre eigenen Voreinstellungen definieren.

**1. Drücken Sie Home Menu oder Guide und wählen Sie [Video Adjust] aus der Bildschirmanzeige.** 

Sie können auf diese Einstellungen auch durch Drücken der Taste **Video Adjust** zugreifen.

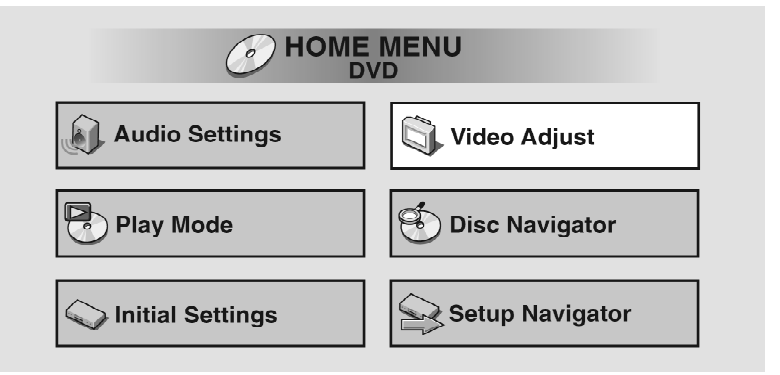

**2. Verwenden Sie die Steuertasten ◄ und ►, um eine Voreinstellung auszuwählen:** 

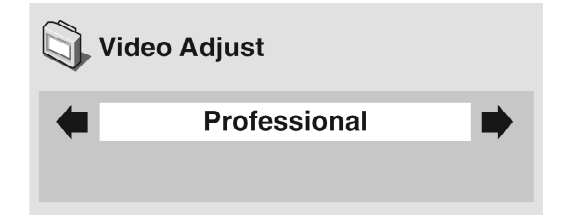

- **TV (CRT)** für ein herkömmliches Fernsehgerät mit Kathodenstrahlröhre optimierte Anzeige.
- **PDP** für ein Plasma-Display optimierte Anzeige.
- **Professional** für einen professionellen Videomonitor optimierte Anzeige.
- **Memory 1-3** Verwenden Sie dies, um Ihre eigenen Voreinstellungen abzuspeichern (siehe folgende Seite).

*Wenn der Anschluss an den HDMI-Ausgang 26 hergestellt ist, erscheinen statt dessen die folgenden Optionen:* 

- **Direct** Das Bild erscheint entsprechend der Codierung der Programmquelle.
- **Natural** Die Kanten werden weicher gestaltet, so dass diese Einstellung besonders gut für Spielfilme geeignet ist.
- **Enhanced** Die Kanten werden schärfer gestaltet, so dass diese Einstellung besonders gut für Animation und Bildmaterial mit Computer-Spezialeffekten geeignet ist.
- **Memory 1–3** Verwenden Sie diese Optionen, um Ihre eigenen Voreinstellungen abzuspeichern (siehe unten).
- **3. Drücken Sie OK oder enter , um die Einstellung zu speichern und den [Video Adjust] Bildschirm zu verlassen.**

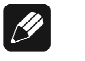

### **Hinweis**

• Je nach Disc und Fernsehgerät/Monitor, kann der Effekt nicht deutlich sichtbar sein.

# *12.2 Erstellung Ihrer eigenen Voreinstellungen*

Sie können bis zu drei eigene Voreinstellungen definieren und speichern.

- **1. Wählen Sie eine der Memory-Voreinstellungen (siehe oben).**
- **2. Verwenden Sie die Steuertaste ▼, um [Detail Settings] auszuwählen, dann drücken Sie OK oder enter .**

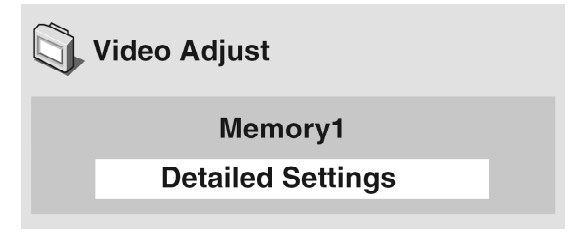

#### **3. Passen Sie die Einstellungen zur Bildqualität Ihren Erfordernissen an.**

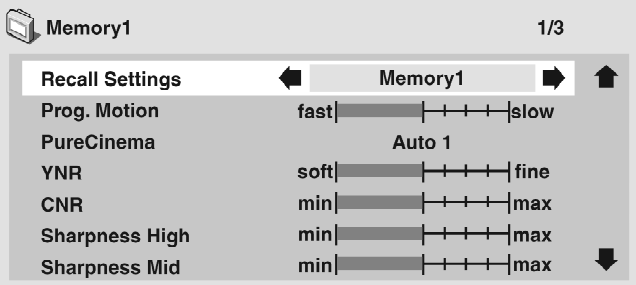

- Verwenden Sie die Steuertasten ▲ und ▼, um eine der Einstellungen auszuwählen.
- Verwenden Sie die Steuertasten ◄ und ►, um die aktuelle Einstellung anzupassen.
- Drücken Sie **OSD** oder **Info**, um zwischen Vollbild und Einzelansicht umzuschalten.
- Sie können die voreingestellte Nummer über den Menüpunkt **[Recall Settings]** ändern.

Sie können einzelne oder alle der folgenden Bildqualität-Einstellungen anpassen:

- **Prog. Motion** Dient zur Justierung der Bewegtbild- und Standbildqualität bei Einstellung des VIP G3 auf Vollbild-/Progressive Scan-Wiedergabe. In Mittelstellung des Zeigers ist die Funktion ausgeschaltet.
- **PureCinema** Beim Betrachten von Spielfilmen auf DVDs ermöglicht die PureCinema-Funktion eine Optimierung der Bildqualität. Die Standardeinstellung ist **[Auto1]**, doch falls das Wiedergabebild unnatürlich wirkt, wechseln Sie nach Bedarf auf **[Auto2]**, **[On]** oder **[Off]**.
- **YNR** Dient zur Einstellung des Ausmaßes der Rauschminderung der Y- / (Helligkeits)-Komponente des Videosignals.
- **CNR** Dient zur Einstellung des Ausmaßes der Rauschminderung der C- / (Farb)-Komponente des Videosignals.
- **Sharpness High** Dient zur Einstellung der Schärfe hochfrequenter (detailreicher) Bildelemente.
- **Sharpness Mid** Dient zur Einstellung der Schärfe niederfrequenter (detailärmerer) Bildelemente.
- **Detail** Dient zur Einstellung der Kantenschärfe im Bild.
- **White Level** Stellt die Weiß-Intensität des Bildes ein.
- **Black Level** Stellt die Schwarz-Intensität des Bildes ein.
- **Black Setup** Korrigiert die Schwarzabhebung, um einen realistischeren dreidimensionalen Eindruck zu erzielen.
- **Gamma** Dient zur Einstellung der Helligkeitsverteilung dunkler Bilder.
- **Hue** Dient zur Einstellung der Gesamtfarbbalance zwischen Rot und Grün.
- **Chroma Level** Passt den Wert der Farbsättigung an.
- **Chroma Delay** Dient zur Einstellung der Verzögerung zwischen der Y- und der C-Komponente des Videosignals.

Wenn der Anschluss an den HDMI-Ausgang 26 des VIP G3 hergestellt ist, erscheinen zusätzlich die folgenden Optionen:

- **HDMI Detail** Dient zur Einstellung der Kantenschärfe des HDMI-Videosignals.
- **4. Drücken Sie OK oder enter , um die Voreinstellung zu speichern und den [Video Adjust] Bildschirm zu verlassen.**

# $|\mathscr{M}|$

**Hinweis** 

• Bei den auf DVDs aufgezeichneten Bildern kann es sich entweder um Videomaterial (das ursprünglich auf Videoband aufgezeichnet wurde) oder um Filmmaterial (das ursprünglich auf Film aufgenommen wurde) handeln. Videomaterial besitzt eine Bildfrequenz von 25 Vollbildern pro Sekunde (PAL) bzw. 30 Vollbildern pro Sekunde (NTSC), während Filmaufnahmen mit einer Bildfrequenz von 24 Vollbildern pro Sekunde erfolgen. Der VIP G3 konvertiert Filmmaterial in 60 Vollbilder/ Sek. (bei Vollbild- /Progressive Scan-Wiedergabe). Die **PureCinema**-Funktion justiert das Bild, um es der Bildqualität einer Filmtheater-Wiedergabe weitestgehend anzupassen.

Sie können ermitteln, ob es sich bei dem Bild einer DVD um Video- oder Filmmaterial handelt, indem Sie die Videoübertragungsgeschwindigkeit anzeigen lassen (siehe Kapitel *"Anzeige der Disc-Informationen"* auf Seite 73). Wenn das Symbol "#" neben der Anzeige der Übertragungsgeschwindigkeit erscheint, handelt es sich um Filmmaterial.

# **13 Das Menü Systemeinstellung**

Das Menü **[Initial Settings]** bietet Ihnen eine komplette Kontrolle über die Einrichtung Ihres DVD-Players, einschließlich der Einstellungen für die Audiound Videoausgabe sowie der Kindersicherung. Wenn eine Menüoption grau unterlegt ist, kann diese zum aktuellen Zeitpunkt nicht geändert werden. Dies ist meist während der Wiedergabe einer Disc der Fall. Stoppen Sie die Wiedergabe, und ändern Sie dann die Einstellung.

**1. Drücken Sie Home Menu oder Guide und wählen Sie im Bildschirmmenü [Initial Settings].** 

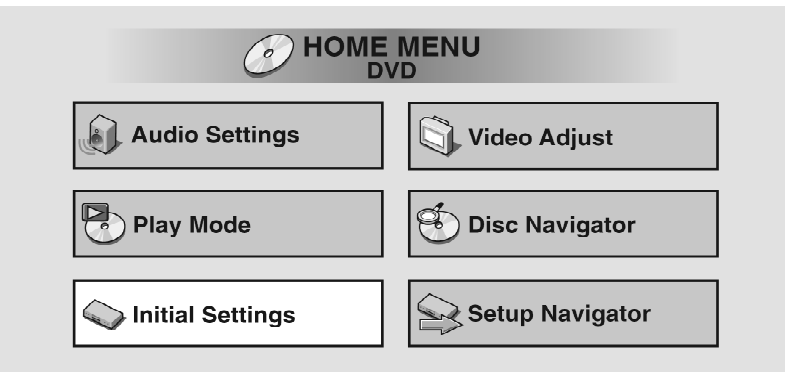

- **2. Wählen Sie eine Kategorie aus der Liste auf der linken Seite und dann einen Menüeintrag auf der rechten Seite.**
- **3. Nehmen Sie die gewünschten Einstellungen vor.**

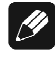

## **Hinweis**

• Die Sprachoptionen, die in den Menübeispielen auf den folgenden Seiten gezeigt werden, können von den für Sie verfügbaren abweichen.

# *13.1 Einstellungen Digital Audio Out (Digital-Ausgang)*

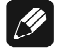

**Hinweis** 

• Der über die i.LINK-Schnittstelle  $\boxed{27}$  ausgegebene Ton wird von den im Eintrag Digital Audio Out vorgenommenen Einstellungen nicht beeinflusst. Einzelheiten zu den i.LINK-Einstellungen finden Sie in Kapitel "*i.LINK Setup (Einrichten der i.LINK-Schnittstelle)*" auf Seite 122.

# **13.1.1 Dolby Digital Out (Dolby Digital-Ausgang)**

• Standardeinstellung: **[Dolby Digital]**

*Sie müssen diese Einstellung nur vornehmen, wenn der VIP G3 über einen der digitalen Ausgänge 13 bzw. 16 bis 19 an einen AV-Receiver (oder ein anderes Gerät) angeschlossen ist.* 

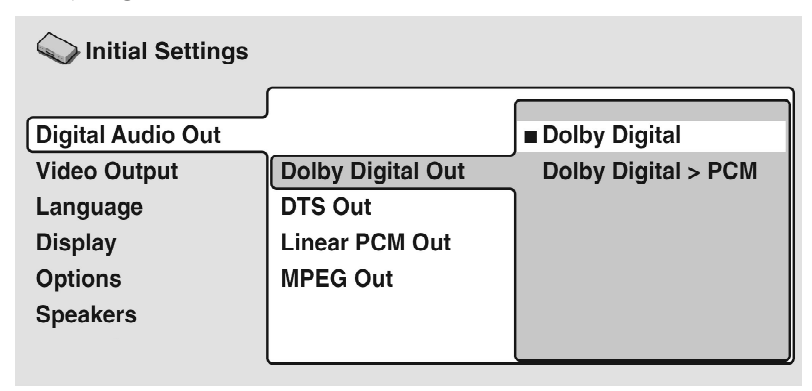

Wählen Sie **[Dolby Digital]**, wenn der AV-Receiver (oder ein anderes angeschlossenes Gerät) Dolby Digital-kompatibel ist, sonst **[Dolby Digital > PCM]**. Dolby Digital-Audio wird dann in das kompatiblere PCM Audio-Format gewandelt. Überprüfen Sie in der Bedienungsanleitung des anderen Gerätes, wenn Sie sich nicht sicher sind, dass dieses Gerät Dolby Digitalkompatibel ist.

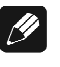

### **Hinweis**

• Wenn Sie einen nicht-Dolby Digital**-**kompatiblen Verstärker angeschlossen und die Option **[Dolby Digital Out]** auf **[Dolby Digital]** eingestellt haben, werden bei der Wiedergabe einer Dolby Digital Audio-Spur u.U. Störgeräusche ausgegeben.

# **13.1.2 DTS Out (DTS-Ausgang)**

### • Standardeinstellung: **[DTS]**

*Sie müssen diese Einstellung nur vornehmen, wenn der VIP G3 über einen der digitalen Ausgänge 13 bzw. 16 bis 19 an einen AV-Receiver (oder ein anderes Gerät) angeschlossen ist.* 

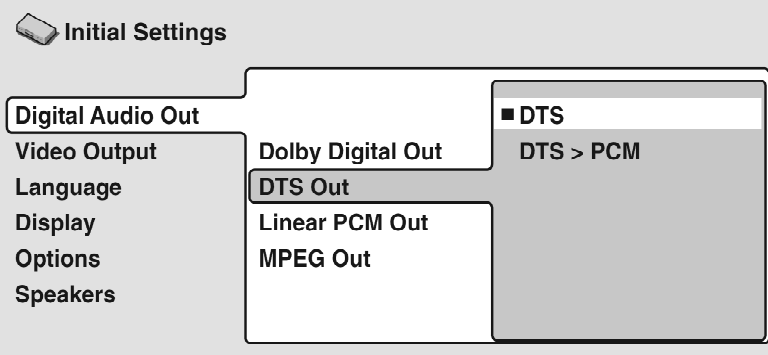

Wenn Ihr AV-Receiver (oder ein anderes angeschlossenes Gerät) über einen eingebauten DTS-Decoder verfügt, stellen Sie bitte **[DTS]** ein, andernfalls wählen Sie **[DTS > PCM]**. DTS-Audio wird dann in das kompatiblere PCM Audio-Format umgewandelt. Überprüfen Sie in der Bedienungsanleitung des anderen Gerätes, wenn Sie sich nicht sicher sind, dass dieses Gerät DTS-kompatibel ist.

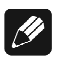

# **Hinweis:**

- Wenn Sie einen nicht-DTS-kompatiblen Verstärker angeschlossen und die Option **[DTS Out]** auf **[DTS]** eingestellt haben, werden bei der Wiedergabe einer DTS-Audio-Spur u.U. Störgeräusche ausgegeben.
- Diese Einstellung gilt nur für DTS-Audio auf DVDs. DTS-CDs geben DTS Digital Audio immer unverändert aus, ohne diese Einstellung in Betracht zu ziehen.

### **13.1.3 Linear PCM Out (Linear-PCM Ausgang)**

• Standardeinstellung: **[Down Sample Off]**

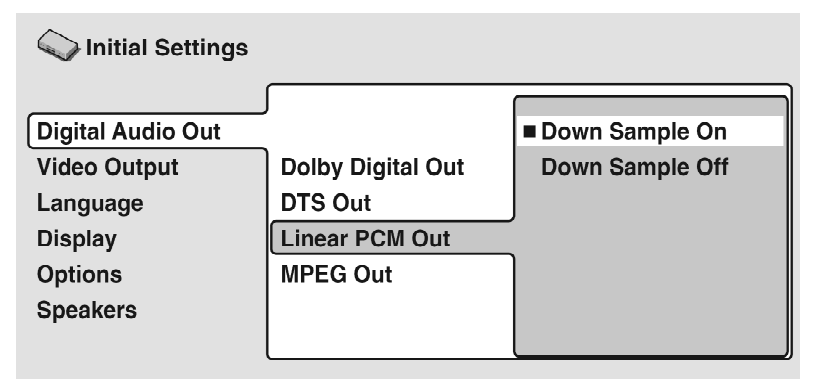

Lassen Sie diesen Menüpunkt bitte immer auf **[Down Sample Off]** stehen. Die Einstellung **[Down Sample On]** hat keine Funktion. Welche Abtastrate an welchem Digitalausgang in Abhängigkeit vom Disc-Format zur Verfügung steht, entnehmen Sie bitte dem Kapitel *"Digitale Ausgabe-Formate"* auf Seite 154.

### **13.1.4 MPEG Out (MPEG-Ausgang)**

• Standardeinstellung: **[MPEG > PCM]**

*Sie müssen diese Einstellung nur vornehmen, wenn der VIP G3 über einen der digitalen Ausgänge 13 bzw. 16 bis 19 an einen AV-Receiver (oder ein anderes Gerät) angeschlossen ist.* 

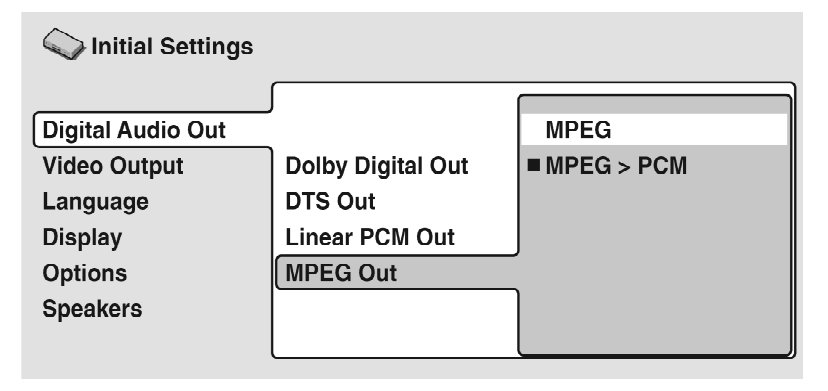

Wenn der AV-Receiver (oder ein anderes angeschlossenes Gerät) mit MPEG-Audio kompatibel ist, können Sie die Einstellung **[MPEG]** wählen, belassen Sie ansonsten **[MPEG > PCM]**. MPEG-Audio wird dann in PCM-Audio konvertiert. Informationen zur Kompatibilität mit MPEG-Audio finden Sie im Begleitmaterial des jeweiligen Gerätes.

# *13.2 Einstellungen für die Video-Ausgänge*

# **13.2.1 TV Screen (Fernsehschirm)**

• Standardeinstellung: **[16:9 (Wide)]**

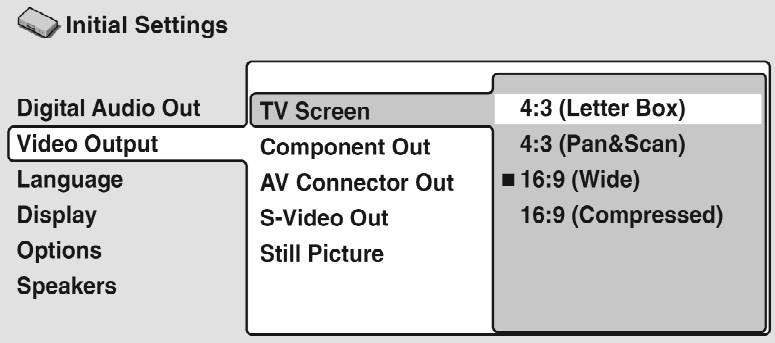

Wählen Sie die Einstellung **[16:9 (Wide)]**, wenn Sie einen Breitwandfernseher haben. Breitwand-DVD-Material füllt dann den gesamten Bildschirm aus. Bei der Wiedergabe von DVD-Material, das im herkömmlichen **4:3**-Format aufgenommen wurde, bestimmen die Einstellungen des Fernsehgeräts die Darstellungsweise. Informationen zu den verfügbaren Optionen finden Sie in der Betriebsanleitung des Fernsehgeräts.

Bei Einstellung auf **[16:9 (Compressed)]** wird Bildmaterial im progressiven **4:3-**Format mit schwarzen Balken am linken und rechten Bildrand angezeigt.

Wenn Sie keinen Breitwandfernseher haben, wählen Sie entweder **[4:3 (Letter Box)]** oder **[4:3 (Pan&Scan)]**. Im **Letterbox**-Modus wird Breitwandmaterial mit schwarzen Balken am oberen und unteren Bildrand angezeigt. Beim **Pan & Scan**-Modus wird das Breitwandbild links und rechts abgeschnitten und damit an den 4:3-Bildschirm angepasst. Das Bild sieht zwar größer aus, Sie sehen aber nicht das gesamte Bild. Siehe auch Kapitel *"Bild- und DVD-Formate"* auf Seite 129.

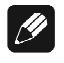

## **Hinweis**

• Bei Anschluss eines HDMI-Gerätes kann die Videoausgangs-Einstellung nicht geändert werden (zu HDMI-Einstellungen siehe Abschnitt "*HDMI Settings (HDMI-Einstellungen)*" auf Seite 110).

## **13.2.2 Component Out (Komponenten-Videoausgang)**

### • Standardeinstellung: **[Interlace]**

*Diese Einstellung ist nur dann erforderlich, wenn Sie den VIP G3 über den Komponenten-Videoausgang 1 bis 3 an Ihr Fernsehgerät angeschlossen haben.* 

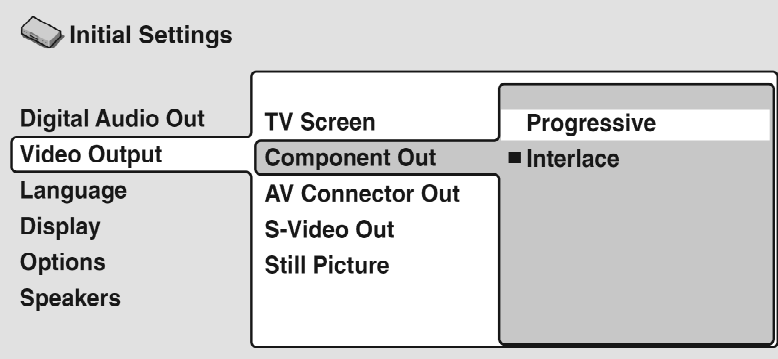

Wenn Ihr Fernsehgerät mit der Wiedergabe im Vollbild- bzw. Progressive Scan-Format kompatibel ist, wählen Sie die Einstellung **[Progressive]**, um ein flackerfreies Wiedergabebild zu erhalten. Ist Ihr Fernsehgerät nicht mit dem Vollbild- bzw. Progressive Scan-Format kompatibel, wählen Sie die Einstellung **[Interlace]**. Bei Bedarf finden Sie Informationen zur Kompatibilität Ihres Fernsehgerätes in dessen Bedienungsanleitung.

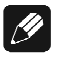

### **Hinweis**

- Der VIP G3 ist zur Vollbild- bzw. Progressive Scan-Wiedergabe sowohl im PAL- als auch im NTSC-Format kompatibel. Um jedoch von diesem Merkmal Gebrauch machen zu können, muss das angeschlossene Fernsehgerät mit dem entsprechenden Vollbild- bzw. Progressive Scan-Wiedergabeformat kompatibel sein.
- Die Einstellung **[RGB]** im Menüpunkt **[AV Connector Out]** (siehe Kapitel *"AV Connector Out (Umschaltung RGB/YUV)"* auf Seite 92) wird automatisch aufgehoben, wenn die Komponenten-Videoausgänge auf Ausgabe im Vollbild- bzw. Progressive Scan-Wiedergabeformat eingestellt werden.

# **13.2.3 AV Connector Out (Umschaltung RGB/YUV)**

### • Standardeinstellung: **[Video]**  $\rightarrow$  YUV Out

*Diese Einstellung ist nur dann erforderlich, wenn Sie den VIP G3 über den YUV/RGB-Videoausgang 1 bis 3 an Ihr Fernsehgerät angeschlossen haben.* 

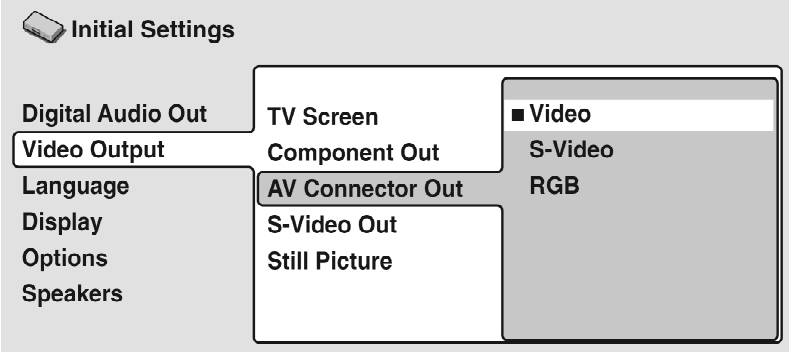

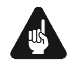

# **Wichtig**

- Wenn Sie hier eine Einstellung vornehmen, die mit Ihrem Fernsehgerät nicht kompatibel ist, kann es vorkommen, dass das Fernsehgerät überhaupt kein Bild anzeigt. Wenn dies passiert, schalten Sie alles ab und schließen Sie das Fernsehgerät erneut an, entweder über ein Videokabel oder über ein S-Video-Kabel (siehe Kapitel *"Verbindungen und Optionen der Geräterückseite"* auf Seite 146 und *"Übersicht der Anschlüsse"* auf Seite 12), um die Einstellung zu korrigieren.
- **Video** Bei dieser Einstellung liegt das YUV-Signal an den YUV/RGB-Buchsen  $|1|$  bis  $|3|$ .
- **S-Video** Bei dieser Einstellung liegt das YUV-Signal an den YUV/RGB-Buchsen  $|1|$  bis  $|3|$ .
- **RGB** Bei dieser Einstellung liegt das RGB-Signal an den YUV/RGB-Buchsen  $\boxed{1}$  bis  $\boxed{3}$ .

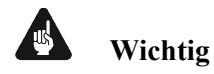

• Wenn die Einstellung **[Progressive]** im Menüpunkt **[Component Out]** vorgenommen wurde, lässt sich der Menüpunkt **[AV-Connector Out]** nicht mehr betreten. Bei dieser Einstellung liegt immer das YUV-Signal an den YUV/RGB-Buchsen 1 bis 3 an. Um den RGB-Modus wieder zu aktivieren, muss zunächst der Progressiv-Modus aufgehoben, d.h. **[Component Out]** auf **[Interlace]** gestellt werden.

### **13.2.4 S-Video Out (S-Video Ausgabe)**

• Standardeinstellung: **[S2]** 

*Sie müssen diese Einstellung nur vornehmen, wenn der VIP G3 an Ihr Fern*sehgerät über ein S-Videokabel an S-Video-Ausgang 6 angeschlossen ist.

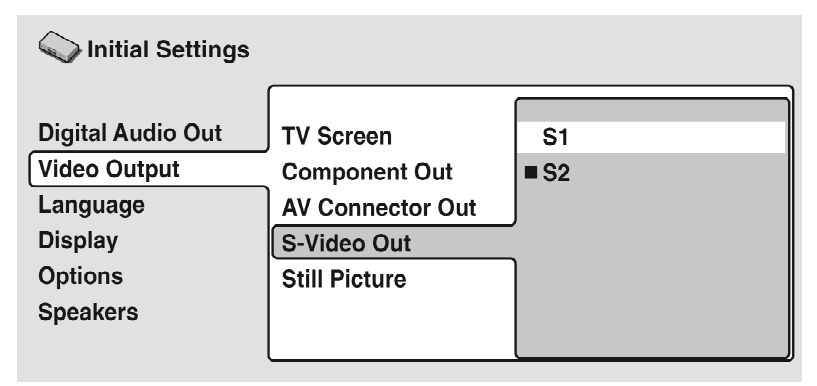

Wenn Sie feststellen, dass das Bild mit der Standardeinstellung **[S2]** gestreckt oder gestört aussieht, dann versuchen Sie das zu beheben, indem Sie die Einstellung auf **[S1]** setzen.

### **13.2.5 Still Picture (Standbild)**

• Standardeinstellung: **[Auto]**

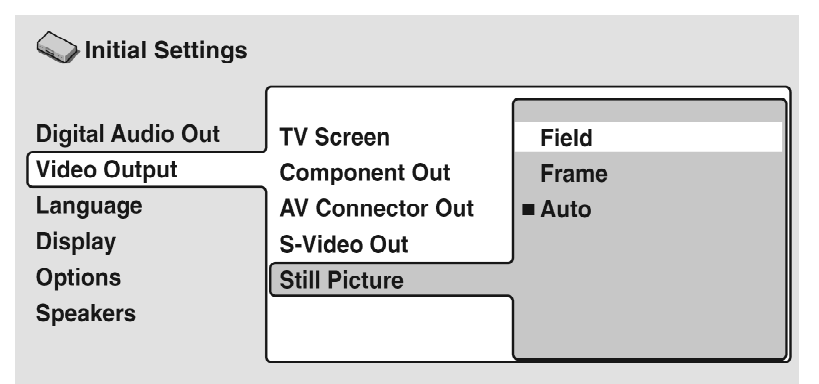

Der VIP G3 verfügt über zwei Prozesse zur Anzeige eines Standbildes von einer DVD-Disc. Die Standardeinstellung **[Auto]** wählt automatisch jedes Mal die beste Einstellung.

- **Field** erstellt ein stabiles und im Allgemeinen zitterfreies Bild.
- **Frame** erstellt ein schärferes Bild, das jedoch u.U. zum Zittern neigt.

# *13.3 Language (Sprach)-Einstellungen*

#### $\mathscr{D}$ **Hinweis**

• Die Sprachoptionen, die in den Illustrationen der Bildschirmanzeigen auf den folgenden Seiten gezeigt werden, müssen nicht denen ähneln, die in Ihrem Land oder Ihrer Region verfügbar sind.

# **13.3.1 Audio Language (Audio-Sprache)**

• Standardeinstellung: **[English]**

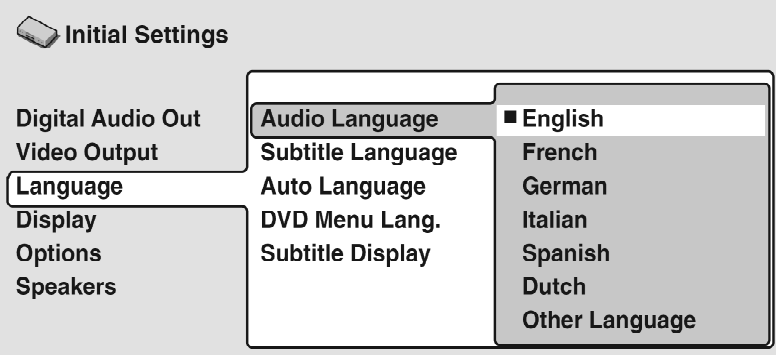

Diese Einstellung ist Ihre bevorzugte Audio-Sprache für DVD-Discs. Wenn die Sprache, die Sie hier angeben, auf der Disc vorhanden ist, wird das System die Disc automatisch in dieser Sprache abspielen.

Das DVD-Format erkennt 136 verschiedene Sprachen. Wählen Sie **[Other Language]**, wenn Sie eine Sprache einstellen möchten, die nicht gelistet ist (siehe auch Kapitel *"Auswählen der Sprache aus Liste der Sprachencodes"* auf Seite 136).

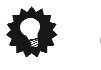

**Tipp**

- Sie können zwischen den Sprachen, die auf einer DVD-Disc vorhanden sind, während der Wiedergabe über die Taste **Audio** wechseln. Dies beeinträchtigt nicht diese Einstellung (siehe Kapitel *"Ändern der DVD Audio-Sprache"* auf Seite 71).
- Einige DVD-Discs stellen die Audio-Sprache automatisch ein, wenn diese geladen wird und übergehen somit die von Ihnen im Menü **Initial Settings** (Ausgangseinstellungen) eingestellte Audio-Sprache.
- Bei einigen Discs, die über zwei oder mehrere Audio-Sprachen verfügen, können Sie die Audio-Sprache im Allgemeinen über das Disc-Menü auswählen. Drücken Sie **Top Menu** , um das Disc-Menü anzuzeigen.

## **13.3.2 Subtitle Language (Untertitel-Sprache)**

• Standardeinstellung: **[English]**

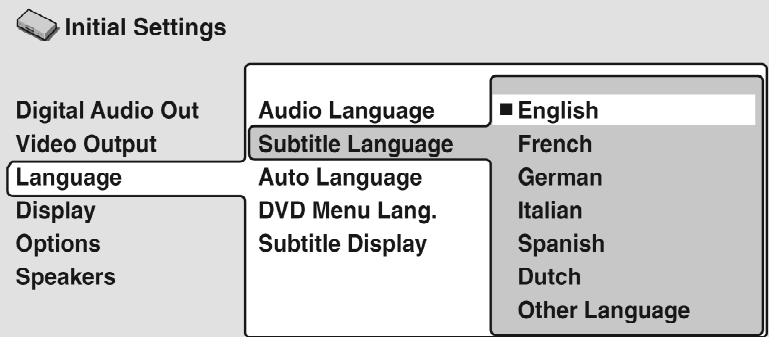

Diese Einstellung ist Ihre bevorzugte Untertitel-Sprache für DVD-Discs. Wenn die Sprache, die Sie hier angeben, auf der Disc vorhanden ist, wird das System die Disc automatisch mit Untertiteln in dieser Sprache abspielen.

Das DVD-Format erkennt 136 verschiedene Sprachen. Wählen Sie **[Other Language]**, wenn Sie eine Sprache einstellen möchten, die nicht gelistet ist. Siehe auch Kapitel *"Auswählen der Sprache aus Liste der Sprachencodes"* auf Seite 136.

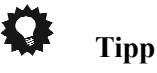

- Sie können zwischen den Untertiteln in den Sprachen, die auf einer DVD-Disc vorhanden sind, während der Wiedergabe über die Taste **Subtitle**  wechseln oder die Untertitel ganz ausschalten. Dies beeinträchtigt nicht diese Einstellung (siehe Kapitel *"Umschalten der Untertitel"* auf Seite 95).
- Einige DVD-Discs stellen die Untertitel-Sprache automatisch ein, wenn diese geladen wird und übergehen somit die von Ihnen im Menü **Initial Settings** (Ausgangseinstellungen) eingestellte Untertitel-Sprache.
- Bei einigen Discs, die über zwei oder mehrere Untertitel-Sprachen verfügen, können Sie die Untertitel-Sprache im Allgemeinen über das Disc-Menü auswählen. Drücken Sie **Top Menu** , um das Disc-Menü anzuzeigen.

# **13.3.3 Auto Language (Auto Sprache)**

• Standardeinstellung: **[Off]**

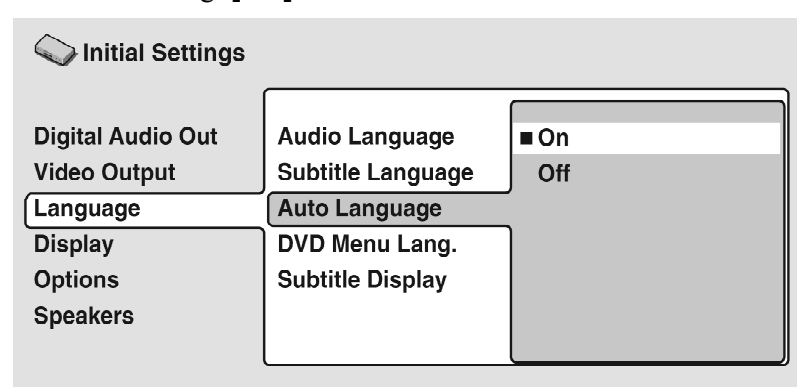

Wenn diese Funktion auf **[On]** eingestellt ist, wird der VIP G3 immer die Standard-Audio-Sprache auf der DVD Video-Disc auswählen (z. B. einen französischen Dialog bei einem französischen Film) und zeigt die Untertitel in Ihrer bevorzugten Untertitel-Sprache nur an, wenn diese sich in der Einstellung unterscheidet. Anders ausgedrückt, während Filme in Ihrer Muttersprache keine Untertitel haben, werden Filme in einer Fremdsprache mit Untertiteln angezeigt.

Stellen Sie die Funktion auf **[Off]** ein, und der VIP G3 gibt Discs strikt nach Ihren **[Audio Language]**- und **[Subtitle Language]**-Einstellungen wieder.

Damit **[Auto Language]** funktioniert, müssen die Einstellungen für **[Audio Language]** und **[Subtitle Language]** identisch sein (siehe Kapitel *"Audio Language (Audio-Sprache)"* auf Seite 94 und *"Subtitle Display (Untertitel-Anzeige)"* auf Seite 95).

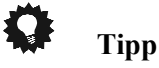

• Sie können die Audio- und Untertitel-Sprache während der Wiedergabe

ändern, indem Sie die Tasten **Audio** und **Subtitle** verwenden.

### **13.3.4 DVD Menu Language (DVD Menü Sprache)**

• Standardeinstellung: **[w/Subtitle Lang]**

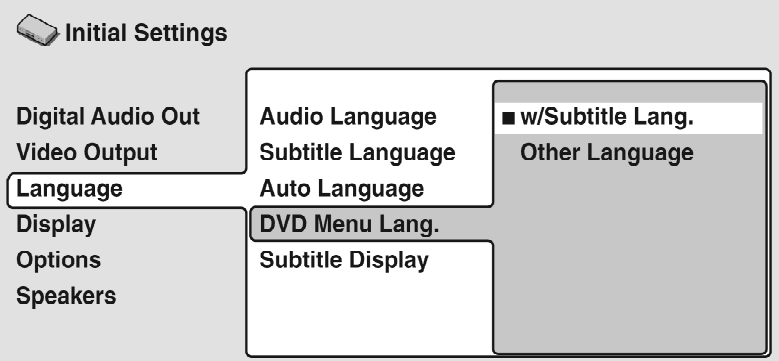

Einige mehrsprachige Discs verfügen über Disc-Menüs in mehreren Sprachen. Diese Einstellung gibt an, in welcher Sprache die Disc-Menüs angezeigt werden sollen.

Belassen Sie es bei der Standardeinstellung, dann erscheinen die Menüs in der selben Sprache, die Sie für Ihre **[Subtitle Language]** (Untertitel-Sprache) eingestellt haben - siehe oben.

Das DVD-Format erkennt 136 verschiedene Sprachen. Wählen Sie **[Other Language]**, wenn Sie eine Sprache einstellen möchten, die nicht gelistet ist. Siehe auch Kapitel *"Auswählen der Sprache aus Liste der Sprachencodes"* auf Seite 136.

## **13.3.5 Subtitle Display (Untertitel-Anzeige)**

• Standardeinstellung: **[Off]**

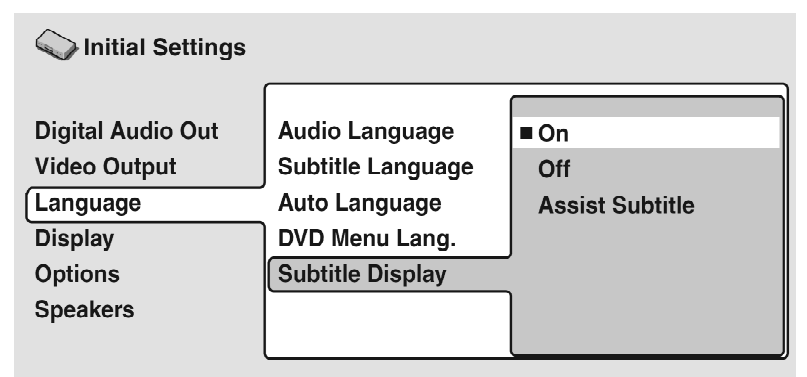

Wenn diese Funktion auf **[On]** eingestellt ist, zeigt der VIP G3 die Untertitel gemäß der Einstellungen **[Subtitle Language]** und **[Auto-Language]** an.

Durch die Einstellung **[Assist Subtitle]** zeigt der VIP G3 zusätzliche hilfreiche Untertitel an, die auf einigen DVD Discs aufgezeichnet wurden.

Wenn Sie hier **[Off]** einstellen, werden die Untertitel ganz ausgeschaltet.

# *13.4 Display (Anzeige)-Einstellungen*

# **13.4.1 OSD Language (Sprache der Bildschirmanzeigen)**

• Standardeinstellung: **[Deutsch]**

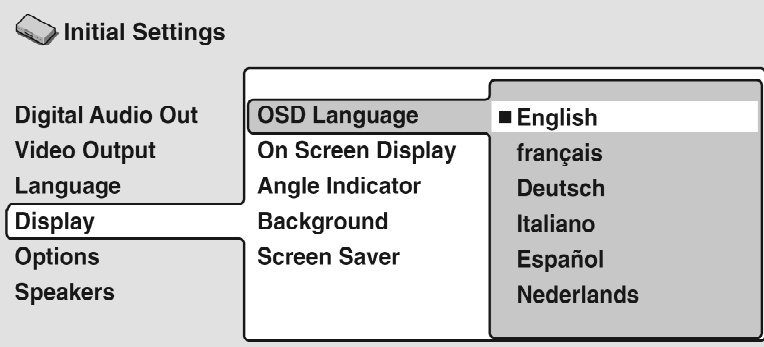

Hier wird die Sprache eingestellt, in der die Bildschirmanzeigen des VIP G3 erscheinen.

# **13.4.2 On Screen Display (Bildschirmanzeige)**

• Standardeinstellung: **[On]**

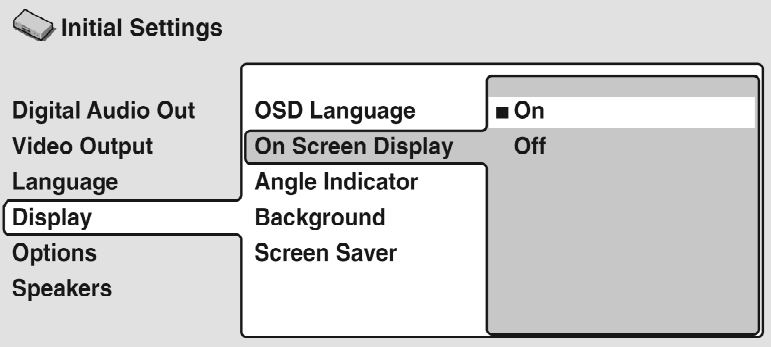

Hier können Sie einstellen, ob Bedienungsanzeigen (**Play, Stop, Search, Scan** usw.) auf dem Bildschirm angezeigt werden sollen.

# **13.4.3 Angle Indicator (Winkelanzeige)**

• Standardeinstellung: **[On]**

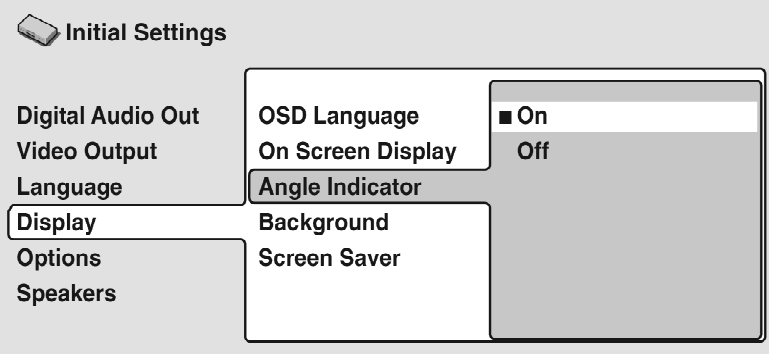

Wenn Sie es vorziehen, das Kamera-Symbol während Mehrwinkel-Szenen auf DVD-Discs nicht auf dem Bildschirm zu sehen, ändern Sie diese Einstellung in **[Off]** ab.

# *13.5 Background (Hintergrund)*

• Standardeinstellung: **[Logo]**

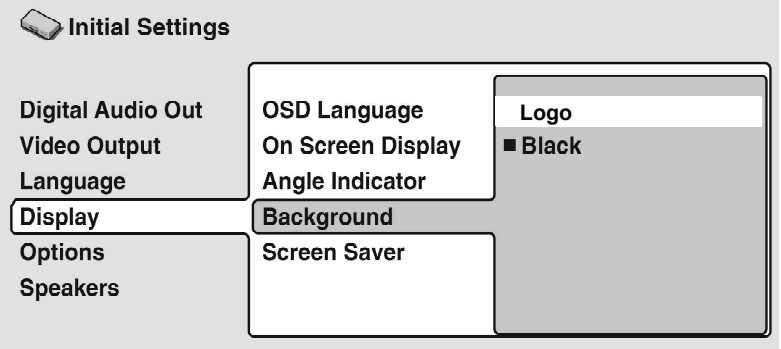

Hier können Sie einstellen, was auf dem Bildschirm angezeigt wird, wenn der VIP G3 gestoppt wird:

- **Logo** zeigt den Schriftzug **audionet** in grau auf schwarzem Hintergrund.
- **Black** zeigt einen schwarzen Bildschirm.

## **13.5.1 Screen Saver (Bildschirmschoner)**

• Standardeinstellung: **[Off]**

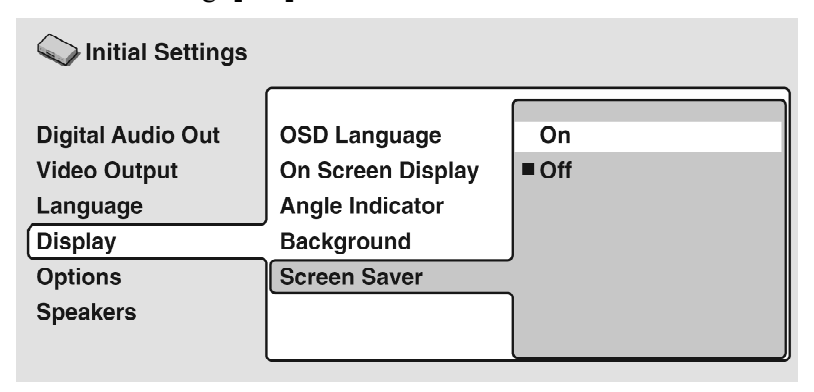

Wenn ein Standbild auf herkömmlichen Fernsehgeräten (mit Elektronenstrahlröhren) oder Projektoren mit LCD-Technik angezeigt wird, kann sich dieses Bild "einbrennen" und ein Geisterbild auf dem Bildschirm hinterlassen.

Schalten Sie hier auf **[On]**, um sicherzustellen, dass ein Standbild nicht über einen gefährlich langen Zeitraum angezeigt wird.

# *13.6 Options (Optionen)*

## **13.6.1 Parental Lock (Kindersicherung)**

- Standardeinstellung: **[Off]**
- Voreingestelltes Kennwort: **[none]**
- Voreingestellter Ländercode: **[us] (2119)**

Einige DVD Video Discs enthalten eine Kindersicherung (Parental Lock). Wenn der VIP G3 auf eine niedrigere Stufe als die Disc eingestellt ist, wird die Disc nicht wiedergegeben. Mit dieser Funktion können Sie sichergehen, dass Ihre Kinder auf Ihrem DVD-Player nur für sie geeignetes Material ansehen. Einige Discs unterstützen auch die Country Code-Funktion. Der VIP G3 gibt bestimmte Szenen nicht wieder, je nachdem welchen Landescode Sie einstellen. Bevor Sie eine Kindersicherung (Parental Lock) oder den Country Code einstellen können, müssen Sie ein Passwort festlegen. Nur wenn Sie das Passwort kennen, können Sie die Kindersicherung (Parental Lock) und den Country Code ändern. Außerdem können Sie das Passwort ändern.

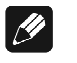

### **Hinweis**

- Nicht alle Discs, die Sie für Ihre Kinder ungeeignet halten, enthalten eine Kindersicherung (Parental Lock). Diese Discs werden auch ohne Passwort wiedergegeben.
- Wenn Sie Ihr Passwort vergessen, müssen Sie den VIP G3 auf die Werkseinstellungen zurücksetzen (Siehe Kapitel *"Zurücksetzen der Geräteeinstellungen"* auf Seite 130) und ein neues Passwort festlegen.

# **13.6.2 Festlegen eines neuen Passworts**

Sie müssen ein Passwort festlegen, bevor Sie die Kindersicherung (Parental Lock) oder den Country Code einrichten können.

### **1. Wählen Sie [Password].**

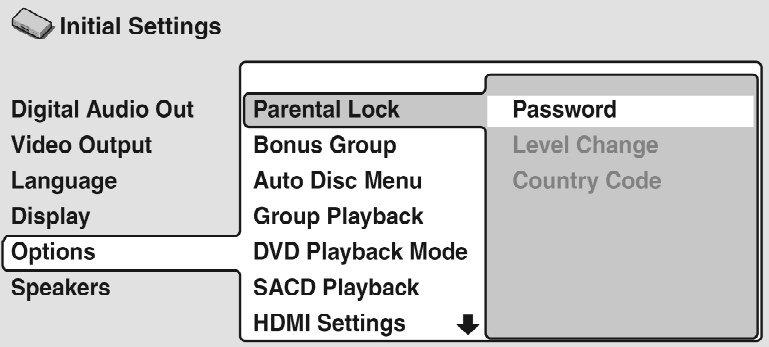

**2. Geben Sie das 4-stellige Passwort über die Zifferntasten ein.** 

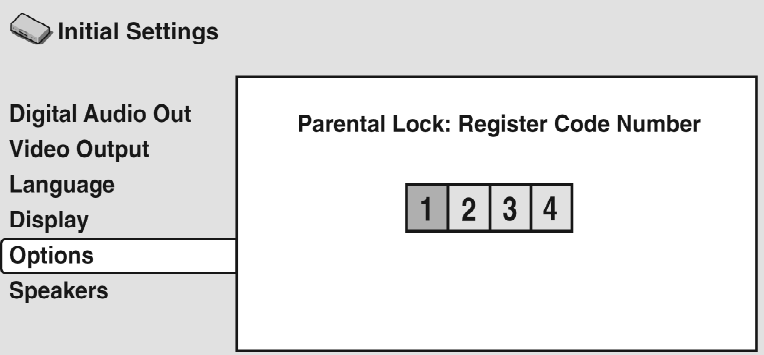

**3. Drücken Sie OK oder enter , um das Passwort festzulegen und zum Menü Options zurückzukehren.** 

Wenn Sie das Passwort vergessen, können Sie den DVD-Player zurücksetzen und ein neues festlegen. Siehe Kapitel *"Zurücksetzen der Geräteeinstellungen"*  auf Seite 130 für Informationen zur Rückstellung des VIP G3.

# **13.6.3 Ändern des Passworts**

Zum Ändern des Passworts müssen Sie das alte Passwort bestätigen und ein neues eingeben.

### **1. Wählen Sie [Password Change].**

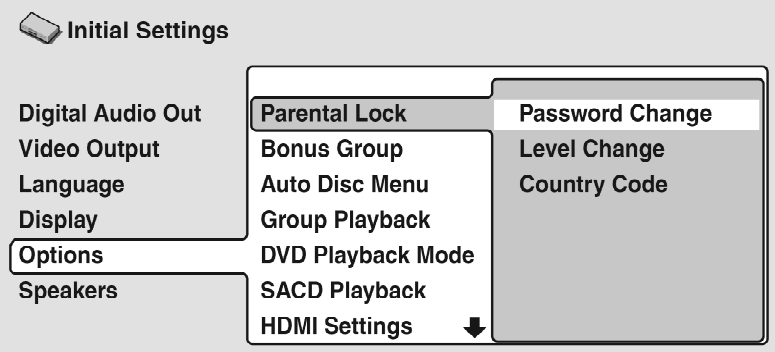

**2. Geben Sie das alte Passwort über die Zifferntasten ein und drücken Sie OK oder enter .** 

Die Zahlen werden als Sternchen angezeigt.

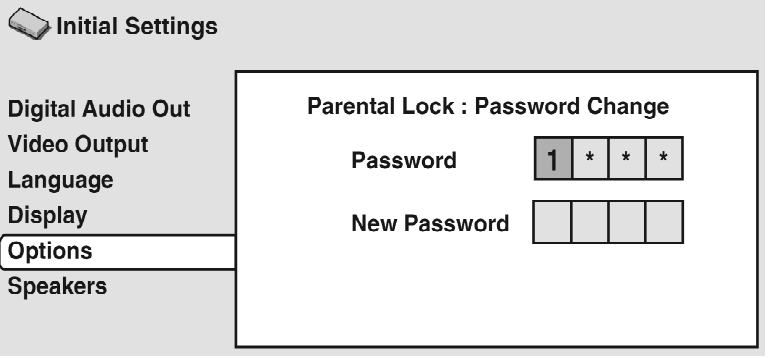

**3. Geben Sie ein neues Passwort ein.** 

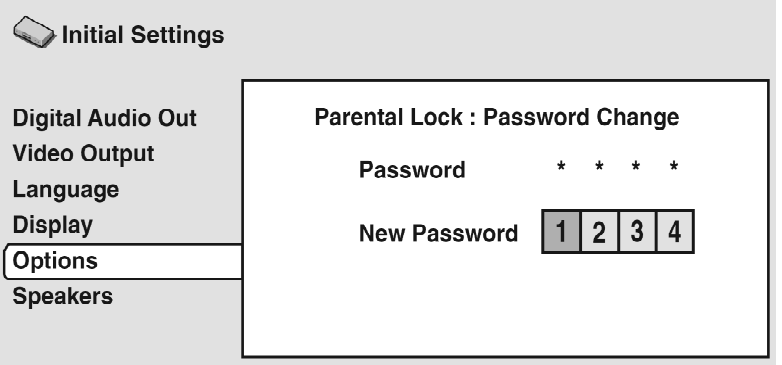

**4. Drücken Sie OK oder enter , um das neue Passwort festzulegen und zum Menü Options zurückzukehren.** 

# **13.6.4 Einrichten/Ändern der Kindersicherung (Parental Lock)**

**1. Wählen Sie [Level Change].** 

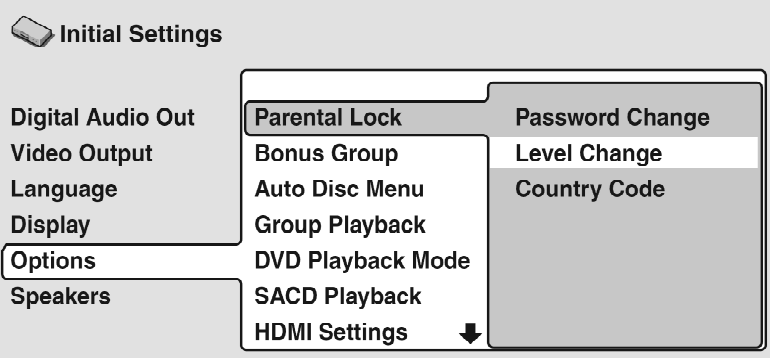

**2. Geben Sie das Passwort über die Zifferntasten ein, und drücken Sie OK oder enter .** 

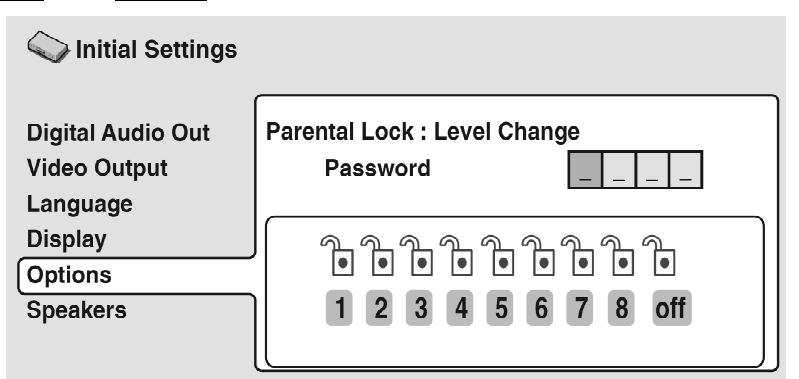

### **3. Wählen Sie eine neue Stufe.**

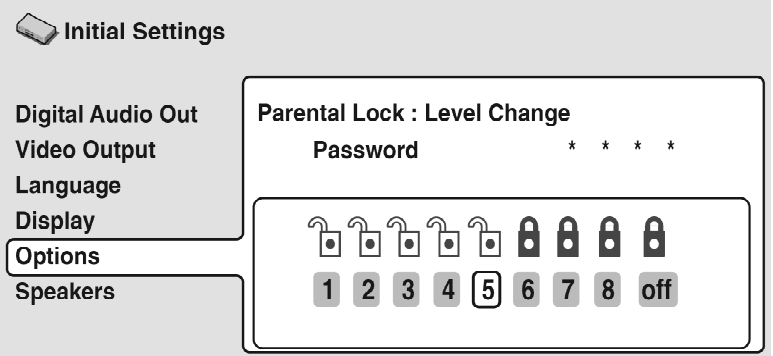

Verwenden Sie die Steuertaste ◄, um den Kursor nach links zu führen und weitere Stufen zu sperren. Führen Sie den Kursor mit ► nach rechts, um die Sperre der Stufen aufzuheben. Stufe 1 kann nicht gesperrt werden.

**4. Drücken Sie OK oder enter , um die neue Stufe festzulegen und zum Menü Options zurückzukehren.** 

# **13.6.5 Einrichten/Ändern des Country Code (Ländercode)**

Weitere Informationen finden Sie in der *"Ländercodeliste"* auf Seite 135.

### **1. Wählen Sie [Country Code].**

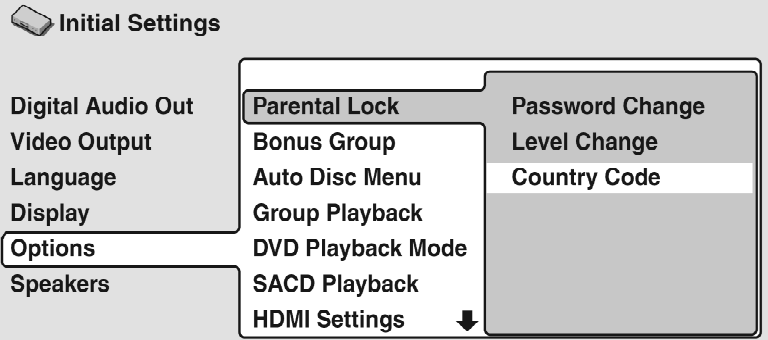

**2. Geben Sie das Passwort über die Zifferntasten ein, und drücken Sie OK oder enter .** 

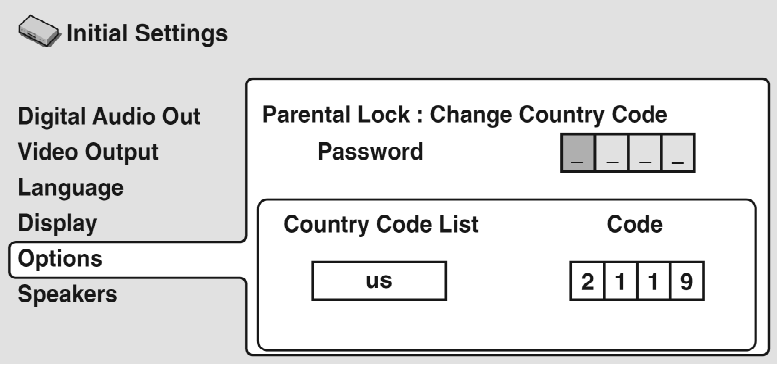

### **3. Wählen Sie einen Ländercode.**

Sie haben dazu zwei Möglichkeiten:

• **Auswahl nach Abkürzung:** Verwenden Sie die Steuertasten ▲ und ▼, um den Ländercode zu ändern.

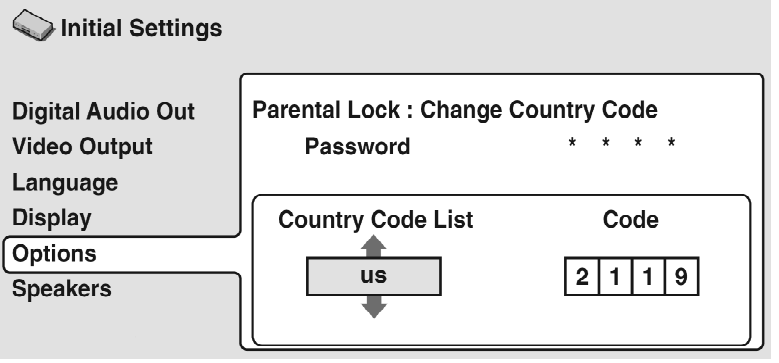

• **Auswahl nach Codenummer:** Verwenden Sie die Steuertaste ►, um den Kursor nach rechts zu führen, und geben Sie dann den 4-stelligen Ländercode ein (siehe Kapitel *"Ländercodeliste"* auf Seite 135).

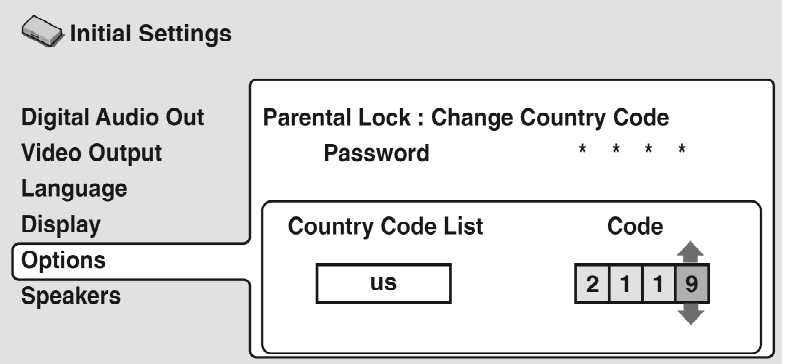

**4. Drücken Sie OK oder enter , um den neuen Ländercode (Country Code) einzustellen und zum Menu [Options] zurückzukehren.** 

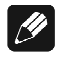

### **Hinweis**

• Die Änderung des Ländercodes wird erst aktiviert, wenn die nächste Disc geladen wird (oder die aktuelle Disc erneut geladen wird).

# **13.6.6 Bonus Group (Bonus-Gruppe)**

Einige DVD Audio-Discs verfügen zusätzlich über eine Bonus-Gruppe, welche die Eingabe einer 4-stelligen Kennziffer erfordert. Auf der Disc-Verpackung finden Sie nähere Angaben und die Kennziffer.

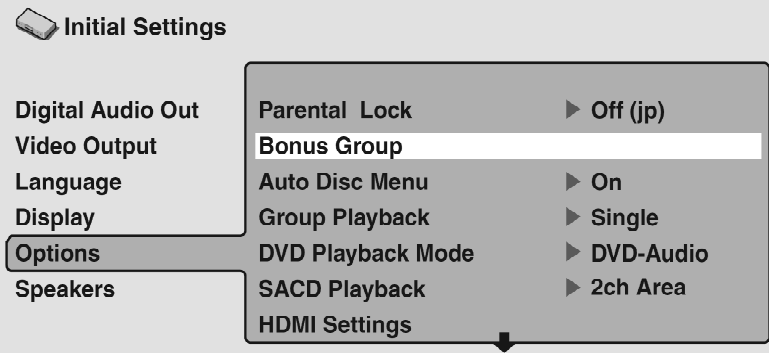

Wenn Sie eine DVD Audio-Disc abspielen, die über eine Bonus-Gruppe verfügt, erscheint der Bildschirm zur Eingabe der Kennziffer automatisch. Sie können hier auch auf den gleichen Bildschirm zugreifen.

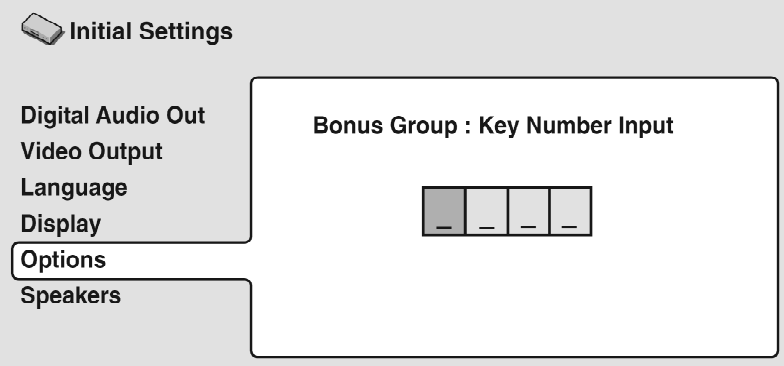

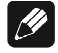

### **Hinweis**

• Wenn Sie das Disc-Fach an der Geräteoberseite öffnen, den Strom abschalten oder den Spieler vom Netz trennen, müssen Sie die Kennziffer erneut eingeben.

### **13.6.7 Auto Disc Menu (Auto Disc-Menü)**

• Standardeinstellung: **[On]**

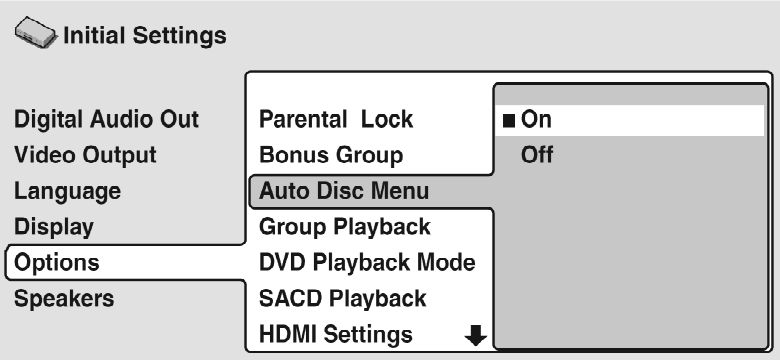

Hier können Sie einstellen, ob das Top Menü (Haupt-Menü) automatisch nach dem Laden einer Disc angezeigt werden soll. Wählen Sie Option **[On]**, damit das Menü automatisch angezeigt wird. Wenn Sie dies nicht möchten, stellen Sie bitte **[Off]** ein.

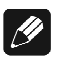

#### **Hinweis**

• Einige DVD-Discs zeigen ein Menü automatisch an, ohne diese Einstellung zu beachten. Wenn Sie die Wiedergabetaste ► (Play) während des Ladens einer Disc drücken, wird diese Einstellung ignoriert.

### **13.6.8 Group Playback (Wiedergabe einer Gruppe)**

• Standardeinstellung: **[Single]**

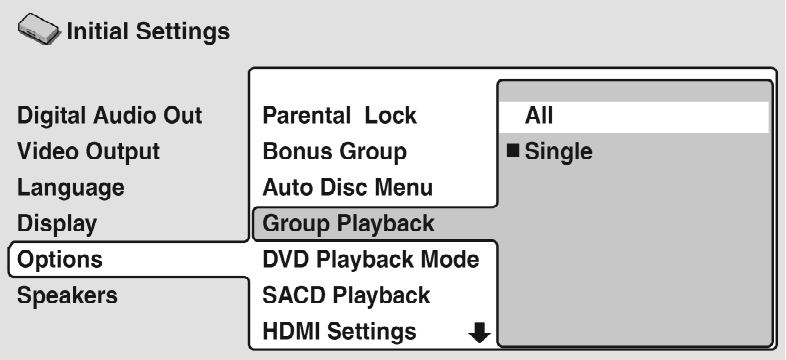

DVD Audio-Discs können bis zu 9 Stück-Gruppen verfügen. Wenn die Funktion auf **[Single]** eingestellt ist, wird die ausgewählte Gruppe abgespielt. Die Disc stoppt dann oder kehrt zum Menü-Bildschirm zurück.

Verwenden Sie **[Group Search]** (siehe Kapitel *"Durchsuchen einer Disc"* auf Seite 69), um die abzuspielende Gruppe auszuwählen. In diesem Modus können Sie die Sprungtasten **▐◄◄ /** ►►▌oder die Suchtasten ◄◄/ ►► nicht verwenden.

Stellen Sie die Funktion auf **[All]** ein, wenn Sie alle Gruppen auf einer Disc nacheinander abspielen möchten.

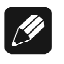

### **Hinweis**

• Selbst wenn der VIP G3 auf **[All]** eingestellt ist, Sie jedoch eine Gruppe aus dem Disc-Menü zum Abspielen auswählen, wird nur diese Gruppe abgespielt. Wenn Sie die Wiedergabe stoppen und diese wieder fortsetzen, werden wieder alle Gruppen abgespielt.

# **13.6.9 DVD Playback Mode (DVD Wiedergabe Modus)**

### • Standardeinstellung: **[DVD-Audio]**

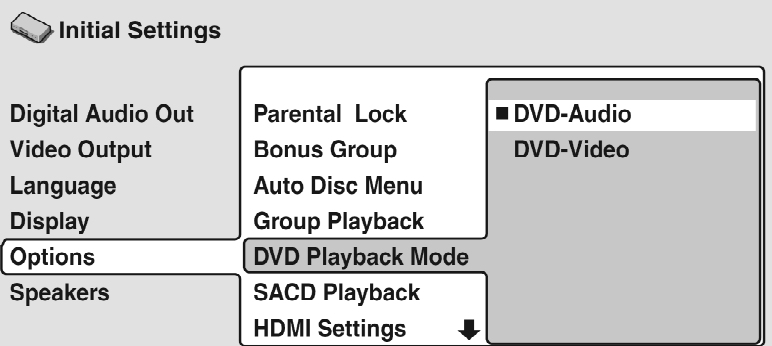

Einige DVD Audio-Discs enthalten sowohl DVD Video-Inhalte als auch DVD Audio-Inhalte. Um den DVD Video-Teil einer solchen DVD Audio-Disc abzuspielen, stellen Sie **[DVD Playback Mode]** auf **[DVD-Video]** ein. Beachten Sie, dass in diesem Fall nur der DVD Video-Teil der Disc abgespielt wird.

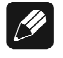

### **Hinweis**

• Diese Einstellung wird auf **[DVD-Audio]** (Standardeinstellung) zurückgesetzt, wenn das Disc-Fach geöffnet oder das Gerät in den Stand By-Modus versetzt wird.
## **13.6.10 SACD Playback (SACD Wiedergabe)**

• Standardeinstellung: **[2ch Area]**

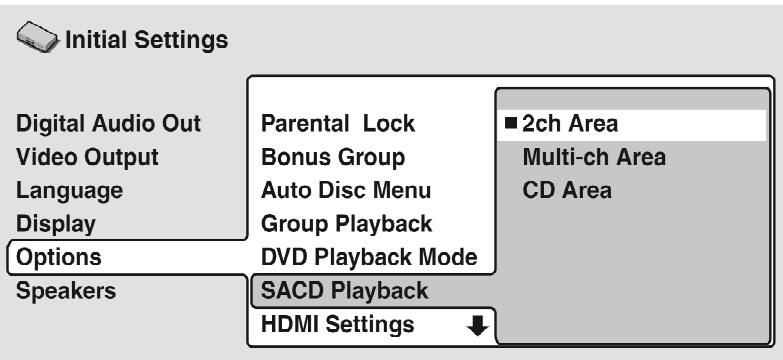

SACD-Discs können in mehrere verschiedene Bereiche aufgeteilt sein. Wählen Sie, welches Format Sie abspielen möchten.

- **2ch Area** die SACD Stereo Audio-Spur wird wiedergegeben.
- **Multi-ch Area** die SACD Mehrkanal-Audio-Spur wird wiedergegeben.
- **CD Area** die Standard CD Stereo Audio-Spur einer hybriden SACD wird wiedergeben.

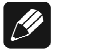

**Hinweis**

- Für die Ausgabe von mehrkanaligen Audiosignalen muss **[SACD Playback]** auf **[Multi-ch Area]** eingestellt sein.
- Wenn Sie einen Bereich auswählen, der sich nicht auf der geladenen Disc befindet, wird ein anderer Bereich der Disc abgespielt. Wenn Sie beispielsweise **[CD Area]** (Standard CD Audio) wählen, die geladene Disc aber keine hybride SACD ist, wird der Stereo SACD-Bereich **[2ch Area]** abgespielt.
- Sollte eine SACD eingelegt sein, die auch eine CD-Spur enthält, dann liest der VIP G3 die Disc beim Wechsel auf bzw. von der CD-Spur erneut ein und zeigt dies im Display durch **SACD -> CD** bzw. **SACD <- CD** an.

**Tipp** 

• Sie können den wiederzugebenden Bereich einer SACD auch bequem mit der Fernbedienung auswählen. Hierzu benutzen Sie die Taste **SACD Mode** der *Harmony Ultimate One* im **Device Modus** für den VIP G3.

Stoppen Sie zuerst eine eventuell laufende Disc. Beim ersten Betätigen der Taste **SACD Mode** zeigt der VIP G3 im Anzeigefenster der Gerätefront die aktuelle Einstellung des SACD-Wiedergabebereichs an. Wenn Sie während dieser Anzeige die Taste **SACD Mode** erneut drücken, wechselt der Wiedergabebereich zum jeweils nächsten. Stellen Sie so durch wiederholtes Drücken der Taste **SACD Mode** den gewünschten Wiedergabebereich für SACD ein.

## **13.6.11 HDMI Settings (HDMI-Einstellungen)**

*Sie brauchen diese Einstellung nur dann vorzunehmen, wenn Sie den VIP G3 über den HDMI-Anschluss 26 an eine HDMI-kompatible Komponente angeschlossen haben.* 

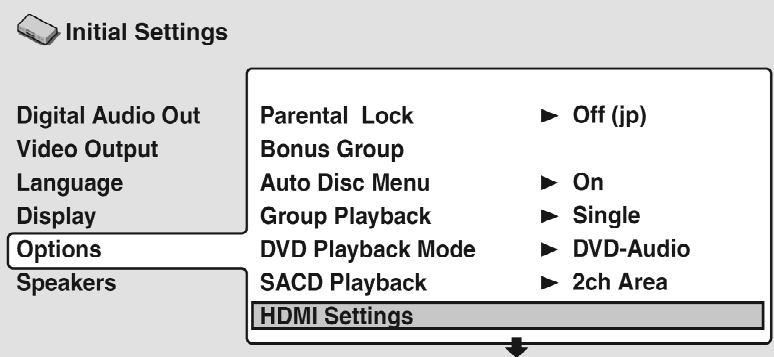

Nach Wahl von **[HDMI Settings]** aus dem Menü **Initial Settings** erscheint das HDMI-Einstellmenü.

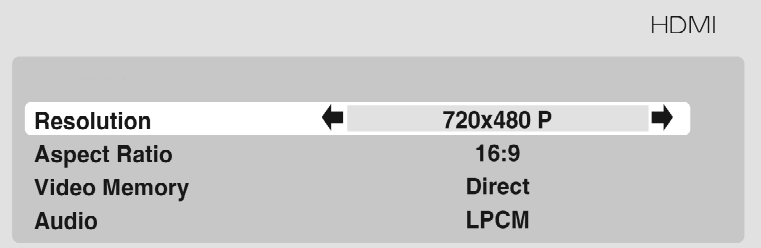

Bei DVI-kompatiblen Geräten (mit HDCP) erscheint das gleiche Menü, in dem der Eintrag für die Audioeinstellung jedoch grau dargestellt wird. DVI arbeitet nicht mit Audiosignalen.

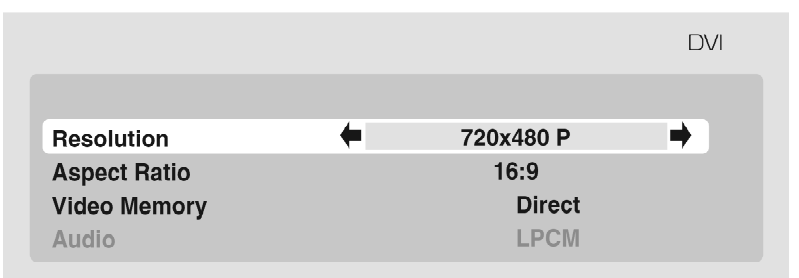

• Verwenden Sie die Steuertasten ▲ und ▼, um die gewünschte Einstellung auszuwählen.

- Verwenden Sie die Steuertasten ◄ und ►, um die aktuelle Einstellung wunschgemäß zu ändern.
- Nach beendeter Einstellung drücken Sie **OK** oder **enter**, um die neuen Einstellungen wirksam zu machen und zum Menü **Initial Settings** zurückzukehren.

Die folgenden HDMI-Einstellungen können geändert werden. Die gleichen Optionen stehen auch für DVI/HDCP-kompatible Geräte zur Verfügung.

### **Resolution (Auflösung)**

Da HDMI eine Vielzahl von hochauflösenden Videoformaten unterstützt, können Sie die Auflösung bei Bedarf Ihrem Monitor anpassen. Die Optionen, die jeweils angezeigt werden, richten sich nach dem Videoformat (NTSC oder PAL) der aktuellen Disc.

- **VGA** 640 x480 Pixel im Vollbild-/Progressive Scan-Format (nur NTSC).
- **720 x 480 P** (NTSC) / **720 x 576 P** (PAL) 720 x 480/576 Pixel im Vollbild-/Progressive Scan-Format.
- **720 x 480 I** (NTSC) / **720 x 576 I** (PAL) 720 x 480/576 Pixel im Halbbild-/Interlaced-Format.
- **1280 x 720 P** 1280 x 720 Pixel im Vollbild-/Progressive Scan-Format.
- **1920 x 1080 I** 1920 x 1080 Pixel im Halbbild-/Interlaced-Format.

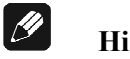

### **Hinweis**

- Wenn die Auflösung geändert wird, erscheint eine Aufforderung zur Bestätigung auf dem Bildschirm. Drücken Sie **OK** oder **enter** , um die Änderung wirksam zu machen. Bitte beachten Sie, dass dieser Vorgang eine gewisse Zeit beanspruchen kann.
- Falls nach einer Änderung der Auflösung ein leerer Bildschirm erscheint, bedeutet dies, dass Ihr Monitor nicht mit der gewählten Auflösung kompatibel ist. In einem solchen Fall halten Sie die Zifferntaste  $\vert \mathbf{0} \vert$  ca. 5 Sekunden lang gedrückt, um automatische auf die letzte Einstellung der Auflösung zurückzuschalten.

### **Aspect Ratio (Seitenverhältnis)**

Wählen Sie ein Seitenverhältnis entsprechend dem angeschlossenen Display und der gewünschten Darstellungsweise des Videomaterials auf dem Bildschirm aus. Bitte beziehen Sie sich auf die nachstehende Tabelle, um die HDMI-Auflösung, die Sie im Menüpunkt **[Resolution]** (Auflösung) weiter oben gewählt haben, dem Typ der jeweils verwendeten Disc und der Einstellung Ihres Monitors anzupassen. Siehe auch Kapitel *"Bild- und DVD-Formate"*  auf Seite 129.

- **4:3 (Letter Box)** Das Bild von Discs im Breitbild-Format wird mit schwarzen Balken am oberen und unteren Rand dargestellt.
- **4:3 (Pan&Scan)** Das Bild von Discs im Breitbild-Format wird am linken und rechten Rand abgeschnitten.
- **16:9 (Wide)** Verwenden Sie diese Einstellung, wenn Sie einen Breitbild-Monitor angeschlossen haben.
- **16:9 (Compressed)** Videomaterial mit einem Seitenverhältnis von 4:3 im Vollbild-/Progressive Scan-Format wird mit schwarzen Balken am linken und rechten Rand dargestellt.

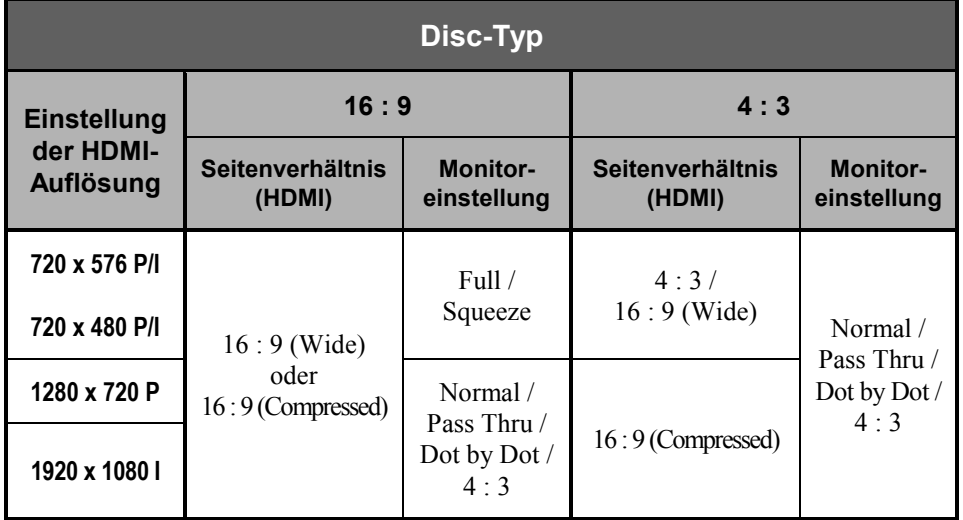

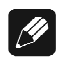

## **Hinweis**

• Die in obiger Tabelle aufgeführten Monitoreinstellungen sind u.U. von den bei Ihrem Monitor verfügbaren Einstellungen verschieden. Konsultieren Sie im Zweifelsfalle unbedingt die Betriebsanleitung Ihres Monitors.

### **Colour (Farbe)**

Dies Einstellung legt das Farbformat für den Videoausgang fest. Je nach angeschlossenem Gerät können einige HDMI-Farbeinstellungen zu falscher Anzeige des Bildes führen. Benutzen Sie in diesem Fall, sofern möglich, die eigenen Einstellungen des Fernsehgerätes/Monitors für den Videoeingang, um RGB zu wählen. Stellen Sie andernfalls die vorherige HDMI-Farbeinstellung wieder her.

- **Full Range RGB** Ergibt leuchtende Farben und tieferes Schwarz. Verwenden Sie diese Einstellung, wenn die Farben schwach sind. Dies ist die Standard-Einstellung für HDMI-kompatible DVI-Geräte, eignet sich aber auch für HDMI-Geräte.
- **RGB** Verwenden Sie diese Einstellung, wenn die Farben in Einstellung **[Full Range RGB]** zu gesättigt erscheinen.
- **Component (12-bit)** Gibt das Komponenten-Videoformat (Component Video bzw. YUV) mit 12 Bit-Auflösung je Komponente aus. Wenn das angeschlossene Gerät mit dieser Einstellung kompatibel ist, bietet die 12 Bit-Auflösung sehr feine Farbabstufungen. Wenn das Gerät mit dieser Einstellung nicht kompatibel ist, kehrt der VIP G3 automatisch zur Einstellung **[Component]** zurück.
- **Component** Gibt das Komponenten-Videoformat (Component Video bzw. YUV) mit 8 Bit-Auflösung je Komponente aus. Dies ist die Standardeinstellung für HDMI-kompatible Geräte.

### **Video Memory (Videospeicher)**

Diese Einstellung ermöglicht es Ihnen, die Darstellungsweise von HDMI-Videomaterial auf dem Bildschirm wunschgemäß zu ändern. Sie können auch aus dem Menü **[Video Adjust]** auf diese Optionen zugreifen (siehe Kapitel *"Video anpassen"* auf Seite 82 für Einzelheiten hierzu).

- **Direct** Das Bild erscheint entsprechend der Codierung der Programmquelle.
- **Natural** Die Kanten werden weicher gestaltet, so dass diese Einstellung besonders gut für Spielfilme geeignet ist.
- **Enhanced** Die Kanten werden schärfer gestaltet, so dass diese Einstellung besonders gut für Animationen und Bildmaterial mit Computer-Spezialeffekten geeignet ist.
- **Memory 1–3** Verwenden Sie diese Optionen, um Ihre eigenen Voreinstellungen abzuspeichern (siehe Kapitel *"Erstellung Ihrer eigenen Voreinstellungen"* auf Seite 83 für Einzelheiten hierzu).

### **Audio**

Wenn der Monitor oder das Gerät, der bzw. das über HDMI angeschlossen wurde, nicht mit komprimierten, mehrkanaligen Audioformaten kompatibel ist, wählen Sie die Einstellung **[Linear PCM]** aus, andernfalls die Einstellung **[Auto]**.

• **Linear PCM** – Alle Audiosignale werden als Linear-PCM ausgegeben.

• **Auto** – Programmquellen im Format Dolby Digital, DTS und MPEG werden entsprechend ihrer Codierung verarbeitet. Der Ton von Linear-PCM Programmquellen wird ohne Verarbeitung ausgegeben.

#### $|\mathscr{D}|$ **Hinweis**

- Selbst bei Wahl der Einstellung **[Auto]** wird das Audiosignal wie oben beschrieben als Linear-PCM-Ton ausgegeben, wenn der Monitor oder das Gerät, der bzw. das über HDMI angeschlossen wurde, nicht mit mehrkanaligen Audioformaten kompatibel ist.
- Eine Ausgabe von SACDs über den HDMI-Anschluss ist nicht möglich. Eine Ausgabe über HDMI von mit Kopierschutz versehenen DVD Audio-CPPM-Programmquellen ist nur dann möglich, wenn das über HDMI angeschlossenen Gerät kompatibel ist mit der Ausgabe von DVD Audio-CPPM-Programmmaterial (siehe Kapitel "*HDMI-Ausgang mit DVD Audio-Quellen*" auf Seite133).
- Gegebenenfalls werden Quellen mit hohen Sampling-Frequenzen (wie z.B. DVD Audio 88,2 / 96 / 176,4 / 192 kHz-Quellen) auf eine niedrigere Sampling-Frequenz, die die angeschlossene HDMI-Komponente verarbeiten kann, heruntergerechnet.

## **13.6.12 CD Playback (CD Wiedergabe)**

• Standardeinstellung: **[PCM Playback]**

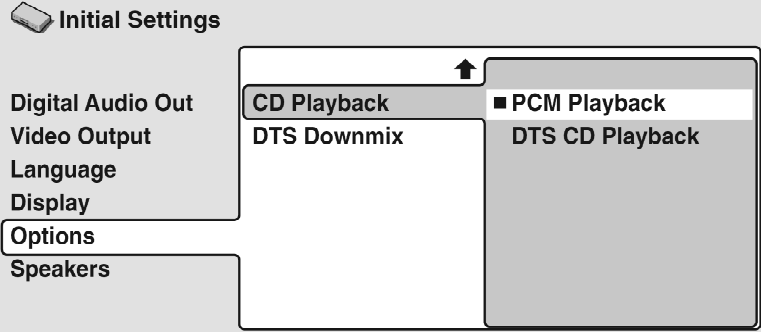

Wenn die Funktion auf **[PCM Playback]** eingestellt ist, wird die Wiedergabe für normale Audio-CDs optimiert. Sie können auch DTS CDs wiedergeben. Es können jedoch Störgeräusche kurzzeitig auftreten, wenn die DTS CD mit der Wiedergabe beginnt. Dies ist keine Funktionsstörung.

Wenn die Funktion auf **[DTS CD Playback]** eingestellt ist, wurde die Wiedergabe für DTS CDs optimiert. In diesem Modus können keine regulären Audio-CDs über die analogen Ausgänge abgespielt werden.

Ändern Sie die Einstellung auf **[PCM Playback]**, um normale CDs wiederzugeben.

Der über die i.LINK-Schnittstelle ausgegebene Ton wird von dieser Einstellung nicht beeinflusst.

## **13.6.13 DTS Downmix (DTS-Umwandlung)**

• Standardeinstellung: **[Stereo]**

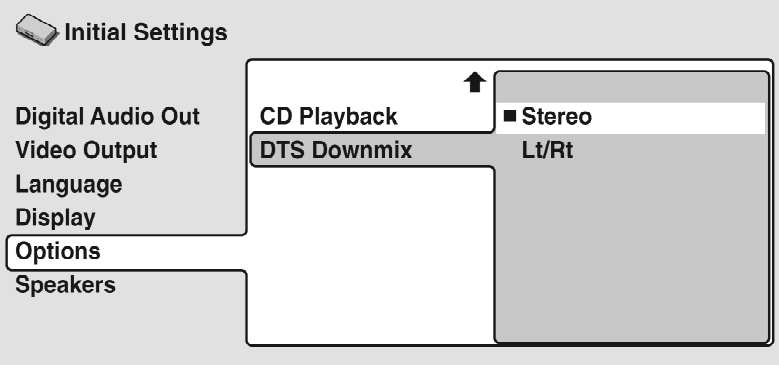

Wenn Sie **[DTS > PCM]** im Menüpunkt **[DTS Out]** (siehe Kapitel *"DTS Out (DTS-Ausgang)"* auf Seite 88) oder die Einstellung **[2 Channel]** im Menüpunkt **[Audio Output Mode]** (siehe Kapitel *"Audio Output Mode (Audio-Ausgabe-Modus)"* auf Seite 116) ausgewählt haben, können Sie die Art und Weise festlegen, in der das DTS Signal in ein PCM-Audiosignal umgewandelt wird.

Bei Wahl der Einstellung **[Stereo]** wird das Signal in 2-Kanal-Stereoton umgewandelt.

Bei Wahl von **[Lt/Rt]** erfolgt eine Umwandlung in ein 2-kanaliges Signal, das mit Dolby Surround Matrix-Decodern kompatibel ist. Dies ermöglicht eine Wiedergabe von Surround Sound, wenn Ihr AV-Receiver oder Verstärker mit Dolby Pro Logic ausgestattet ist.

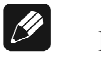

## **Hinweis**

• Wenn Sie **[DTS > PCM]** im Menüpunkt **[DTS Out]** (siehe Kapitel *"DTS Out (DTS-Ausgang)"* auf Seite 88 und **[5.1 Channel]** im Menüpunkt **[Audio Output Mode]** (siehe Kapitel *"Audio Output Mode (Audio-Ausgabe-Modus)"* auf Seite 116) ausgewählt haben, wird der Eintrag **[DTS Downmix]** (DTS-Umwandlung) automatisch auf **[Stereo]** umgestellt.

# *13.7 Speakers (Lautsprecher)*

## **13.7.1 Audio Output Mode (Audio-Ausgabe-Modus)**

• Einstellung im Setup-Navigator (Standardeinstellung: **[2 Channel]**)

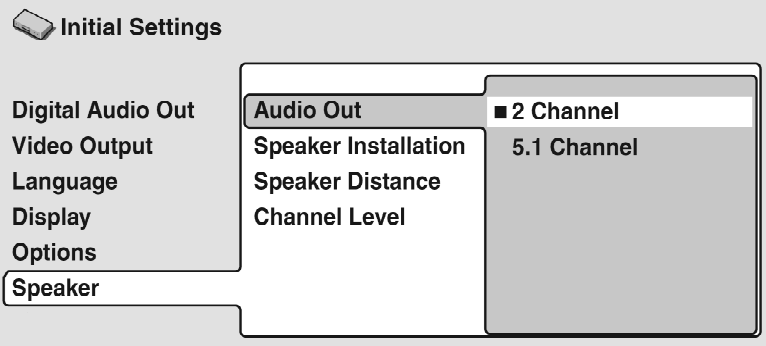

Wenn Sie den VIP G3 über die analogen 5.1-Kanal-Ausgänge  $\boxed{7}$  bis  $\boxed{10}$  sowie 21 und 24 bzw. 22 und 23 an einen AV-Receiver angeschlossen haben, stellen Sie diesen Eintrag auf **[5.1 Channel]** ein. Auf diese Weise ist eine Wiedergabe von mehrkanaligem Ton möglich.

Wenn Sie den Anschluss nur über die analogen Stereoausgänge 21 und 24 bzw. 22 und 23 hergestellt haben, wählen Sie **[2 Channel]** aus. Bei dieser Einstellung werden mehrkanalige Audiosignale für die Ausgabe über die analogen Stereoausgänge auf 2 Kanäle heruntergemischt.

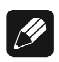

## **Hinweis**

- Bei Einstellung auf **[5.1 Channel]** wird der Ton nur bei Wiedergabe von mehrkanalig bespielten Discs über alle Lautsprecher abgegeben.
- Welche Tonausgabe über die Digitalausgänge erfolgt, entnehmen Sie Abschnitt "*Digitale Ausgabe-Formate*" auf Seite 154.
- Einige DVD Audio-Discs erlauben kein Heruntermischen von Mehrkanal-Audio. Diese Discs geben immer Mehrkanal-Audio aus, ohne die hier gemachten Einstellungen zu beachten.

## **13.7.2 Speaker Installation (Lautsprecherinstallation)**

• Einstellung im Setup-Navigator Standardeinstellung: **[L/R: Large]**, **[C: Large]**, **[LS/RS: Large]**, **[SW: On]**

*Sie müssen diese Einstellung nur vornehmen, wenn der VIP G3 an Ihren Verstärker über die analogen 5.1-Kanal-Ausgänge 7 bis 10 sowie 21 und 24 bzw. 22 und 23 angeschlossen wurde. Diese Einstellung beeinträchtigt sonst die digitale Audio-Ausgabe.* 

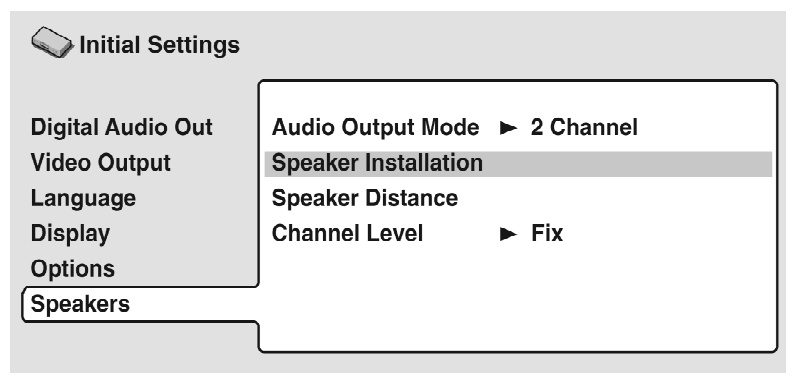

Über den Bildschirm **[Speaker Installation]** können Sie dem VIP G3 mitteilen, welche Art von Lautsprechern Sie angeschlossen haben.

### **1. Verwenden Sie die Steuertasten ▲ und ▼, um den Kursor nach oben/unten zu führen und einen Lautsprecher auszuwählen.**

Sowohl die Lautsprecher **L** und **R** als auch **RS** und **LS** sind jeweils gepaart; Sie können sie nicht getrennt voneinander einstellen.

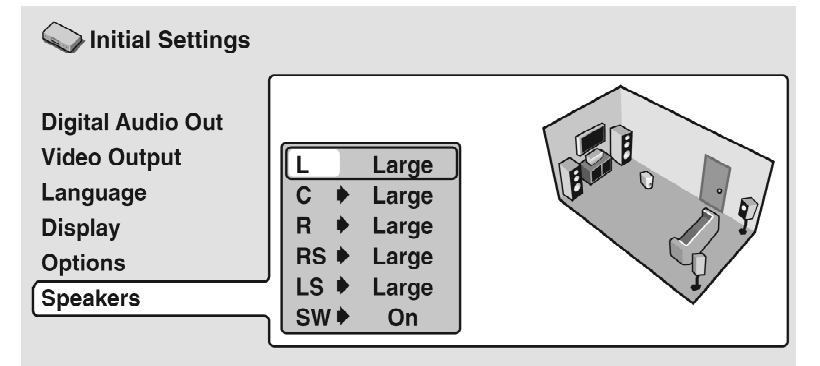

- **2. Führen Sie den Kursor nach rechts, um die Einstellung des ausgewählten Lautsprechers zu ändern.**
- **3. Verwenden Sie die Steuertasten ▲ und ▼, um die aktuelle Einstellung zu ändern.**
- Sie können die Auswirkungen Ihrer Änderungen in der Graphik rechts auf dem Bildschirm verfolgen.
- Ausgenommen für den Subwoofer können Sie die Lautsprechergröße auf **[Large]** oder **[Small]** einstellen. Als groben Richtwert zur Entscheidung

der einzustellenden Lautsprechergröße können Sie annehmen, dass Sie für Lautsprecherboxen, deren größtes Lautsprecherchassis einen Membrandurchmesser von mehr als 12 cm hat, **[Large]** wählen können. Ansonsten nehmen Sie die Einstellung **[Small]** (oder **[Off]**, wenn Sie diesen Lautsprecher nicht haben).

- Wenn Sie die vorderen Lautsprecher **L** und **R** auf **[Small]** einstellen, werden auch der Center und die Surround Lautsprecher auf **[Small]** sowie der Subwoofer automatisch auf **[On]** eingestellt.
- Der Subwoofer kann nur auf **[On]** oder **[Off]** eingestellt werden.
- **4. Wenn Sie einen weiteren Lautsprecher modifizieren möchten, führen Sie den Kursor nach rechts, um zur Lautsprecherliste zurückzukehren, oder drücken Sie OK oder enter , um den Bildschirm [Speaker Installation] zu beenden.**

## **13.7.3 Speaker Distance (Lautsprecherabstand)**

• Standardeinstellung: alle Lautsprecher **[3 m]**

*Sie müssen diese Einstellung nur vornehmen, wenn der VIP G3 an Ihren Verstärker über die analogen 5.1-Kanal-Ausgänge 7 bis 10 sowie 21 und 24 bzw. 22 und 23 angeschlossen wurde. Diese Einstellung beeinträchtigt sonst die digitale Audio-Ausgabe.* 

Um den optimalen Surround-Klang von Ihrer Anlage zu erzielen, sollten Sie den Abstand jedes Lautsprechers von der Hörposition einstellen.

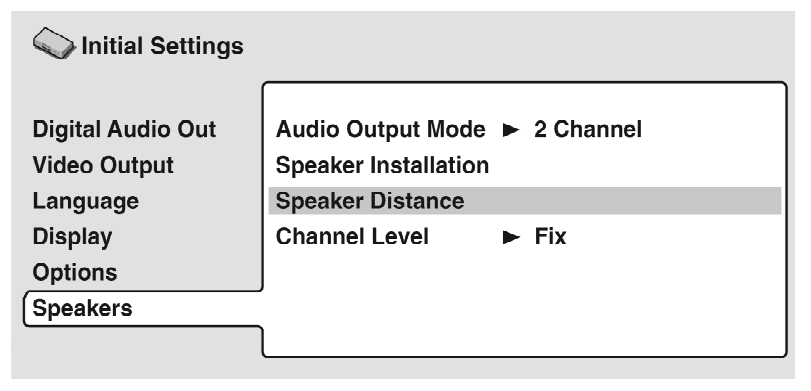

**1. Verwenden Sie die Steuertasten ▲ und ▼, um den Kursor nach oben/unten zu führen und einen Lautsprecher auszuwählen.** 

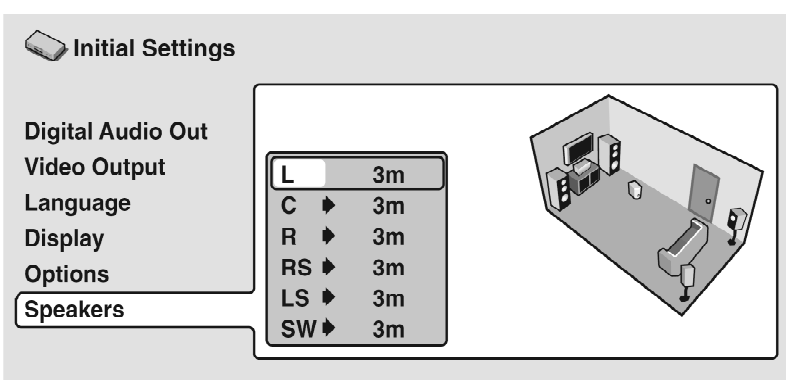

Die Lautsprecher **L** und **R** bilden ein Paar und können nicht auf unterschiedliche Werte eingestellt werden.

- **2. Führen Sie den Kursor nach rechts, um den Abstand des hervorgehobenen Lautsprechers zu ändern.**
- **3. Verwenden Sie die Steuertasten ▲ und ▼, um den aktuellen Abstand zu ändern.**
- Wenn Sie die Abstandseinstellung des vorderen linken (**L**) und des vorderen rechten (**R**) Lautsprechers ändern, so wird der Abstand aller übrigen Lautsprecher relativ zu dieser Änderung justiert.
- Der Abstand des vorderen linken/rechten Lautsprechers (**L**/**R**) kann in 10-cm-Schritten auf einen Wert zwischen **[30 cm]** und **[9 m]** eingestellt werden.
- Der Abstand des Center-Lautsprechers (**C**) und des Subwoofers (**SW**) kann relativ zu den vorderen Lautsprechern **L** / **R** auf einen Wert zwischen **[-2 m]** und **[+2 m]** eingestellt werden.
- Der Abstand der linken/rechten Surround-Lautsprecher (**LS**/**RS**) kann relativ zu den vorderen linken/rechten Lautsprechern (**L**/**R**) auf einen Wert zwischen **[-6 m]** und **[+2 m]** eingestellt werden.
- **4. Führen Sie den Kursor nach links, um zur Lautsprecherliste zurückzukehren, wenn Sie den Abstand eines anderen Lautsprechers ändern wollen, oder drücken Sie OK oder enter , um den Bildschirm [Speaker Distance] zu verlassen.**

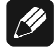

### **Hinweis**

• Die Wiedergabe von SACDs wird von den Einstellungen des Lautsprecherabstands nicht beeinflusst.

## **13.7.4 Channel Level (Kanalpegel)**

## • Standardeinstellung: **[Fix]**

*Sie müssen diese Einstellung nur vornehmen, wenn der VIP G3 an Ihren Verstärker über die analogen 5.1-Kanal-Ausgänge 7 bis 10 sowie 21 und 24 bzw. 22 und 23 angeschlossen wurde. Diese Einstellung beeinträchtigt sonst die digitale Audio-Ausgabe.* 

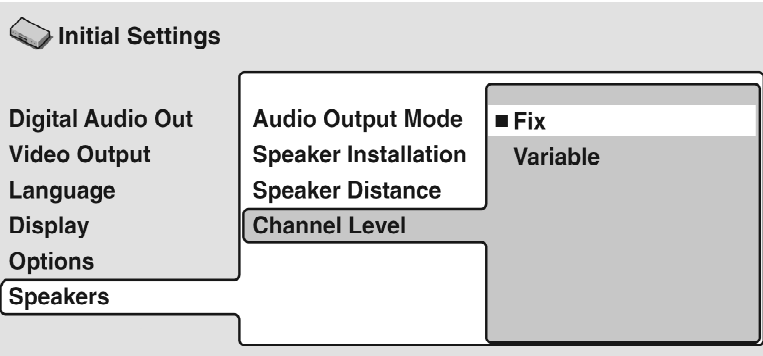

Wenn die Funktion auf **[Fix]** eingestellt wird, ist der Pegel eines jeden analogen 5.1 Kanal-Ausgangs fixiert.

Wählen Sie **[Variable]**, wenn Sie die relativen Pegel anpassen möchten, um den Surround-Klang besser für Ihren Hörraum einzupegeln.

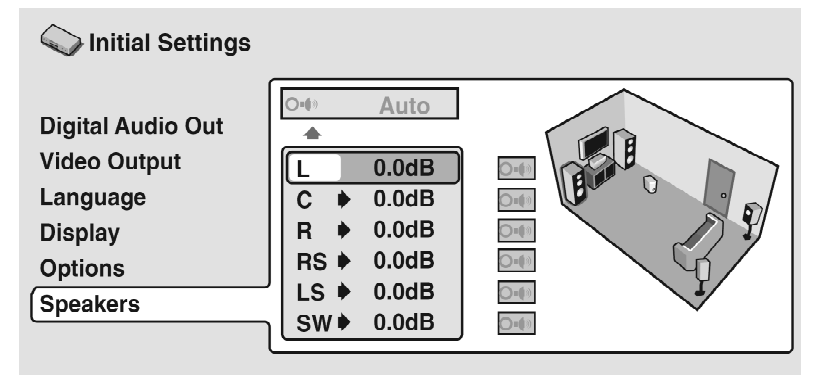

Sie können die einzelnen Kanalpegel in Schritten von 0,5 dB zwischen **[–6 dB]** und **[+6 dB]** einstellen, indem Sie den Testton als Anhaltspunkt für den richtigen Pegel jedes Kanals verwenden. Nehmen Sie die Einstellung so vor, dass der Ausgangspegel aller Kanäle an der normalen Hörposition gleich wirkt.

Bitte beachten Sie, dass der Testton nur dann ausgegeben wird, wenn **[Audio Output Mode]** (siehe Seite 76) auf **[5.1 Channel]** eingestellt ist.

**Automatic** (automatisch): Wählen Sie **[Auto]**, um die Testton-Ausgabe zu beginnen. Vom Subwoofer wird kein Testton ausgegeben.

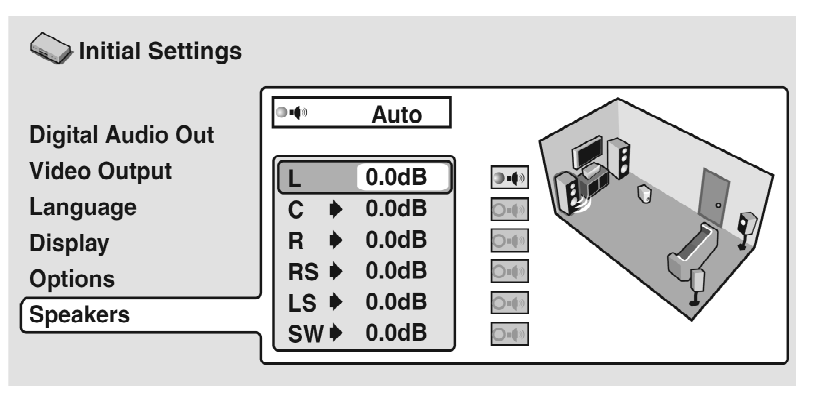

Der Testton wird der Reihe nach von jedem Lautsprecher ausgegeben, wobei dieser auf dem Bildschirm hervorgehoben wird. Verwenden Sie die Steuertasten ▲ und ▼, um den Kanalausgangspegel des aktuellen Lautsprechers einzustellen.

Führen Sie den Kursor nach links, um die Ausgabe des Testtons zu beenden, oder drücken Sie **OK** oder **enter** , um die Einstellungen zu speichern und die Kanalpegel-Einstellanzeige zu verlassen.

**Manual** (manuell)**:** Verwenden Sie die Steuertasten ▲ und ▼, um den Kursor nach oben/unten zu führen und einen Lautsprecher auszuwählen.

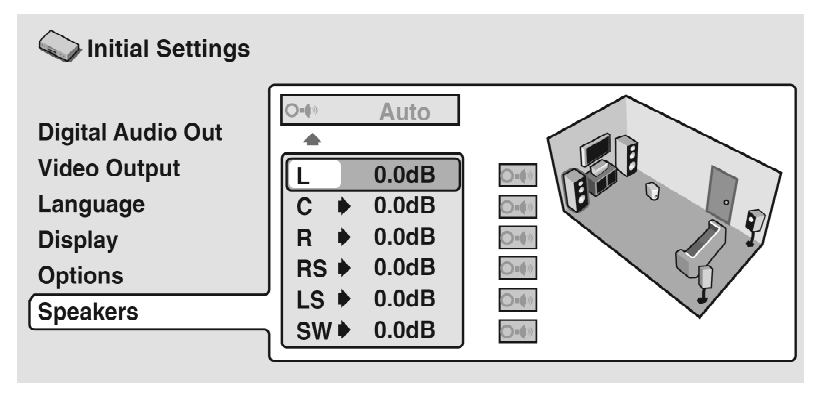

Führen Sie den Kursor nach rechts (oder drücken Sie **OK** oder **enter**) und verwenden Sie dann die Steuertasten ▲ und ▼, um den Kanalausgangspegel einzustellen.

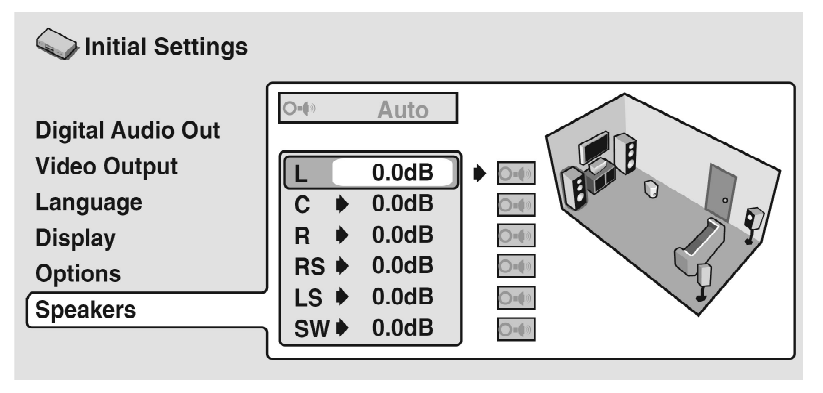

Um den Testton für einen bestimmten Lautsprecher ein- oder auszuschalten, führen Sie den Kursor nach rechts. Der Testton wird weiterhin ausgegeben, selbst wenn Sie einen anderen Lautsprecher auswählen.

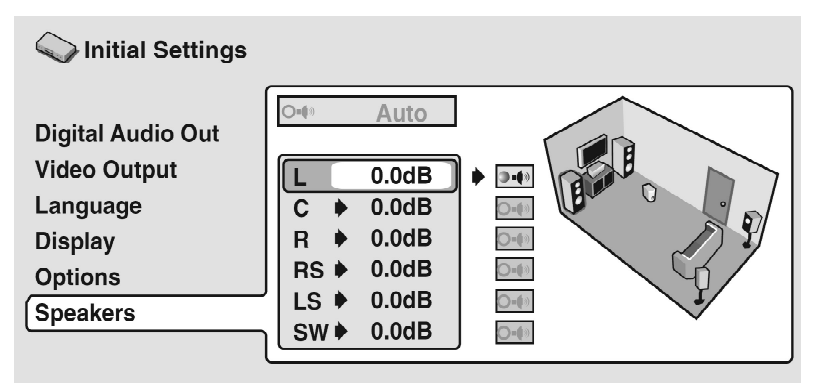

Drücken Sie **OK** oder **enter**, um die Einstellungen zu speichern und den Bildschirm zu verlassen, während die Kanalpegel-Einstellanzeige hervorgehoben dargestellt wird (wie in der obigen Abbildung gezeigt).

 $\mathscr{M}$ 

## **Hinweis**

• Der Ausgangspegel des Subwoofers ist wesentlich niedriger als der Ausgangspegel der übrigen Lautsprecher.

# *13.8 i.LINK Setup (Einrichten der i.LINK-Schnittstelle)*

## **13.8.1 Audio Out (Tonausgabe)**

## • Standardeinstellung: **[On]**

*Diese Einstellung ist nur dann erforderlich, wenn Sie den VIP G3 über die i.LINK-Schnittstelle 27 an ein anderes Gerät angeschlossen haben.* 

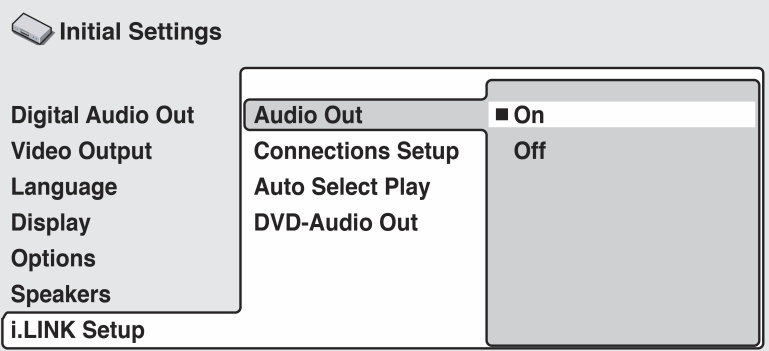

Ändern Sie die Einstellung auf **[Off]**, wenn ein Anschluss an der i.LINK-Schnittstelle *27* hergestellt ist, aber einer der anderen Audio-Ausgänge verwendet werden soll. Die Datenweiterleitung über die i.LINK-Schnittstelle wird durch eine Änderung dieser Einstellung auf **[Off]** nicht beeinflusst, d.h. wenn der VIP G3 zwischen zwei anderen Geräten mit i.LINK-Schnittstelle angeschlossen ist, werden Daten weiterhin zwischen den betreffenden Geräten ausgetauscht.

Um die i.LINK-Schnittstelle erneut verwenden zu können, ändern Sie die Einstellung wieder auf **[On]** (i.LINK-Bereitschaft).

## **13.8.2 Connections Setup (Einrichten der Anschlüsse)**

*Diese Einstellung ist nur dann erforderlich, wenn Sie den VIP G3 über die i.LINK-Schnittstelle 27 an ein anderes Gerät angeschlossen haben.* 

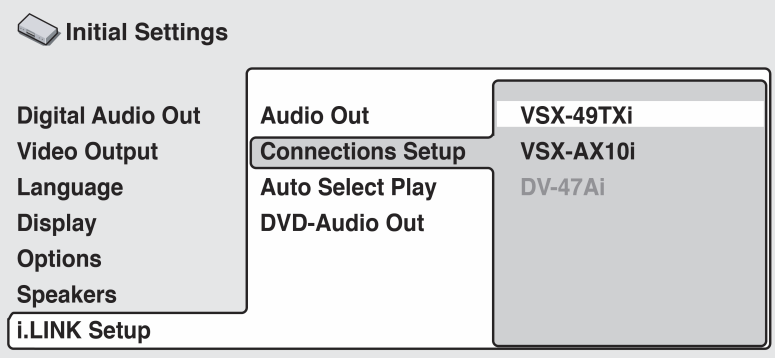

Geräte, die i.LINK Audio-Daten empfangen können (z.B. i.LINK-Receiver), werden in schwarzer Schrift angezeigt. Geräte, die keine i.LINK Audio-Daten empfangen können (z.B. ein DV-Camcorder), werden in grauer Schrift angezeigt. Wenn der VIP G3 den Namen eines Gerätes nicht anzeigen kann, wird **[\*\*\*\*]** angezeigt. Kann der Name nicht ermittelt werden, wir **[Unknown]** (unbekannt) angezeigt.

Wählen Sie das Gerät aus, für das die Tonausgabe-Formate eingestellt werden sollen.

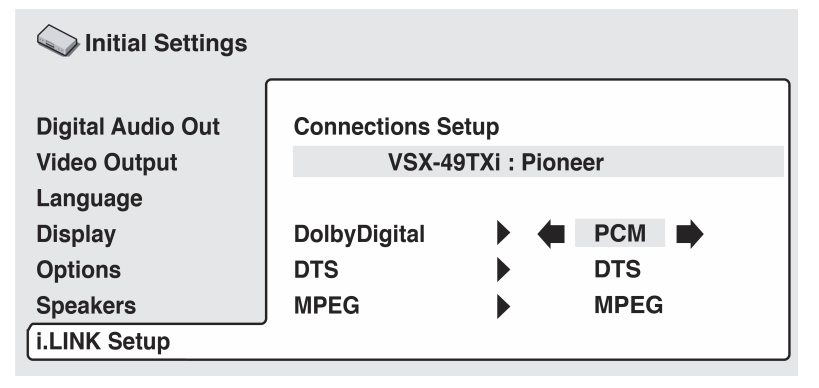

Dieser Bildschirm zeigt die Ausgabeeinstellung für Dolby Digital, DTS und MPEG Audio. Je nach dem angeschlossenen Gerät werden diese Einstellungen ggf. automatisch konfiguriert. Wenn der VIP G3 die korrekten Einstellungen

nicht bestimmen kann, werden die Standardeinstellungen **[Dolby Digital]**, **[DTS]** und **[PCM]** verwendet. Wenn eine Änderung dieser Einstellung erforderlich ist, führen Sie den Kursor nach rechts und nehmen die gewünschte Änderung vor.

## **13.8.3 Auto Select Play (Automatische Wahl der Eingangsfunktion)**

• Standardeinstellung: **[Off]**

*Diese Einstellung ist nur dann erforderlich, wenn Sie den VIP G3 über die i.LINK-Schnittstelle 27 an ein anderes Gerät angeschlossen haben.* 

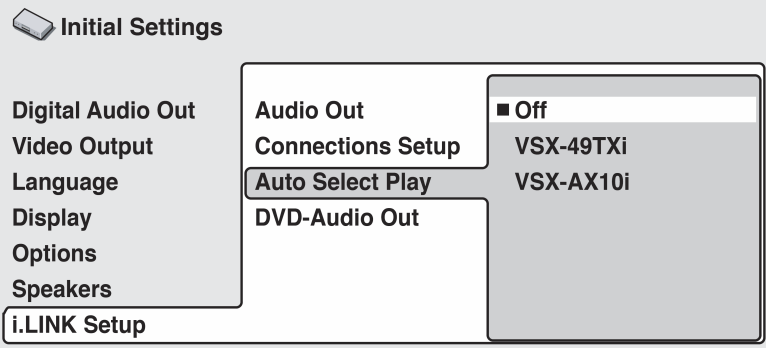

Mit Hilfe dieser Einstellung können Sie bis zu fünf Receiver vorgeben, deren Eingangsfunktion automatisch auf den VIP G3 umgeschaltet werden soll, sobald Sie die Wiedergabe einer Disc starten.

Heben Sie einen Receiver in der Liste hervor und drücken dann **OK** oder **enter** . Das jeweils zuletzt gewählte Gerät wird durch ein orangefarbenes Kästchen (■) gekennzeichnet.

Beim Abspielen einer Disc im Format Dolby Digital, DTS oder MPEG erfolgt die Tonausgabe über die i.LINK-Schnittstelle dann gemäß der für dieses Gerät gewählten Einstellung (siehe Kapitel "*Connections Setup (Einrichten der Anschlüsse)*" auf Seite 123).

Wählen Sie **[Off]**, um alle Einstellungen zurückzusetzen.

Nach einer Änderung der i.LINK-Anschlüsse erscheint der folgende Bildschirm

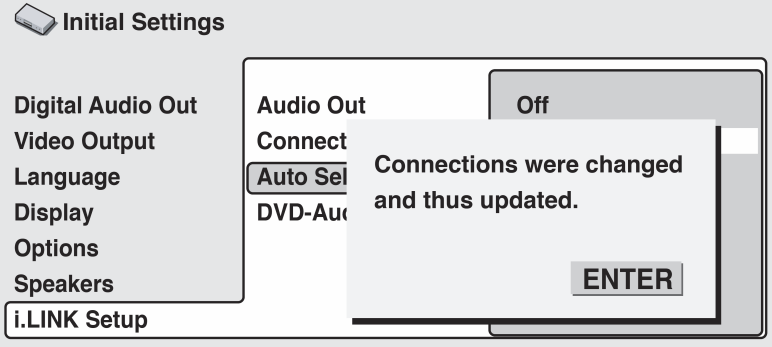

Drücken Sie **OK** oder **enter**, um auf das Bildschirmmenü zurückzukehren.

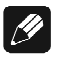

**Hinweis**

- Auch wenn ein Receiver in dieser Liste nicht ausgewählt wurde, startet der VIP G3 die Wiedergabe, sobald Sie die Eingangsfunktion an dem betreffenden Receiver auf den VIP G3 umschalten.
- Bitte beachten Sie, dass bestimmte AV-Receiver u.U. nicht mit dieser Funktion kompatibel sind.

## **13.8.4 DVD Audio Out (DVD-Tonausgabe)**

• Standardeinstellung: **[5.1 Channel]**

*Diese Einstellung ist nur dann erforderlich, wenn Sie den VIP G3 über die i.LINK-Schnittstelle 27 an ein anderes Gerät angeschlossen haben.* 

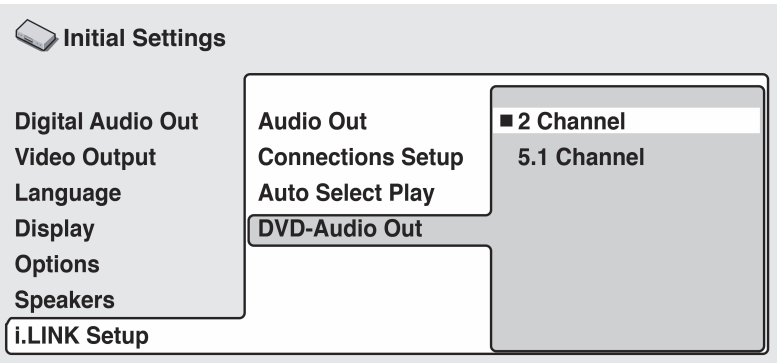

Für Surround Sound-Wiedergabe beim Abspielen von mehrkanaligen Discs stellen Sie diesen Eintrag auf **[5.1 Channel]** ein.

Zum Heruntermischen (Downmix) einer mehrkanaligen Programmquelle bei Verwendung des i.LINK-Anschlusses stellen Sie diesen Eintrag für Ausgabe von Stereoton auf **[2 Channel]** ein.

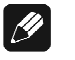

### **Hinweis**

- Bei Einstellung auf **[5.1 Channel]** erfolgt eine Tonausgabe von allen Lautsprechern nur beim Abspielen von mehrkanaligen Discs.
- Bestimmte DVD Audio-Discs gestatten kein Heruntermischen (Downmix) von Audiosignalen. Bei derartigen Discs erfolgt ungeachtet der in diesem Eintrag vorgenommenen Einstellung stets einen Ausgabe von mehrkanaligem Ton.

# **14 Weitere Informationen**

## *14.1 Pflege des Gerätes und der Discs*

## **14.1.1 Handhabung von Discs**

Achten Sie darauf, dass Sie keine Fingerabdrücke, Schmutz oder Kratzer auf der Oberfläche hinterlassen. Halten Sie die Disc an den Kanten oder zwischen Mittelloch und Kante. Beschädigte oder verschmutzte Discs werden eventuell nicht einwandfrei wiedergegeben. Achten Sie außerdem darauf, dass die bedruckte Seite nicht zerkratzt. Obwohl die bedruckte Seite nicht so empfindlich wie die bespielte Seite ist, kann der Datenträger trotzdem unbrauchbar werden.

Reinigen Sie einen verschmutzten Datenträger mit einem weichen, trockenen Tuch, indem Sie ihn leicht von der Mitte nach außen abwischen (siehe Abbildung).

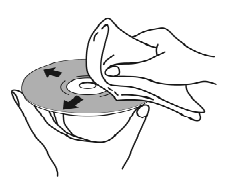

*Wischen Sie leicht in einer geraden Linie von der Mitte nach außen.* 

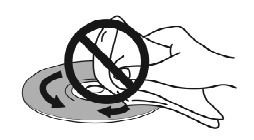

*Wischen Sie die Oberfläche nicht mit kreisförmigen Bewegungen ab.* 

Verwenden Sie zur gründlicheren Reinigung ggf. ein mit Alkohol getränktes Tuch bzw. idealerweise ein im Fachhandel erhältliches CD/DVD-Reinigungstuch. Verwenden Sie niemals Benzin, Verdünner oder andere Reinigungsmittel, auch nicht solche für Schallplatten.

### **14.1.2 Lagern von Discs**

Obwohl CDs und DVDs haltbarer sind als Schallplatten, sollten Sie sie trotzdem sorgsam behandeln und richtig lagern. Wenn Sie eine Disc nicht verwenden, legen Sie sie in die Hülle und lagern Sie diese hochkant.

Vermeiden Sie extreme Temperaturen, hohe Luftfeuchtigkeit sowie direkte Sonneneinstrahlung. Kleben Sie nichts auf den Datenträger und verwenden Sie keine Bleistifte, Kugelschreiber oder andere spitze Schreibgeräte, da diese die Oberfläche beschädigen könnten.

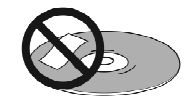

Weitere Informationen zur Pflege finden Sie in den Anweisungen zur Disc. Legen Sie immer nur eine Disc in das Gerät ein.

### **14.1.3 Zu vermeidende Discs**

Die Discs drehen sich mit hoher Geschwindigkeit. Wenn eine Disc gebrochen, ausgeschlagen, verzogen oder anderweitig beschädigt ist, sollten Sie sie nicht verwenden, da sie das Gerät beschädigen könnte.

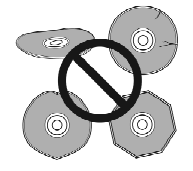

Das Gerät ist nur zur Wiedergabe von herkömmlichen, runden Discs ausgelegt. Die Wiedergabe von anders geformten Datenträgern wird nicht empfohlen. Audionet lehnt eine Haftung für Schäden ab, die aus dem Einsatz anders geformter Datenträger entstehen.

### **14.1.4 Reinigen der Abtastlinse**

Die Linse des DVD-Players sollte bei normalem Gebrauch nicht verschmutzen. Wenn sie jedoch trotzdem auf Grund von Staub oder Schmutz versagt, wenden Sie sich an das Audionet Service-Center. Es gibt zwar Reiniger für CD-Player-Linsen im Fachhandel, wir empfehlen diese jedoch nicht, da manche die Linse beschädigen könnten.

### **14.1.5 Probleme mit Kondensation**

Es kann sich im Gerät Feuchtigkeit bilden, wenn es von draußen in einen warmen Raum gebracht wird, oder wenn die Raumtemperatur schnell ansteigt. Um Schäden am Gerät zu vermeiden, sollten Sie daher eine Weile warten, bis sich das Gerät an die Umgebungstemperatur angepasst hat, bevor Sie es an das Stromnetz anschließen und einschalten.

### **14.1.6 Hinweise zum Aufstellen**

Wir möchten, dass Sie dieses Gerät jahrelang einsetzen können. Sie sollten daher Folgendes im Auge behalten, wenn Sie einen geeigneten Aufstellungsort suchen:

### **Achten Sie auf Folgendes:**

- Verwenden Sie das Gerät in einem gut belüfteten Raum.
- Stellen Sie es auf eine stabile, ebene Oberfläche, z.B. einen Tisch oder ein Regal.
- Stellen Sie das Gerät nicht auf einen dicken Teppich oder bedecken Sie es nicht mit einem Tuch, da dies die Belüftung des Geräts beeinträchtigen kann.
- Stellen Sie das Gerät nicht auf eine instabile oder zu kleine Oberfläche.
- Verkabeln Sie das Gerät ausschließlich im ausgeschalteten Zustand.

### **Vermeiden Sie Folgendes:**

- Hohe Temperaturen oder Luftfeuchtigkeit (z.B. in der Nähe von Heizkörpern oder anderen Wärme erzeugenden Geräten).
- Direkte Sonneneinstrahlung (z.B. auf einem Fensterbrett).
- Eine extrem staubige oder feuchte Umgebung.
- Stellen Sie das Gerät nicht direkt auf einen Verstärker oder eine andere Komponente Ihrer Musikanlage, die bei Betrieb heiß wird.
- Den Betrieb in der Nähe eines Fernseher bzw. Monitors, da es dabei zu Empfangsstörungen kommen kann, vor allem, wenn der Fernseher mit einer Zimmerantenne ausgestattet ist.
- Den Einsatz in der Küche oder ähnlichen Räumen, in denen das Gerät Rauch oder Dampf ausgesetzt ist.

### **14.1.7 Bewegen des Gerätes**

Wenn Sie das Gerät bewegen müssen, drücken Sie zuerst die power-Taste an der Gerätevorderseite oder die Taste **Power Off** bzw. **Power Toggle** der Fernbedienung *Harmony Ultimate One* im **Device Modus** für den VIP G3, um ihn auszuschalten. Warten Sie, bis ---OFF-- im Display erlischt und ziehen Sie dann den Netzstecker. Heben Sie das Gerät niemals an, solange es in Betrieb ist. Die CD/DVD rotiert mit hoher Geschwindigkeit und könnte beschädigt werden.

## **14.1.8 Vorsichtshinweise zum Netzkabel**

Halten Sie das Netzkabel stets am Netzstecker. Ziehen Sie beim Abtrennen des Netzkabels von der Netzsteckdose nie am Kabel selbst, und berühren Sie das Netzkabel auf keinen Fall mit nassen Händen, da dies einen Kurzschluss oder elektrischen Schlag verursachen kann. Stellen Sie auf keinen Fall den VIP G3, Möbelstücke oder andere Gegenstände auf das Netzkabel, und sorgen Sie dafür, dass das Netzkabel nicht auf andere Weise eingeklemmt werden kann. Machen Sie auf keinen Fall einen Knoten in das Netzkabel, und binden Sie es nicht mit anderen Kabeln zusammen. Das Netzkabel ist so zu verlegen, dass niemand darauf treten kann. Ein beschädigtes Netzkabel kann einen Brand oder elektrischen Schlag verursachen. Überprüfen Sie das Netzkabel in regelmäßigen Abständen auf einwandfreien Zustand. Falls eine Beschädigung festgestellt wird, wenden Sie sich bitte an Ihren Fachhändler, um das Netzkabel auszuwechseln.

## *14.2 Bild- und DVD-Formate*

DVD Videos enthalten Material in unterschiedlichen Bildformaten, von Fernsehsendungen (i.d.R. 4:3) bis zu CinemaScope-Breitwandfilmen mit einem Seitenverhältnis von bis zu 7:3. Fernsehgeräte gibt es ebenfalls in unterschiedlichen Formaten: Standard (4:3) und Breitwand (16:9).

### **14.2.1 Breitwandfernseher**

Wenn Sie einen Breitwandfernseher besitzen, sollten Sie die Option **[TV Screen]** (Fernsehschirm) auf **[16:9 (Wide)]** einstellen (siehe Seite 90).

Wenn Sie Filme im Format 4:3 abspielen, können Sie das Darstellungsformat mit der Fernbedienung des Fernsehers bestimmen. Die meisten Fernseher enthalten verschiedene Funktionen zum Ändern des Bildformats (siehe Bedienungsanleitung). Beachten Sie, dass manche Filme in einem breiteren Format als 16:9 vorliegen, so dass diese auch auf einem Breitwandfernseher mit schwarzen Balken am oberen und unteren Bildschirmrand wiedergegeben werden. Dies ist keine Fehlfunktion.

### **14.2.2 Standardfernseher**

Wenn Sie einen herkömmlichen Fernseher besitzen, sollten Sie die Option **TV Screen** auf **[4:3 (Letter Box)]** oder **[4:3 (Pan&Scan)]** einstellen (siehe Seite 90).

Bei der Einstellung **[4:3 (Letter Box)]**, werden Breitwandfilme mit schwarzen Balken am oberen und unteren Bildschirmrand wiedergegeben. Bei der Einstellung **[4:3 (Pan&Scan)]** werden Breitwandfilme links und rechts abgeschnitten. Das Bild sieht zwar größer aus, Sie sehen aber nicht das vollständige Bild. Beachten Sie, dass viele DVDs die Einstellungen des Geräts außer Kraft setzen und den Film im Letterbox-Format wiedergeben.

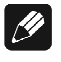

**Hinweis**

• Wenn Sie die Einstellung **[16:9 (Wide)]** auf einem herkömmlichen **4:3**- Fernseher oder eine **4:3**-Einstellung auf einem Breitwandfernseher verwenden, hat dies ein verzerrtes Bild zur Folge.

# *14.3 Zurücksetzen der Geräteeinstellungen*

So setzen Sie das Gerät auf die Standardeinstellungen zurück:

- **1. Schalten Sie das Gerät in den Stand By-Modus, und schließen Sie den Deckel.**
- **2. Halten Sie die** stop**-Taste am Gerät gedrückt, und drücken Sie auf die Taste** power**, um den VIP G3 wieder einzuschalten.**

Die Einstellungen des Gerätes wurden zurückgesetzt, und Sie sollten den Bildschirm "Let's Get Started" (Let's Get Started-Menü) sehen. Bei Verbindungen über HDMI sehen Sie nun das HDMI-Einstellungsmenü.

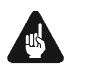

# **Wichtig**

• Beachten Sie bitte die empfohlenen Einstellungen in den Abschnitten "*Werkseinstellungen*" und "*Empfohlene Einstellungen für analogen 2- Kanal-Betrieb*" ab Seite 169. **Stellen Sie je nach Anwendungsfall die dort beschriebenen Einstellungen manuell wieder her.**

# *14.4 Über die Audio-Ausgabe-Einstellungen*

Die untenstehende Tabelle zeigt, wie die Ausgabe der Audiosignale von den analogen 2-Kanal- und 5.1-Kanal-Ausgängen sowie von den optischen und elektrischen Digitalausgängen bei verschiedenen Disc-Typen durch die Audio-Einstellungen beeinflusst wird, die Sie in den Bildschirmen **[Digital Audio Out]** und **[Audio Output Mode]** (Siehe *"Einstellungen Digital Audio Out (Digital-Ausgang)"* auf Seite 86 und *"Audio Output Mode (Audio-Ausgabe-Modus)"* auf Seite 116) vornehmen.

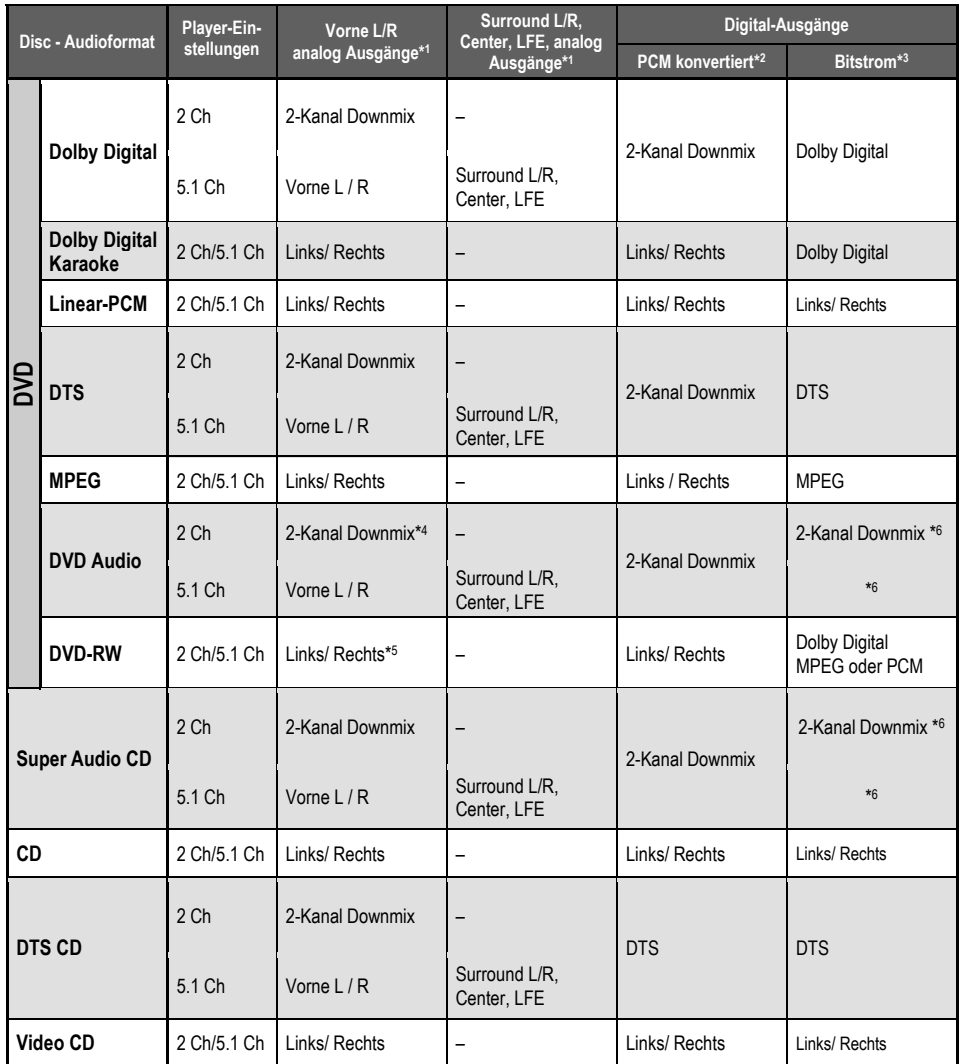

- **\*1** Wenn der **Audio Output Mode** auf **[2 Channel]** eingestellt ist, übernehmen die Buchsen MAIN LEFT 21 oder 22 und MAIN RIGHT 24 oder 23 die Funktion eines Stereo Audio-Ausganges (siehe *"Geräterückseite"* auf Seite 12).
- **\*2 [Dolby Digital > PCM]**, **[DTS > PCM]** oder **[MPEG > PCM]** Einstellung (siehe *"Einstellungen Digital Audio Out (Digital-Ausgang)"* auf Seite 86).
- **\*3 [Dolby Digital]**, **[DTS]** oder **[MPEG]** Einstellung (siehe "*Einstellungen Digital Audio Out (Digital-Ausgang)"* auf Seite 86).
- **\*4** Discs, die einen Downmix verhindern, werden 5.1-Kanal-Audio ausgegeben, selbst wenn **[2 Channel]** für die Einstellung **[Audio Output Mode]** ausgewählt wurde (siehe *"Audio Output Mode (Audio-Ausgabe-Modus)"* auf Seite 116).
- **\*5** Wenn ein Mono Signal ausgegeben wird, wird an den **Left** und **Right** Kanälen ein identisches Signal ausgeben.
- **\*6** siehe Tabellen der digitalen Ausgabeformate in Abschnitt "*Digitale Ausgabe-Formate*" auf Seite 154

# *14.5 Hinweise zu den HDMI-Ausgangseinstellungen*

Die untenstehende Tabelle zeigt, wie die Tonausgabe über die HDMI-Schnittstelle bei verschiedenen Disc-Typen durch die Audio-Einstellungen beeinflusst wird, die Sie in den Bildschirmen **[HDMI]** und **[Audio Output Mode]** (siehe die Abschnitte *"HDMI Settings (HDMI-Einstellungen)"* auf Seite 110 und *"Audio Output Mode (Audio-Ausgabe-Modus)"* auf Seite 116) vorgenommen haben.

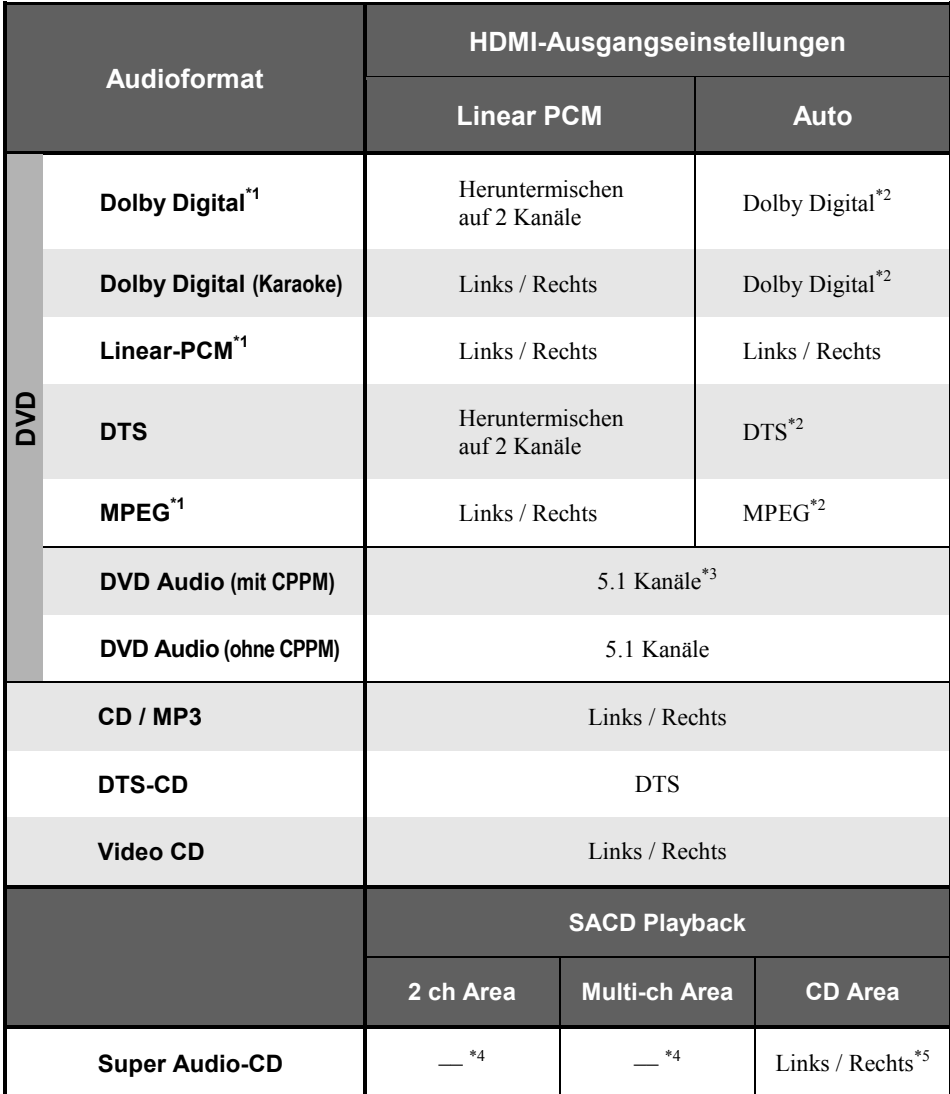

**\*1** Diese Formate schließen DVD-RW-Discs ein.

- **\*3** Wenn die angeschlossene Komponente nicht mit DVD Audio (CPPM) kompatibel ist, können DVD Audio-Quellen mit CPPM-Kopierschutz über den HDMI-Anschluss 26 nicht ausgegeben werden. Weitere Informationen finden Sie in Kapitel "*HDMI-Ausgang mit DVD Audio-Quellen*" auf Seite 133.
- **\*4** Eine Wiedergabe von SACDs über den HDMI-Anschluss ist nicht möglich.
- **\*5** Gilt nur für Discs, die einen CD-Bereich besitzen.

**<sup>\*2</sup>** Wenn das verwendete HDMI-Gerät nicht mit diesen komprimierten Formaten kompatibel ist, wird das Signal im Linear-PCM-Format ausgegeben.

# *14.6 HDMI-Ausgang mit DVD Audio-Quellen*

DVD Audio-Quellen haben oft hohe Sampling-Frequenzen (wie z.B. 192 kHz / 24 Bit / 2-Kanal oder 96 kHz / 24 Bit / 6-Kanal). Die Art und Weise, wie sie am HDMI-Anschluss 26 ausgegeben werden, ist abhängig von den Spezifikationen der angeschlossenen Komponente.

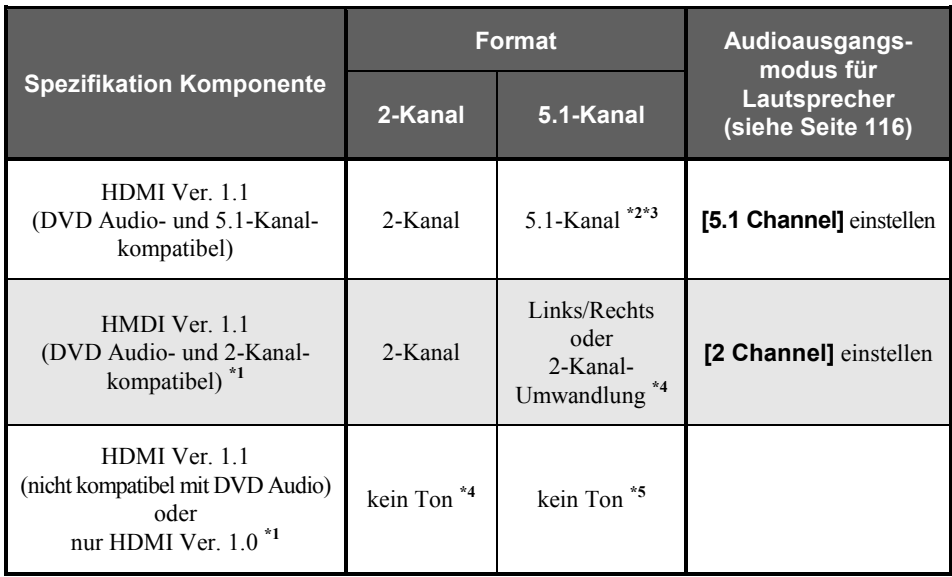

- **\*1** Der VIP G3 prüft die Spezifikationen der angeschlossenen Komponenten (z.B. Sampling-Frequenz, Mehrkanalbeschränkungen und CPPM-Kompatibilität) und gibt das Signal entsprechend aus. Beachten Sie, dass "DVD Audio-kompatibel" Kompatibilität mit CPPM (Content Protection for Pre-recorded Media) bedeutet.
- **\*2** Wenn der Audioausgangsmodus für die Lautsprecher (siehe Kapitel "*Audio Output Mode (Audio-Ausgabe-Modus)*" auf Seite 116) auf **[2-Channel]** gestellt ist, werden Mehrkanalquellen zu Stereo umgewandelt. Falls diese Umwandlung nicht möglich ist, wird weiterhin 5.1-Kanal-Audio ausgegeben.
- **\*3** Wenn die Auflösung für den Videoausgang **[VGA]**, **[720x480/576p]** oder **[720x480/576i]** ist, kann der Audioausgang je nach angeschlossener Komponente u.U. auf 2-Kanal beschränkt sein.
- **\*4** Wenn der Audioausgangsmodus für die Lautsprecher (siehe Kapitel "*Audio Output Mode (Audio-Ausgabe-Modus)*" auf Seite 116) auf **[2-Channel]** gestellt ist, werden Mehrkanalquellen zu Stereo umgewandelt. Wenn diese Umwandlung nicht möglich ist, werden nur die vorderen linken/rechten Kanäle ausgegeben.
- **\*5** Wenn das Display in der Gerätefront **CPPM** anzeigt, bedeutet dies, dass es nicht möglich ist, DVD Audio-Quellen mit CPPM-Kopierschutz über den HDMI-Anschluss 26 auszugeben. Discs ohne CPPM-Kopierschutz sind auf 2-Kanal-Ausgabe beschränkt.

# *14.7 Informationen zu den i.LINK-Ausgangseinstellungen*

Die untenstehende Tabelle zeigt, wie die Tonausgabe über die i.LINK-Schnittstelle bei verschiedenen Disc-Typen durch die Audio-Einstellungen, die Sie in den Einstellungsmenüpunkten SACD Playback, DVD Audio Out und Connection Setupvornehmen, beeinflusst wird (siehe Kapitel "*SACD Playback (SACD Wiedergabe)*" auf Seite 109, Kapitel "*DVD Audio Out (DVD-Tonausgabe)*" auf Seite 125 und Kapitel "*Connections Setup (Einrichten der Anschlüsse)*" auf Seite 123).

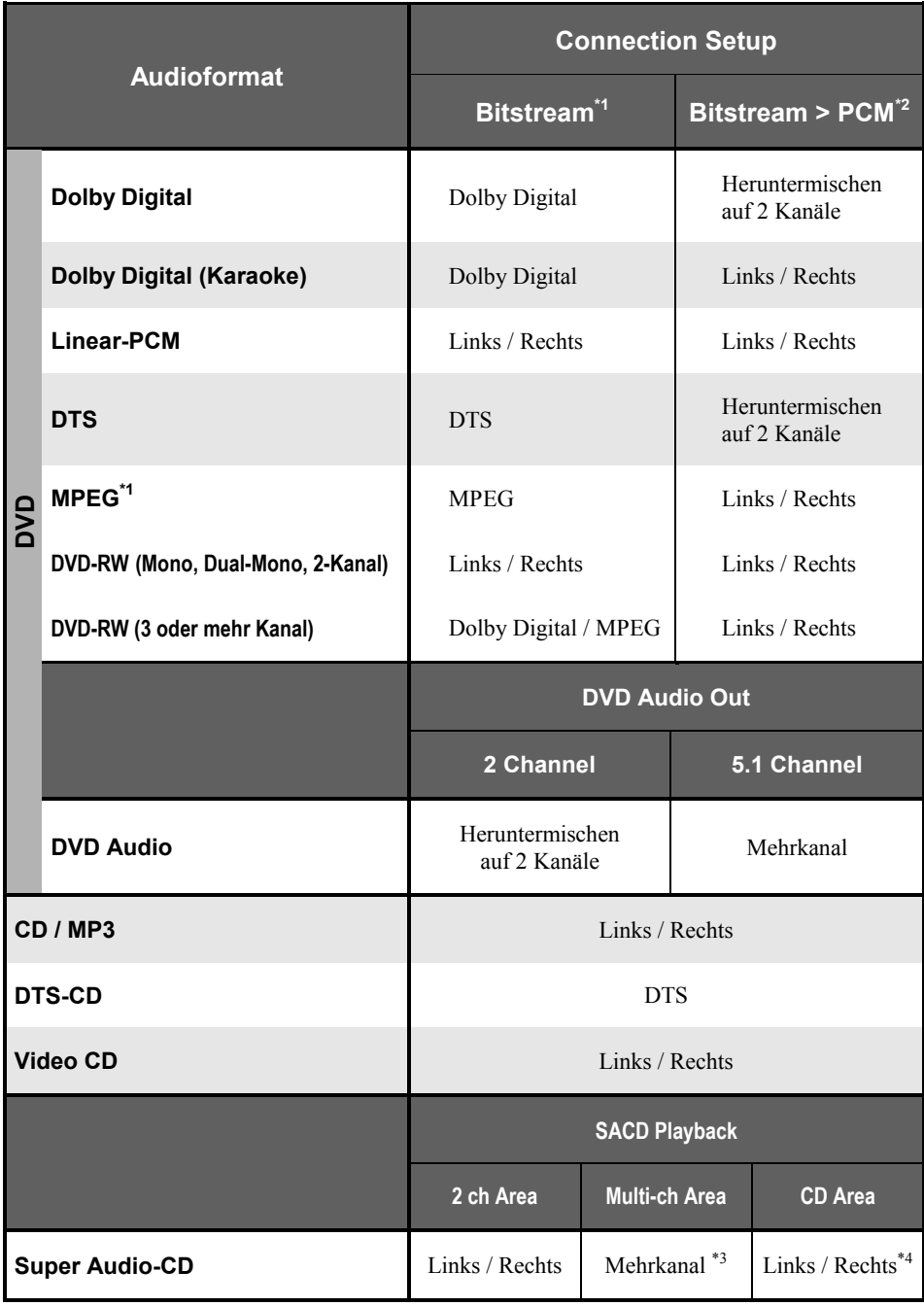

- **\*1 [Dolby Digital]**-, **[DTS]** oder **[MPEG]**-Einstellung (siehe Kapitel "*Connections Setup (Einrichten der Anschlüsse)*" auf Seite 123).
- **\*2 [PCM]**-Einstellung (siehe Kapitel "*Connections Setup (Einrichten der Anschlüsse)*" auf Seite 123).
- **\*3** Gilt nur für Discs, die über einen Mehrkanalbereich verfügen.
- **\*4** Gilt nur für Discs, die über einen CD-Bereich verfügen.

## *14.8 Ländercodeliste*

Land, Ländercode, Abkürzung

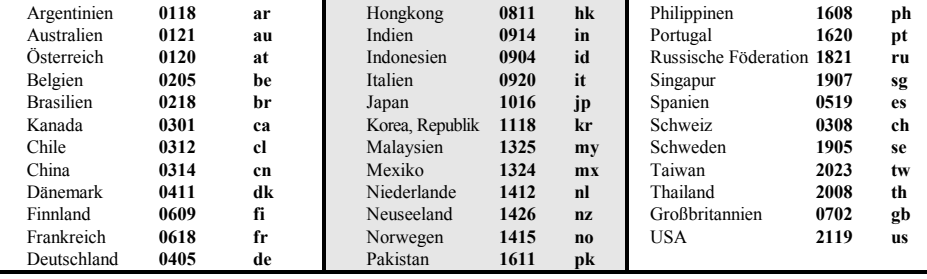

# *14.9 Liste der Sprachencodes*

Sprache (Abkürzung), **Sprachencode**

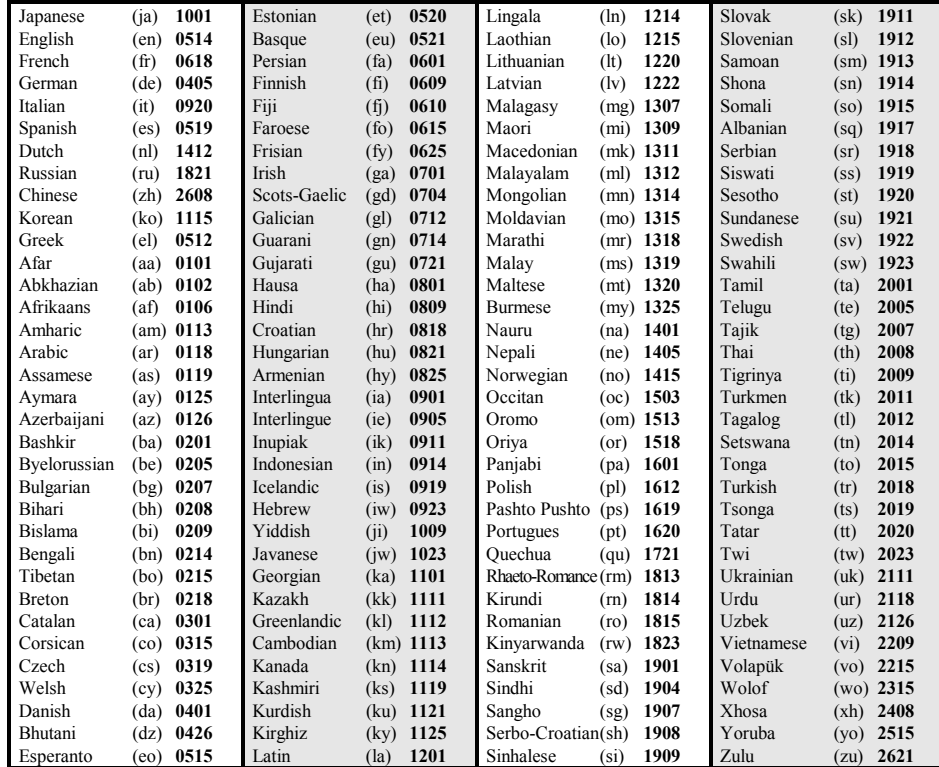

# *14.10 Auswählen der Sprache aus Liste der Sprachencodes*

Bei manchen Sprachoptionen (z.B. **[DVD Language]** im Setup Navigator) können Sie die gewünschte Sprache aus den 136 Ländern in der *"Ländercodeliste"* der auf Seite 135 aufgeführten Sprachen auswählen.

- **1. Wählen Sie [Other Language] (Andere Sprache).**
- **2. Verwenden Sie die Steuertasten ◄ und ►, um zwischen einem Code-Buchstaben oder einer Code-Nummer zu wählen.**
- **3. Verwenden Sie die Steuertasten ▲ und ▼, um den gewünschten Code-Buchstaben bzw. die gewünschte Code-Nummer auszuwählen.**

Sie können auch die Zifferntasten zur Eingabe eines Sprachencodes verwenden. Siehe *"Ländercodeliste"* auf Seite 135, in der alle verfügbaren Sprachen und die ihnen zugewiesenen Codes aufgeführt sind.

## *14.11 Glossar*

### **Analoge Audiosignale**

Elektrische Signale, die einen Ton direkt repräsentieren. Digitale Audiosignale können zwar auch elektrisch sein, stellen einen Ton aber nur indirekt dar. Siehe auch *Digitale Audiosignale*.

### **Seitenverhältnis**

Das Verhältnis der Breite eines Fernsehbildschirms zu dessen Höhe. Herkömmliche Fernseher haben ein Seitenverhältnis von 4:3 (der Bildschirm ist nahezu quadratisch), Breitwandfernseher eines von 16:9 (der Bildschirm ist fast doppelt so breit wie hoch).

### **Bonus-Gruppe** (nur DVD Audio)

Dies ist eine "zusätzliche" Gruppe auf einigen DVD Audio-Discs, die die Eingabe einer Kennziffer erfordern.

### **Durchsuchbare Bilder** (nur DVD Audio)

Eine Funktion einiger DVD Audio-Discs, mit der der Benutzer Standbilder, die auf der Disc aufgenommen wurden, durchsuchen kann, während Audio ausgegeben wird. Siehe auch *Diashow*.

### **Digitale Audiosignale**

Methode zur indirekten Darstellung von Tönen anhand von Zahlen. Während der Aufnahme wird der Ton unter Einsatz eines Analog-Digital-Wandlers in diskreten Intervallen gemessen (z.B. 44.100 Mal pro Sekunde beim Ton von CDs), wodurch man einen Zahlenstrom erhält. Bei der Wiedergabe bildet ein Digital-Analog-Wandler aus diesen Zahlen wieder ein analoges Signal. Siehe auch *Sampling-Frequenz* und *Analoge Audiosignale.* 

### **Dolby Digital**

# $\begin{array}{|c|c|c|}\n\hline\nD & \text{DOLBY} \\
\hline\nD & G & I T A L\n\end{array}$

Dieses qualitativ hochwertige Surround-System mit maximal 5.1 Audiokanälen wird weltweit in vielen Kinos genutzt. Das Bildschirmmenü zeigt an, welche Kanäle aktiv sind, beispielsweise 3/2.1. Die "3" steht für die zwei vorderen Kanäle und den Center-Kanal, die "2" steht für die Surround-Kanäle und die ".1" steht für den LFE-Kanal.

*"Dolby" und das Doppel-D-Symbolsind Warenzeichen von Dolby Laboratories.* 

### **DTS**

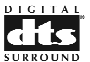

DTS steht für Digital Theater Systems (Digitales Kinosystem). DTS ist ein, nicht mit Dolby Digital zu verwechselndes, verbreitetes Surround-Format für Kinofilme.

*"DTS" und "DTS Digital Surround" sind eingetragene Warenzeichen derDigital Theater Systems, Inc.* 

### **Dynamikbereich**

Der Unterschied zwischen den leisesten und lautesten Tönen eines Audiosignals (ohne Verzerrung oder Rauschen). Dolby Digital- und DTS-Tonspuren können einen sehr großen Dynamikbereich und somit dramatische Effekte wie im Kino wiedergeben.

### **Dateinamenerweiterung**

Eine Kennzeichnung am Ende eines Dateinamens zur Angabe des Dateityps (z.B. steht ".mp3" für eine MP3-Datei).

### **i.LINK**

Bei i.LINK handelt es sich um einen Handelsmarke für die Norm IEEE 1394, eine Hochgeschwindigkeitsschnittstelle für digitale Audio-, Video- und sonstige Daten. Der VIP G3 gibt nur Audio-Daten über die i.LINK-Schnittstelle aus.

*Bei "i.LINK" und dem i.LINK-Logo handelt es sich um Warenzeichen der Sony Corporation.* 

### **HDMI**

Bei HDMI (High Definition Multimedia Interface) handelt es sich um eine Hochgeschwindigkeits-Digitalschnittstelle, die sowohl Standard-, erweiterte und hochauflösende Videosignale, als auch herkömmliche stereophone bis mehrkanalige Surround-Audiosignale über einen einzigen Digitalanschluss unterstützt. Zu den besonderen Merkmalen von HDMI gehören die Kompatibilität mit unkomprimierten digitalen Videosignalen, eine Bandbreite von bis zu 5 GB/s, sowie die Unterstützung der Kommunikation zwischen der audiovisuellen Programmquelle und anderen audiovisuellen Geräten wie DTVs.

*Bei "HDMI", dem HDMI-Logo und "High Definition Multimedia Interface" handelt es sich um Warenzeichen bzw. eingetragene Warenzeichen von HDMI licensing LLC.* 

### **Interlaced Video** (oder auch Halbbild-Ausgabe)

Eine Methode zur Darstellung eines Bildes durch zwei Halbbilder, wobei zuerst die ungeraden Zeilen eines Bildes in einem Durchgang und dann die geraden Zeilen im nächsten Durchgang dargestellt werden. Siehe auch *Progressive Video (oder auch Vollbild-Ausgabe).* 

### **ISO 9660-Format**

Eine internationale Norm für Datenstrukturen auf CD-ROM-Discs.

### **MP3**

MP3 (MPEG1 Audio Layer 3) ist ein komprimiertes Audiodateiformat. Entsprechende Dateien tragen die Dateinamenerweiterung ".mp3" bzw. ".MP3".

### **MPEG Audio**

Ein Audio-Format, das auf Video CD/Super VCDs und einigen DVD-Discs verwendet wird. Der VIP G3 kann das MPEG-Audio Format in das PCM-Format (Pulse Coded Modulation: Übertragung von abgetasteten Werten als Digitalworte) umwandeln, um eine breitere Kompatibilität mit digitalen Recordern und AV-Verstärkern zu erhalten. Siehe auch *PCM (Pulse Code Modulation).*

### **MPEG Video**

Ein Video-Format, das auf Video CD/Super VCDs und DVDs verwendet wird. Video CD / Super VCDs verwenden den älteren Standard MPEG-1, während DVDs den neueren Standard MPEG-2 verwenden, der auch eine deutlich bessere Qualität liefert.

#### **Packed PCM** (nur DVD Audio)

Ein verlustfreies Komprimierungssystem, welches ermöglicht, dass mehr PCM-Audio auf einer DVD Audio-Disc gespeichert wird, als es sonst möglich wäre.

#### **PBC (PlayBack Control - Wiedergabe-Kontrolle)** (nur Video CD/Super VCD)

Ein System zur Navigation einer Video CD/ Super VCD über Bildschirmmenüs, die auf der Disc gespeichert sind. Das ist im Besonderen von Bedeutung für Discs, die Sie im Normalfall nicht von Anfang bis Ende in einer Sitzung durchgehen würden – z. B. für Karaoke-Discs.

### **PCM (Pulse Code Modulation)**

Das am häufigsten eingesetzte System zur Kodierung von digitalen Audiosignalen, z.B. für CD und DAT. Die Qualität ist ausgezeichnet, es ist jedoch verglichen mit Dolby Digital und MPEG-Audio eine viel größere Datenmenge erforderlich. Zur Kompatibilität mit digitalen Audiorecordern (CD, MD und DAT) sowie AV-Verstärkern mit digitalem Eingang kann dieses Gerät Signale im Format Dolby Digital, DTS und MPEG-Audio in PCM umwandeln. Siehe auch *Digitale Audiosignale.*

#### **Progressive Video** (oder auch Vollbild-Ausgabe)

Bei dieser auch als "Non-Interlaced-Modus" bezeichneten Methode zur Darstellung eines Bildes, werden alle Zeilen in einem einzigen Durchgang aktualisiert, wodurch sich im Vergleich zur Interlaced- oder Halbbild-Ausgabe ein stabileres, flackerfreies Bild ergibt (bei einer bestimmten Bildwiederholfrequenz).

#### **Regionen** (nur DVD Video)

Manche DVDs und Player sind auf bestimmte Länder eingestellt. Ein solches Gerät gibt nur DVDs wieder, die der geräteeigenen Region entsprechen. Manche DVDs sind mit mehreren (oder allen) Regionen kompatibel.

### **S1 S-Videoausgang**

Beim S-Videoformat enthält das Videosignal Informationen über das Bildseitenverhältnis (4:3 oder 16:9). Fernsehgeräte, die mit dem S1 S-Video kompatibel sind, schalten automatisch je nach Signal auf das angemessene Bildseitenverhältnis um.

### **S2 S-Videoausgang**

Bei S2 handelt es sich um eine Weiterentwicklung des S-Videoformats, bei der das Videosignal neben Informationen über das Bildseitenverhältnis auch Informationen über das Anzeigeformat Letterbox bzw. Pan & Scan enthält. Breitbildfernseher, die mit dem S2 S-Video kompatibel sind, schalten automatisch je nach Signal auf das angemessene Bildseitenverhältnis um.

### **Sampling-Frequenz** (oder auch Abtastrate)

Die Frequenz bei der Audiosignale zum Umwandeln in digitale Audiodaten erfasst werden. Je höher die Frequenz, desto besser ist die Tonqualität und desto größer die erzeugte Datenmenge. CD-Audio hat eine Sampling-Frequenz von 44,1 kHz, d.h. 44.100 Abtastungen pro Sekunde. Siehe auch *Digitale Audiosignale*.

### **Diashow (DVD, Video CD)**

Eine Funktion einiger DVD-Discs, mit der Standbilder, die auf der Disc aufgenommen wurden, automatisch während der Audioausgabe ablaufen. Siehe auch *Durchsuchbare Bilder (nur DVD Audio)*.

### **Super Audio CD (SACD)**

Super Audio CD ist ein hochqualitatives Audio-Disc-Format, das auf ein und derselben Disc sowohl Stereo mit hohen Sampling-Raten und Mehrkanal-Audio unterbringen kann, als auch ganz konventionelle CD-Audio-Daten.

# *14.12 Fehlersuche*

Ein falscher Vorgang bzw. Bedienfehler wird fälschlicherweise oft als Fehler oder Funktionsstörung angesehen. Wenn Sie denken, dass mit diesem Gerät etwas nicht stimmt, überprüfen Sie die untenstehenden Punkte. Manchmal kann der Fehler auch in einem anderen Gerät liegen. Überprüfen Sie die anderen verwendeten Komponenten und elektrischen Geräte. Wenn das Problem nicht behoben werden kann, nachdem Sie die untenstehenden Punkte überprüft haben, kontaktieren Sie Ihren Audionet-Händler.

| <b>Fehler</b>                                                                                                    | <b>Abhilfe</b>                                                                                                    |
|----------------------------------------------------------------------------------------------------|----------------------------------------------------------------------------------------------------|
| Die Disc wird nicht abgespielt.                                                                                                    | Vergewissern Sie sich, dass die Disc frei von Schmutz<br>oder Staub und dass sie nicht beschädigt ist (siehe<br>"Pflege des Gerätes und der Discs" auf Seite 126).                                                                                                    |
|                                                                                                    | Vergewissern Sie sich, dass die Disc mit der bedruckten<br>Seite nach oben eingelegt wurde und dass sie mit dem<br>Puck auf dem Antriebsdorn korrekt zentriert ist.                                                                                                    |
|                                                                                                    | Nicht-kompatible Regionalcodenummer: Wenn die Regi-<br>onalcodenummer auf einer DVD Video Disc nicht zu der<br>Regionalcodenummer des Players passt, kann die Disc<br>nicht verwendet werden (siehe "Abspielbare Disc-Typen"<br>auf Seite 24).                                           |
|                                                                                                    | Kondensation innerhalb des VIP G3: Das Verdunsten der<br>Kondensation benötigt Zeit. Vermeiden Sie die Verwen-<br>dung des VIP G3 in der Nähe einer Klimaanlage.                                                                                                    |
| DVD Audio Wiedergabe stoppt.                                                                                                    | Die Disc ist vielleicht illegal kopiert worden.<br>$\bullet$                                                                                                    |
| Bildwiedergabe stoppt, und die<br>Bedientasten<br>können<br>nicht<br>verwendet werden.                                                                                     | $\bullet$<br>Drücken Sie ■, dann starten Sie die Wiedergabe erneut<br>$(\blacktriangleright)$ .                                                                                                    |
|                                                                                                    | Schalten Sie die Stromzufuhr aus, ziehen Sie den Netz-<br>stecker einmal ab, schließen Sie ihn erneut an die Netz-<br>steckdose an, und drücken Sie dann power an der Gerä-<br>tefront, um den VIP G3 erneut einzuschalten.                                                              |
| Neue Einstellungen, die wäh-<br>rend der Wiedergabe einer<br>Disc<br>in<br>den<br>Setup-<br><b>Bildschirmmenüs</b><br>vorgenom-<br>men wurden, werden nicht<br>angenommen. | Einige Einstellungen können während der Wiedergabe<br>$\bullet$<br>einer Disc geändert werden. Sie sind jedoch nicht in<br>Kraft, bis die Disc angehalten und dann nochmals gestar-<br>tet wird. Drücken Sie ■, dann starten Sie die Wiedergabe<br>erneut $(\blacktriangleright)$ .      |
| Einstellungen werden aufge-<br>hoben.                                                                                                    | Wenn die Stromzufuhr aufgrund eines Netzausfalls oder<br>$\bullet$<br>Abtrennen des Netzsteckers während des Betriebs unter-<br>brochen wurde, werden die Einstellungen gelöscht. Siehe<br>"Bewegen des Gerätes" auf Seite 128 für Informationen<br>zum korrekten Abschalten des VIP G3. |

**14.12.1 Allgemein** 

# **14.12.2 DVD/CD/Video CD/Super VCD-Spieler**

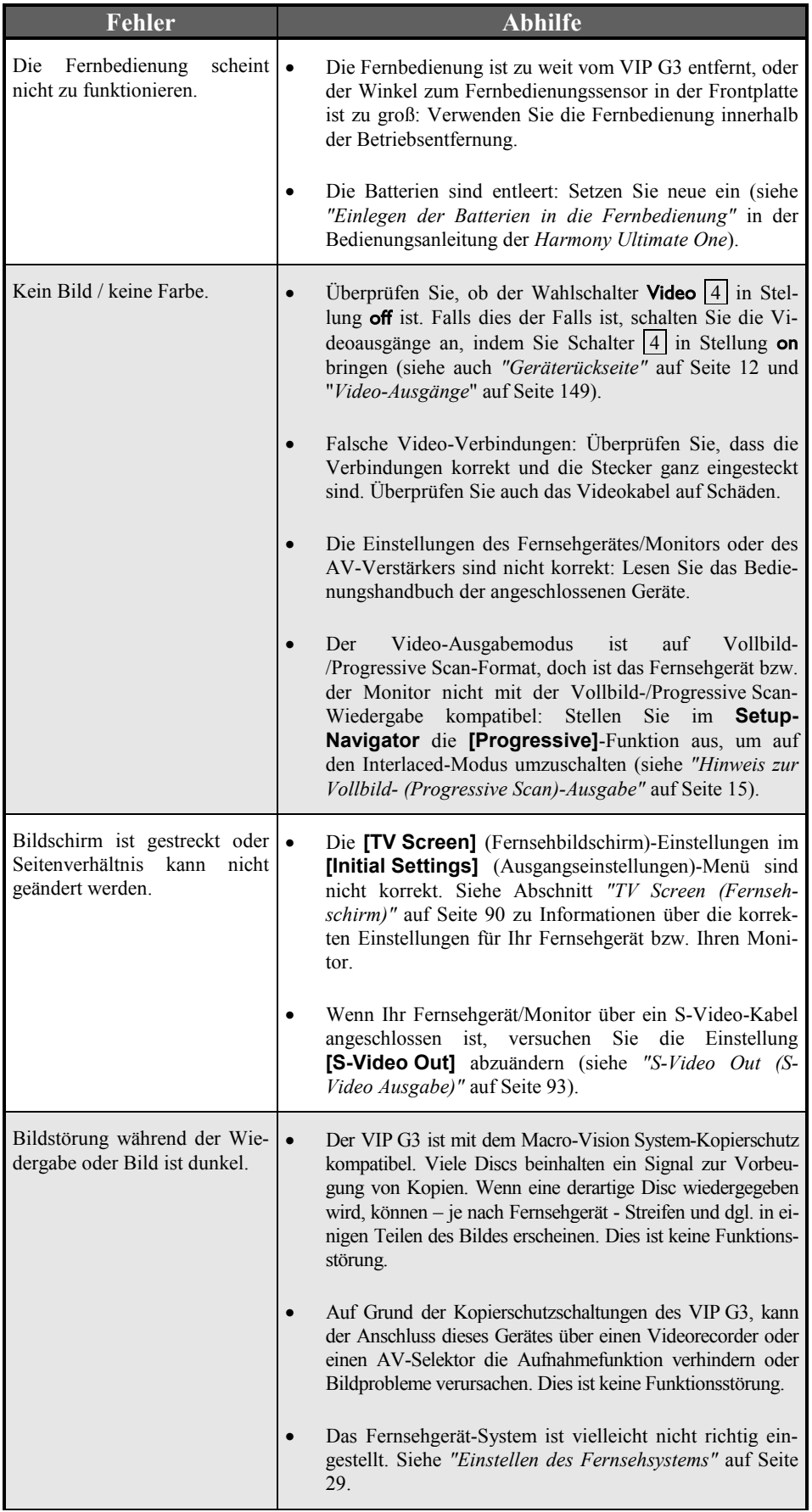

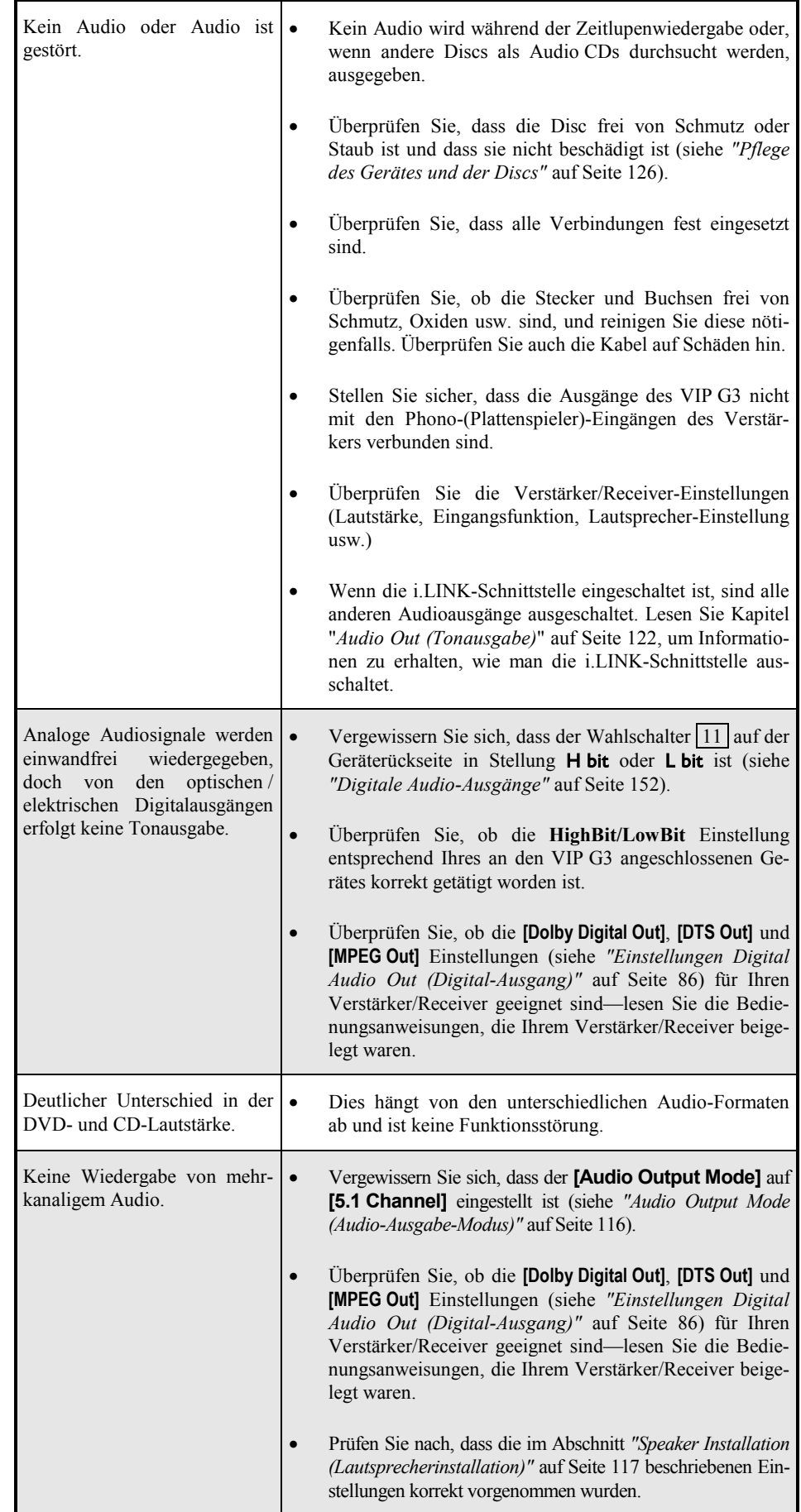

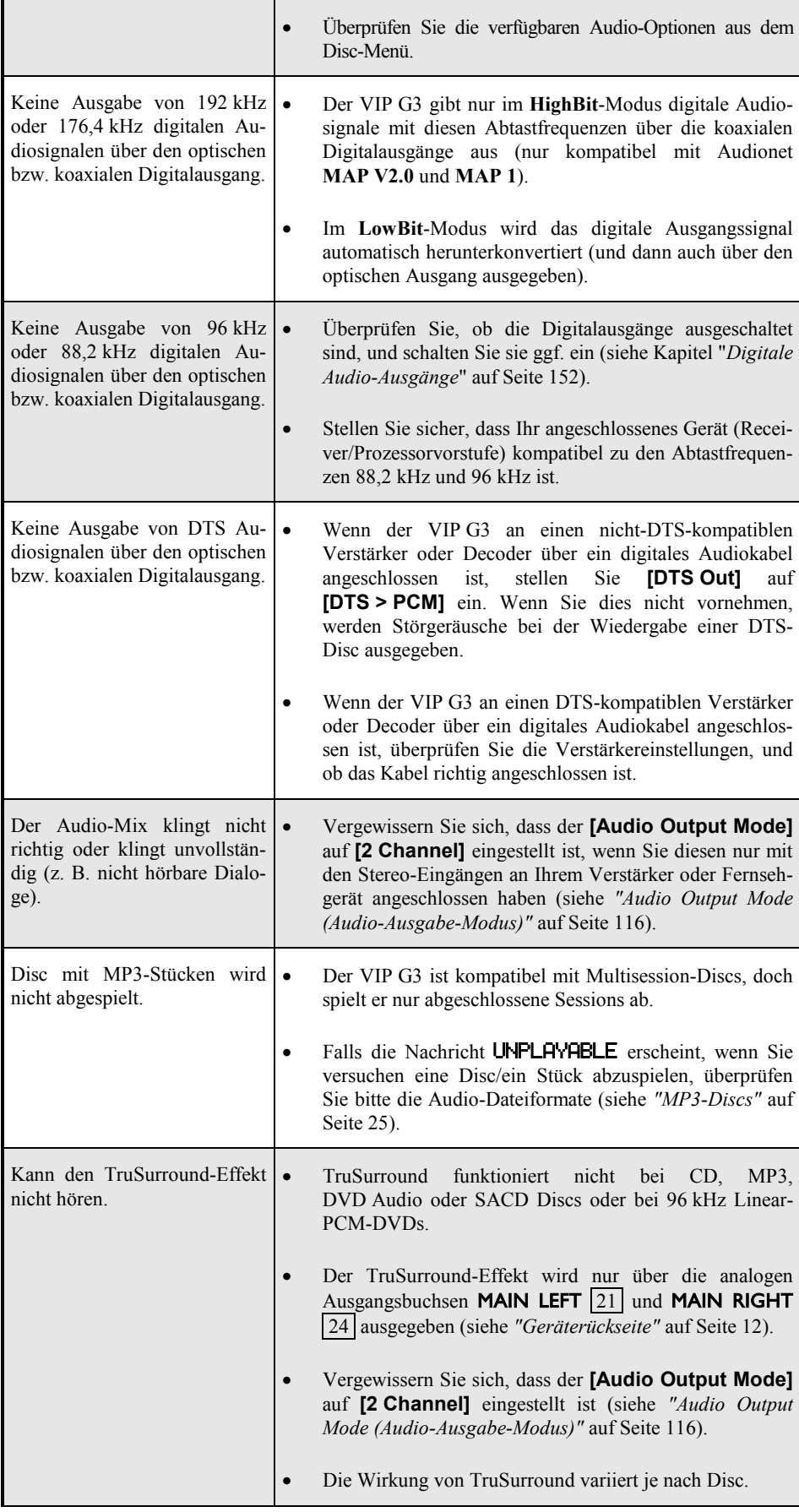
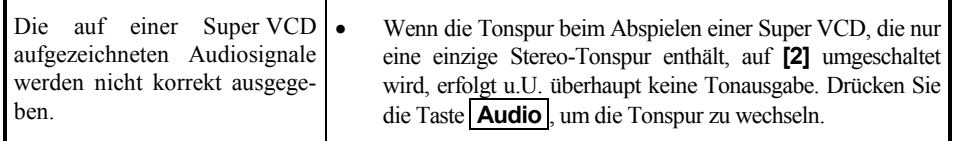

## **14.12.3 Störungen im Zusammenhang mit der HDMI-Schnittstelle**

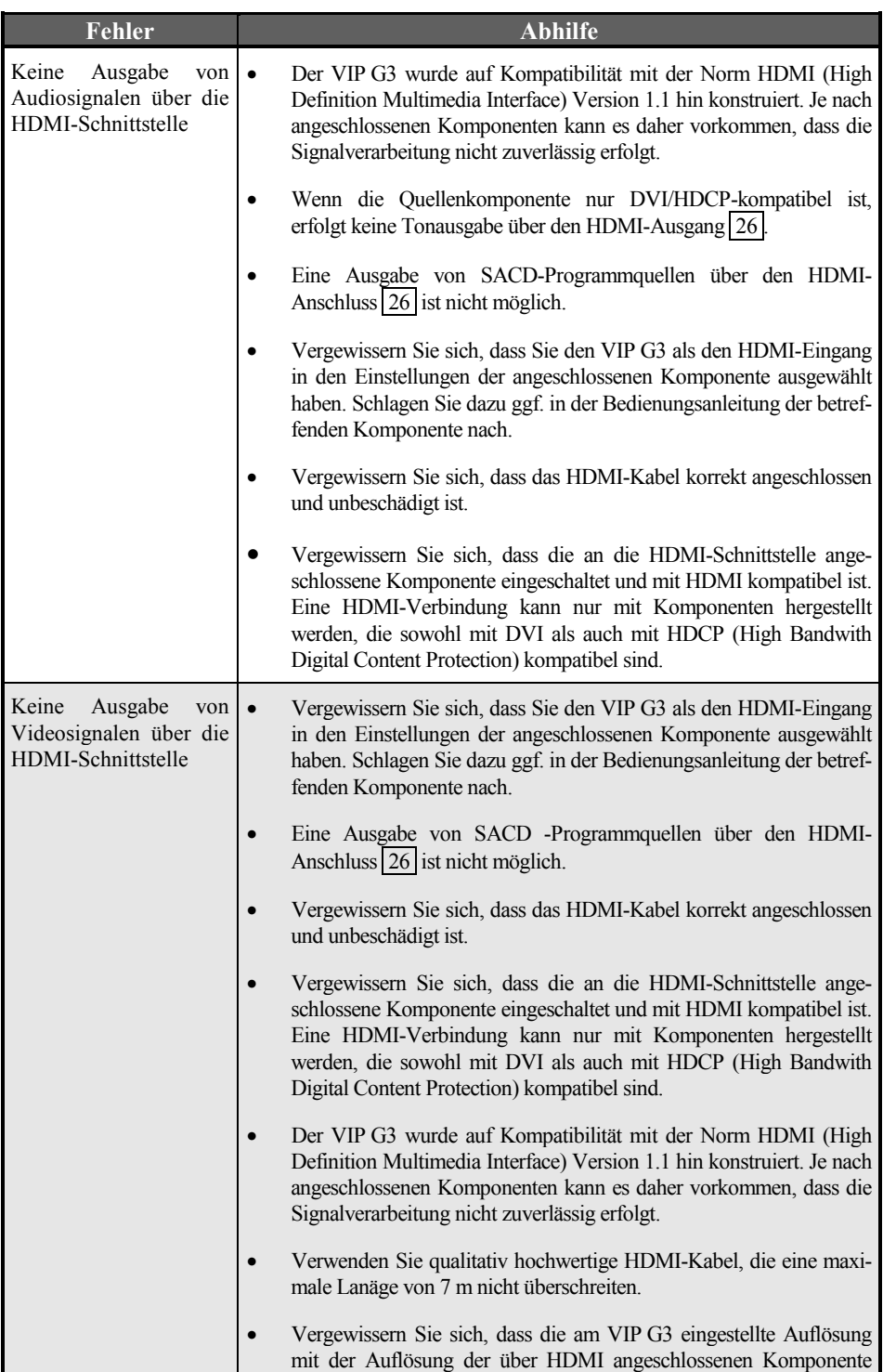

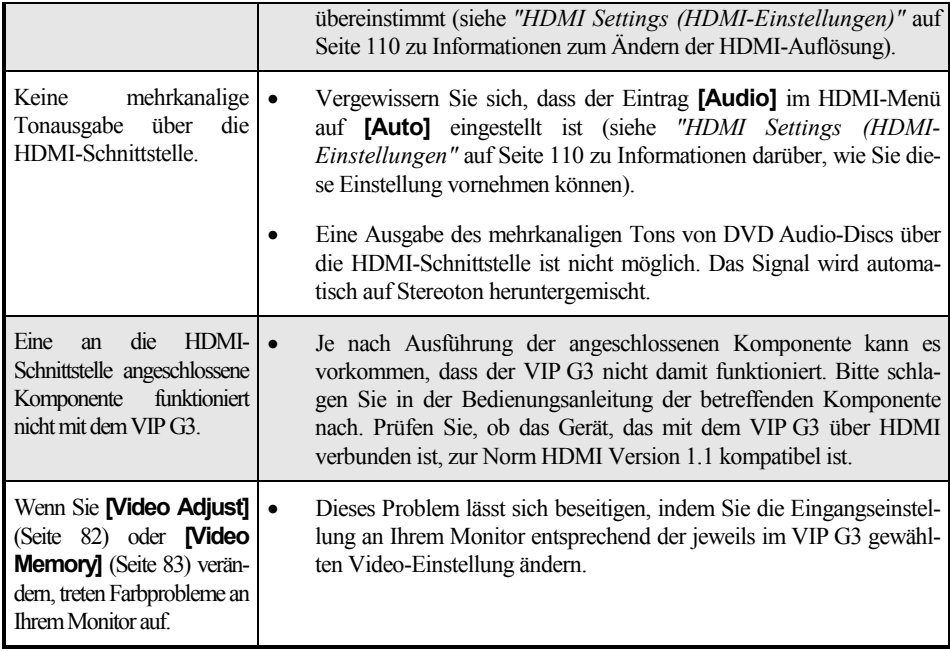

#### **14.12.4 Störungen im Zusammenhang mit der i.LINK-Schnittstelle**

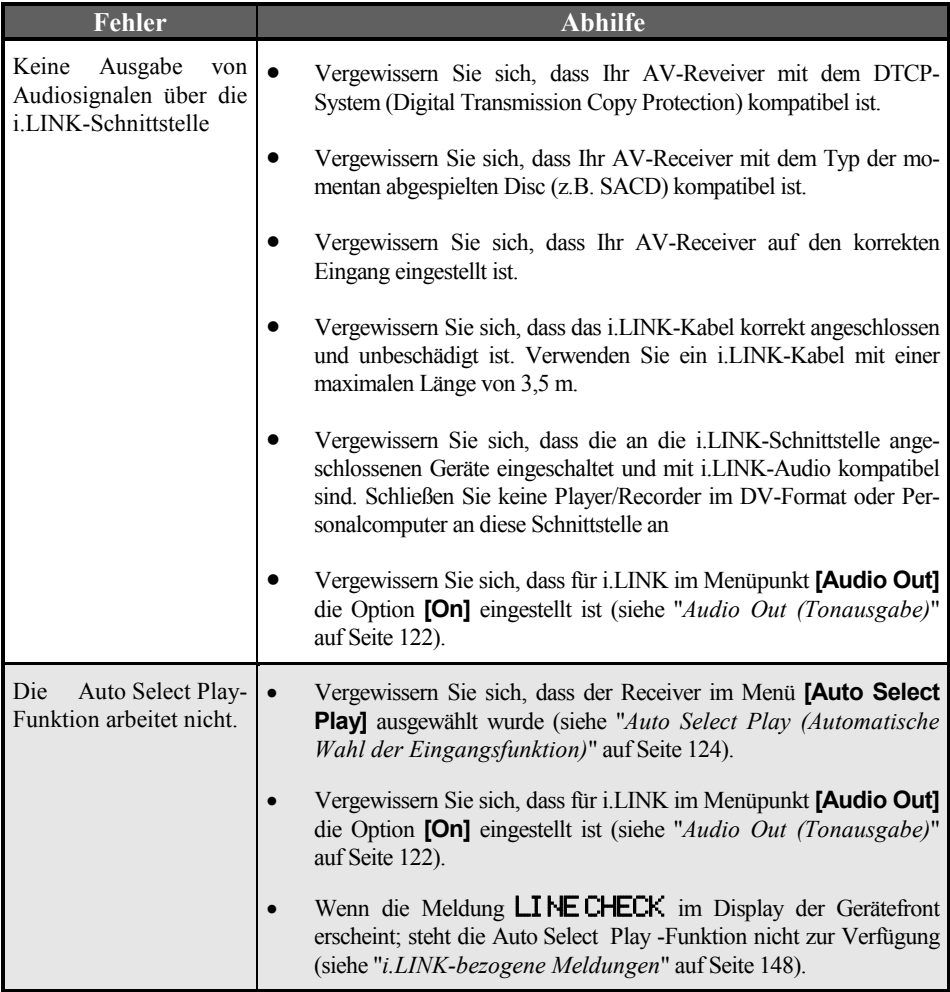

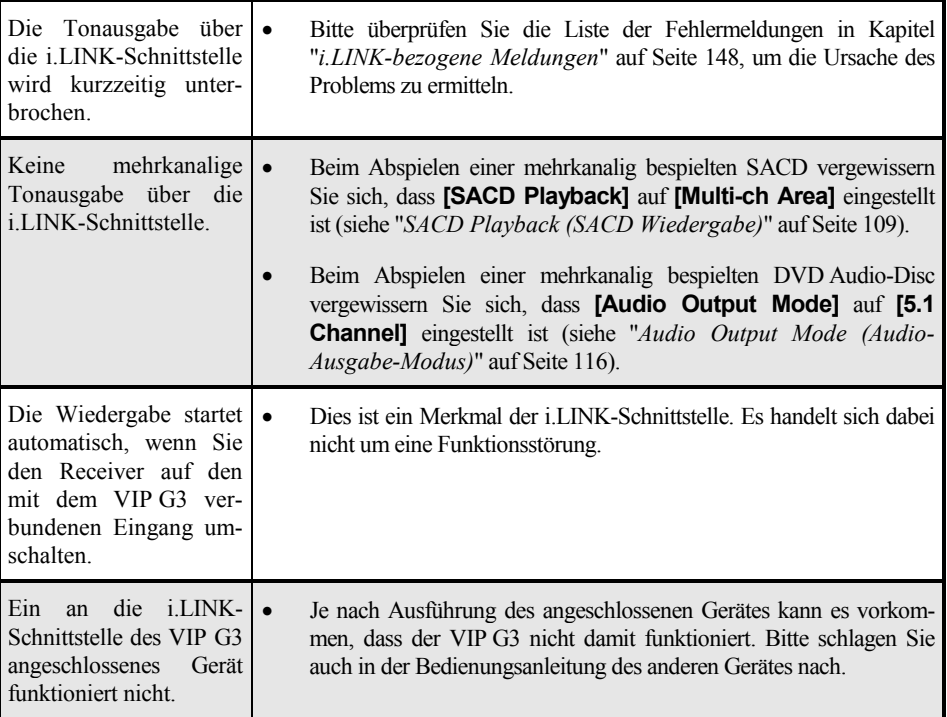

#### **14.12.5 i.LINK-bezogene Meldungen**

Bei Verwendung der i.LINK-Schnittstelle können die folgenden Meldungen im Display an der Gerätefront erscheinen.

## **LINK CHECK**

Der VIP G3 überprüft momentan das i.LINK-Netzwerk. Dieser Vorgang findet beispielsweise statt, wenn Geräte dem Netzwerk hinzugefügt oder von diesem entfernt wurden. Wenn dies während der Wiedergabe erfolgt, kann eine Tonunterbrechung auftreten.

## **PQLS ON**

Diese Meldung erscheint, wenn der VIP G3 während der Wiedergabe eine Aufforderung zum Einschalten der Taktkontrolle (PQLS – Precision Quartz Lock System) vom Receiver empfängt. In einem solchen Fall tritt u.U. eine kurzzeitige Tonunterbrechung auf. Bitte beachten Sie, dass die PQLS-Funktion nur zur Verfügung steht, wenn der VIP G3 an einen einzigen Receiver angeschlossen ist.

## **PQLS OFF**

Diese Meldung erscheint, wenn der VIP G3 während der Wiedergabe eine Anforderung zum Ausschalten der Taktkontrolle (PQLS – Precision Quartz Lock System) vom Receiver empfängt. In einem solchen Fall tritt u.U. eine kurzzeitige Tonunterbrechung auf.

## **LOOP CONNECT**

Das i.LINK-Netzwerk ist nicht funktionsfähig, da es in einer Schleife angeschlossen wurde (siehe "*Zusammenstellen eines i.LINK-Netzwerks*" auf Seite 162).

## **BUS FULL**

Der i.LINK-Bus hat seine maximale Kapazität erreicht und kann keine weiteren Daten übertragen.

## **15 Verbindungen und Optionen der Geräterückseite**

## *15.1 Video-Ausgänge*

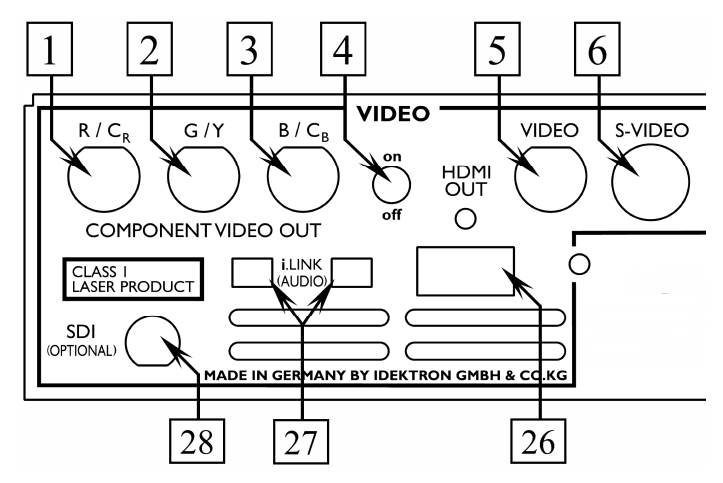

#### **1 Video-Ausgang R/CR**

Verwenden Sie diesen Ausgang (zusammen mit den Ausgängen 2 und 3 ), wenn Sie das Gerät mit einem Projektor o.ä. verbinden wollen, der fähig ist, Komponenten-Videosignale (interlaced oder progressive) zu verarbeiten. Das Signal am Video-Ausgang ist abhängig von der Stellung der Menüeinstellungen des Bildschirmmenüs. Bei Einstellung **[RGB]** (nur interlaced) liegt das R-(Rot)-Signal an, bei Einstellung **[YUV]** (interlaced oder progressive) das U-Signal.

#### **2 Video-Ausgang G/Y**

Verwenden Sie diesen Ausgang (zusammen mit den Ausgängen  $\boxed{1}$  und 3 ), wenn Sie das Gerät mit einem Projektor o.ä. verbinden wollen, der fähig ist, Komponenten-Videosignale (interlaced oder progressive) zu verarbeiten. Das Signal am Video-Ausgang ist abhängig von der Stellung der Menüeinstellungen des Bildschirmmenü. Bei Einstellung **[RGB]** (nur interlaced) liegt das G-(Grün)-Signal an, bei Einstellung **[YUV]** (interlaced oder progressive) das Y-Signal.

#### **3 Video-Ausgang B/C<sub>B</sub>**

Verwenden Sie diesen Ausgang (zusammen mit den Ausgängen 1 und 2 ), wenn Sie das Gerät mit einem Projektor o.ä. verbinden wollen, der fähig ist, Komponenten-Videosignale (interlaced oder progressive) zu verarbeiten. Das Signal am Video-Ausgang ist abhängig von der Stellung der Menüeinstellungen des Bildschirmmenü. Bei Einstellung **[RGB]** (nur interlaced) liegt das B-(Blau)-Signal an, bei Einstellung **[YUV]** (interlaced oder progressive) das V-Signal.

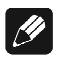

### **Hinweis**

Mehr Informationen über den Komponentenausgang finden Sie in den Kapiteln *"Component Out (Komponenten-Videoausgang)"* und *"AV Connector Out (Umschaltung RGB/YUV)"* ab Seite 91.

#### **4 Wahlschalter Video On/Off**

Mit diesem Wahlschalter können Sie die Videosektion ein- und ausschalten. Der Schalter hat nur Wirkung auf die analogen Videoausgänge.

#### **5 Video-Ausgang Composite (FBAS)**

Dieser Video-Ausgang führt immer das Bildsignal im Composite- bzw. FBAS-Format. Schließen Sie hier einen Fernseher o.ä. an, der nur über einen Composite-(FBAS)-Video-Eingang verfügt.

#### **6 Video-Ausgang S-Video (Y/C)**

Dieser Video-Ausgang führt immer das Bildsignal im Y/C-Format. Schließen Sie hier einen Fernseher o.ä. an, der über einen Y/C-Video-Eingang (S-Video-Eingang) verfügt.

#### **26 Digitaler Video-Ausgang (HDMI)**

Schließen Sie hier einen Fernseher, Projektor, Monitor o.ä. an, der über einen HDMI-Video-Eingang verfügt. Mehr Informationen über die HDMI-Schnittstelle finden Sie in den Kapiteln *"Informationen zu HDMI"* auf Seite 158 und *"HDMI Settings (HDMI-Einstellungen)"* auf Seite 110.

#### **28 SDI-Video-Ausgang**

Schließen Sie hier einen Fernseher, Projektor, Monitor o.ä. an, der über einen SDI-Video-Eingang verfügt. **Der SDI-Ausgang dees VIP G3 ist optional.**

## *15.2 Analoge Audio-Ausgänge*

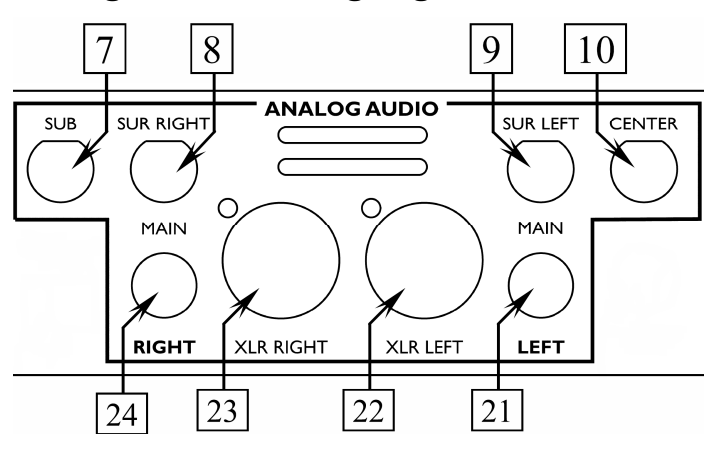

#### **7 Analog-Ausgang Subwoofer**

Bei der Wiedergabe von Mehrkanal-Aufnahmen liegt an diesem Ausgang das analoge Audiosignal des Subwoofer-Kanals an.

#### **8 Analog-Ausgang Right Surround**

Bei der Wiedergabe von Mehrkanal-Aufnahmen liegt an diesem Ausgang das analoge Audiosignal des Right Surround-Kanals an.

#### **9 Analog-Ausgang Left Surround**

Bei der Wiedergabe von Mehrkanal-Aufnahmen liegt an diesem Ausgang das analoge Audiosignal des Right Surround-Kanals an.

**10 Analog-Ausgang Center**  Bei der Wiedergabe von Mehrkanal-Aufnahmen liegt an diesem Ausgang das analoge Audiosignal des Center-Kanals an.

#### **21 Analog-Ausgang Main Left (Cinch)**  Analoger Audioausgang Cinch des linken Haupt- (Front-)Kanals.

- **22 Analog-Ausgang Main Left (balanced)**  Analoger Audioausgang XLR/balanced des linken Haupt- (Front-) Kanals.
- **23 Analog-Ausgang Main Right (balanced)**  Analoger Audioausgang XLR/balanced des rechten Haupt- (Front-) Kanals.
- **24 Analog-Ausgang Main Right (Cinch)**  Analoger Audioausgang Cinch des rechten Haupt- (Front-)Kanals.

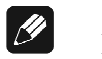

#### **Hinweis**

Die Verfügbarkeit eines jeden der analogen Audio-Ausgänge ist von den Grundeinstellungen (siehe Kapitel *"Speakers (Lautsprecher)"* auf Seite 116) und dem Aufzeichnungsformat der Mehrkanal-Aufnahme abhängig.

## *15.3 Digitale Audio-Ausgänge*

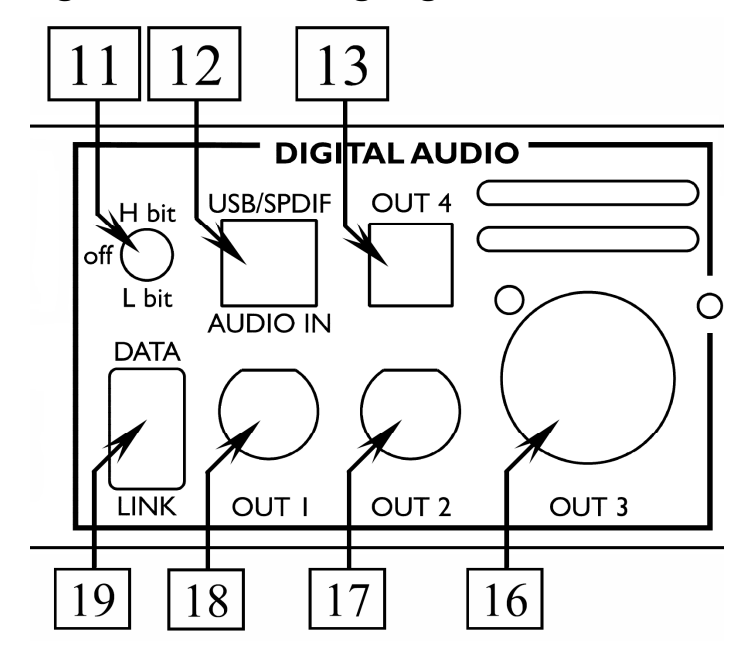

#### **11 Wahlschalter Ausgabeformat der digitalen Audio-Ausgänge**

In Stellung **off** sind alle Digital-Ausgänge abgeschaltet. Wenn Sie einen oder mehrere der Digital-Ausgänge verwenden, muss Schalter 11 in Stellung **H bit** oder **L bit** sein. So wählen Sie das Ausgabeformat der Digital-Ausgänge (siehe Kapitel *"Digitale Ausgabe-Formate"* auf Seite 154).

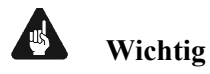

 $\overline{\phantom{a}}$ 

#### • Wenn Sie keinen der Digital-Ausgänge benötigen, vermeiden Sie es, die Digital-Ausgänge mit Kurzschlusssteckern abzuschließen. Bringen Sie statt dessen den Schalter 11 in Position **off**, um alle digitalen Audio-Ausgänge abzuschalten.

#### **12 USB/SPDIF Digital-Audioeingang**

Digitaler Audio-Eingang zum Anschluss an einen Computer (PC) für die Wiedergabe von Musik- und Klangdateien über die Front-D/A-Konverter des VIP G3. Der VIP G3 wird als "USB Audio Device" vom Betriebsystem (z.B. Windows XP\*1) erkannt. Mit einem handelsüblichen Audioplayer (z.B. Windows Media Player\*1) kann dann Musik über den VIP G3 wiedergegeben werden.

Über ein Adapterkabel ist der USB-Eingang als SPDIF-Eingang für z.B. CD-Laufwerke, DAT-Rekorder u.a. verwendbar (siehe Kapitel *"USB/SPDIF Digital-Audioeingang"* auf Seite 164).

<sup>\*1</sup> *"Microsoft Windows" und "Windows Media Player" sind eingetragene Markenzeichen der Microsoft Corporation und werden nur für Informationszwecke verwendet.*

#### **13 Digital Ausgang** OUT 4 **(optisch/TOSLink)**

Der optische Digital-Ausgang OUT 4 dient zum Anschluss an einen PCM-, Dolby Digital-, DTS- und/oder MPEG-kompatiblen AV-Receiver über ein optisches Kabel.

#### **16 Digital-Ausgang** OUT 3 **(AES/EBU)**

Digital-Ausgang OUT 3 führt ein digitales Ausgangssignal im AES/EBU-Format in Abhängigkeit von der Position des Schalters  $\boxed{11}$ .

#### **17 Digital-Ausgang** OUT 2 **(SPDIF)**

Digital-Ausgang OUT 2 führt ein digitales Ausgangssignal im SPDIF-Format in Abhängigkeit von der Position des Schalters 11.

#### **18 Digital-Ausgang** OUT 1 **(SPDIF)**

Digital-Ausgang OUT 1 führt ein digitales Ausgangssignal im SPDIF-Format in Abhängigkeit von der Position des Schalters 11.

#### **19 Digital-Ausgang** DATA LINK

Der Digital-Ausgang DATA LINK dient ausschließlich zum Anschluss des VIP G3 an eine Audionet-Vorstufe mit DATA LINK-Eingang wie z.B. Audionet MAP 1. Das Ausgangssignal ist abhängig von der Position des Schalters 11.

# **Wichtig**

- Schalter | 11 | muss in Position **H bit** oder **L bit** sein, um ein Ausgangssignal zu haben. Die Mittelposition off schaltet alle digitalen Audioausgänge ab.
- Um genauere Informationen über das Ausgabeformat der Digital-Ausgänge OUT 1 bis 4 und DATA LINK zu erhalten, konsultieren Sie bitte Kapitel *"Digitale Ausgabe-Formate"* auf Seite 154.

#### *15.4 Digitale Ausgabe-Formate*

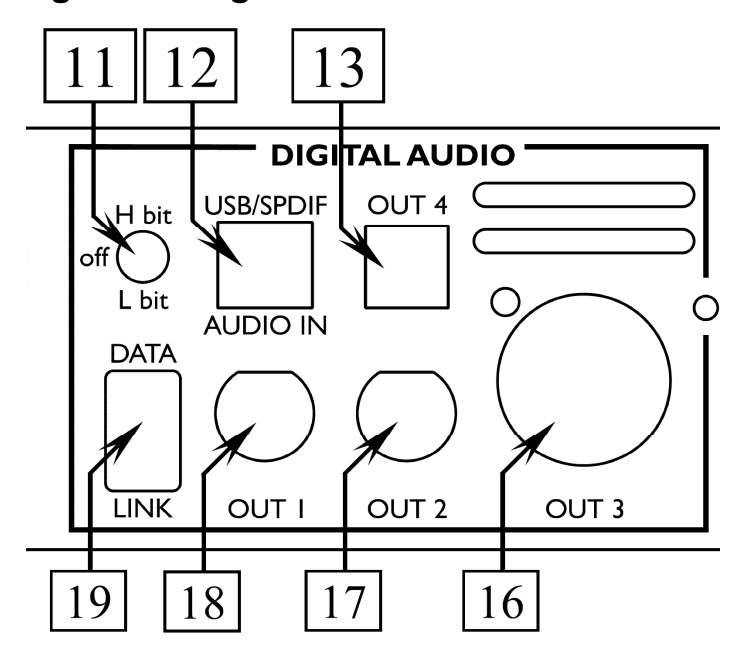

Um die digitalen Audio-Ausgänge **OUT I** bis 4 (13), 16 bis 18) und DATA LINK 19 des VIP G3 nutzen zu können, muss der Schalter 11 auf der Geräterückseite in Position **H bit** oder **L bit** stehen. In Stellung **L bit** sendet der VIP G3 seine Digitaldaten im **LowBit**-Modus, in Stellung **H bit** dementsprechend im -Modus. In Stellung **off** sind alle Digitalausgänge des VIP G3 **ausgeschaltet.**

Welches Format mit welcher Abtastrate und Auflösung an welchem der Digitalausgänge zur Verfügung steht, entnehmen Sie bitte den unten stehenden Tabellen. Die Entscheidung, ob der **HighBit**- oder der **LowBit**-Modus verwendet wird, hängt davon ab, mit welchem Gerät der VIP G3 zur Übertragung der digitalen Audiosignale verbunden ist.

#### **15.4.1 LowBit-Modus**

Verwenden Sie den **LowBit**-Modus, um den VIP G3 mit einem Gerät zu verbinden, dass über **keine** Audionet Hochbit-Schnittstelle verfügt. Gemäss der folgenden Tabelle liefern die Digital-Ausgänge OUT 1 17 und 2 18 für alle Programme bis auf Bitstreams ein Stereo PCM-Signal bis max. 96 kHz. Sollten Sie Bitstreams (Doby Digital, DTS etc) digital übertragen wollen, benutzen Sie dazu Digital OUT 1 bis 4.

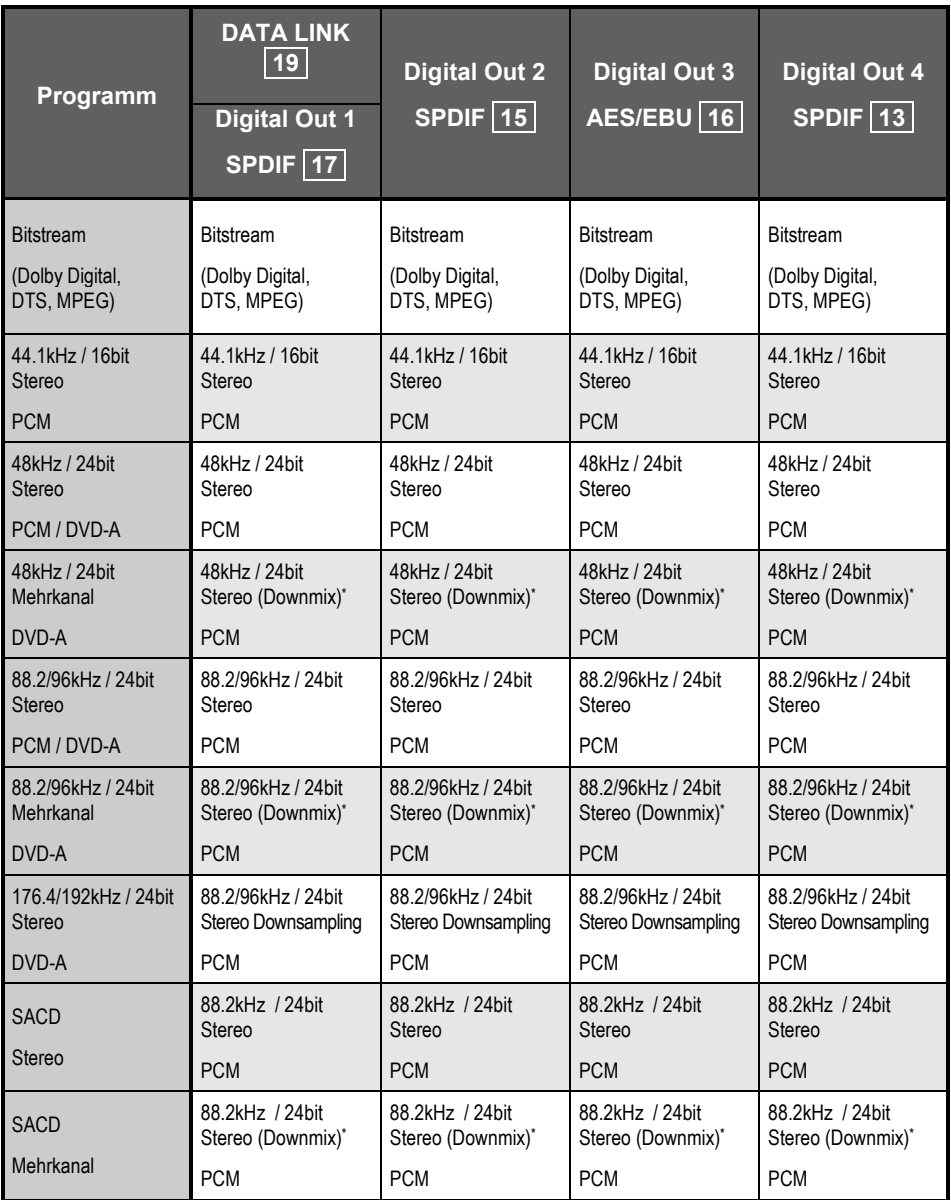

\*) abhängig von Setup-Einstellungen und gewählter Tonspur

#### **15.4.2 HighBit-Modus**

Verwenden Sie den Audionet **HighBit**-Modus, wenn Sie digitale Audiodaten vom VIP G3 zu einem Audionet Vorverstärker, der mit der Audionet Hochbit-Schnitstelle ausgestattet ist wie z.B. der Audionet MAP V2.0 oder Audionet MAP 1, senden wollen.

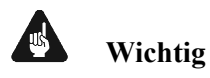

• Mit anderen Geräten ist eine korrekte Dekodierung der Daten auf der Audionet Hochbit-Schnittstelle **nicht** möglich und kann unter Umständen zu einem lauten Störgeräusch führen.

Um über die Hochbit-Schnittstelle Musikdaten vom VIP G3 zu einem Audionet Vorverstärker zu übertragen, verbinden Sie den Digital-Ausgang OUT I 17 des VIP G3 mit dem Digital-Eingang "**Digital In 2**" des MAP V2.0 bzw. "Digital Audio IN 1" des MAP 1.

Außerdem ist eine weitere Verbindung nötig, und zwar von Digital-Ausgang 2 des VIP G3 OUT 2 18 zum Digital-Eingang "**Digital In 3**" des MAP V2.0 bzw. "Digital Audio  $\overline{N2}$ " des MAP 1.

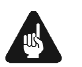

## **Wichtig**

• Nur wenn **beide** Verbindungen vorhanden sind und der Wahlschalter <sup>11</sup> für den Übertragungsmodus an der Geräterückseite des VIP G3 in Position **H bit** steht, ist eine Übertragung von Audio-Daten für sämtliche Abtastfrequenzen in voller Auflösung möglich!

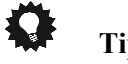

# **Tipp**

- Wenn Sie Besitzer eines Audionet MAP 1 sind, können Sie den Digital-Ausgang DATA LINK des VIP G3 nutzen und ihn mit dem DATA LINK Digital-Eingang des MAP 1. Die Verbindung über die Audionet DATA LINK-Schnittstelle unterstützt sowohl den **LowBit**- als auch den **HighBit**-Modus. Bestimmen Sie das digitale Ausgabeformat der DATA LINK-Schnittstelle mit dem Wahlschalter 11 an der Geräterückseite des VIP G3. Nur wenn Schalter 11 in Position **H bit** steht, ist eine Übertragung von Audio-Daten für sämtliche Abtastfrequenzen in voller Auflösung möglich!
- **Klangtipp:** Stellen Sie ebenfalls den **HighBit**-Modus ein, wenn Sie den VIP G3 nur analog 2-kanalig verkabelt haben. Sollten Sie nur Musik hören, stellen Sie zusätzlich noch den Schalter  $\boxed{4}$  auf der Geräterückseite auf off, um die Videosektion des VIP G3 auszuschalten. Sie erreichen so die beste Klangqualtität für den 2-kanaligen Analog-Betrieb.

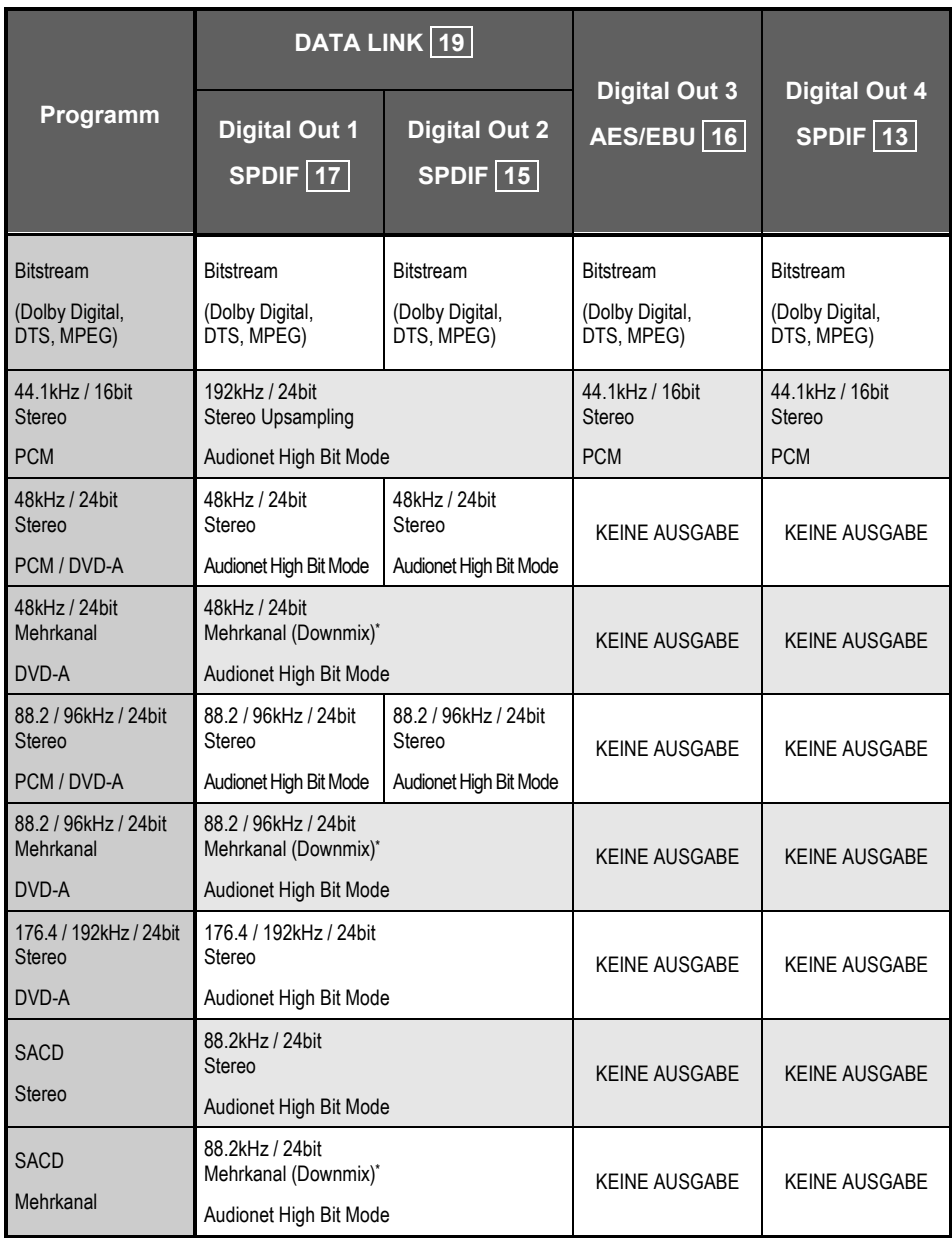

\*) abhängig von Setup-Einstellungen und gewählter Tonspur

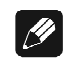

#### **Hinweis**

- Die Erkennung und Dekodierung der Daten über die Audionet Hochbitschnittstelle erfolgt im MAP V2.0 und MAP 1 automatisch. Sollte die zweite Übertragungsleitung fehlen, gibt der MAP eine entsprechende Fehlermeldung aus: **HighBit Cable 2 Out of lock**. Überprüfen Sie dann den korrekten Anschluss beider Digitalverbindungen vom VIP G3 zum MAP.
- Die Digital-Ausgänge OUT 3 16 und OUT 4 13 können im HighBit-Modus für die Übertragung von Stereo-Daten bis zu einer Abtastfrequenz von 96kHz und 24bit Auflösung verwendet werden.

## *15.5 Informationen zu HDMI*

HDMI\*1 (High Definition Multimedia Interface) unterstützt die gleichzeitige Ausgabe von Audio- und Videosignalen über einen einzigen digitalen Anschluss, der für DVD-Player, DTVs, Set-Top-Boxen und andere audiovisuelle Geräte vorgesehen ist. HDMI wurde entwickelt, um die beiden Technologien *High Bandwith Digital Content Protection* (HDCP) und *Digital Visual Interface* (DVI) in einer einzigen Schnittstelle zu vereinigen.

HDCP dient zum Schutz von digitalem Programmmaterial bei Übertragung und Empfang mit DVI-kompatiblen Displays. HDMI unterstützt sowohl unkomprimierte, erweiterte und hochauflösende Videosignale als auch herkömmliche stereophone bis mehrkanalige Surround Sound-Audiosignale. Zu den besonderen Merkmalen von HDMI gehören die Kompatibilität mit unkomprimierten digitalen Videosignalen, eine Bandbreite von bis zu 5 GB/s, ein einziger Anschluss (statt mehrerer Kabel und Buchsen) sowie die Unterstützung der Kommunikation zwischen der audiovisuellen Programmquelle und anderen audiovisuellen Geräten wie DTVs.

#### **15.5.1 Anschluss über HDMI**

 $\overline{\phantom{a}}$ 

Wenn Ihr Monitor oder Display mit einer HDMI- oder DVI-Schnittstelle (mit HDCP) ausgestattet ist, können Sie den VIP G3 über ein im Fachhandel erhältliches HDMI-Kabel an den Monitor bzw. das Display anschließen. Vom HDMI-Ausgang können sowohl unkomprimierte digitale Videosignale als auch praktisch alle Arten von digitalen Audiosignalen, mit denen der VIP G3 kompatibel ist, ausgegeben werden, einschließlich der Formate DVD Video, DVD Audio (Einschränkungen hierzu siehe weiter unten), Video CD/Super VCD, CD und MP3.

- **1 Verbinden Sie den Anschluss** HDMI OUT **26 am VIP G3 über ein HDMI-Kabel mit dem entsprechenden HDMI-Anschluss an einem HDMI-kompatiblen Monitor.**
- Schließen Sie das Kabel so an den Anschluss HDMI OUT 26 am VIP G3 an, dass die Pfeilmarkierung am Gehäuse des Steckverbinders nach oben weist.

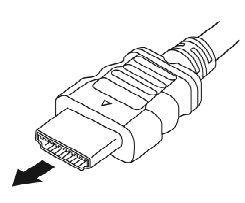

<sup>\*1</sup> *Bei "HDMI", dem HDMI-Logo und "High Definition Multimedia Interface" handelt es sich um Warenzeichen bzw. eingetragene Warenzeichen von HDMI licensing LLC.*

Beim erstmaligen Einschalten des VIP G3 erscheint das HDMI-Konfigurationsmenü auf dem angeschlossenen Monitor oder Display. In diesem Menü können Sie die gewünschte Auflösung und das Seitenverhältnis auswählen, Audio-Einstellungen vornehmen und die Darstellungsweise von Videomaterial auf dem Bildschirm wunschgemäß festlegen (siehe Kapitel *"HDMI Settings (HDMI-Einstellungen)"* auf Seite 110). Je nach Kompatibilität der angeschlossenen Komponente erscheint entweder **HDMI** oder **DVI** im Display der Gerätefront.

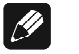

#### **Hinweis**

- Eine HDMI-Verbindung kann nur zu Komponenten, die über eine DVI-Schnittstelle verfügen, hergestellt werden, wenn diese sowohl mit DVI als auch mit HDCP (High Bandwith Digital Content Protection) kompatibel ist. Um das HDMI-Kabel an einen DVI-Anschluss anschließen zu können, ist ein separater Adapter (DVI  $\rightarrow$  HDMI) erforderlich. Bitte beachten Sie jedoch, dass ein DVI/HDCP-Anschluss Audiosignale nicht unterstützt. Weitere Informationen hierzu sind von Ihrem Fachhändler erhältlich.
- Der VIP G3 wurde auf Kompatibilität mit der Norm HDMI Version 1.1 hin konstruiert. Bei Anschluss einer DVI-kompatiblen Komponente an den HDMI-Anschluss des VIP G3 kann es daher vorkommen, dass die Signalübertragung nicht zuverlässig erfolgt. Stellen Sie daher sicher, dass das angeschlossenen Gerät mit DVI-Eingang zu HDMI Ver. 1.1 kompatibel ist.
- Wenn die an den HDMI-Ausgang angeschlossene Komponente gewechselt wird, müssen Sie die HDMI-Einstellungen ebenfalls ändern, um sie der neuen Komponente anzupassen (siehe den Abschnitt *"HDMI Settings (HDMI-Einstellungen)"* auf Seite 110). Die für verschiedene Komponenten vorgenommenen Einstellungen werden jedoch gespeichert (für bis zu fünf Komponenten).
- Der HDMI-Anschluss ist sowohl mit zweikanaligen Linear-PCM-Signalen der Formate 44,1 bis 192 kHz, 16/20/24 Bit als auch mit den Formaten Dolby Digital, DTS und MPEG-Audio-Bitstream kompatibel.
- Eine Ausgabe von SACD-Programmquellen über den HDMI-Anschluss ist **nicht** möglich.
- Das HDMI-Kabel sollte nicht länger sein als 7 m. Die maximal mögliche Länge hängt von der eingestellten Bildschirmauflösung sowie der ab Qualität des Kabels. Sollte es zu Bildfehlern kommen, verwenden Sie ein kürzeres Kabel oder benutzen Sie einen im Fachhandel erhältlichen HDMI-Repeater/Verstärker.

## *15.6 Informationen zur Digitalschnittstelle i.LINK*

Bei "i.LINK" handelt es sich um eine Handelsmarke für die Norm IEEE 1394, eine Hochgeschwindigkeitsschnittstelle für digitale Audio-, Video- und sonstige Daten, die von Personalcomputern, digitalen Camcordern und anderen Arten von audiovisuellen Geräten verarbeitet werden. Da eine i.LINK-Buchse Daten gleichzeitig übertragen und empfangen kann, ist nur ein einziges Kabel zur Herstellung eines bidirektionalen Anschlusses zwischen zwei mit dieser Schnittstelle ausgerüsteten Geräten erforderlich.

Die i.LINK-Schnittstelle ermöglicht den Anschluss des VIP G3 an einen ebenfalls mit einer i.LINK-Schnittstelle ausgestattetenAV-Receiver über ein einziges Kabel für die Wiedergabe des mehrkanaligen PCM-Digitaltons von DVD Audio-Discs und SACDs mit einer hohen Abtastfrequenz von maximal 192 kHz sowie der auf DVD Video-Discs, CDs, Video CDs, Super VCDs und MP3-Discs aufgezeichneten digitalen Audiosignale.

#### **15.6.1 Anschluss über i.LINK**

Wenn Ihr Receiver über eine i.LINK-Schnittstelle verfügt, können Sie den VIP G3 über ein i.LINK-Kabel an die entsprechende Buchse Ihres Receivers anschließen.

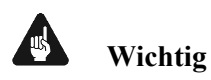

- Selbst bei Anschluss des VIP G3 an ein mit dem i.LINK Audio-Format kompatibles Gerät kann es vorkommen, dass die i.LINK-Signalausgabe nicht einwandfrei arbeitet.
- Achten Sie unbedingt darauf, keine i.LINK-Kabel abzutrennen oder ein über eine i.LINK-Buchse angeschlossenes Gerät auszuschalten, während der VIP G3 eingeschaltet ist.
- Bei Verwendung des i.LINK-Anschlusses werden mit Kopierschutz versehene 96 kHz-Audio-Daten von DVD Video-Discs auf eine Abtastrate von 48 kHz herunterkonvertiert.
- **1. Benutzen Sie ein handelsübliches i.LINK-Kabel, um eine der i.LINK-Buchsen 27 des VIP G3 an eine i.LINK-Buchse an Ihrem AV-Receiver anzuschließen.**

Für die korrekte Ausrichtung mit der Buchse am VIP G3 muss die Pfeilmarkierung am Steckverbinder des Kabels nach unten weisen.

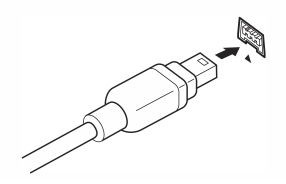

# **Wichtig**

- Von der i.LINK-Schnittstelle des VIP G3 werden keine Videodaten ausgegeben. Schließen Sie daher einen der Video-Eingänge Ihres AV-Receivers an einen passenden Video-Ausgang des VIP G3 an.
- Selbst bei Anschluss des VIP G3 an ein mit dem i.LINK Audio-Format kompatibles Gerät kann es vorkommen, dass die i.LINK-Signalausgabe nicht einwandfrei arbeitet.
- Für die Wiedergabe des mehrkanaligen Tons von SACDs müssen Sie im Menüpunkt **[SACD Playback]** die Option **[Multi-ch Area]** einstellen (siehe Kapitel "*SACD Playback (SACD Wiedergabe)*" auf Seite 109).
- Für die Wiedergabe des mehrkanaligen Ton von DVD Audio-Discs müssen Sie im Menüpunkt **[DVD Audio Out]** die Option **[5.1 Channel]** einstellen (siehe Kapitel "*DVD Audio Out (DVD-Tonausgabe)*" auf Seite 125).
- Bevor Sie die Auto Select Play-Funktion verwenden können, müssen Sie im Einstellungsmenü **[Auto Select Play]** einrichten (siehe Kapitel "*Auto Select Play (Automatische Wahl der Eingangsfunktion)*" auf Seite 124).
- Während der Ausgabe über die i.LINK-Schnittstelle, erfolgt keine Tonausgabe von einer der anderen analogen oder digitalen Ausgangsbuchsen. Wenn Sie die analogen oder digitalen Ausgänge des VIP G3 verwenden möchten, müssen Sie den i.LINK-Ausgang im Menü **[Audio Out]** ausschalten (siehe "*Audio Out (Tonausgabe)*" auf Seite 122).

#### $|\mathscr{B}|$ **Hinweis**

- Mehrere Geräte können unter Einsatz des i LINK-Schnittstelle zusammengeschaltet werden. Siehe hierzu Kapitel "*Zusammenstellen eines i.LINK-Netzwerks*" auf Seite 162.
- Wenn Sie die i.LINK-Schnittstelle des VIP G3 benutzen möchten, achten Sie darauf, ein 4-poliges S400-i.LINK-Kabel mit einer Länge von maximal 3,50 m zu benutzen. Kabel, die diese Länge überschreiten, arbeiten u.U. nicht zuverlässig.

#### **15.6.2 Zusammenstellen eines i.LINK-Netzwerks**

Die i.LINK-Schnittstelle gestattet es, bis zu 17 Geräte in einer Kette zusammenzuschalten, so dass die Digitalaudio- und Steuersignale jedes Gerätes allen Geräten innerhalb des Netzwerks zur Verfügung stehen. Wird zusätzlich ein i.LINK-Repeater eingesetzt, können bis zu 63 Geräte vernetzt werden.

Es gibt i.LINK-Buchsen in zwei verschiedenen Ausführungen, 4-polig und 6 polig. Der VIP G3 ist mit 4-poligen i.LINK-Buchsen ausgerüstet, doch können beide Ausführungen beliebig innerhalb eines Netzwerks verwendet werden.

Der VIP G3 ist mit i.LINK-Geräten, z.B. AV-Receivern, kompatibel. Bei Anschluss an ein i.LINK MPEG-II TS-Gerät (z.B. einen Digital-Satellitentuner), ein i.LINK DV-Gerät (z.B. einen DVD-Recorder oder DV-Camcorder) oder einen Personalcomputer mit i.LINK-Schnittstelle arbeitet der VIP G3 u.U. nicht einwandfrei. Einzelheiten zur Kompatibilität finden Sie in der Bedienungsanleitung des jeweiligen i.LINK-Gerätes.

Um DVD Video- und DVD Audio-Discs sowie SACD-Audiodaten über i.LINK abspielen zu können, müssen alle angeschlossenen Geräte mit dem DCTP-System (Digital Transmission Content Protection) kompatibel sein. Ist eine angeschlossene Komponente nicht DCTP-kompatibel, wird nur CD-, MP3- und VCD-Ton ausgegeben.

Bei der Zusammenstellung eines i.LINK-Netzwerks ist darauf zu achten, dass die einzelnen Geräte entweder eine am Ende offene Kette bilden (siehe Abb.1) oder in einer Baumstruktur angeordnet sind (siehe Abb.2).

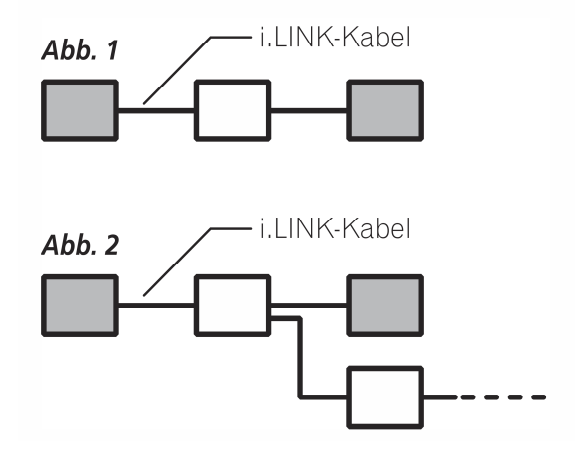

Das System funktioniert nicht, wenn die einzelnen Geräte in einer Schleife zusammengeschlossen sind. Wenn eine Schleife erkannt wird, erscheint die Meldung **LOOP CONNECT** im Display der Gerätefront.

Abb.3 und Abb.4 zeigen jeweils ein Beispiel für einen Schleifenschluss.

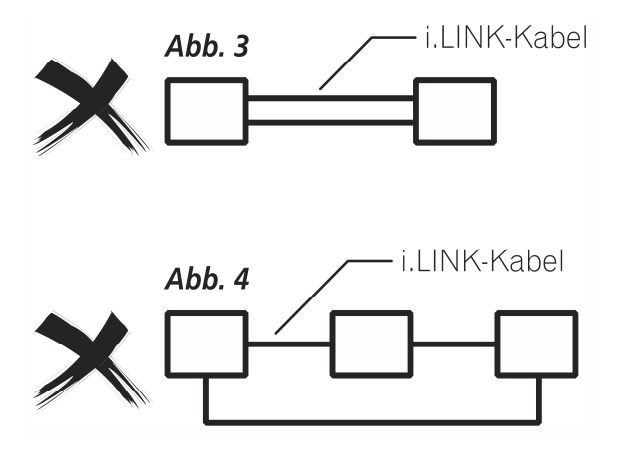

Ein weiterer Gesichtspunkt, der beim Zusammenschließen von i.LINK-Geräten berücksichtigt werden muss, ist die Übertragungsgeschwindigkeit der Schnittstelle. Gegenwärtig gibt es drei verschiedene Typen, nämlich S100 (niedrigste Geschwindigkeit), S200 und S400 (höchste Geschwindigkeit). Beim VIP G3 findet der Typ S400 Anwendung. Geräte, die mit unterschiedlichen Übertragungsgeschwindigkeiten arbeiten, können zwar zusammengeschlossen werden, doch empfiehlt es sich in einem solchen Fall, Geräte mit einer niedrigen Geschwindigkeit möglichst an der Peripherie des Netzwerks anzuordnen (in Abb.1 und Abb.2 grau gekennzeichnet). Diese Maßnahme sorgt dafür, Engpässe innerhalb des Netzwerks zu vermeiden.

Bei Einsatz innerhalb eines i.LINK-Netzwerks muss der VIP G3 eingeschaltet sein, um die i.LINK-Verbindung aufrecht zu erhalten. Andere Geräte innerhalb des Netzwerks erhalten die Verbindung möglicherweise auch im Stand By-Zustand aufrecht (aber nicht im vollständig ausgeschaltetem Zustand). Einzelheiten hierzu finden Sie in der Bedienungsanleitung des jeweiligen Gerätes.

Bitte beachten Sie, dass eine kurzzeitige Tonunterbrechung jedes Mal dann auftreten kann, wenn ein Gerät innerhalb des i.LINK-Netzwerks bzw. seine i.LINK-Verbindung ein- oder ausgeschaltet wird.

## *15.7 USB/SPDIF Digital-Audioeingang*

#### **15.7.1 Anschluss des Computers an den USB-Audio Eingang**

Mittels der USB Audio-Schnittstelle sind Sie in der Lage, Musik und Klänge Ihres Computers (PC) über die hochwertigen Digital-zu-Analog-Wandler des VIP G3 statt über die eingebaute Soundkarte des PCs wiederzugeben. Der VIP G3 bindet sich als USB Audio-Gerät in Ihr Computer-System ein. Die Installation erfolgt (weitestgehend) automatisch über Plug'n'Play, ein korrekt installiertes Betriebssystem vorausgesetzt.

## $|\mathscr{D}|$

## **Hinweis**

- Um die USB Audio-Funktionen des VIP G3 nutzen zu können, muss auf Ihrem Computer Microsoft™ Windows™ 98SE, Windows ME™, Windows 2000 Professional oder Windows XP™ Home/Professional mit den jeweils aktuellsten USB Audio-Treibern installiert sein. Weitere Informationen zu den minimalen Systemvoraussetzungen entnehmen Sie bitte der Dokumentation Ihrer eingesetzten Microsoft Windows-Version.
- **1. Verbinden Sie den Anschluss USB/SPDIF-Audio 12 , über ein entsprechendes USB-Kabel (Stecker Typ A auf Stecker Typ B) mit einem freien USB-Anschluss Ihres Computers, der zu USB 1.1 oder höher konform ist und das Full Speed-Protokoll unterstützt.**
- **2. Starten Sie den Computer, und schalten Sie den VIP G3 ein.**

Der VIP G3 wird als neu angeschlossene Hardware vom Computer erkannt. Abhängig von der verwendeten Microsoft Windows-Version kann es sein, dass Sie beim ersten Anschluss des VIP G3 an Ihren Computer vom Betriebssystem aufgefordert werden, einen passenden Treiber für die neue Hardware zu installieren. Wählen Sie in diesem Fall die Option, dass Windows automatisch nach dem am besten geeigneten Treiber suchen soll und folgen dem Installationsdialog bis zum Ende.

- Ggf. werden Sie von Windows aufgefordert, die Installations-CD/DVD in das Laufwerk Ihres Computers einzulegen. Halten Sie diese also nötigenfalls bereit.
- Zu weiteren Informationen, wie neue Hardware erkannt und passende Treiber gesucht und eingebunden werden, konsultieren Sie bitte die Dokumentation des von Ihnen verwendeten Betriebssystems.
- Da USB Audio ein integraler Bestandteil von Microsoft Windows ist, sind keine weiteren Software-Installationen notwendig. Nach erfolgreicher Installation der nötigen Treiber für den VIP G3 wird dieser bei zukünftigen Verbindungen automatisch vom Betriebssystem eingebunden und kann sofort genutzt werden.

Der VIP G3 wird von Microsoft Windows automatisch als Standardgerät für die Soundwiedergabe eingetragen. Sollte dies aufgrund Ihrer aktuellen Konfiguration nicht der Fall sein, stellen Sie bitte die entsprechende Option manuell um:

**3. Öffnen Sie den Einstellungsdialog "Sounds- und Audiogeräte" in der Systemsteuerung von Windows. Wählen Sie dann den Reiter "Audio" und stellen das Standardgerät für die Soundwiedergabe auf "Audionet VIP G3" (wie im folgenden Beispiel):** 

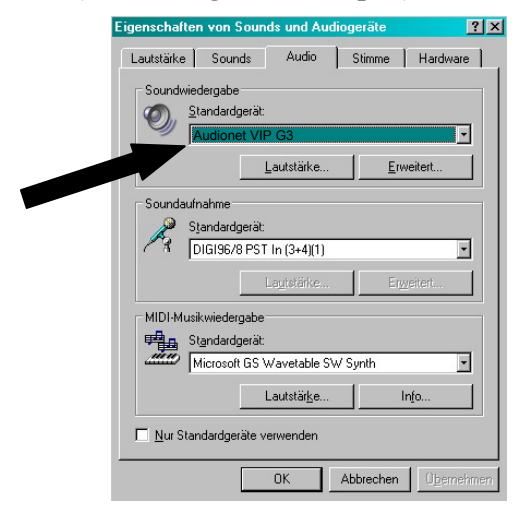

Sämtliche Musik- und Klangdateien, die Microsoft Windows bzw. die von Ihnen benutzte Anwendung (meistens der Windows Media Player) abspielen können, werden über die hochwertigen Digital-zu-Analog-Konverter Ihres VIP G3 wiedergeben.

# $\mathscr{P}$

**Hinweis**

#### • Microsoft Windows konvertiert jedes Eingangsformat automatisch in ein Stereo-PCM-Signal mit 44,1 bzw. 48 kHz Abtastrate und einer Auflösung von 16 Bit. Welche Klang- bzw. Musikformate wiedergegeben werden können, hängt allein von den Möglichkeiten der eingesetzten Anwendung ab!

• Die Lautstärkestellung von Microsoft Windows bzw. der verwendeten Anwendung ist weiterhin aktiv. Für den Fall, dass Sie keine oder eine zu leise Wiedergabe von Klängen oder Musik über den VIP G3 hören, stellen Sie sicher, dass die Lautstärkeeinstellungen von Windows und/oder Ihrer Anwendung weder stumm geschaltet noch zu leise eingestellt sind.

Falls Sie kontrollieren wollen, ob der VIP G3 von Microsoft Windows korrekt eingebunden wurde, rufen Sie den Geräte-Manager auf. Der VIP G3 sollte in den folgenden 3 Stellen dort zu finden sein:

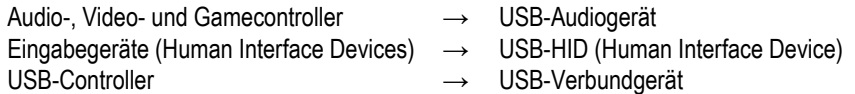

Die folgende Seite zeigt eine Beispielübersicht der Einträge im Geräte-Manager:

#### **Beispielübersicht Geräte-Manager**

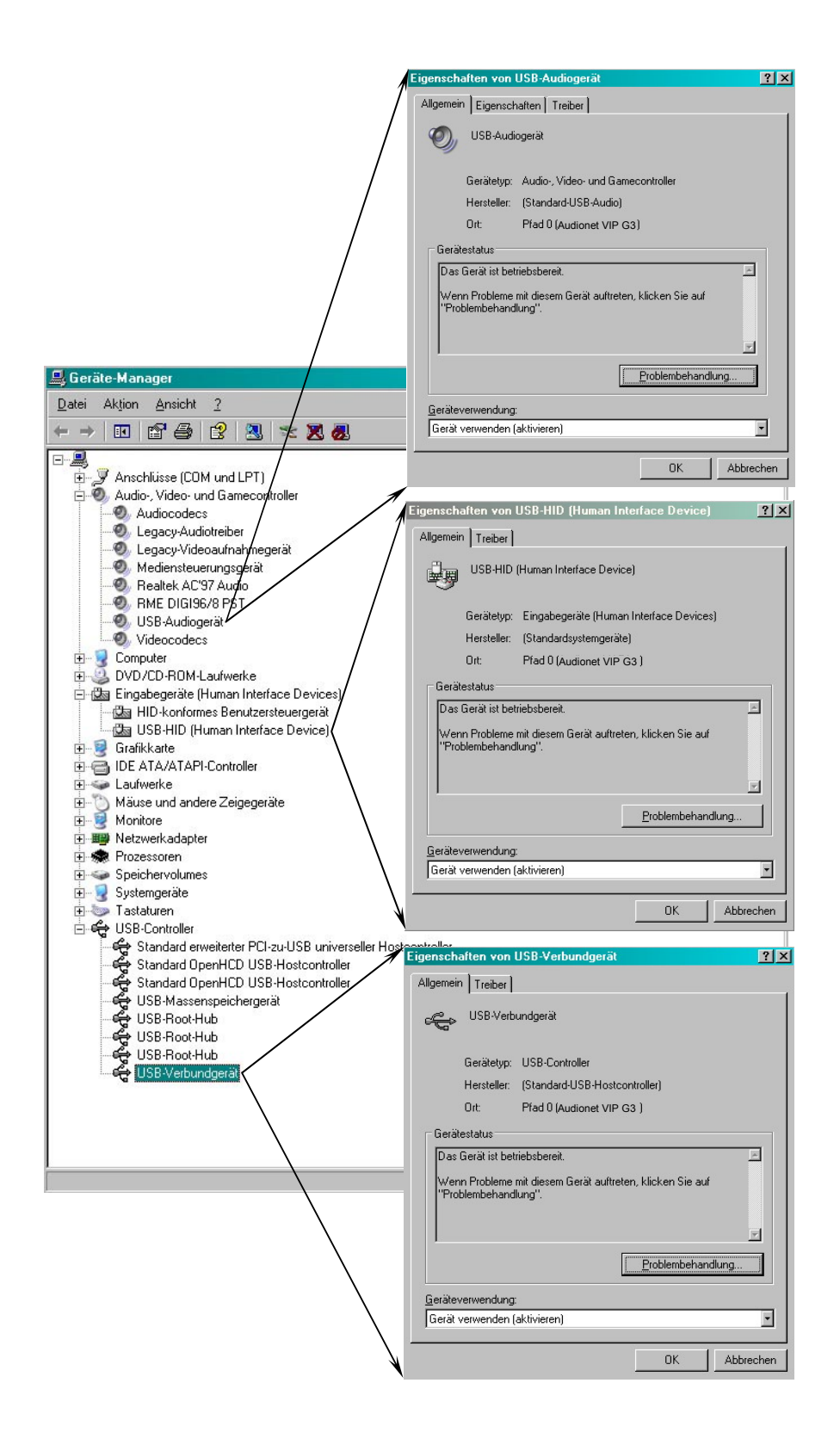

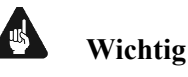

- Die USB Audio-Funktion des VIP G3 kann nur benutzt werden, wenn eine eingelegte Disc gestoppt oder keine Disc eingelegt ist.
- Während der Wiedergabe einer Disc mit dem VIP G3 wird ausschließlich deren Audio-Signal zu hören sein. Es wird dann kein Signal von der USB Audio-Schnittstelle wiedergegeben.

## **15.7.2 Verwendung des SPDIF-Eingangs**

Alternativ können Sie den **USB/SPDIF Digital-Audioeingang** 12 über ein bei Audionet erhältliches Adapterkabel als SPDIF-Eingang nutzen. Somit kann der hochwertige Digital-zu-Analog-Wandler des VIP G3 auch von anderen Quellengeräten wie z.B. CD-Laufwerke, DAT-Rekorder u.a. verwendet werden.

- **1. Verbinden Sie den Anschluss für USB/SPDIF-Audio 12 , über ein Adapter-Kabel mit dem SPDIF-Ausgang des gewünschten Quellengerätes.**
- **2. Schalten Sie den VIP G3 und danach das Quellengerät ein, und starten Sie die Wiedergabe am Quellgerät.**  Die Musik des Quellgerätes wird nun über die hochwertigen Digital-zu-Analog-Wandler des VIP G3 wiedergegeben.

#### $\mathscr{M}$ **Hinweis**

• Der VIP G3 unterstützt die Fromate: PCM Stereo, Abtastrate 32 kHz bis 96 kHz, 16 und 24 Bit Auflösung.

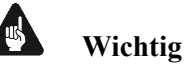

- Um Musik vom SPDIF-Eingang hören zu können, muss die Wiedergabe einer in den VIP G3 eingelegten Disc gestoppt oder keine Disc eingelegt sein.
- Während der Wiedergabe von Discs mit dem VIP G3 wird nur ausschließlich deren Audio-Signal zu hören sein. Es wird kein Signal vom SPDIF-Eingang wiedergegeben.

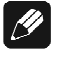

## **Hinweis:**

#### **Anschlussbelegung SPDIF-Eingang**

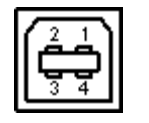

1 = not connected 2 = not connected  $3 =$ SPDIF  $4 =$  Ground

## *15.8 Anschluss des externen Netzteils EPS*

Um das optional erhältliche externe Netzteil EPS (External Power Supply) mit Ihrem VIP G3 verwenden zu können, gehen Sie bitte wie folgt vor:

- **1. Stellen Sie sicher, dass VIP G3 und EPS ausgeschaltet und vom Netz getrennt sind.**
- **2. Schließen Sie das EPS mittels des mitgelieferten Kabels an die entsprechende Buchse 20 auf der Geräterückseite des VIP G3 an. Die Form des Steckers verhindert eine Verpolung. Die kleine "Nase" am Innenteil des Steckers muss nach oben zeigen. Schrauben Sie nun den Überwurf des Steckers auf das Gewinde der EPS-Anschluss-Buchse**   $\vert$  20  $\vert$
- **3. Verbinden Sie beide (!!) Geräte (VIP G3 und EPS) mit dem Stromnetz.**
- **4. Schalten Sie zuerst das EPS an der Geräterückseite ein.**
- **5. Schalten Sie den VIP G3 mit der** power**-Taste am Gerät oder der Taste Power On bzw. Power Toggle der Fernbedienung** *Harmony Ultimate One* **im Device Modus für den VIP G3 ein. Der VIP G3 ist nun betriebsbereit und wird über das externe Netzteil EPS versorgt.**
- **6. Um den VIP G3 wieder in den Stand By-Zustand zu bringen, schalten Sie das Gerät mit der** power**-Taste an der Frontplatte oder der Taste Power Off bzw. Power Toggle der Fernbedienung** *Harmony Ultimate One* **im Device Modus für den VIP G3 aus.**

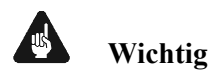

- Schalten Sie niemals das EPS an der Geräterückseite an oder aus während der VIP G3 angeschaltet ist oder während der Wiedergabe.
- Weiter Informationen zur Handhabung des externen Netzteils EPS entnehmen Sie bitte seiner beigefügten Bedienungsanleitung .

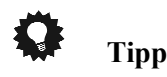

• Verwenden Sie ein qualitativ hochwertiges Netzkabel (wie z.B. das Audionet P10), um das EPS mit dem Stromnetz zu verbinden. Sie erreichen dadurch eine klangliche Verbesserung.

# **16 Werkseinstellungen**

#### **Geeignet für Mehrkanal-Betrieb:**

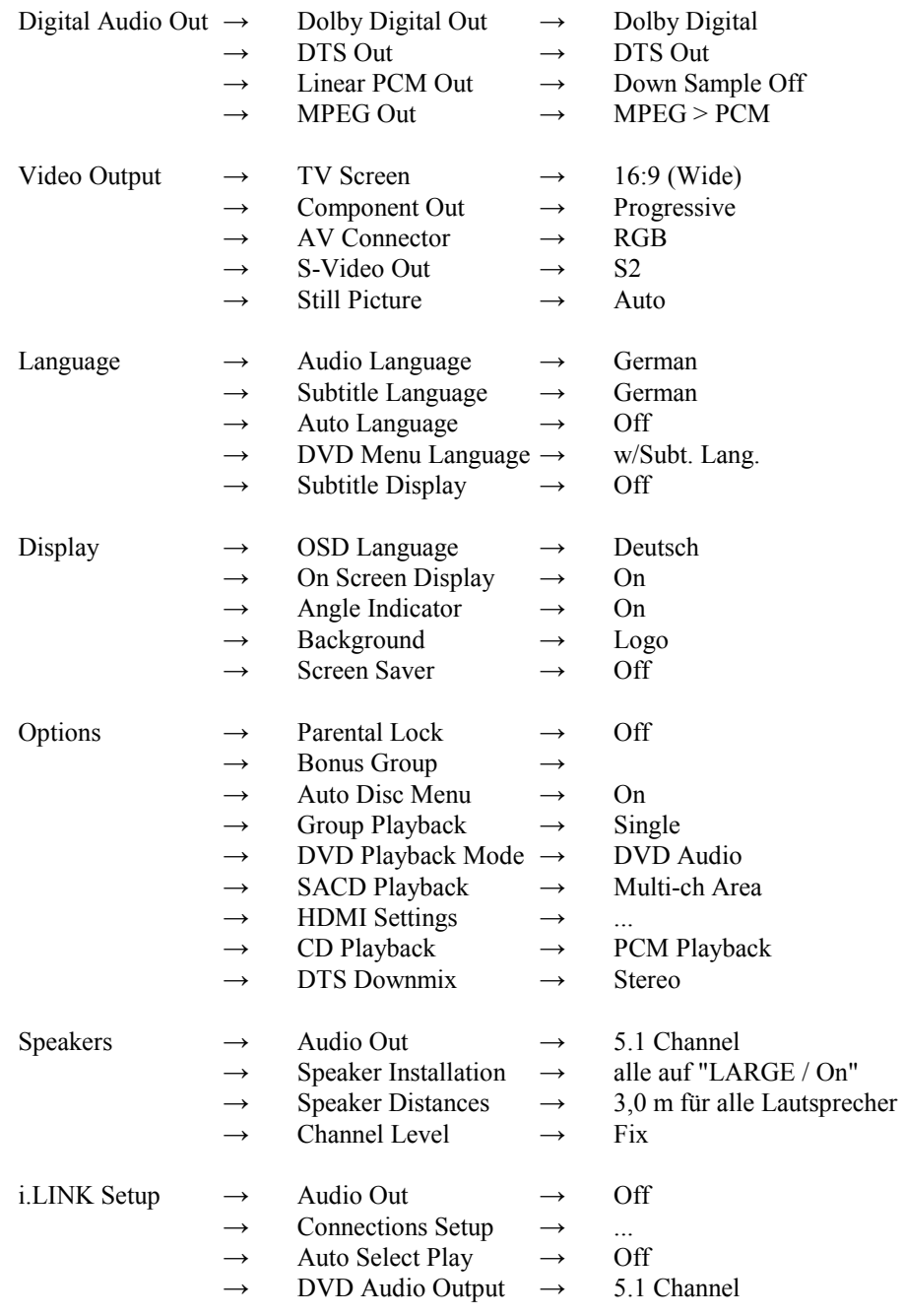

# **17 Empfohlene Einstellungen für analogen 2-Kanal-Betrieb**

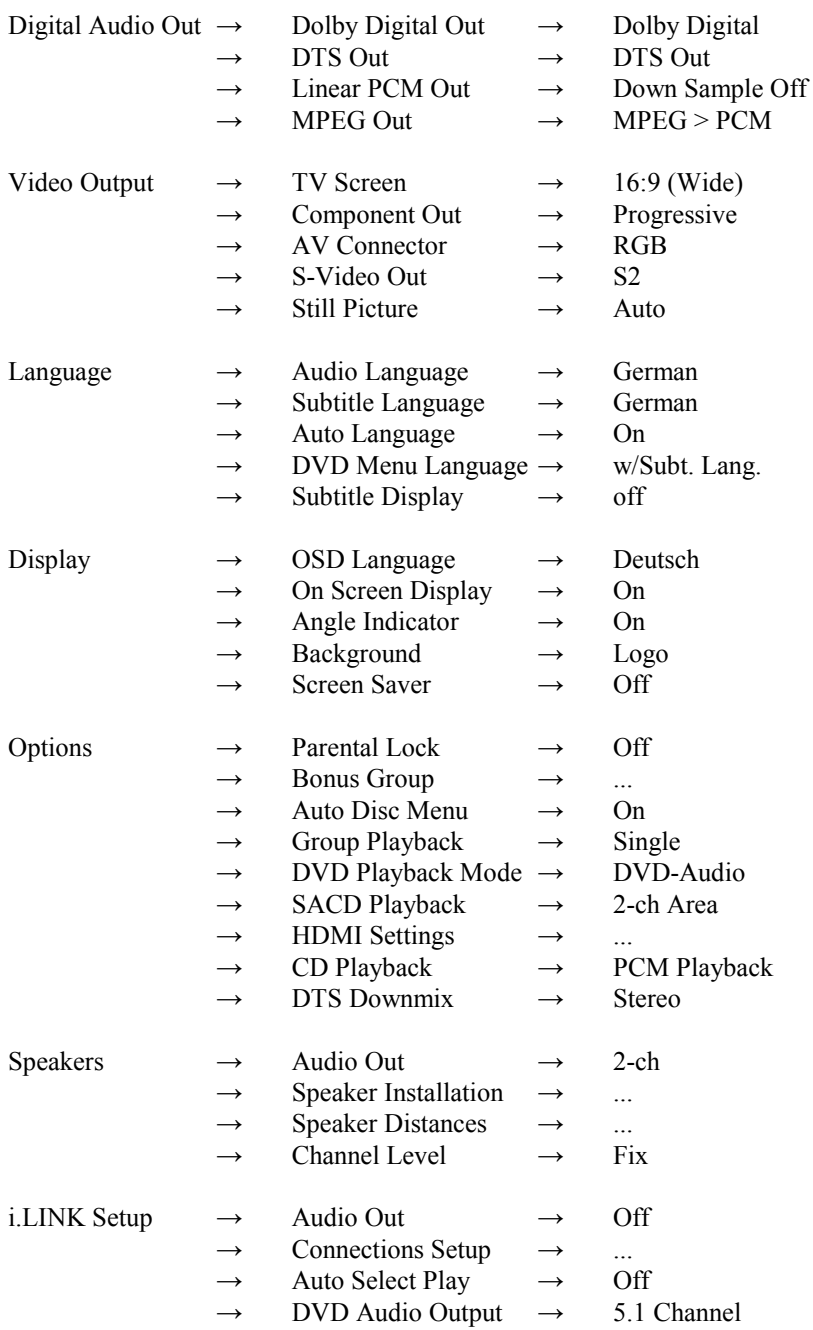

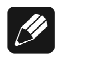

## **Hinweis:**

#### **Weitere Einstellungen für beste klangliche Ergebnisse im 2-Kanal-Analog-Betrieb:**

- Verwenden Sie, falls vorhanden, die 2-Kanal-Tonspur einer DVD Video oder DVD Audio
- Falls Sie nur Musik hören, stellen Sie die Videosektion mit Hilfe von Schalter  $\boxed{4}$  an der Geräterückseite des VIP G3 aus (Stellung off).
- Stellen Sie Schalter <sup>11</sup> auf **H bit**, um den **HighBit-Modus zu aktivieren** (auch wenn Sie nur analog angeschlossen haben!).

# **18 Sicherheitshinweise**

- Lassen Sie kein Verpackungsmaterial in Kinderhände gelangen!
- Das Gerät ist ausschließlich in trockenen Räumen bei Zimmertemperatur zu betreiben und zu lagern!
- Flüssigkeiten, Schmutz oder Kleinteile nie ins Gerät gelangen lassen!
- Das Gerät so aufstellen, dass Luftzirkulation nicht behindert wird!
- Das Gerät bitte im Betrieb und im Stand-By niemals abdecken!
- Öffnen Sie niemals das Gerät. Unautorisiertes Öffnen führt zum Verlust der Garantieansprüche!
- Vermeiden Sie Kurzschlüsse an den Ausgängen!
- Bitte verwenden Sie ein trockenes, weiches Tuch zur Reinigung!

Wir wünschen Ihnen viele herausragende Höreindrücke mit Ihrem Audionet Produkt!

Sollten noch Fragen offengeblieben sein, so zögern Sie bitte nicht, sich mit Ihrem kompetenten Audionet-Händler oder uns direkt in Verbindung zu setzen!

# **19 Technische Daten**

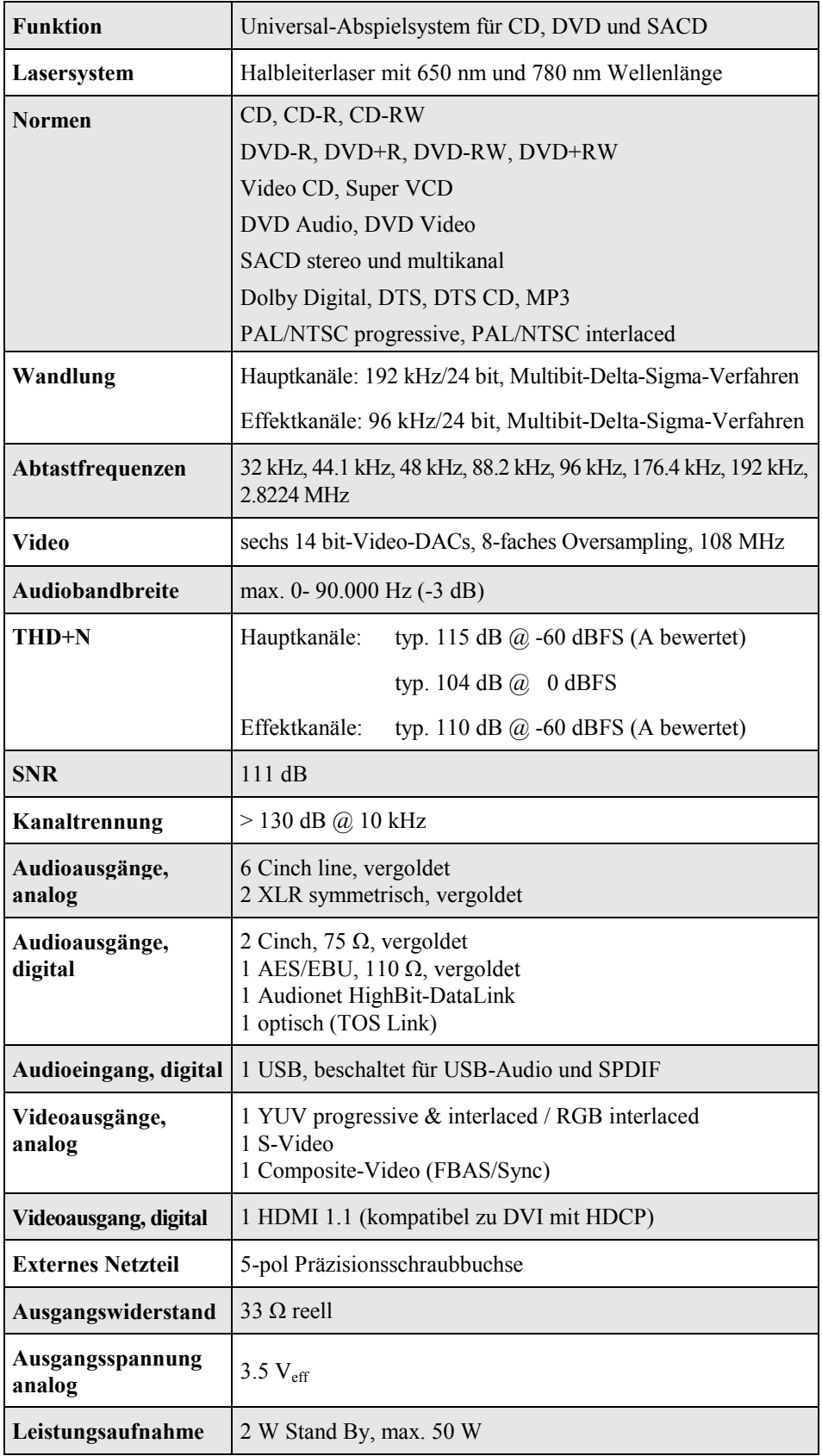

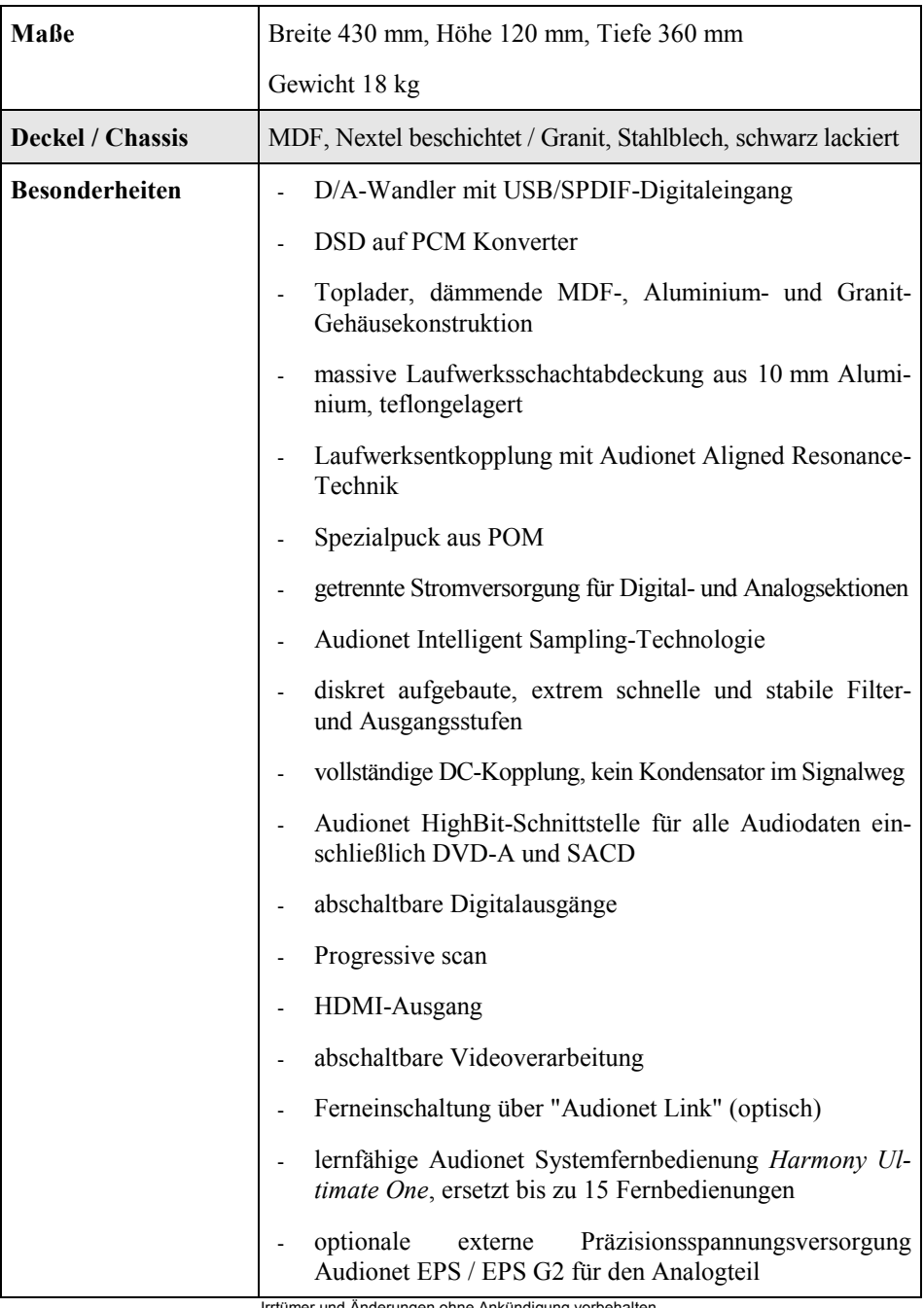

Irrtümer und Änderungen ohne Ankündigung vorbehalten.

# **audionet ist ein Geschäftsbereich der Idektron GmbH & Co KG**

**Entwickelt und produziert von: Idektron GmbH & Co. KG, Alboinstraße 36 - 42, 12103 Berlin, Germany www.audionet.de kontakt@audionet.de**